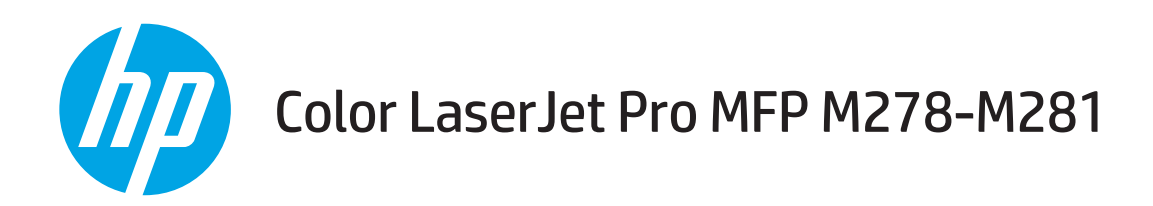

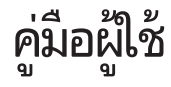

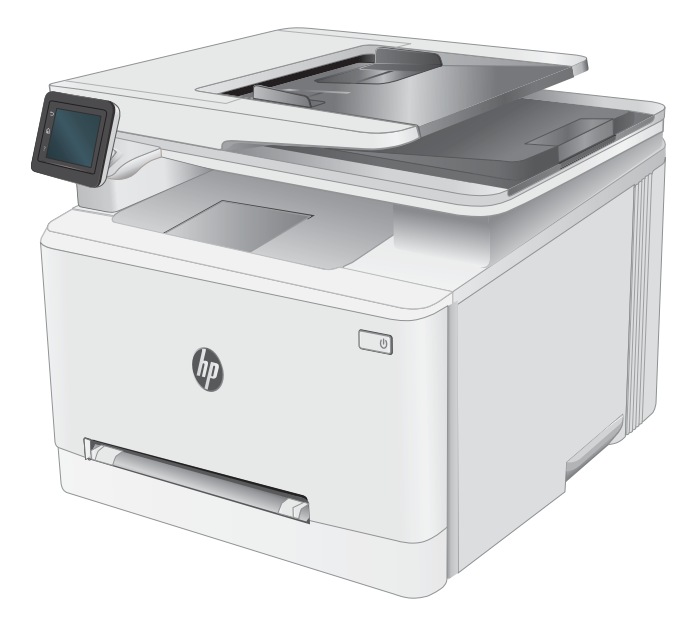

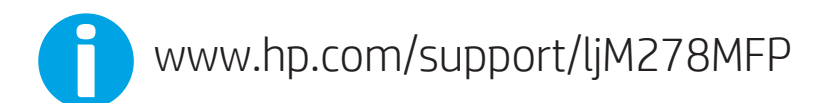

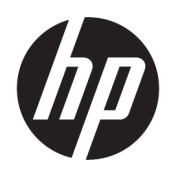

## Color LaserJet Pro MFP M278-M281

คู่มือผู้ใช้

#### ู ลิขสิทธิ์และใบอนุญาต

© Copyright 2019 HP Development Company, L.P.

้ท้ามทำการผลิตซ้ำ ดัดแปลงหรือแปลโดยไม่ได้รับอนุญาต อย่างเป็นลายลักษณ์อักษร ยกฉ้นตามที่อนุญาตภายใต้ กฎหมายลิขสิทธิ์

ข้อมูลที่ปรากฏในที่นี่อาจเปลี่ยนแปลงได้โดยไม่ต้องแจ้งให้ ้ทราบล่วงหน้า

การรับประกันเพียงอย่างเดียวสำหรับผลิตภัณฑ์และบริการ ของ HP ปรากฏอยู่ในรายละเอียดการรับประกันที่แสดงไว้ ้อย่างชัดแจ้งและมาพร้อมกับผลิตภัณฑ์และบริการ และไม่มี ข้อความอื่นใดที่จะถูกกล่าวอ้างว่าเป็นการรับประกันเพิ่มเติม HP จะไม่รับผิดต่อข้อผิดพลาดทางด้านเทคนิคหรือการ แก้ไขหรือการละฉ้นเนื้อหาใด

Edition 3, 9/2019

#### การรับรองเครื่องหมายการค้า

Adobe® , Adobe Photoshop® , Acrobat® แȡะ PostScript® เป็นเครื่องหมายการค้าของ Adobe Systems Incorporated

Apple และโลโก้ Apple เป็นเครื่องหมายการค้าของ Apple Inc. ซึ่งจดทะเบียนในสหรัฐอเมริกาและประเทศ/พื้นที่อื่นๆ ่

OS X เป็นเครื่องหมายการค้าของ Apple Inc. ซึ่งลง ่ ทะเบียนในสหรัฐอเมริกาและประเทศ/พื้นที่อื่นๆ

AirPrint เป็นเครื่องหมายการค้าของ Apple Inc. ซึ่งลง ่ ทะเบียนในสหรัฐอเมริกาและประเทศ/พื้นที่อื่นๆ

iPad เป็นเครื่องหมายการค้าของ Apple Inc. ซึ่งลงทะเบียน ่ โนสหรัฐอเมริกาและประเทศ/พื้นที่อื่นๆ

iPod เป็นเครื่องหมายการค้าของ Apple Inc. ซึ่งลงทะเบียน ่ โนสหรัฐอเมริกาและประเทศ/พื้นที่อื่นๆ

iPhone เป็นเครื่องหมายการค้าของ Apple Inc. ซึ่งลง ่ ทะเบียนในสหรัฐอเมริกาและประเทศ/พื้นที่อื่นๆ

Microsoft®, Windows®, Windows® XP แȡะ Windows Vista® เป็นเครื่องหมายการค้าจดทะเบียนใน สหรัฐอเมริกาของ Microsoft Corporation

UNIX® เป็นเครื่องหมายการค้าจดทะเบียนของ The Open Group

# สารบัญ

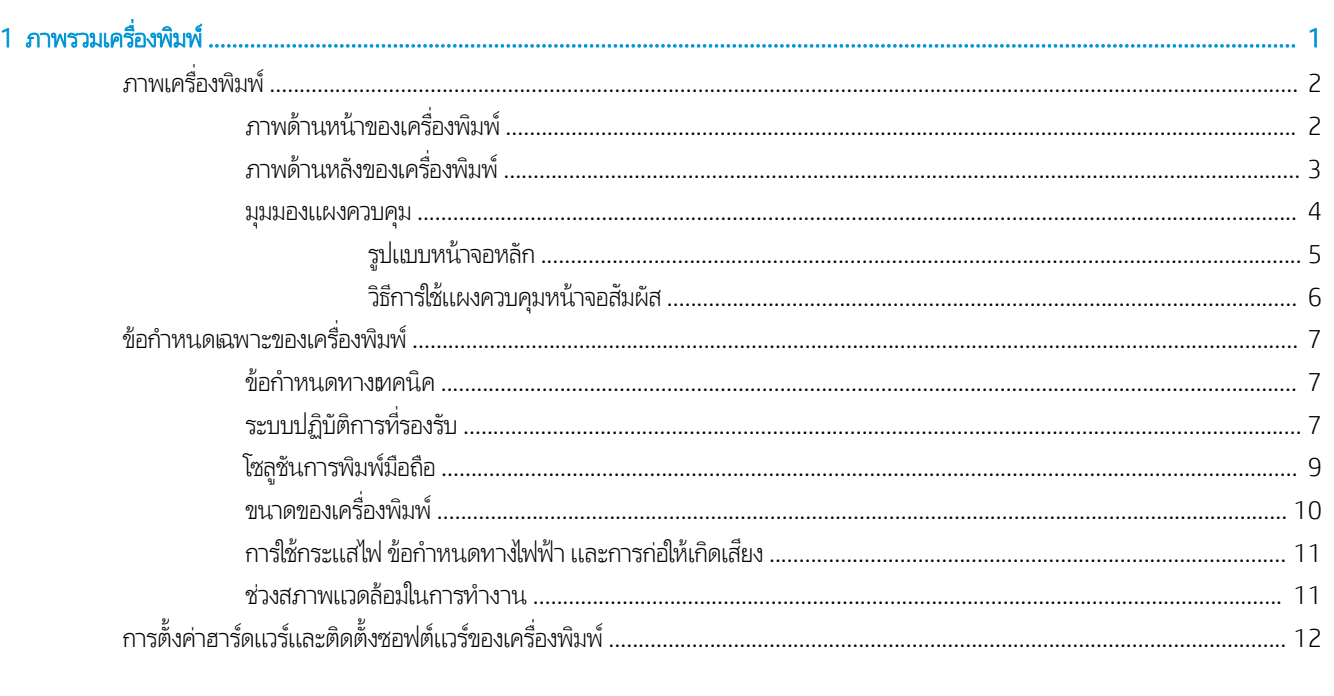

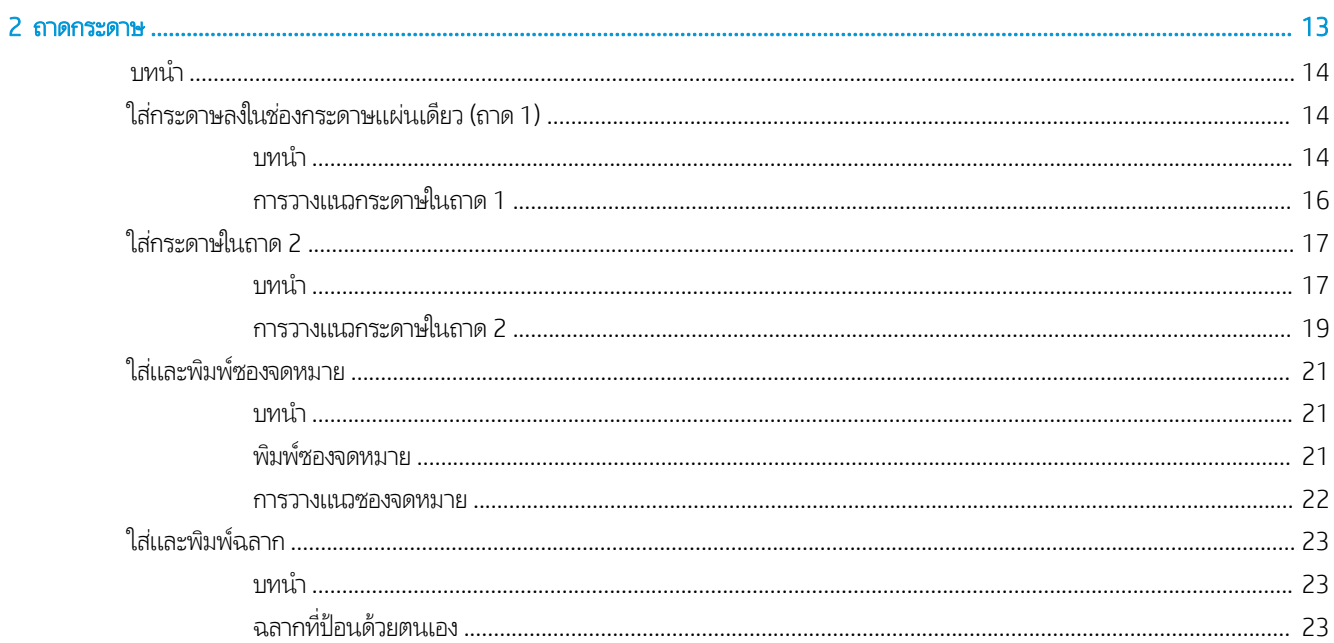

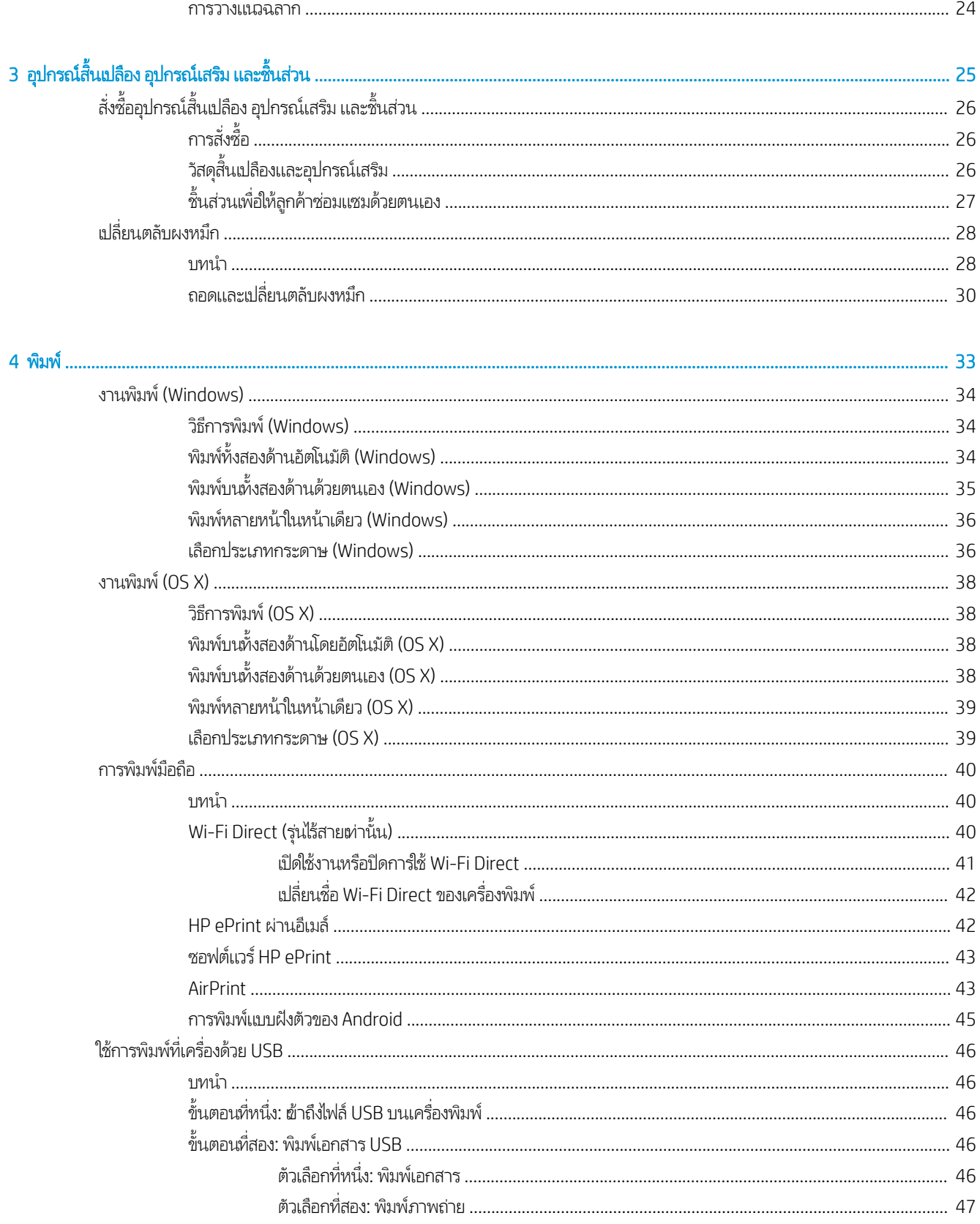

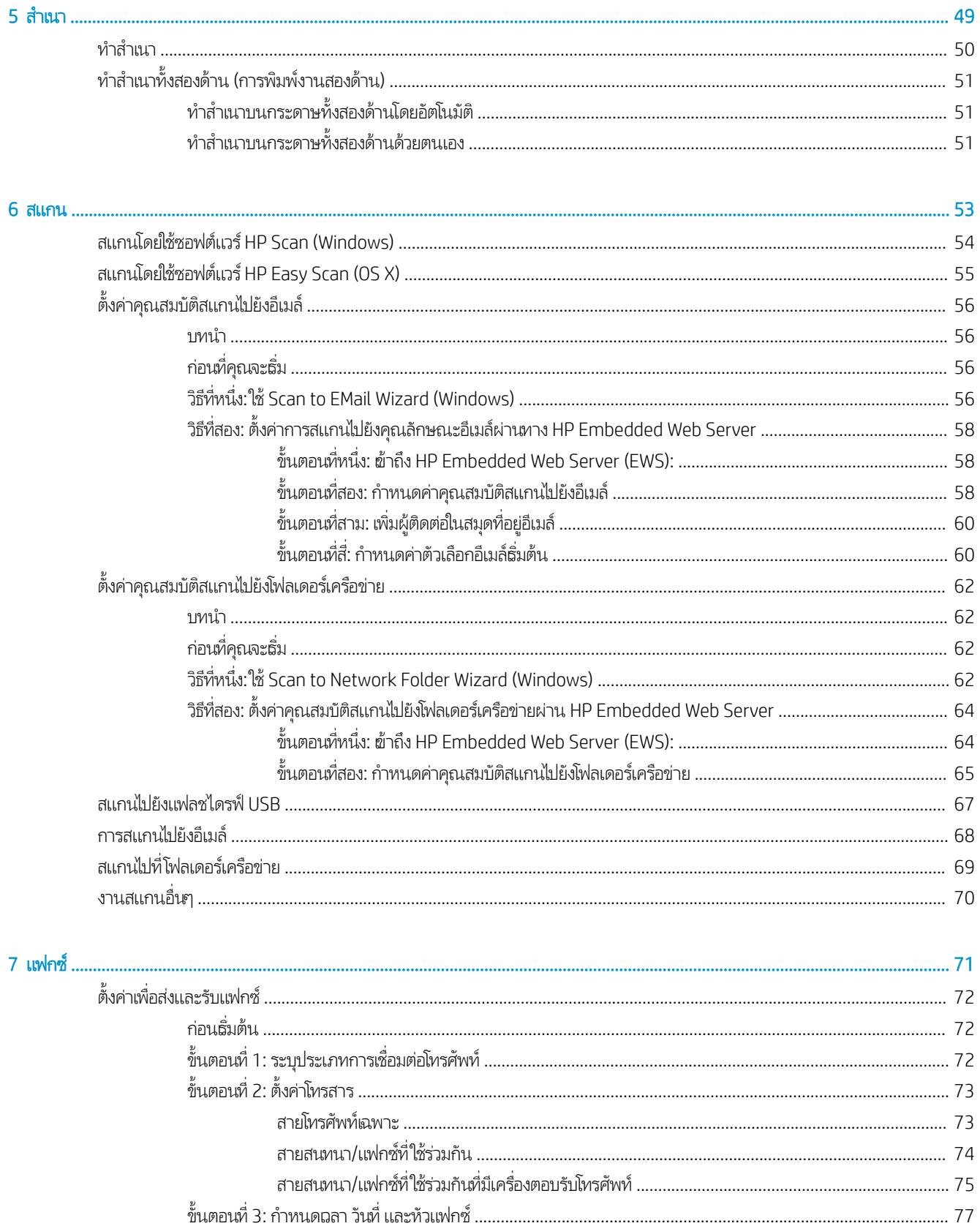

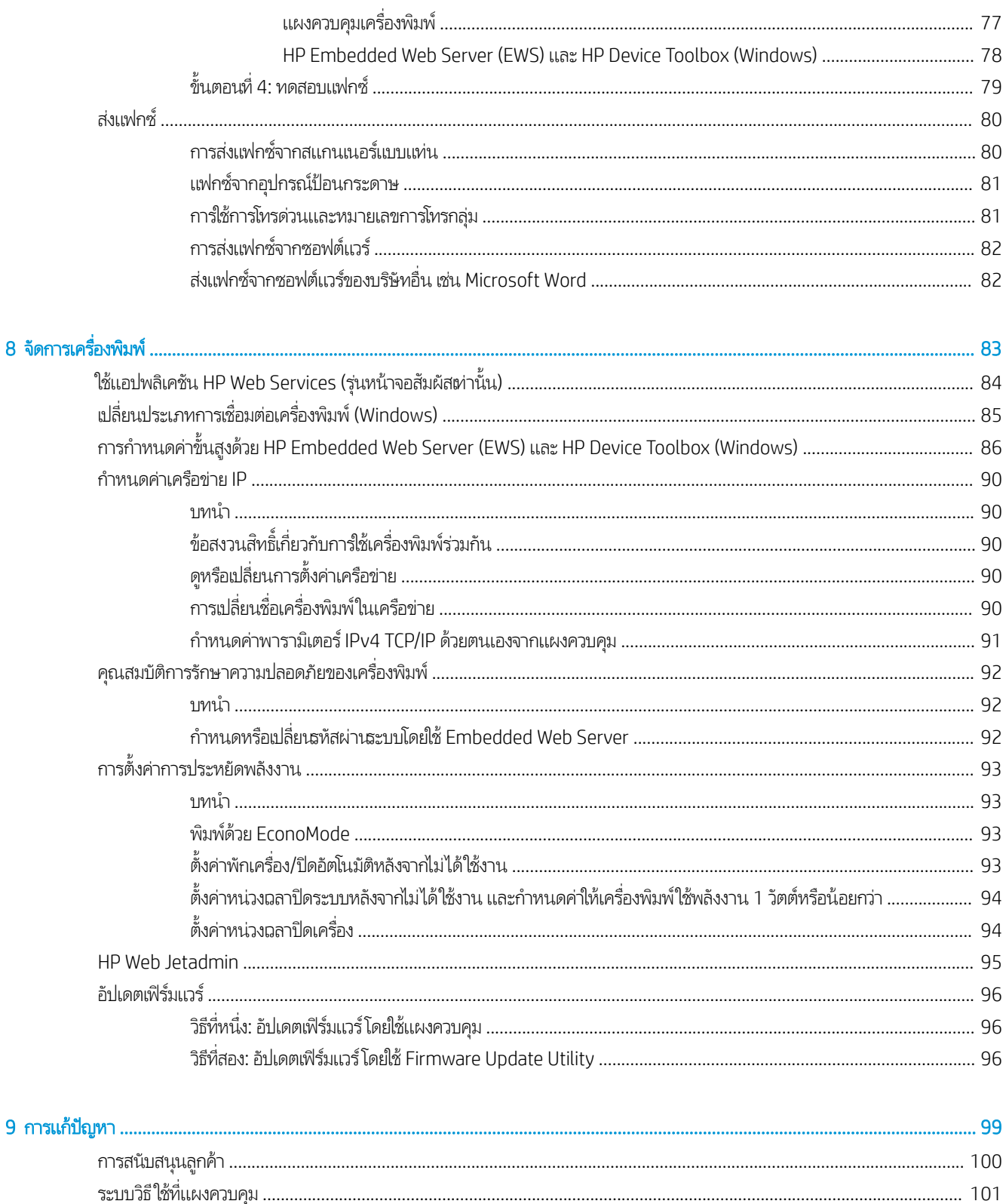

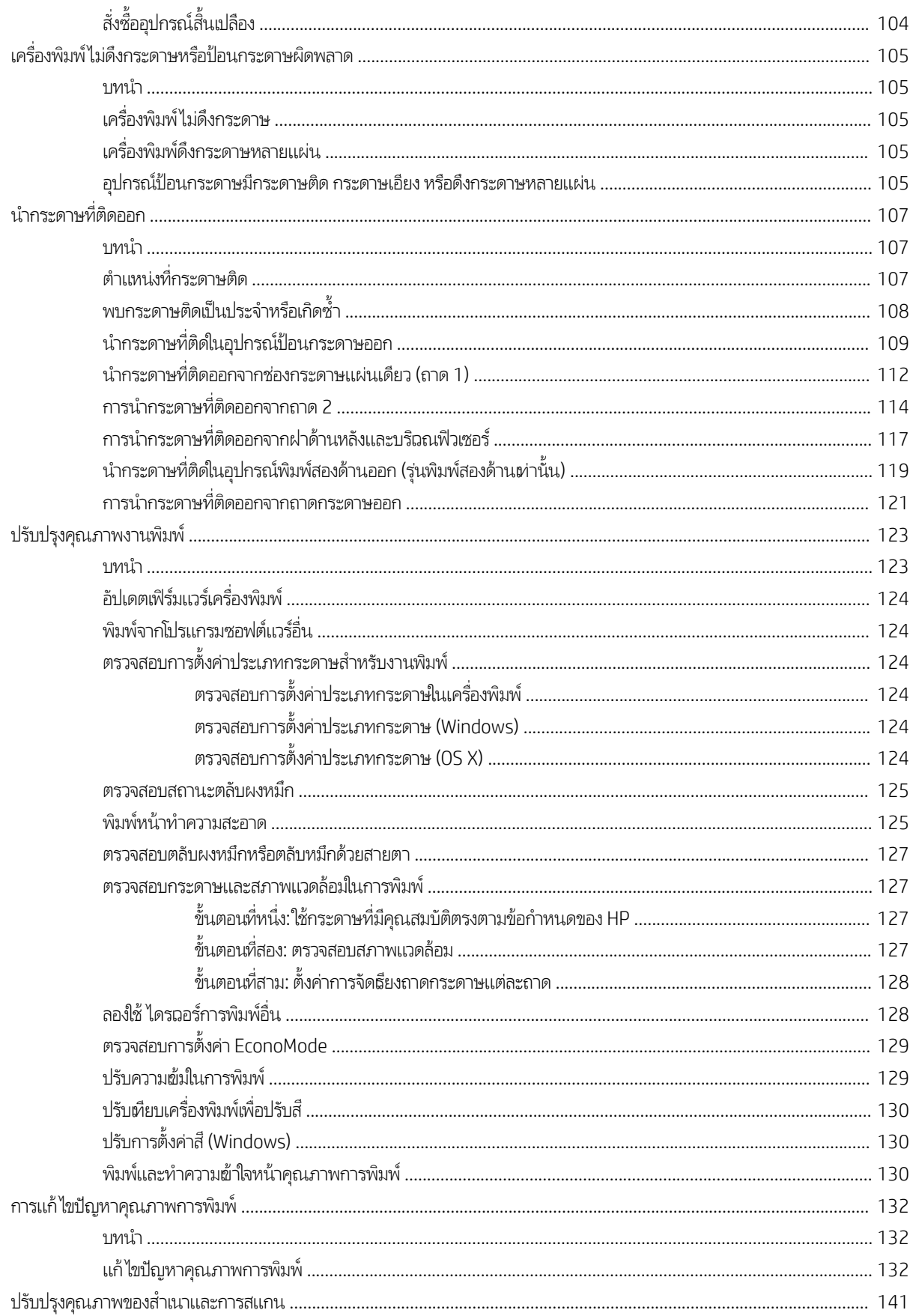

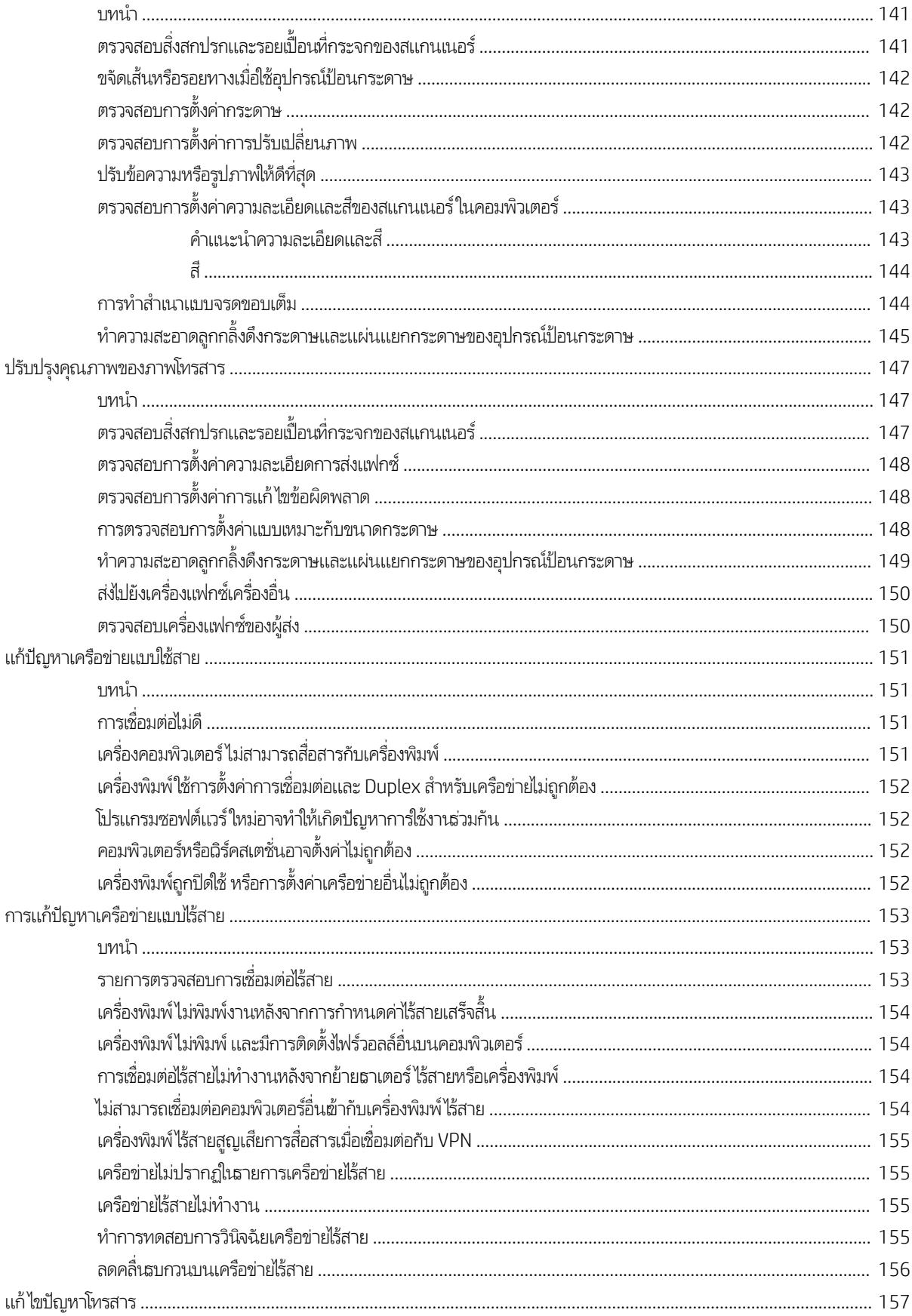

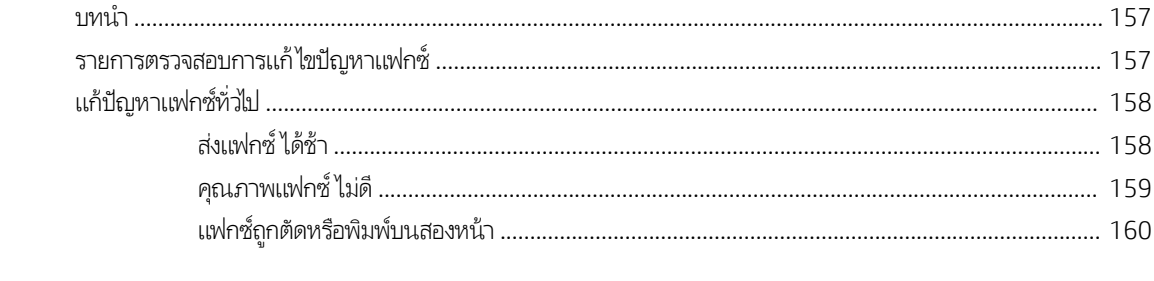

# <span id="page-12-0"></span>่ 1 ภาพรวมเครื่องพิมพ์

- <u>ภาพเครื่องพิมพ์</u>
- [ข้อกำหนดเฉพาะของเครื่องพิมพ์](#page-18-0)
- <u>● การตั้งค่าฮาร์ดแวร์และติดตั้งซอฟต์แวร์ของเครื่องพิมพ์</u>

#### สำหรับข้อมูลเพิ่มเติม:

ข้อมูลต่อไปนี้ถูกต้องในขณะที่จัดพิมพ์เอกสาร สำหรับข้อมูลเพิ่มเติม โปรดดูที่ <u>[www.hp.com/support/ljM278MFP](http://www.hp.com/support/ljM278MFP)</u> วิธี ใช้ที่ครอบคลุมทั้งหมดของ HP สำหรับเครื่องพิมพ์มีข้อมูลต่อไปนี้:

- ติดตั้งและกำหนดค่า
- $\bullet$  เรียนรู้และใช้
- การแก้ปัญหา
- ดาวน์โหลดการอัปเดตซอฟต์แวร์และเฟิร์มแวร์
- เข้ารวมฟอร ่ ัมการสนับสนุน
- ค้นหาข้อมูลการรับประกันและข้อบังคับ

## <span id="page-13-0"></span>ภาพเครื่องพิมพ์

- <u>● ภาพด้านหน้าของเครื่องพิมพ์</u>
- <u>● ภาพด้านหลังของเครื่องพิมพ์</u>
- <u>ี่มีมาองแผงผวบผู้ท</u>

### ภาพด้านหน้าของเครื่องพิมพ์

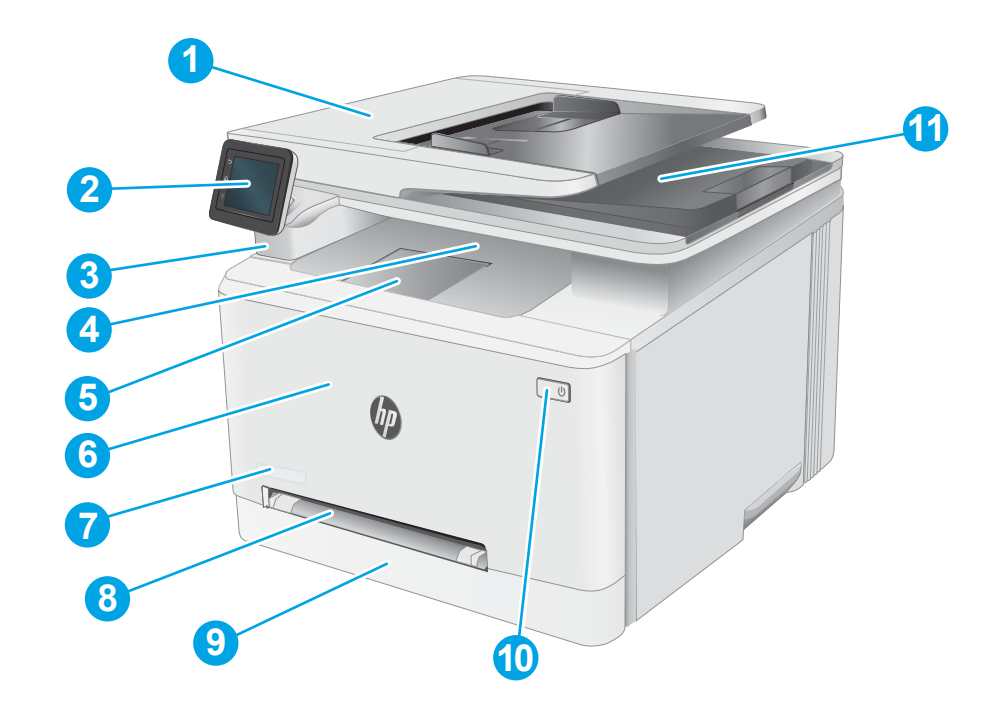

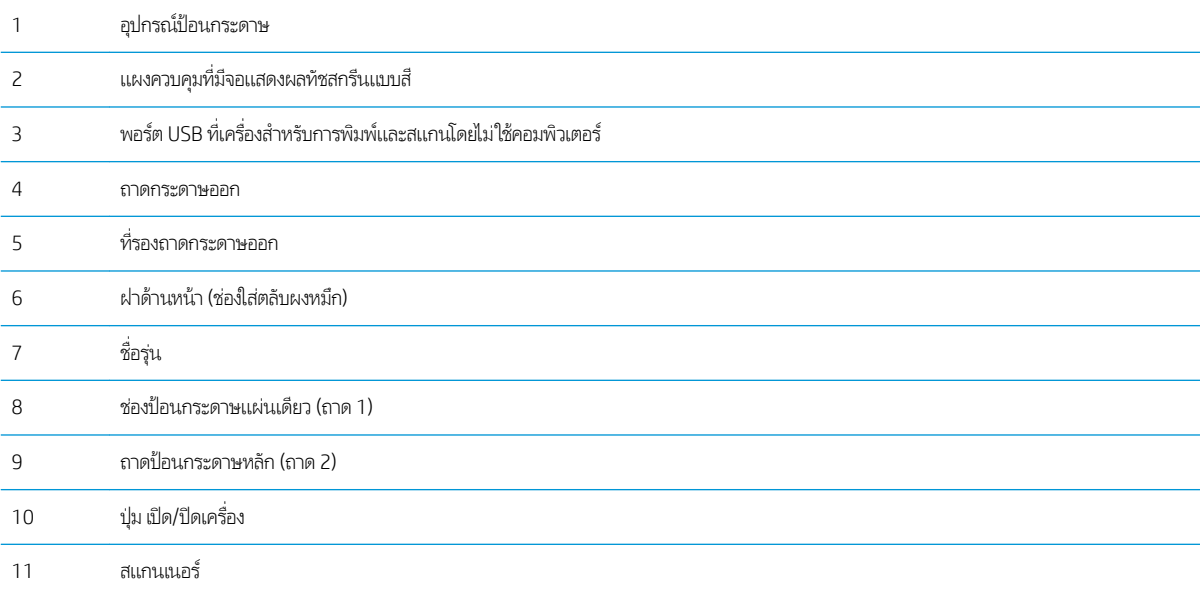

### <span id="page-14-0"></span>ภาพด้านหลังของเครื่องพิมพ์

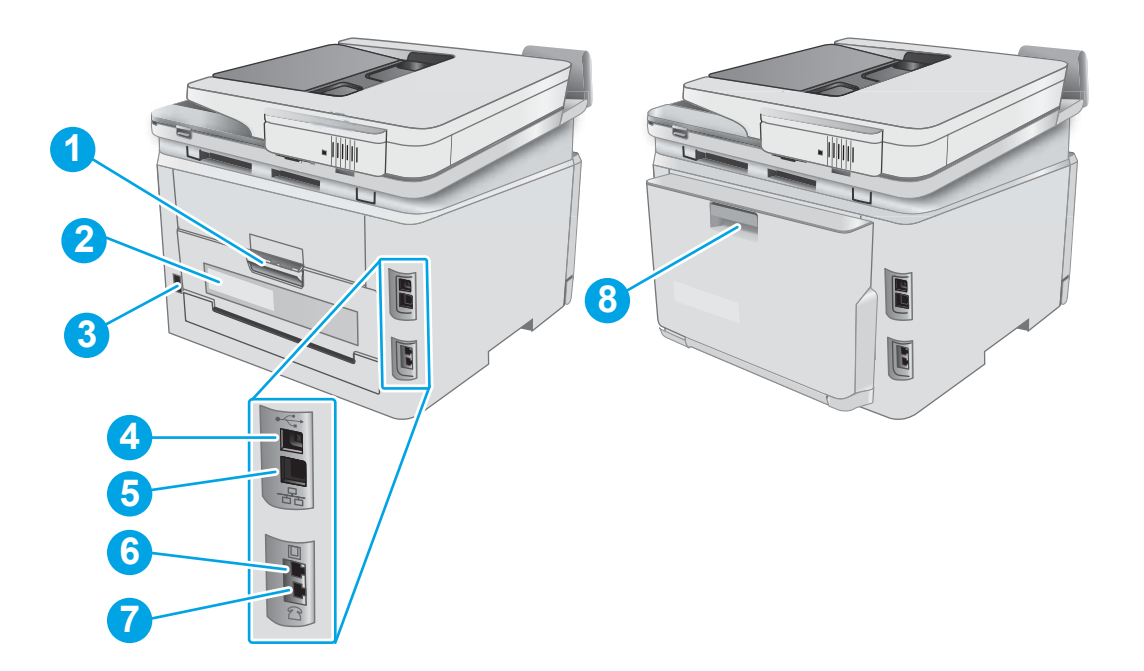

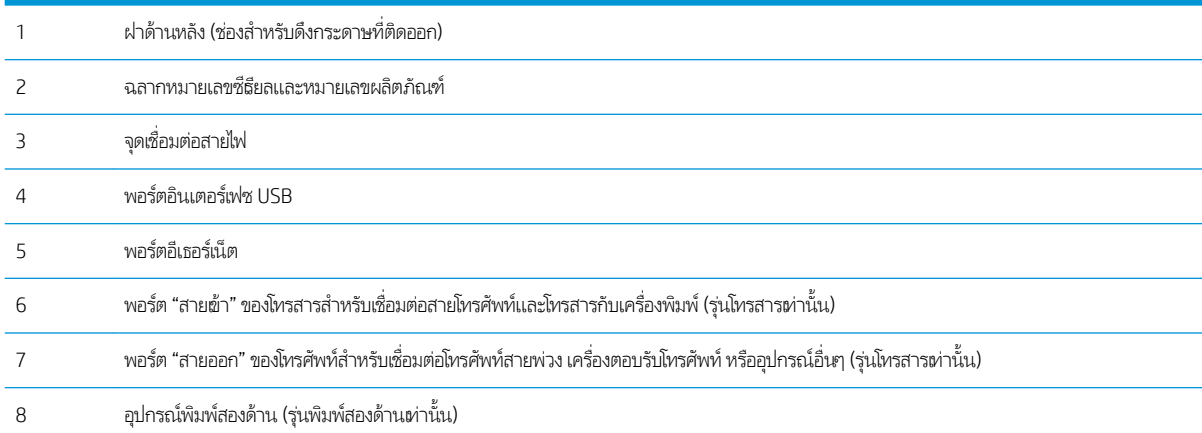

### <span id="page-15-0"></span>มมมองแผงȀวบȀ ุ มุ

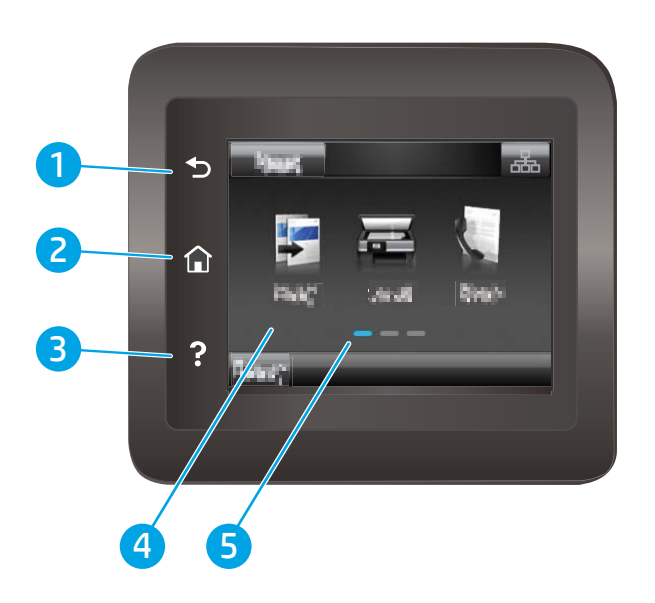

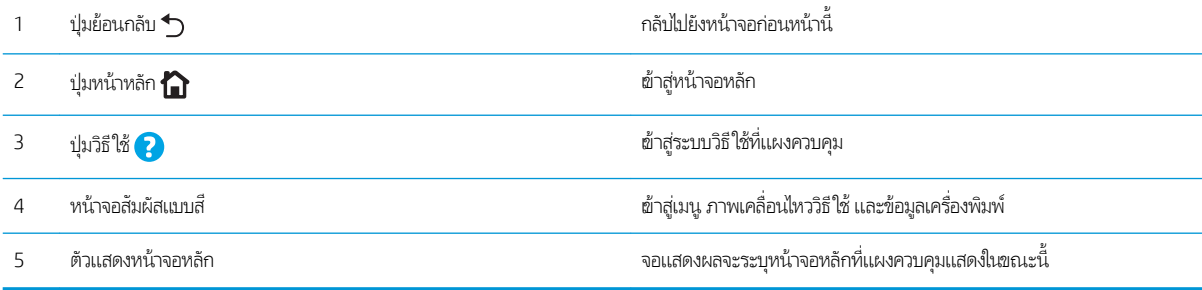

<mark>หมายเหตุ:</mark> เมื่อแผงควบคุมไม่มีปุ่ม ยกเลิก มาตรฐาน ในธะหว่างกระบวนการของเครื่องพิมพ์ ปุ่ม ยกเลิก จะปรากฏขึ้นบนหน้าจอสัมผัส ซึ่ง<br>ให้ผู้ใช้สามารถยกเลิกกระบวนการก่อนที่เครื่องพิมพ์จะทำเสร็จสมบูรณ์ได้ ่

### <span id="page-16-0"></span>รูปแบบหน้าจอหลัก

หน้าจอหลักจะใช้ ในการผ้าใช้งานคุณสมบัติต่างๆ ของเครื่องพิมพ์ และระบุสถานะปัจจุบันของเครื่องพิมพ์

ย้อนกลับไปที่หน้าจอหลักได้ตลอดเวลาโดยแตะปุ่มหน้าหลักบนแผงควบคุมเครื่องพิมพ์

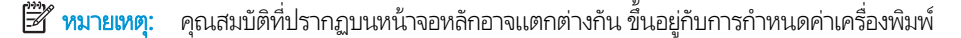

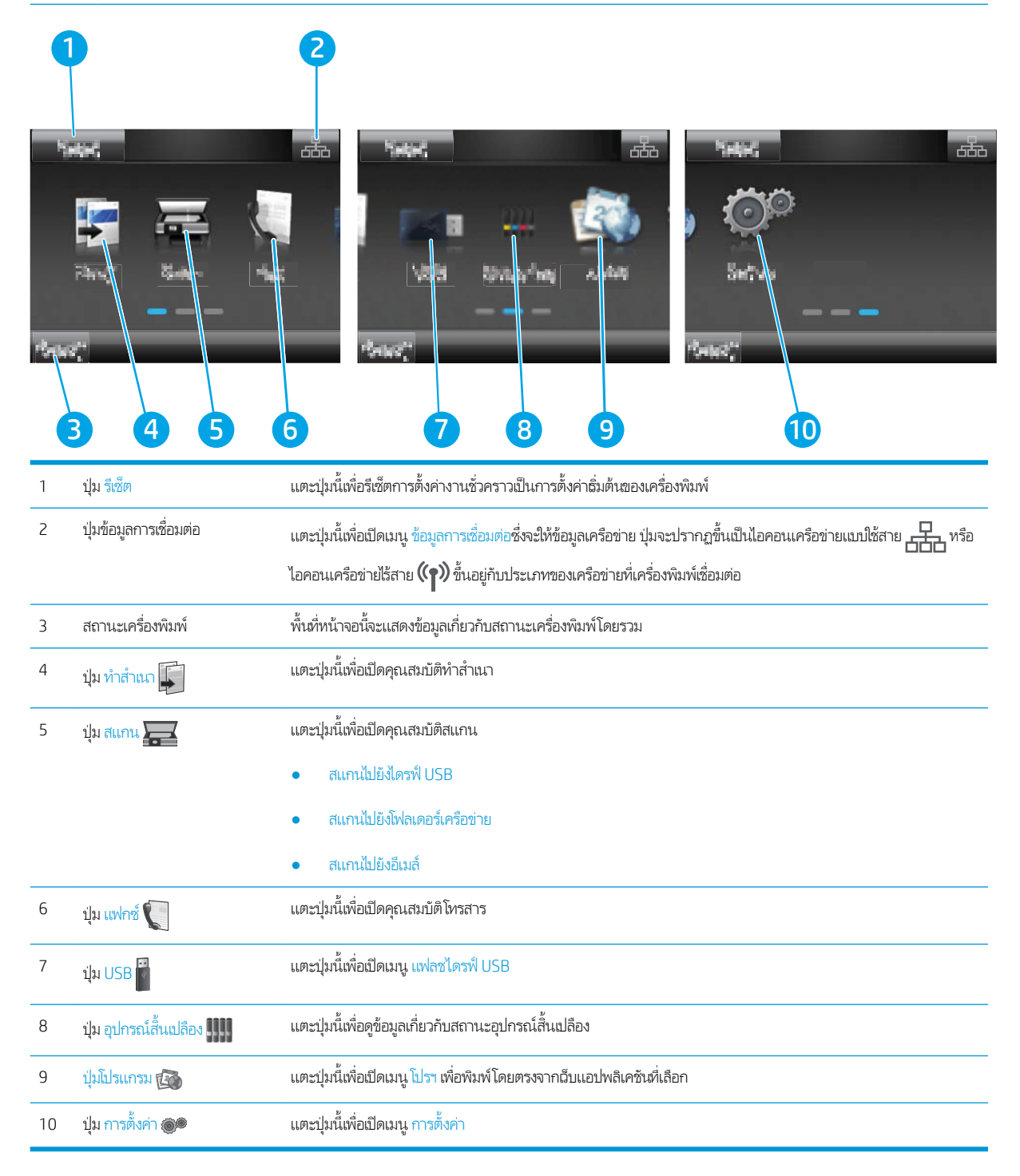

### <span id="page-17-0"></span>้วิธีการใช้แผงควบคุมหน้าจอสัมผัส

ใช้การดำเนินการต่อไปนี้เพื่อใช้แผงควบคุมหน้าจอสัมผัสของเครื่องพิมพ์

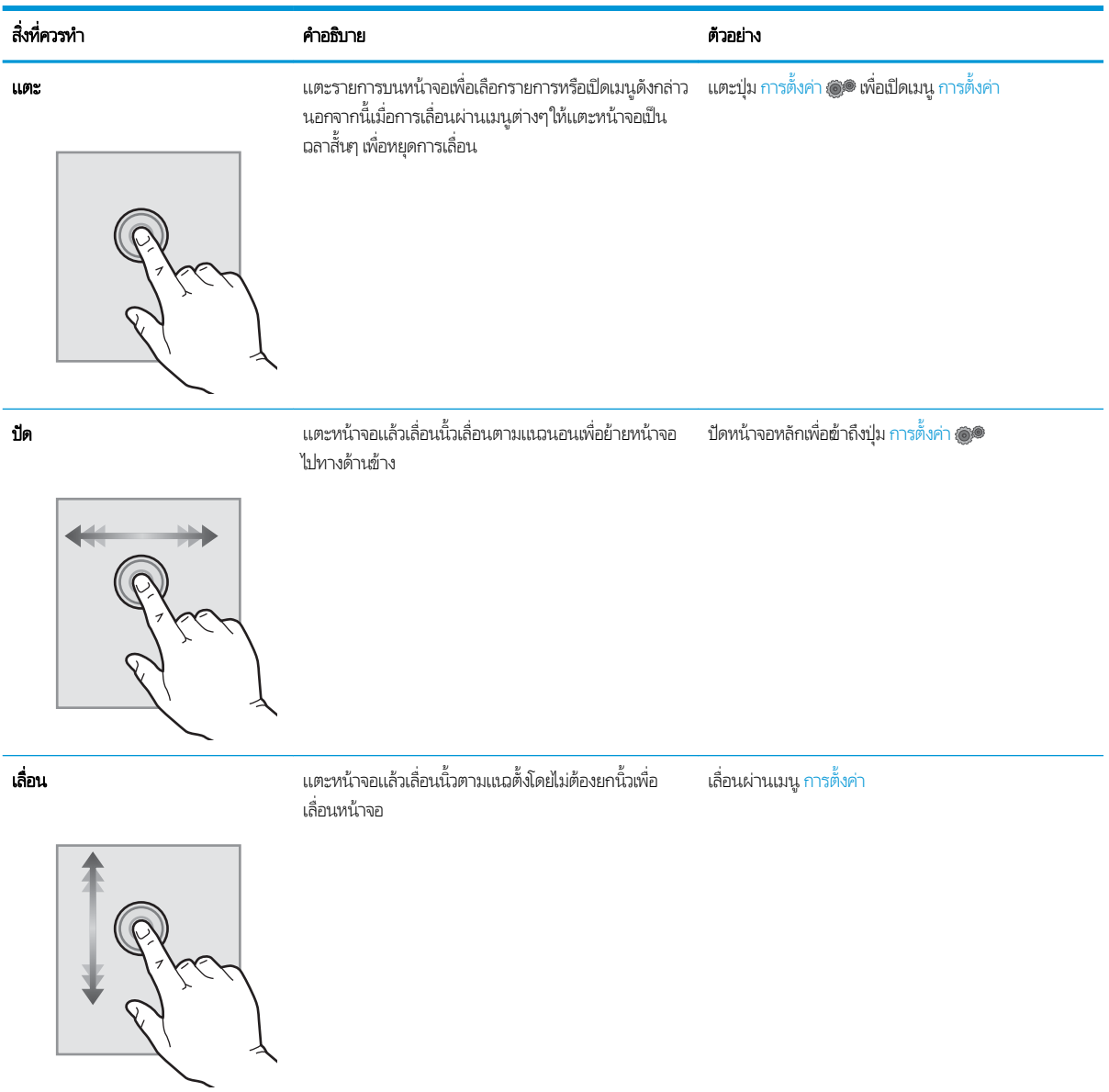

## <span id="page-18-0"></span>ข้อกำหนดเฉพาะของเครื่องพิมพ์

ส**ิ่งสำคัญ:** ข้อกำหนดเฉพาะต่อไปนี้ถูกต้องในขณะที่จัดพิมพ์เอกสาร แต่อาจเปลี่ยนแปลงได้ สำหรับข้อมูลเพิ่มเติม โปรดดูที่ [www.hp.com/support/ljM278MFP](http://www.hp.com/support/ljM278MFP)

- ข้อกำหนดทางเทคนิค
- <u>ระบบปฏิบัติการที่รองรับ</u>
- โซลชันการพิมพ์มือถือ
- <u>● ขนาดของเครื่องพิมพ์</u>
- [การใช้กระแสไฟ](#page-22-0) ข้อกำหนดทางไฟฟ้า แȡะการกอให่ ้เกิดเสยงี
- [ช่วงสภาพแวดล้อมในการทำงาน](#page-22-0)

### ข้อกำหนดทางเทคนิค

โปรดดู[www.hp.com/support/ljM278MFP](http://www.hp.com/support/ljM278MFP) สำหรับข้อมูลปัจจุบัน

### ระบบปฏิบัติการที ่รองรับ

ข้อมูลต่อไปนี้ใช้กับไดรฌอร์การพิมพ์ Windows PCL 6 ของเครื่องพิมพ์และไดรฌอร์การพิมพ์ HP สำหรับ OS X และกับโปรแกรมติดตั้ง ซอฟต์เเวร์

**Windows:** โปรแกรมติดตั้งซอฟต์แวร์ HP จะติดตั้งไดรเวอร์การพิมพ์ "HP PCL.6" เวอร์ชัน 3, ไดรเวอร์การพิมพ์ "HP PCL 6" เวอร์ชัน 3, ไดรเวอร์การพิมพ์ "HP PCL-6" เวอร์ชัน 4 ทั้งนี้ขึ้นอยู่กับระบบปฏิบัติการ Windows พร้อมกับซอฟต์แวร์เสริมเมื่อใช้โปรแกรมติดตั้ง ซอฟต์แวร์ ดาวน์โหลดไดรเวอร์การพิมพ์ "HP PCL.6" เวอร์ชัน 3, ไดรเวอร์การพิมพ์ "HP PCL 6" เวอร์ชัน 3 และไดรเวอร์การพิมพ์ "HP PCL-6" เวอรช์ัน 4 จากเว็บไซต์การสนับสนุนเครื่องพิมพ์สำหรับเครื่องพิมพ์นี้ : [www.hp.com/support/ljM278MFP](http://www.hp.com/support/ljM278MFP)

**OS X:** คอมพิวเตอร์ Mac สนับสนุนเครื่องพิมพ์นี้ ดาวน์โหลด HP Easy Start จาก <u>[123.hp.com/LaserJet](http://123.hp.com/laserjet)</u> หรือจากหน้า Print Support แล้วใช้ HP Easy Start เพื่อติดตั้งไดรฉอร์การพิมพ์ HP HP Easy Start ไม่ได้รวมอยู่ในโปรแกรมติดตั้งซอฟต์แวร์ HP

- 1. ไปที ่ [123.hp.com/LaserJet](http://123.hp.com/laserjet)
- 2. ทำตามขั้นตอนให้มาเพื่อดาวน์โหลดซอฟต์แวร์เครื่องพิมพ์

**Linux:** หากต้องการข้อมูลและไดรเวอร์การพิมพ์สำหรับ Linux โปรดไปที่ <u>[www.hp.com/go/linuxprinting](http://www.hp.com/go/linuxprinting)</u>

**UNIX:** หากต้องการข้อมูลและไดรฉอร์การพิมพ์สำหรับ UNIX® โปรดไปที่ <u>[www.hp.com/go/unixmodelscripts](http://www.hp.com/go/unixmodelscripts)</u>

#### ตาราง 1-1 ระบบปฏิบัติการที่สนับสนุนและไดรเวอร์การพิมพ์

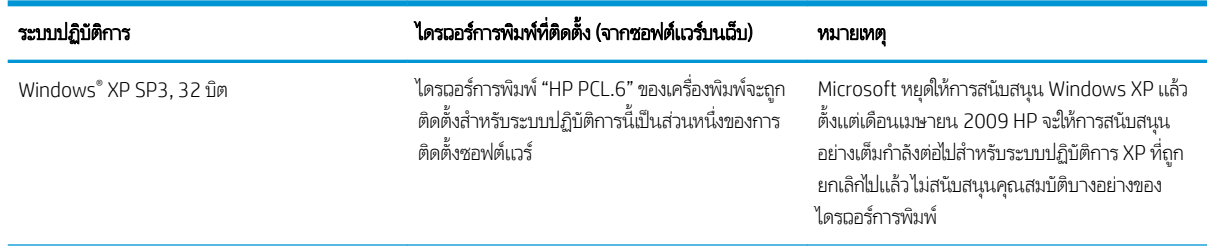

#### ตาราง 1-1 ระบบปฏิบัติการที่สนับสนุนและไดรเวอร์การพิมพ์ (ต่อ)

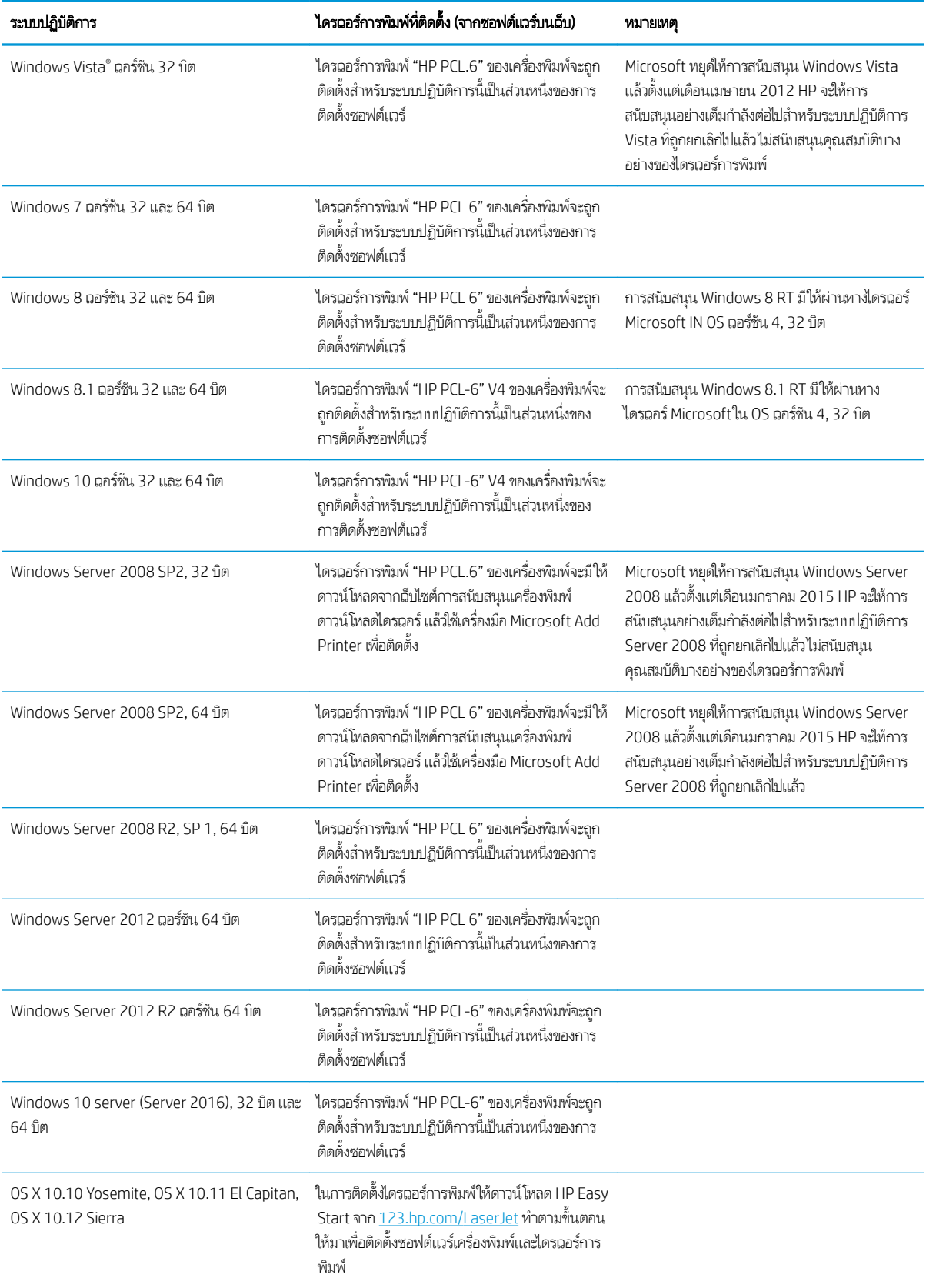

- <span id="page-20-0"></span>**หมายเหตุ:** สำหรับรายชื่อระบบปฏิบัติการที่รองรับปัจจุบันให้ไปที่ <u>www.hp.com/support/liM278MFP</u> สำ ทั้งหมดของ HP สำ
- **หมายเหตุ:** สำหรับการสนับสนุนไดรเวอร์ HP UPD สำหรับเครื่องพิมพ์นี้ให้ไปที่ <u>[www.hp.com/go/upd](http://www.hp.com/go/upd)</u> ภายใต้ **ข้อมูลเพิ่มเติม**ให้คลิก ลิงค์

#### ตาราง 1-2 ความต้องการของระบบขั้นต่ำ

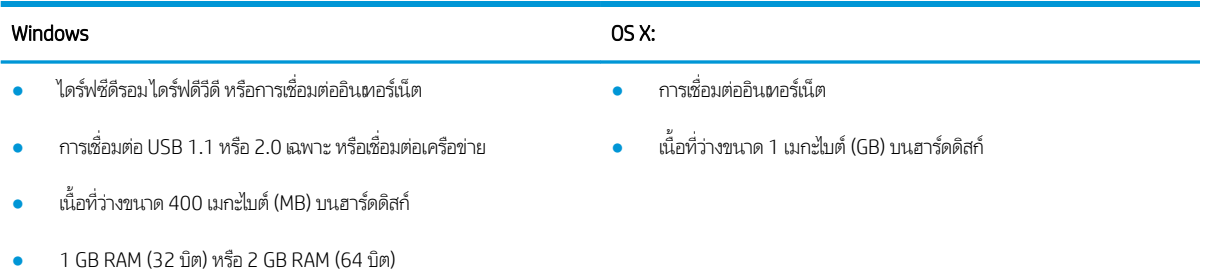

### โซȡชู ันการพิมพม์ ือถือ

HP นำเสนอโซลูชันมือถือและ ePrint ที่หลากหลายเพื่อให้สามารถสั่งพิมพ์ไปยังเครื่องพิมพ์ของ HP จากแลปท็อป แท็บเล็ต สมาร์ทโฟน หรืออุปกรณ์มือถืออื่นๆได้ง่ายในการดูรายการทั้งหมดและกำหนดตัวเลือกที่ดีที่สุดให้ไปที่ <u>[www.hp.com/go/](http://www.hp.com/go/LaserJetMobilePrinting)</u> [LaserJetMobilePrinting](http://www.hp.com/go/LaserJetMobilePrinting)

**หมายเหตุ:** อัปเดตเฟิร์มเเวร์เครื่องพิมพ์เพื่อให้เเน่ใจว่าความสามารถการพิมพ์มือถือเเละ ePrint ทั้งหมดได้รับการสนับสนุน

- Wi-Fi Direct (รุ่นไร้สายเท่านั้น)
- HP ePrint ผ่านอีเมล์ (ต้องเปิดใช้งาน HP Web Services และลงทะเบียนเครื่องพิมพ์กับ HP Connected)
- แอปพȡิเȀชัน HP ePrint (มีให้สำหรับ Android, iOS แȡะ BlackBerry)
- แอปพลิเคชัน HP All-in-One Remote สำหรับอุปกรณ์ iOS และ Android
- ซอฟต์แวร์ HP ePrint:
- Google Cloud Print
- **AirPrint**
- การพิมพ์Android

### <span id="page-21-0"></span>ขนาดของเครื่องพ<mark>ิ</mark>มพ์

ภาพ 1-1 ขนาดของรุน่ nw

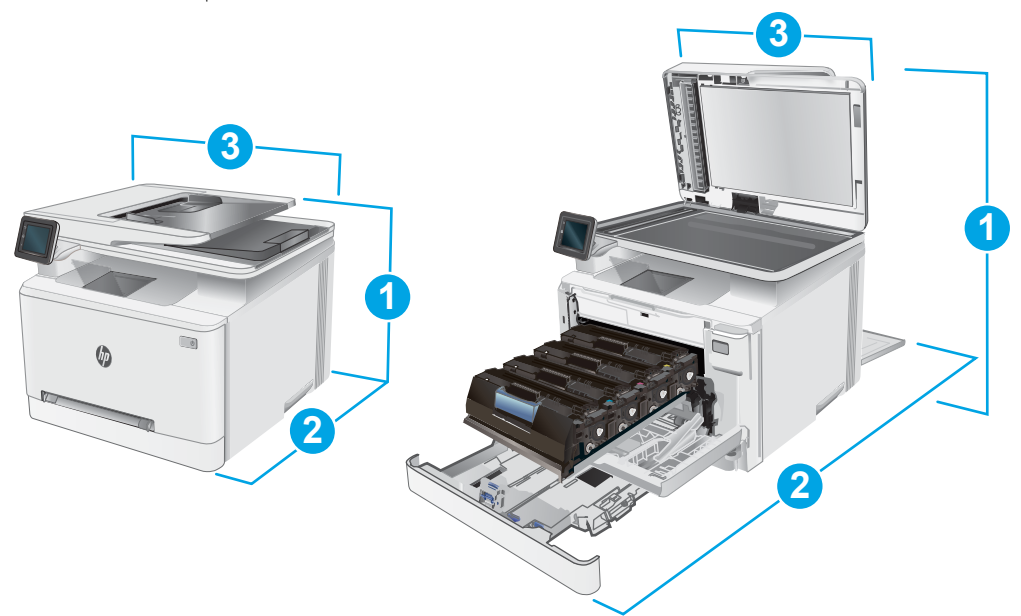

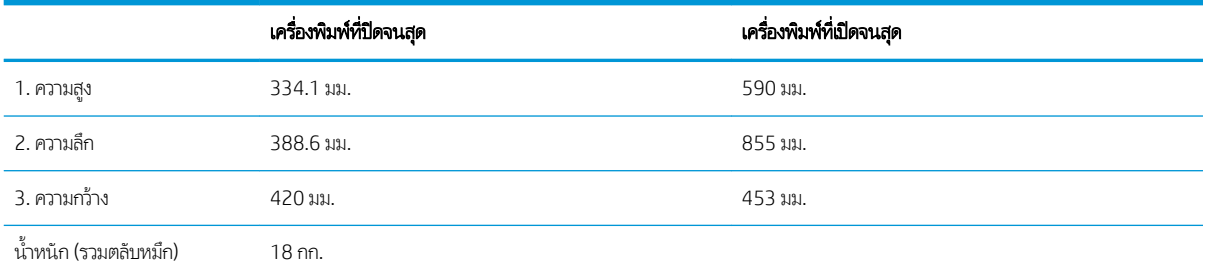

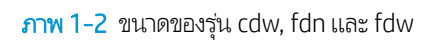

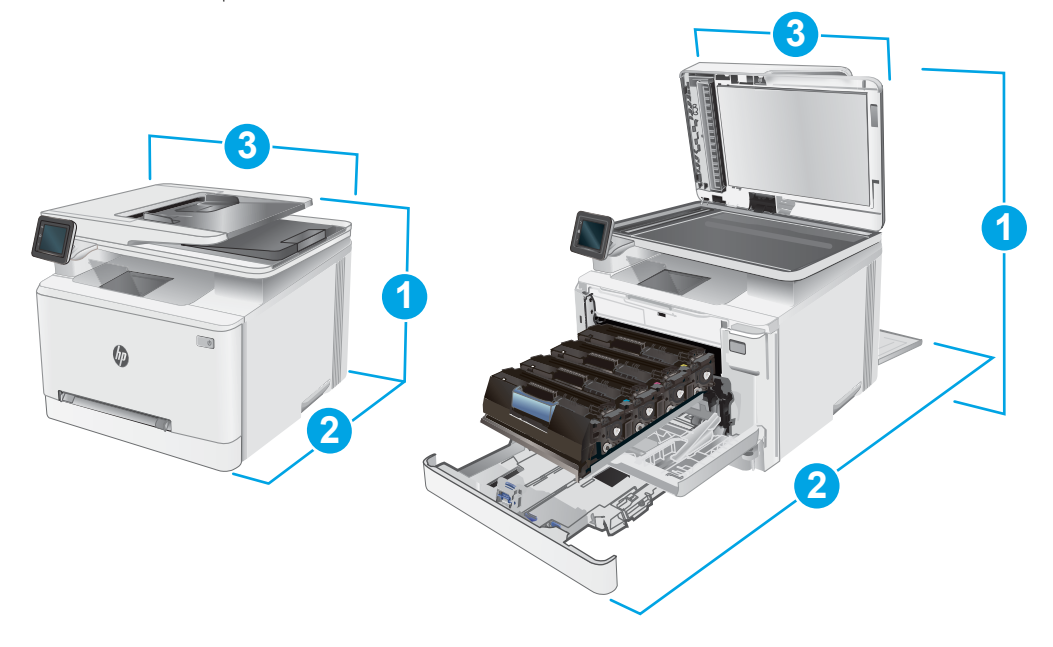

<span id="page-22-0"></span>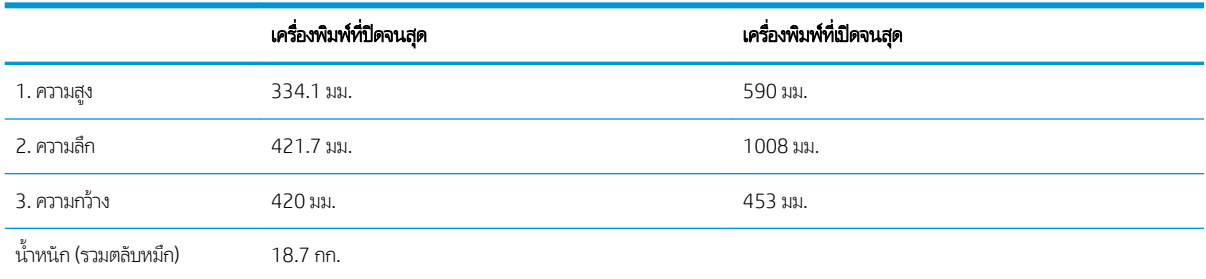

### การใช้กระแสไฟ ข้อกำหนดทางไฟฟ้า และการก่อให้เกิดเสียง

โปรดดูข้อมูลปัจจุบันที่ <u>[www.hp.com/support/ljM278MFP](http://www.hp.com/support/ljM278MFP)</u>

ข้อควรระวัง: ข้อกำหนดทางไฟฟ้าขึ้นอยู่กับประเทศ/พื้นที่ที่จำหน่ายเครื่องพิมพ์ อย่าแปลงแรงดันไฟฟ้าในการใช้งาน เนื เครื่องพิมพ์เกิดความเสียหาย และสิ้นสุดการรับประกันเครื่องพิมพ์

### ช่วงสภาพแวดล้อมในการทำงาน

#### ตาราง 1-3 ช่วงสภาพแวดล้อมในการทำงาน

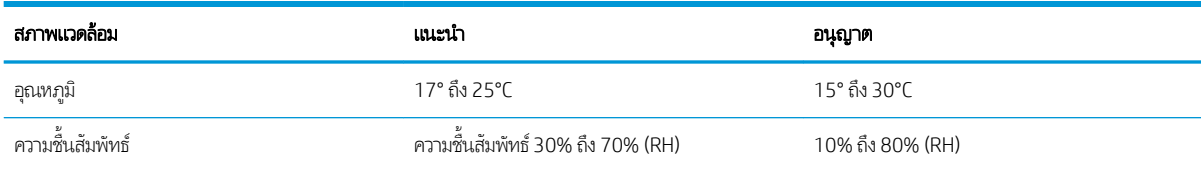

## <span id="page-23-0"></span>การตั้งค่าฮาร์ดเเวร์เเละติดตั้งซอฟต์เเวร์ของเครื่องพิมพ์

สำหรับคำแนะนำการต้้งค่าพื้นฐาน โปรดดูโปสเตอร์การติดตั้งและคู่มือการธิ่มต้นใช้งานที่มาพร้อมกับเครื่องพิมพ์ สำ ให้ไปที ่การสนับสนุน HP บนเว็บ

ไปที่ <u>[www.hp.com/support/ljM278MFP](http://www.hp.com/support/ljM278MFP)</u> สำหรับวิธีใช้ที่ครอบคลุมทั้งหมดของ HP สำหรับเครื่องพิมพ์ ค้นหาการสนับสนุนต่อไปนี้:

- ติดตั้งและกำหนดค่า
- ธียนธู้และใช้
- การแก้ɔญหา
- ดาวน์โหลดการอัปเดตซอฟต์แวร์และเฟิร์มแวร์
- <sub>ี</sub> ข้าร่วมฟอรัมการสนับสนน
- ค้นหาข้อมูลการรับประกันและข้อบังคับ

## <span id="page-24-0"></span>2 ถาดกระดาษ

- [บทนำ](#page-25-0)
- ใส่กระดาษลงในช่องกระดาษแผ่นเดียว (ถาด 1)
- $\bullet$  ใส่กระดาษในถาด 2
- ่ ใส่และพิมพ์ซองจดหมาย
- <u>ใส่และพิมพ์ฉลาก</u>

### สำหรับข้อมูลเพิ่มเติม:

ข้อมูลต่อไปนี้ถูกต้องในขณะที่จัดพิมพ์เอกสาร สำหรับข้อมูลเพิ่มเติม โปรดดูที่ <u>[www.hp.com/support/ljM278MFP](http://www.hp.com/support/ljM278MFP)</u> วิธี ใช้ที่ครอบคลุมทั้งหมดของ HP สำหรับเครื่องพิมพ์มีข้อมูลต่อไปนี้:

- ติดตั้งและกำหนดค่า
- ธียนธุ์และใช้
- การแก้ɔญหา
- คาวน์โหลดการอัปเดตซอฟต์แวร์และเฟิร์มแวร์
- เข้ารวมฟอร ่ ัมการสนับสนุน
- ค้นหาข้อมูลการรับประกันและข้อบังคับ

## <span id="page-25-0"></span>บทนำ

**ข้อควรระวัง:** ห้ามดึงขยายถาดกระดาษมากกว่าหนึ่งถาดพร้อมกัน

ห้ามใช้ถาดกระดาษเป็นขั ้นบันได

เอามือออกจากถาดกระดาษขณะปิด

ต้องปิดถาดทั้งหมดเมื่อเคลื่อนย้ายเครื่องพิมพ์

## ไส่กระดาษลงํในช่องกระดาษแผ่นเดียว (ถาด 1)

### บทนำ

ข้อมูลต่อไปนี้จะอธิบายวิธีการใส่กระดาษในถาด 1 ถาดนี้บรรจุกระดาษ 1 แผ่นใช้เพื่อพิมพ์เอกสารแบบหน้าเดียว เอกสารที่ต้องใช้กระดาษ หลายประเภท หรือซองจดหมาย

**หมายเหตุ:** การหลีกเลี่ยงปัญหากระดาษติด:

- ห้ามใส่หรือนำกระดาษออกจากถาดในระหว่างการพิมพ์
- ใช้กระดาษที่ไม่ยับ พับ หรือเสียหาย ่
- ี่ 1. เลื่อนตัวกั้นความกว้างกระดาษในช่องป้อนกระดาษแผ่นเดียว ออกด้านนอก

2. วางขอบขอบด้านบนของกระดาษที่ช่องเปิด แล้วปรับตัวกั้นด้าน ข้างให้พอดีกับกระดาษ แต่ไม่ทำให้กระดาษงอ

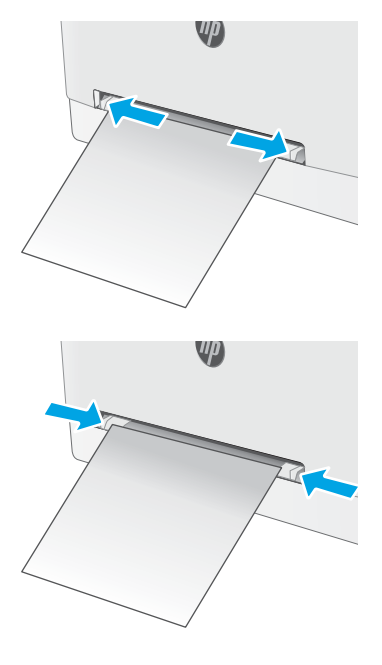

่ 3. ใส่กระดาษแผ่นเดียวฆ้าไป ในช่องและถือค้างไว้ เครื่องพิมพ์จะ ดึงกระดาษบางส่วนต้าไป ในทางเดินกระดาษ สำหรับข้อมูล เกี่ยวกับวิธี[การวางแนวกระดาษ](#page-27-0) โปรดดูที่ <u>การวางแนวกระดาษ</u> ในถาด 1 [ในหน้า](#page-27-0) 16

**หมายเหตุ:** คุณอาจต้องรองรับกระดาษด้วยมือทั้งสองข้าง จนกว่ากระดาษจะต้าไป ในเครื่องพิมพ์ ขึ้นอยู่กับขนาดของ กระดาษ

4. ที คอมพิวเตอร์ให้ธิ่มกระบวนการพิมพ์จากโปรแกรมซอฟต์เเวร์ ตรวจสอบให้แน่ใจว่าไดรเวอร์ตั้งค่าเป็นประเภทและขนาด กระดาษที่ถูกต้องสำหรับกระดาษที่พิมพ์จากช่องป้อนกระดาษ แผ่นเดียว

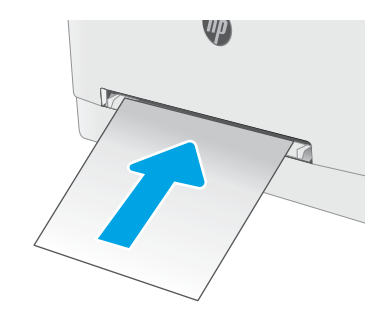

### <span id="page-27-0"></span>การวางแนวกระดาษในถาด 1

เมื่อใช้กระดาษที่จำเป็นต้องวางแนวกระดาษแบบพิเศษ ให้ ใส่กระดาษตามข้อมูลในตารางต่อไปนี้

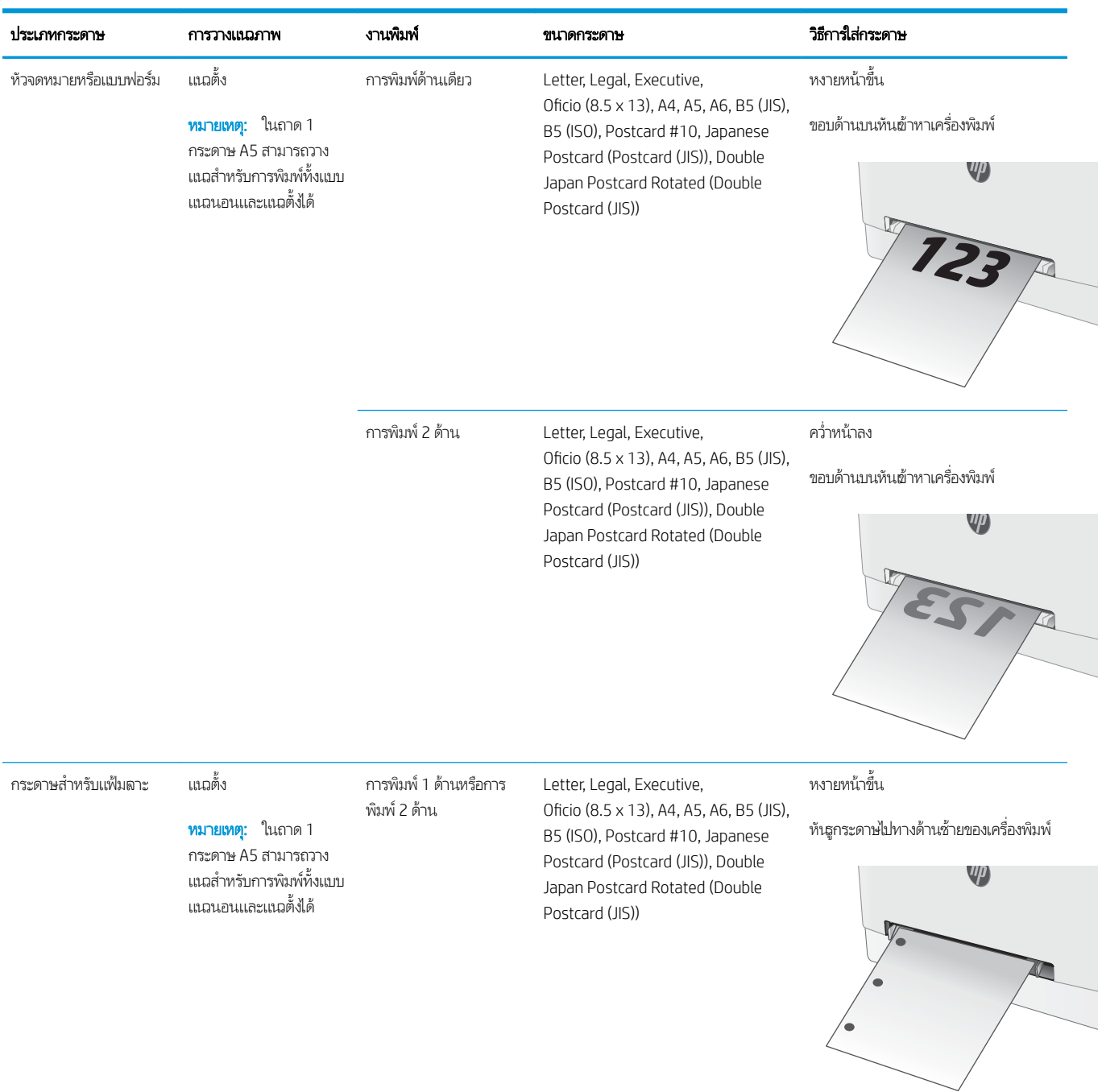

## <span id="page-28-0"></span>ใส่กระดาษในถาด 2

### บทนำ

ข้อมูลต่อไปนี้จะอธิบายวิธีการใส่กระดาษในถาด 2 ถาดนี้บรรจุกระดาษ 75 g/m<sup>2</sup>ได้ 250 แผ่น

**หมายเหตุ:** การหลีกเลี่ยงปัญหากระดาษติด:

- ห้ามใส่หรือนำกระดาษออกจากถาดในระหว่างการพิมพ์
- ค่อนที่จะใส่กระดาษในถาดให้นำกระดาษทั้งหมดออกจากถาดป้อนกระดาษ แล้วจัดปีกกระดาษให้ตรง
- เมื่อใส่กระดาษในถาด อย่าคลี่กระดาษออก
- ใช้กระดาษที่ไม่ยับ พับ หรือเสียหาย ่
- 1. เปิดถาด
	- หมายเหต:ุ ห้ามเปิดถาดนี้ขณะกำลังใช้งาน

<mark>2. ปรับตัวกั้นกระดาษโดยการบีบสลักปรับและเลื่อนตัวกั้นตาม</mark> ขนาดของกระดาษที ใช้อยู่ ่

**หมายเหตุ:** ในการใส่กระดาษขนาด Legalให้ขยายด้านหน้า ถาดโดยกดสลักสีฟ้าและดึงด้านหน้าของถาด เมื่อใส่กระดาษ ขนาด Legal ถาด 2 จะขยายจากทางด้านหน้าของเครื่องพิมพ์ ประมาณ 57.5 มม.

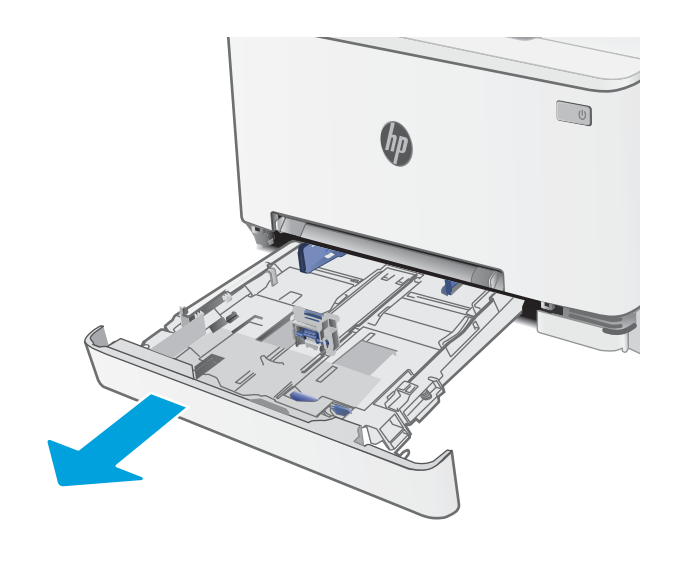

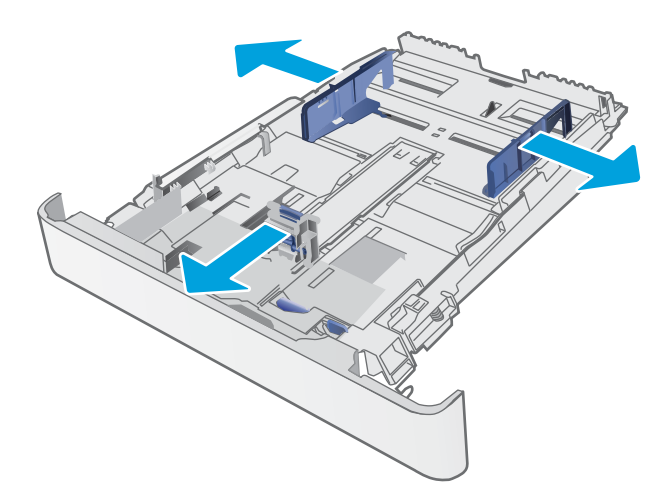

**3. ใส่กระดาษลงในถาด ส**ำ กระดาษ โปรดดูที่ <u>[การวางแนวกระดาษในถาด](#page-30-0) 2 ในหน้า 19</u>

4. ปรับตัวกั้นกระดาษให้เสมอพอดีกับขอบกระดาษ แต่อย่าปรับ มากจนทำให้กระดาษงอ

**หมายเหตุ:** อย่าปรับตัวกั้นกระดาษชิดกับปึกกระดาษแน่น เกินไป

**หมายเหตุ:** ในการป้องกันกระดาษติดให้ปรับตัวกั้นกระดาษ ไปยังขนาดที่ถูกต้อง และห้ามใส่กระดาษจนล้นถาด

5. ปิดถาดกระดาษ

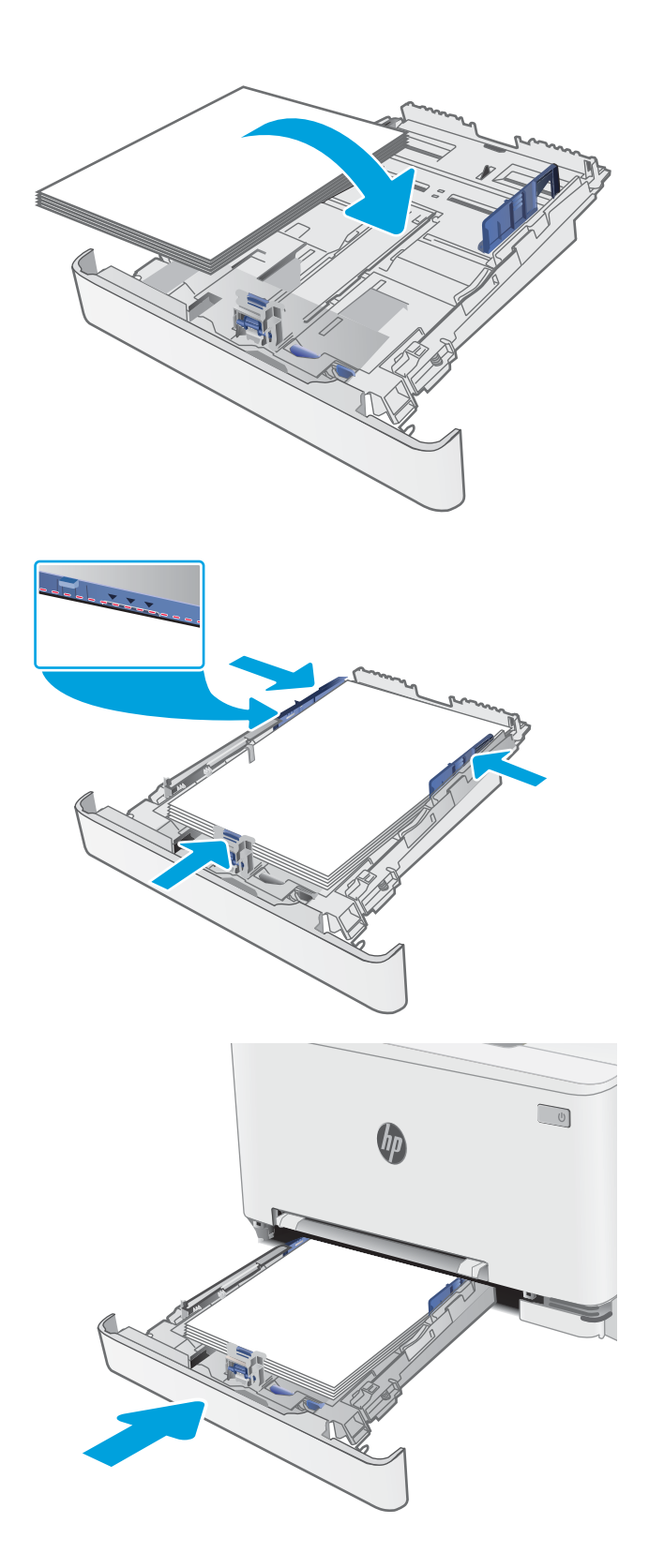

### <span id="page-30-0"></span>การวางแนวกระดาษในถาด 2

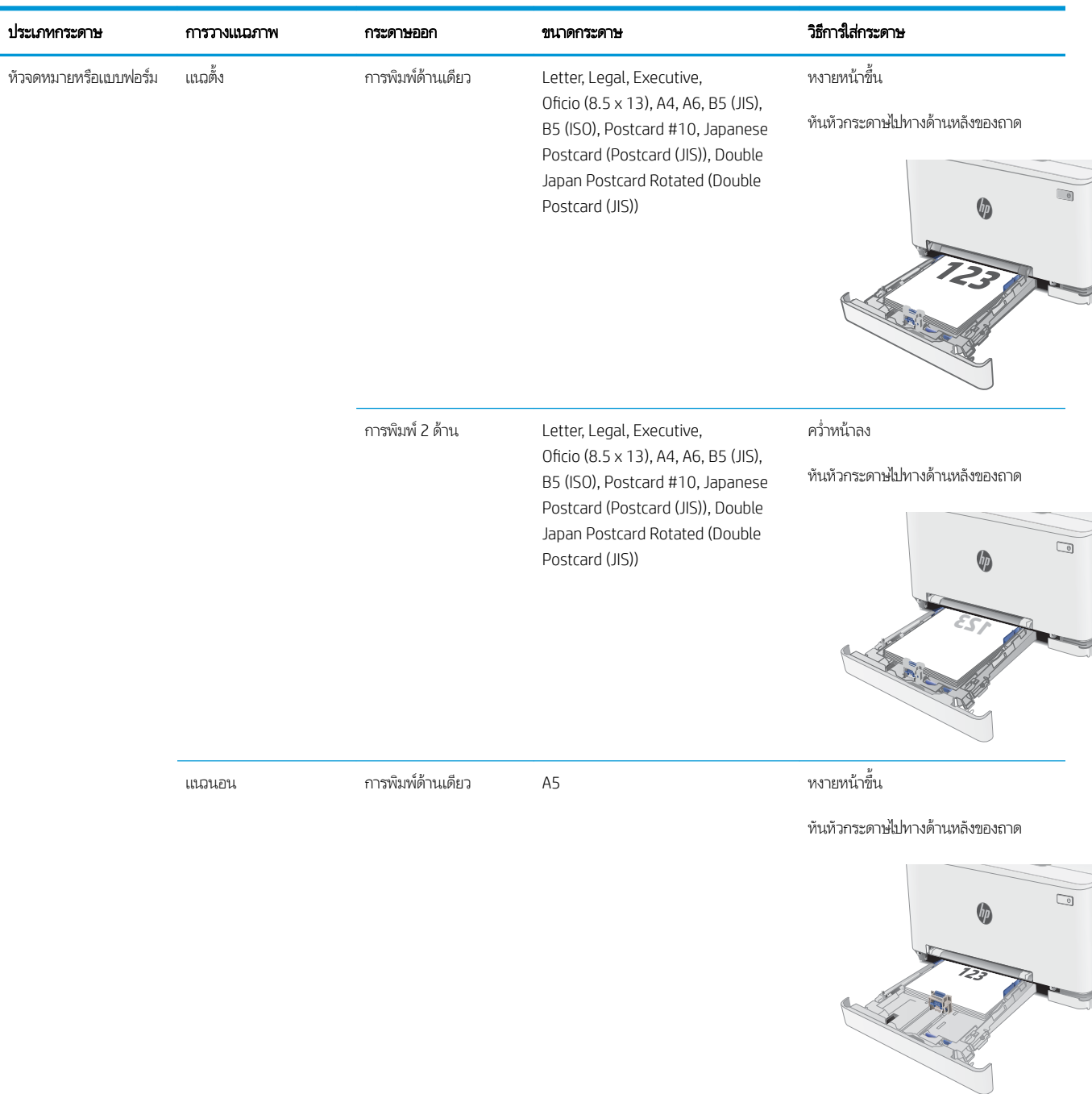

เมื่อใช้กระดาษที่จำเป็นต้องวางแนวกระดาษแบบพิเศษ ให้ ใส่กระดาษตามข้อมูลในตารางต่อไปนี้

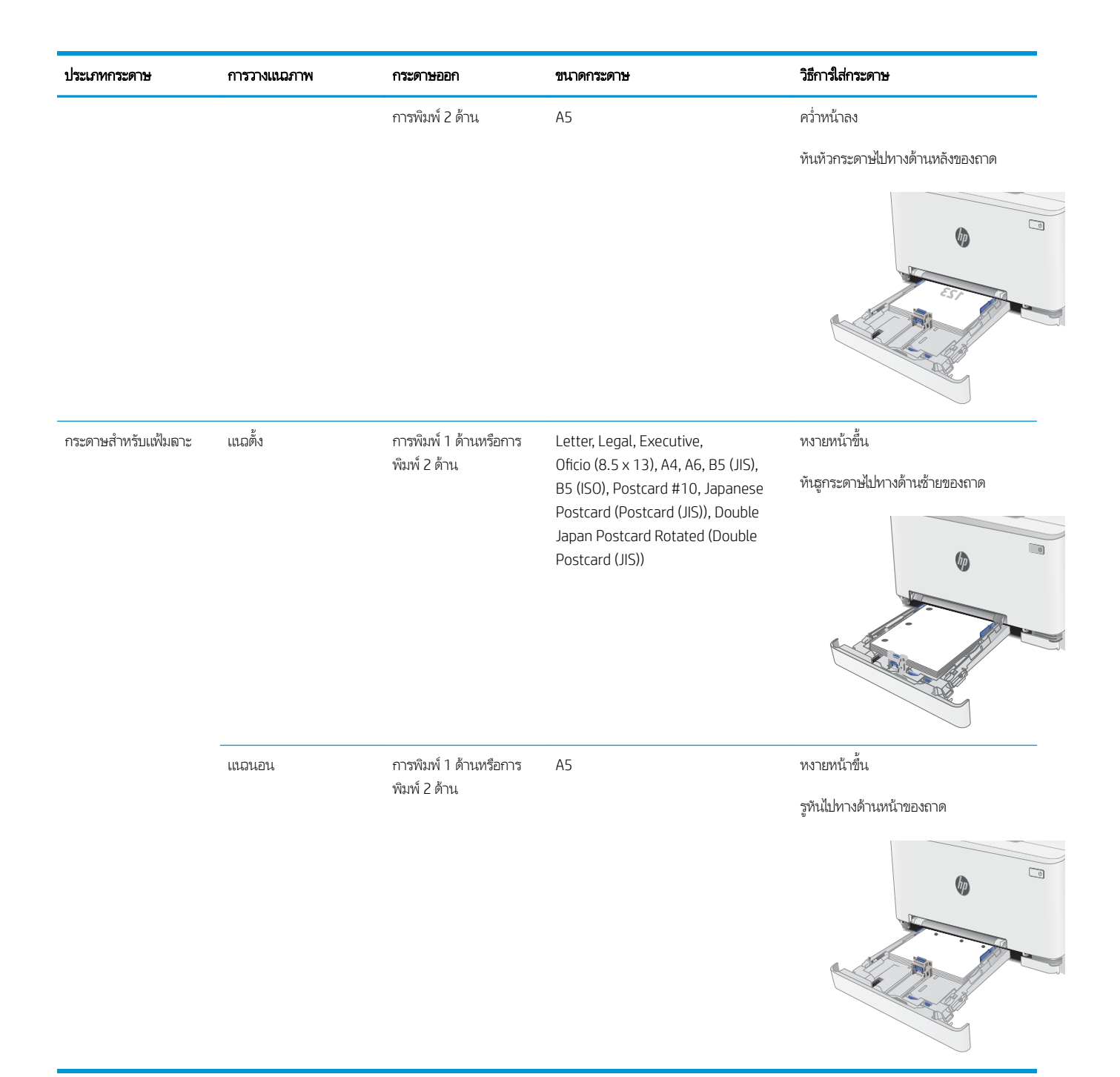

## <span id="page-32-0"></span>ใส่และพิมพ์ซองจดหมาย

### บทนำ

ข้อมูลต่อไปนี้จะอธิบายวิธีการพิมพ์และใส่ซองจดหมาย ถาด 1 บรรจุซองจดหมาย 1 ซอง ถาด 2 บรรจุซองจดหมาย 5 ซอง

่ ในการพิมพ์ซองจดหมายโดยใช้ตัวเลือกป้อนด้วยตนเองให้ทำตามขั้นตอนเหล่านี้เพื่อเลือกการตั้งค่าที่ถูกต้องในไดรเวอร์การพิมพ์ แล้วใส่ซอง จดหมายลงในถาดหลังจากส่งงานพิมพ์ไปยังเครื่องพิมพ์แล้ว

### พิมพ์ซองจดหมาย

- 1. จากโปรแกรมซอฟต์แวร์ให้เลือกตัวเลือก Print (พิมพ์)
- 2. เลือกเครื่องพิมพ์จากรายการเครื่องพิมพ์ และคลิกหรือแตะปุ่ม Properties (คุณสมบัติ) หรือ Preferences (กำหนดลักษณะ) เพื่อ เปิดไดรเวอร์การพิมพ์
- $\mathbb{B}^\prime$  หมายเหตฺ: ี ชื่อของปุ่มจะแตกต่างกันสำหรับโปรแกรมซอฟต์แวร์อื่น
- **หมายเหตุ:** ในการฆ้าถึงคุณสมบัติเหล่านี้จากหน้าจอธิ่มของ Windows 8 หรือ 8.1 ให้เลือก **Devices** (อุปกรณ์) เลือก **Print** (พิมพ์) แล้วเลือกเครื่องพิมพ์
- 3. คลิกหรือแตะแถบ กระดาษ/คุณภาพ
- 4. ในรายการดรอปดาวน์ ขนาดกระดาษให้เลือกขนาดที่ถูกต้องสำหรับซองจดหมาย
- 5. ในรายการดรอปดาวน์ ประเภทกระดาษให้เลือก ซองจดหมาย
- 6. ในรายการดรอปดาวน์แหȡงกระดาษ ่ ให้เȡือก ป้อนด้วยตนเอง
- 7. คลิกปุ่ม OK (ตกลง) เพื่อปิดกล่องโต้ตอบ Document Properties (คุณสมบัติของเอกสาร)
- ี่ 8. ในกล่องโต้ตอบ Print (การพิมพ์) ให้คลิกปุ่ม OK (ตกลง) เพื่อพิมพ์งาน

#### <span id="page-33-0"></span>การวางแนวซองจดหมาย

#### ตาราง 2-1 การวางแนวซองจดหมาย

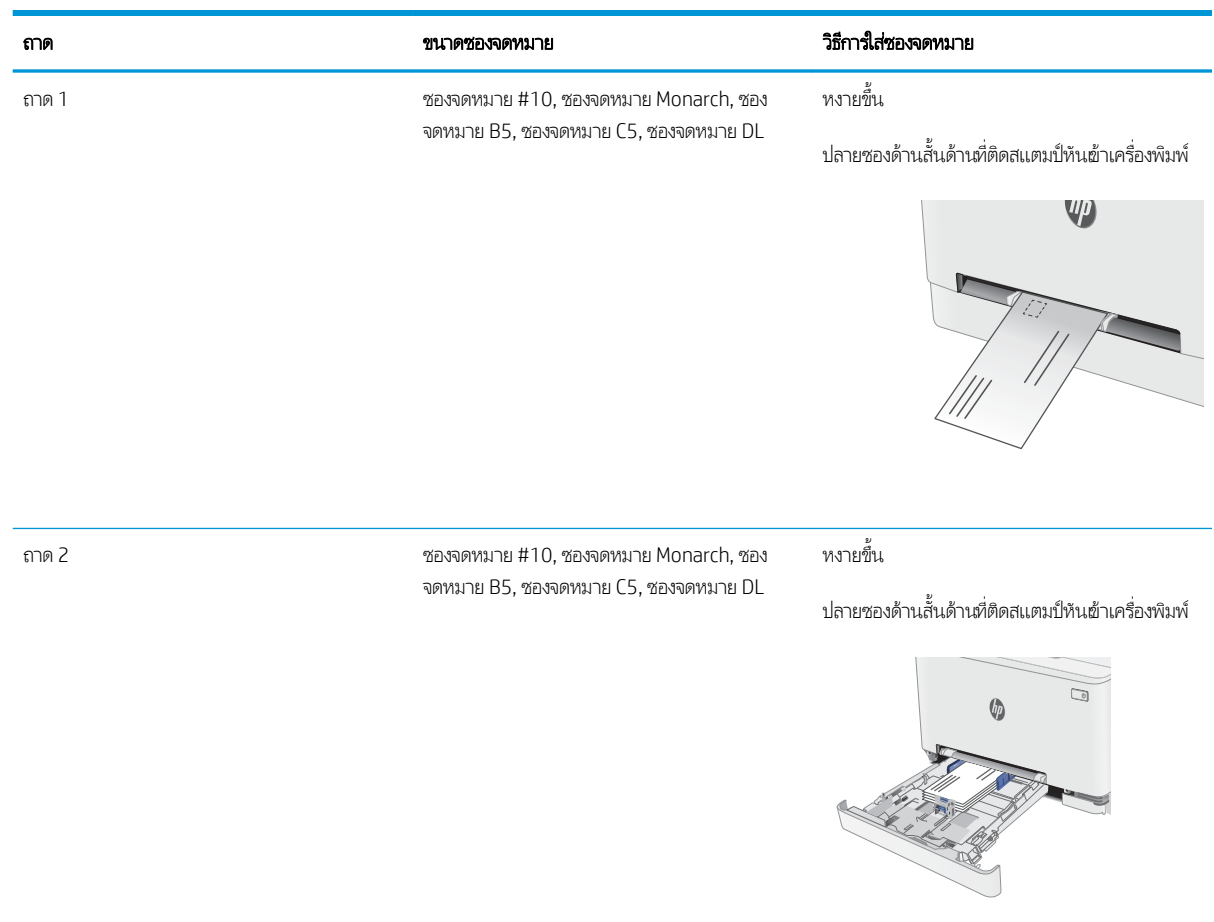

22 บท 2 ถาดกระดาษ THWW

## <span id="page-34-0"></span>ไส่และพิมพ์ฉลาก

### บทนำ

ข้อมูลต่อไปนี้จะอธิบายวิธีการพิมพ์และใส่ฉลาก ถาด 1 บรรจุฉลาก 1 แผ่น ถาด 2 บรรจุฉลากได้ถึง 50 แผ่น

่ ในการพิมพ์ฉลากโดยใช้ตัวเลือกป้อนด้วยตนเอง ให้ทำตามขั้นตอนเหล่านี้เพื่อเลือกการตั้งค่าที่ถูกต้องในไดรเวอร์การพิมพ์ แล้วใส่ฉลากลงใน ถาดหลังจากส่งงานพิมพ์ไปยังเครื่องพิมพ์แล้ว เมื่อใช้ป้อนด้วยตนเอง เครื่องพิมพ์จะรอพิมพ์งานจนกว่าจะตรวจพบว่ามีการเปิดถาดแล้ว

### ฉลากที่ป้อนด้วยตนเอง

- ี 1. จากโปรแกรมซอฟต์แวร์ให้เลือกตัวเลือก Print (พิมพ์)
- 2. เลือกเครื่องพิมพ์จากรายการเครื่องพิมพ์ และคลิกหรือแตะปุ่ม Properties (คุณสมบัติ) หรือ Preferences (กำหนดลักษณะ) เพื่อ เปิดไดรเวอร์การพิมพ์
- $\mathbb{B}$  หมายเหตุ: ชื่อของปุ่มจะแตกต่างกันสำหรับโปรแกรมซอฟต์แวร์อื่น
- **หมายเหตุ:** ในการฆ้าถึงคุณสมบัติเหล่านี้จากหน้าจอธิ่มของ Windows 8 หรือ 8.1 ให้เลือก **Devices** (อุปกรณ์) เลือก **Print** (พิมพ์) แล้วเลือกเครื่องพิมพ์
- 3. คลิกแท็บ Paper/Quality (กระดาษ/คุณภาพ)
- ี 4. ในรายการดรอปดาวน์ **ขนาดกระดาษ**ให้เลือกขนาดที่ถูกต้องสำหรับแผ่นฉลาก
- 5. ในรายการดรอปดาวน์ ประเภทกระดาษให้เลือก ฉลาก
- 6. ในรายการดรอปดาวน์แหȡงกระดาษ ่ ให้เȡือก ป้อนด้วยตนเอง
- 7. คลิกปุ่ม OK (ตกลง) เพื่อปิดกล่องโต้ตอบ Document Properties (คุณสมบัติของเอกสาร)
- ี่ 8. ในกล่องโต้ตอบ Print (การพิมพ์) ให้คลิกปุ่ม OK (ตกลง) เพื่อพิมพ์งาน

#### <span id="page-35-0"></span>การวางแนวฉลาก

ถาด วิธการใส ี ฉȡาก ่ ถาด 1 หงายหน้าขึน้ ขอบด้านบนหันเข้าหาเครื่องพิมพ์ **VD** ถาด 2 หงายหน้าขึน้ ขอบด้านบนหันเข้าหาเครื่องพิมพ์  $\circ$  $\mathbb{Q}$
#### 3 อุปกรณ์สิ้นเปลือง อุปกรณ์เสริม และชิ้นส่วน ุ **ุ**

- <u>● สั่งซื้ออุปกรณ์สิ้นเปลือง อุปกรณ์เสริม และชิ้นส่วน</u>
- <u>ุ่ เปลี่ยนตลับผงหมึก</u>

### สำหรับข้อมูลเพิ่มเติม:

ข้อมูลต่อไปนี้ถูกต้องในขณะที่จัดพิมพ์เอกสาร สำหรับข้อมูลเพิ่มเติม โปรดดูที่ <u>[www.hp.com/support/ljM278MFP](http://www.hp.com/support/ljM278MFP)</u> วิธี ใช้ที่ครอบคลุมทั้งหมดของ HP สำหรับเครื่องพิมพ์มีข้อมูลต่อไปนี้:

- ติดตั้งและกำหนดค่า
- ธียนรู้และใช้
- การแก้ɔญหา
- ดาวน์โหȡดการอัปเดตซอฟตแวร ์ แȡะเฟ ์ ิรมแวร ์ ์
- **่** ข้าร่วมฟอรัมการสนับสนุน
- ด้นหาข้อมูลการรับประกันและข้อบังคับ

#### <span id="page-37-0"></span>สั่งซื้ออุปกรณ์สิ้นเปลือง อุปกรณ์เสริม และชิ้นส่วน ุ **ุ** การสั ่งซื ้อ

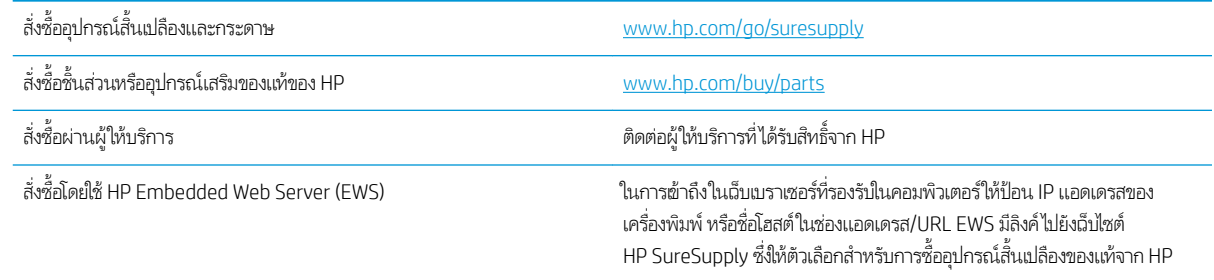

## วัสดุสิ้นเปลืองและอุปกรณ์เสริม

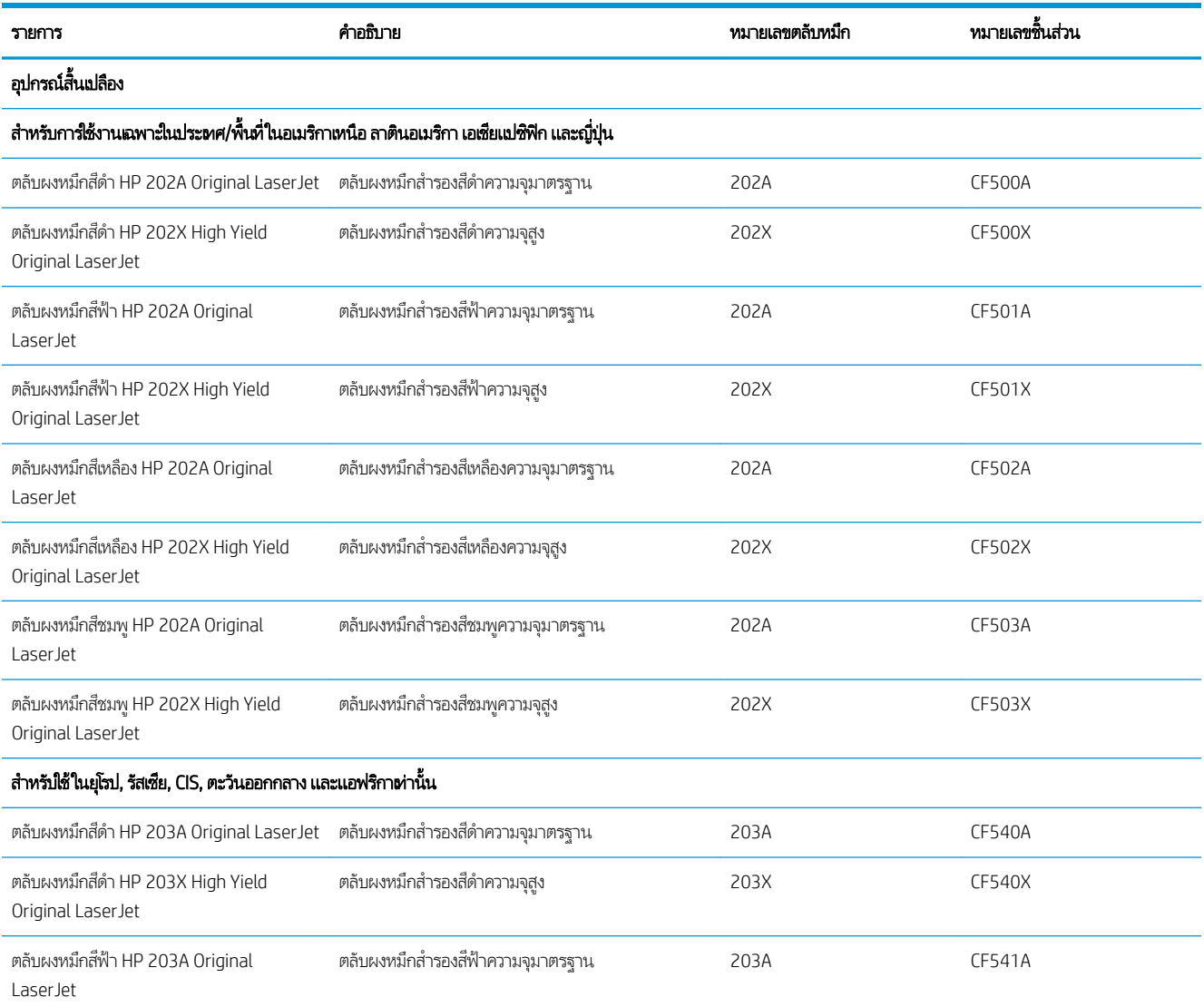

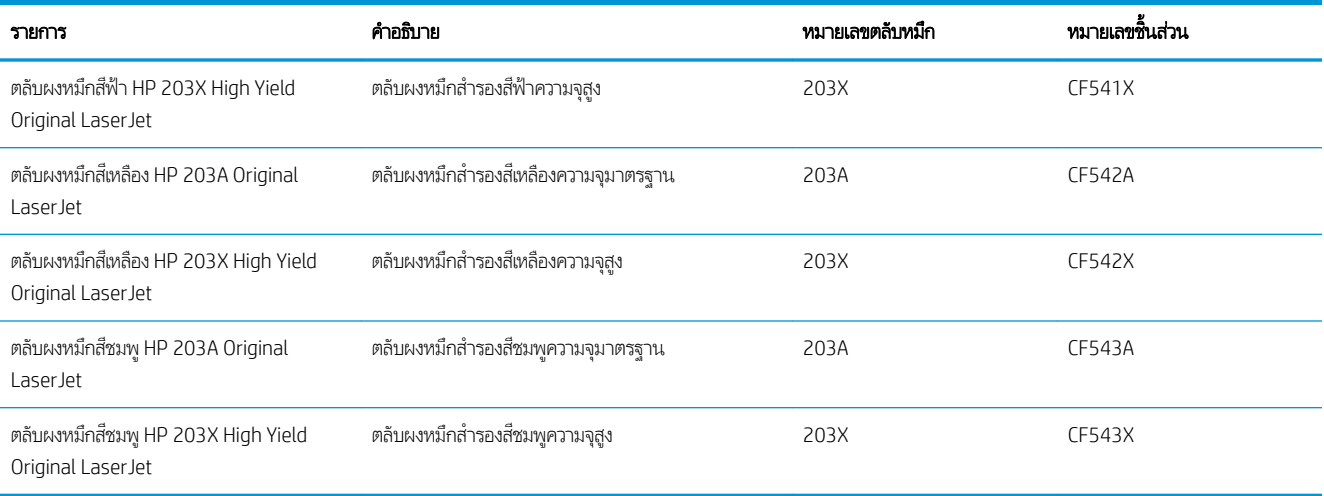

## ชื้นส่วนเพื่อให้ลูกค้าซ่อมแซมด้วยตนเอง

ชิ้นส่วนที่ลูกค้าซ่อมแซมเอง (CSR) มีให้สำหรับเครื่องพิมพ์ HP LaserJet หลายรุ่นเพื่อช่วยลดฉลาการซ่อมแซม ข้อมูลเพิ่มเติมเกี่ยวกับ โปรแกรม CSR และประโยชน์สามารถพบได้ที่ <u>[www.hp.com/go/csr-support](http://www.hp.com/go/csr-support)</u> และ <u>[www.hp.com/go/csr-faq](http://www.hp.com/go/csr-faq)</u>

ชิ้นส่วนสำรอง HP ของแท้สามารถสั่งซื้อได้ที่ <u>[www.hp.com/buy/parts](http://www.hp.com/buy/parts)</u> หรือติดต่อผู้ให้บริการและการสนับสนุนที่ได้รับอนุญาตจาก HP เมื่อทำการสั่งซื้อ จะต้องใช้ข้อใดข้อหนึ่งต่อไปนี้: หมายเลขชิ้นส่วน, หมายเลขซีธียล (อยู่ที่ด้านหลังของเครื่องพิมพ์), หมายเลขผลิตภัณฑ์ หรือชื่อผลิตภัณฑ์

- **่ จ**ุกค้าต้องติดตั้งชิ้นส่วนที่อยู่ในธายการเปลี่ยนด้วยตัวเองที่เป็นชิ้นส่วน **บังคับ** ฌ้นแต่คุณยินดีที่จะเสียค่าบริการให้กับช่างบริการของ ่ HP เพื่อทำการซ่อม ชิ้นส่วนเหล่านี้ไม่มีความช่วยเหลือแบบนอกสถานที่หรือส่งกลับไปซ่อม (Return-To-Depot) ภายใต้การรับ ประกันเครื่องพิมพ์ของ HP
- สำหรับชิ้นส่วนที่อยู่ในรายการเปลี่ยนด้วยตัวเองที่เป็นชิ้นส่วน **ตัวเลือก** คุณสามารถขอรับการติดตั้งได้จากช่างบริการของ HP โดย ไม่มีค่าใช้จ่ายเพิ่มเติมในธะหว่างระยะเวลาการรับประกันเครื่องพิมพ์

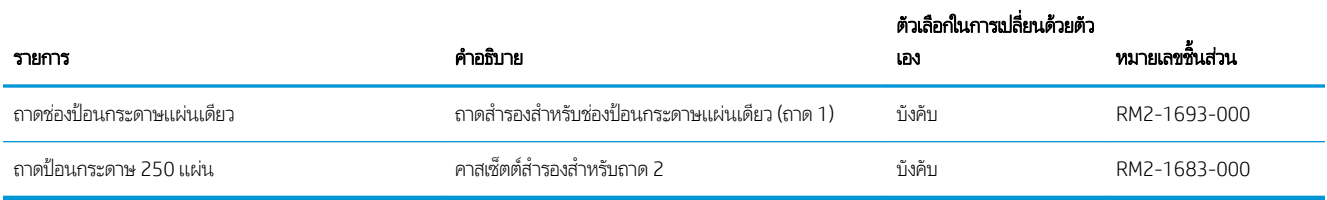

## <span id="page-39-0"></span>เปลี่ยนตลับผงหม<mark>ึ</mark>ก

### บทนำ

เครื่องพิมพ์นี้จะเจ้งเมื่อระดับตลับผงหมึกเหลือน้อย อายุการใช้งานจริงของตลับผงหมึกที่เหลืออยู่อาจแตกต่างกัน โปรดพิจารณาการเตรียม ตลับผงหมึกสำหรับเปลี่ยนเพื่อติดตั้งเมื่อคุณภาพการพิมพ์ไม่สามารถยอมรับได้

โนการสั่งซื้อตลับหมึกหรือตรวจสอบความผ้ากันได้ของตลับหมึกสำหรับเครื่องพิมพ์ให้ไปที่ HP SureSupply ที่ <u>[www.hp.com/go/](http://www.hp.com/go/suresupply)</u> <u>[suresupply](http://www.hp.com/go/suresupply)</u> เลื่อนไปที่ด้านล่างของหน้าและตรวจสอบว่าประเทศ/พื้นที่ถูกต้อง

เครื่องพิมพ์นี้ใช้สี 4 สี และมีตลับผงหมึกแยกสำหรับแต่ละสี สีเหลือง (Y), สีชมพู (M), สีฟ้า (C) และสีดำ (K) มีตลับผงหมึกภายในฝาด้าน หน้า

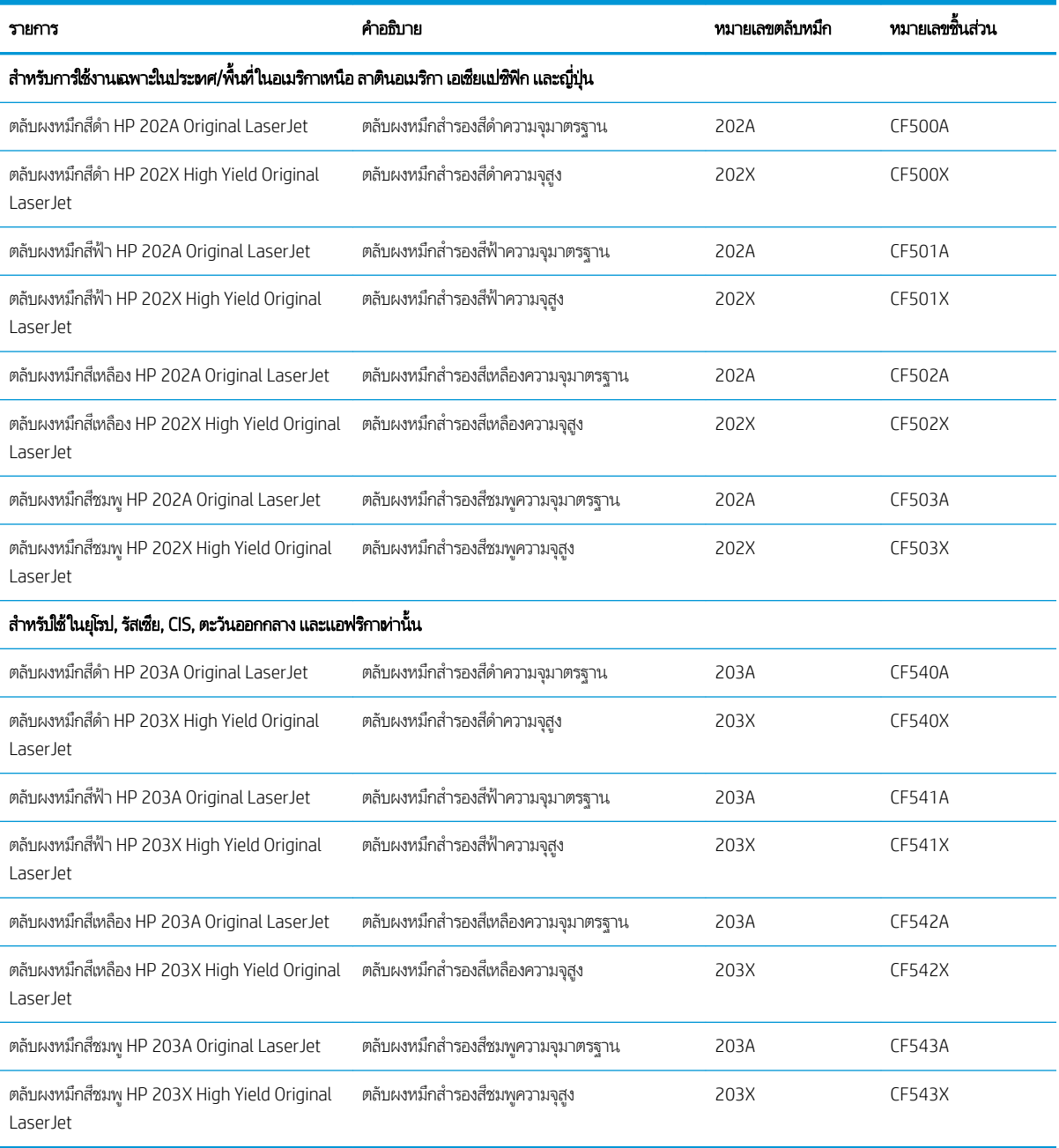

**หมายเหตุ:** ตลับผงหมึก High Yield มีผงหมึกมากกว่าตลับหมึกมาตรฐานสำหรับจำนวนหน้ามากขึ้น โปรดดูข้อมูลเพิ่มเติมที่ [www.hp.com/go/learnaboutsupplies](http://www.hp.com/go/learnaboutsupplies)

ห้ามนำตลับผงหมึกออกจากบรรจุภัณฑ์จนกว่าจะถึงเวลาติดตั้ง

**ข้อควรระวัง:** เพื่อป้องกันความเสียหายต่อตลับหมึกพิมพ์ อย่าให้ตลับหมึกพิมพ์ถูกแสงเกิน 2-3 นาที หากต้องถอดตลับผงหมึกออกจาก เครื่องพิมพ์เป็นระยะเวลานาน ให้คลุมดรัมส่งภาพสี่เขียวไว้

ภาพประกอบต่อไปนี้จะแสดงส่วนประกอบตลับผงหมึก

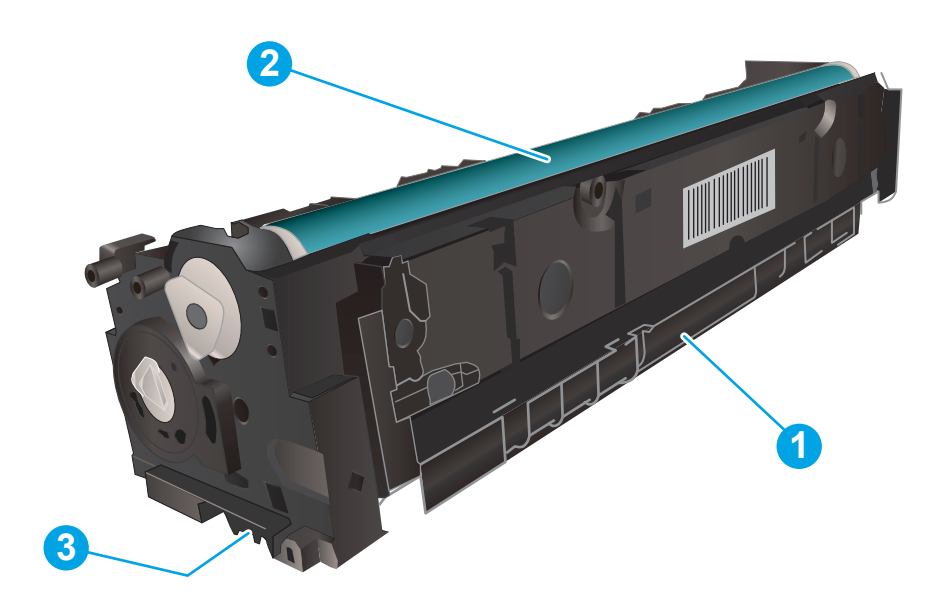

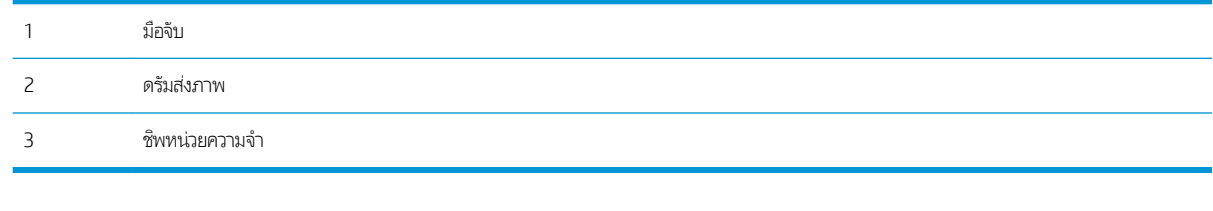

ข้อควรระวัง: หากผงหมึกเปรอะเปื้อนเสื้อผ้าของคุณให้ใช้ผ้าแห้งเช็ดออกและซักเสื้อผ้าในน้ำเย็น น้ **หมายเหตุ:** ข้อมูลเกี่ยวกับการรีไซเคิลตลับผงหมึกที่ใช้แล้วอยู่ในกล่องตลับผงหมึก ่

## ถอดและเปลี่ยนตลับผงหม<mark>ึ</mark>ก

1. เปิดฝาด้านหน้า

<mark>2.</mark> จับที่มือจับสีฟ้าบนลิ้นชักตลับผงหมึก แล้วดึงลิ้นชัก

่ 3. จับที่ที่จับของตลับผงหมึก และดึงตลับผงหมึกออกตรง ๆ เพื่อ ี<br>นำออก

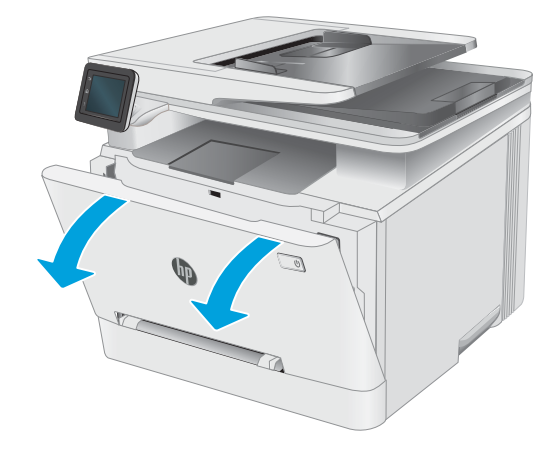

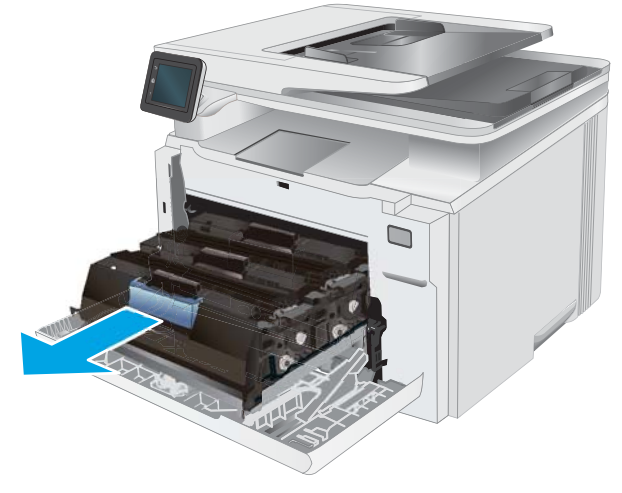

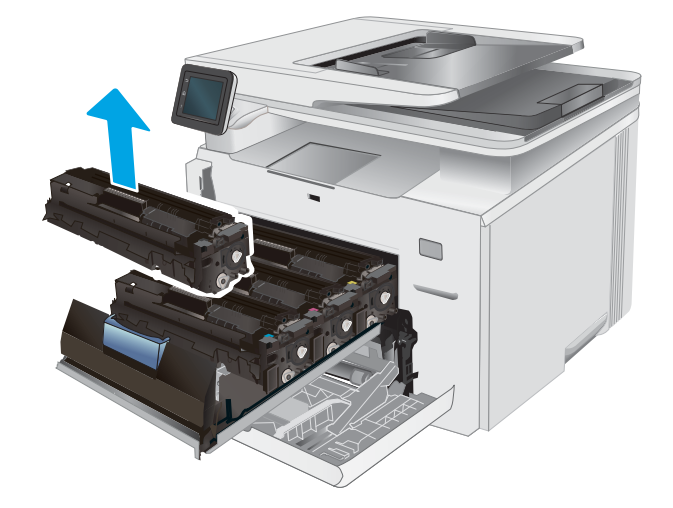

**4. นำบรรจุภัณฑ์ตลับผงหมึกใหม่ออกจากกล่อง แล้วดึงแท็บปลด** ล็อคบนบรรจุภัณฑ์

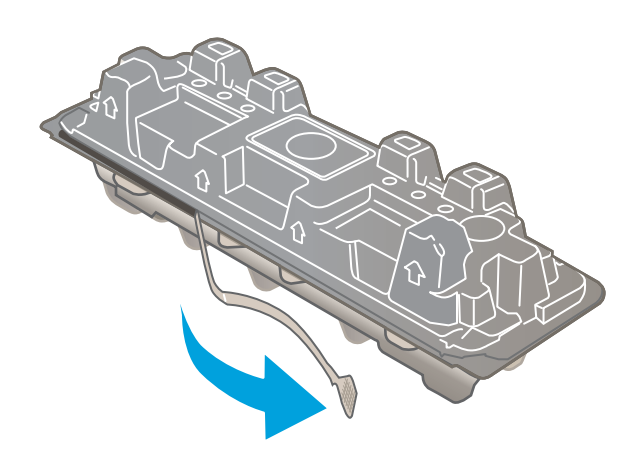

5. นำตลับผงหมึกออกจากเปลือกบรรจุภัณฑ์ที่เปิด เก็บบรรจุภัณฑ์ ทั

**หมายเหตุ:** หลีกเลี่ยงการสัมผัสกับดรัมส่งภาพสี่เขียว รอยนิ้ว มือที่ดรัมส่งภาพอาจก่อให้เกิดข้อบกพร่องของการพิมพ์

<mark>6.</mark> ถือตลับผงหมึกทั้งสองด้าน เขย่าตลับผงหมึกเบาๆไปทั้งสองด้าน เพื่อกระจายผงหมึกในตลับให้ทั่ว

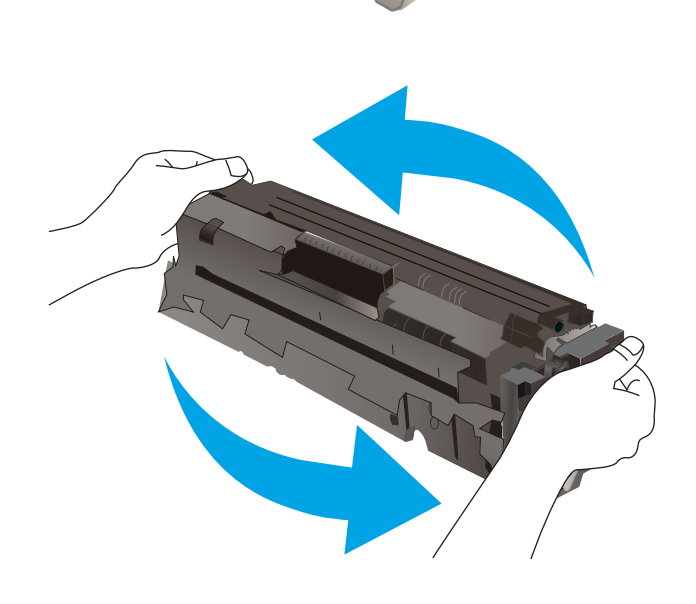

7. ติดตั้งตลับผงหมึูกใหม่ ตรวจสอบให้แน่ใจว่าชิปสืบนตลับหมึก ตรงกับชิปสี ในลิ้นชัก

**หมายเหตุ:** หลีกเลี่ยงการสัมผัสกับดรัมส่งภาพสี่เขียว รอยนิ้ว มือที่ดรัมส่งภาพอาจก่อให้เกิดข้อบกพร่องของการพิมพ์

 $8.$  ปิดลิ้นชักตลับผงหมึก

9. ปิดฝาด้านหน้า

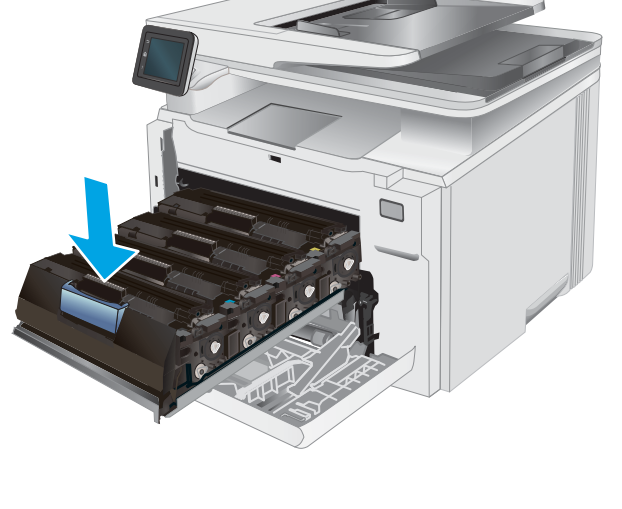

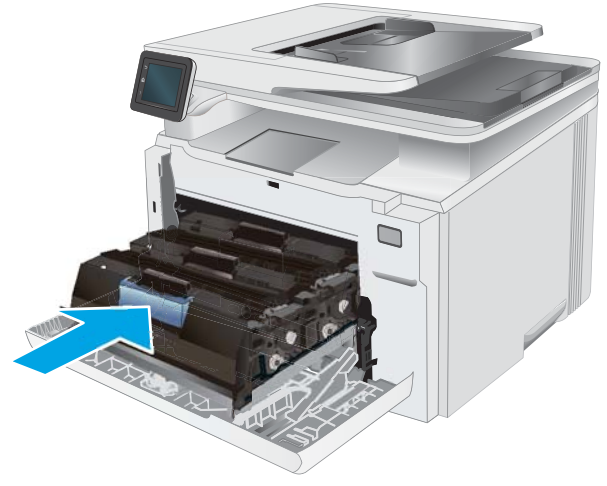

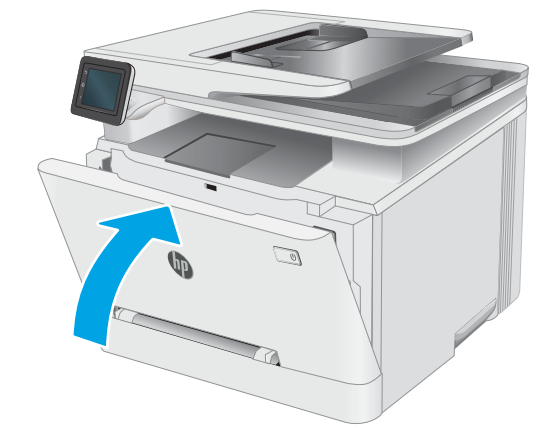

# 4 พ ิ มพ

- งานพิมพ์[\(Windows\)](#page-45-0)
- [งานพิมพ์](#page-49-0)(OS X)
- <u>การพิมพ์มือถือ</u>
- $\bullet$  ใช้การพิมพ์ที่เครื่องด้วย USB

### สำหรับข้อมูลเพิ่มเติม:

ข้อมูลต่อไปนี้ถูกต้องในขณะที่จัดพิมพ์เอกสาร สำหรับข้อมูลเพิ่มเติม โปรดดูที่ <u>[www.hp.com/support/ljM278MFP](http://www.hp.com/support/ljM278MFP)</u> วิธี ใช้ที่ครอบคลุมทั้งหมดของ HP สำหรับเครื่องพิมพ์มีข้อมูลต่อไปนี้:

- ติดตั้งและกำหนดค่า
- $\bullet$  เรียนรู้และใช้
- การแก้ปัญหา
- ดาวน์โหลดการอัปเดตซอฟต์แวร์และเฟิร์มแวร์
- ข้าร่วมฟอรัมการสนับสนุน
- ค้นหาข้อมูลการรับประกันและข้อบังคับ

## <span id="page-45-0"></span>งานพิมพ ์(Windows)

## วิธีการพิมพ์ (Windows)

ขั้นตอนต่อไปนี้อธิบายกระบวนการพิมพ์พื้นฐานสำหรับ Windows

- ี 1. จากโปรแกรมซอฟต์แวร์ให้เลือกตัวเลือก Print (พิมพ์)
- 2. แลือกเครื่องพิมพ์จากรายการเครื่องพิมพ์ในการเปลี่ยนการตั้งค่าให้คลิกปุ่ม Properties (คุณสมบัติ) หรือ Preferences (กำ ลักษณะ) เพื่อเปิดไดรเวอร์การพิมพ์

 $\mathbb{B}$  หมายเหตุ: ชื่อของปุ่มจะแตกต่างกันสำหรับโปรแกรมซอฟต์แวร์อื่น

- **หมายเหตุ: ใ**น Windows 10, 8.1 และ 8 แอปพลิเคชันเหล่านี้จะมีรูปแบบที่แตกต่างโดยมีคุณสมบัติที่แตกต่างจากสิ่งที่อธิบายไว้ ด้านล่างสำหรับแอปพลิเคชันเดสก์ท็อปในการฆ้าถึงคุณสมบัติการพิมพ์จากแอปหน้าจอธิ่มให้ทำขั้นตอนต่อไปนี้:
	- $\bullet$  Windows 10: เลือก Print (พิมพ์) แล้วเลือกเครื่องพิมพ์
	- $\bullet$  Windows 8.1 หรือ 8: เลือก Devices (อุปกรณ์) เลือก Print (พิมพ์) แล้วเลือกเครื่องพิมพ์

สำหรับไดรเวอร์ HP PCL-6 V4 แอปพลิเคชัน HP Smart จะดาวน์โหลดคุณสมบัติไดรเวอร์เพิ่มเติมเมื่อเลือก **More settings** (การ ตั้งค่าเพิ่มเติม)

- **หมายเหตุ:** สำหรับข้อมูลเพิ่มเติมให้คลิกปุ่มวิธีใช้ (?)ในไดรเวอร์การพิมพ์
- 3. คลิกแท็ปในไดรเวอร์การพิมพ์เพื่อกำหนดค่าตัวเลือกที่ใช้ ได้ ตัวอย่างเช่น ตั้งค่าการวางแนวกระดาษในแท็บ Finishing (ตกแต่ง) และตั้งค่าแหล่งกระดาษ, ประเภทกระดาษ, ขนาดกระดาษ และการตั้งค่าคุณภาพในแท็บ **Paper/Quality** (กระดาษ/คุณภาพ)
- ี่ 4. คลิกปุ่ม OK (ตกลง) เพื่อกลับไปที่กล่องโต้ตอบ Print (พิมพ์) เล็
- 5. คลิกปุ่ม **Print** (พิมพ์) เพื่อพิมพ์งาน

### พิมพท์ ั ้งสองด้านอัตโนมัติ (Windows)

ใช้ขั้นตอนนี้สำหรับเครื่องพิมพ์ที่มีอุปกรณ์สำหรับพิมพ์สองด้านอัตโนมัติติดตั้งไว้ หากเครื่องพิมพ์ไม่มีอุปกรณ์สำหรับพิมพ์สองด้าน อัตโนมัติติดตั้ง หรือในการพิมพ์ด้วยกระดาษประเภทที่อุปกรณ์สำหรับพิมพ์สองด้านไม่สนับสนุน ให้พิมพ์บนทั้งสองด้านด้วยตนเอง

- ี 1. จากโปรแกรมซอฟต์แวร์ให้เลือกตัวเลือก **Print** (พิมพ์)
- 2. เลือกเครื่องพิมพ์จากรายการเครื่องพิมพ์ และคลิกปุ่ม Properties (คุณสมบัติ) หรือ Preferences (กำหนดลักษณะ) เพื่อเปิด ไดรเวอร์การพิมพ์

 $\ddot{\mathbb{B}}$  หมายเหตุ: ชื่อของปุ่มจะแตกต่างกันสำหรับโปรแกรมซอฟต์แวร์อื่น

- **หมายเหตุ: ใ**น Windows 10, 8.1 และ 8 แอปพลิเคชันเหล่านี้จะมีรูปแบบที่แตกต่างโดยมีคุณสมบัติที่แตกต่างจากสิ่งที่อธิบายไว้ ด้านล่างสำหรับแอปพลิเคชันเดสก์ท็อปในการฆ้าถึงคุณสมบัติการพิมพ์จากแอปหน้าจอธิ่มให้ทำขั้นตอนต่อไปนี้:
	- $\bullet$  Windows 10: เลือก Print (พิมพ์) แล้วเลือกเครื่องพิมพ์
	- $\bullet$  Windows 8.1 หรือ 8: เลือก Devices (อุปกรณ์) เลือก Print (พิมพ์) แล้วเลือกเครื่องพิมพ์

สำหรับไดรเวอร์ HP PCL-6 V4 แอปพลิเคชัน HP Smart จะดาวน์โหลดคุณสมบัติไดรเวอร์เพิ่มเติมเมื่อเลือก **More settings** (การ ตั้งค่าเพิ่มเติม)

- 3. คลิกแถบ **ตกแต่ง**
- 4. เลือก **พิมพ์บนกระดาษทั้งสองด้าน** คลิก OK (ตกลง) เพื่อปิดกล่องโต้ตอบ Document Properties (คุณสมบัติของเอกสาร)
- 5. ในกล่องโต้ตอบ Print (พิมพ์)ให้คลิก Print (พิมพ์) เพื่อพิมพ์งาน

### พิมพ์บนทั้งสองด้านด้วยตนเอง (Windows)

ใช้ขั้นตอนนี้สำหรับเครื่องพิมพ์ที่ไม่ได้ติดตั้งอุปกรณ์พิมพ์สองด้านอัตโนมัติ หรือเพื่อพิมพ์บนกระดาษที่อุปกรณ์พิมพ์สองด้านไม่รองรับ

- 1. จากโปรแกรมซอฟต์แวร์ให้เลือกตัวเลือก Print (พิมพ์)
- 2. เลือกเครื่องพิมพ์จากรายการเครื่องพิมพ์ และคลิกปุ่ม Properties (คุณสมบัติ) หรือ Preferences (กำหนดลักษณะ) เพื่อเปิด ไดรเวอร์การพิมพ์
- $\mathbb{B}^\prime$  หมายเหตุ: ชื่อของปุ่มจะแตกต่างกันสำหรับโปรแกรมซอฟต์แวร์อื่น
- **หมายเหตุ: ใ**น Windows 10, 8.1 และ 8 แอปพลิเคชันเหล่านี้จะมีรูปแบบที่แตกต่างโดยมีคุณสมบัติที่แตกต่างจากสิ่งที่อธิบายไว้ ด้านล่างสำหรับแอปพลิเคชันเดสก์ท็อปในการฆ้าถึงคุณสมบัติการพิมพ์จากแอปหน้าจอธิ่มให้ทำขั้นตอนต่อไปนี้:
	- $\bullet$  Windows 10: เลือก Print (พิมพ์) แล้วเลือกเครื่องพิมพ์
	- $\bullet$  Windows 8.1 หรือ 8: เลือก Devices (อุปกรณ์) เลือก Print (พิมพ์) แล้วเลือกเครื่องพิมพ์

สำหรับไดรเวอร์ HP PCL-6 V4 แอปพลิเคชัน HP Smart จะดาวน์โหลดคุณสมบัติไดรเวอร์เพิ่มเติมเมื่อเลือก **More settings** (การ ตั้งค่าเพิ่มเติม)

- 3. คลิกแถบ **ตกแต่ง**
- 4. เลือก **พิมพ์บนกระดาษทั้งสองด้าน (ด้วยตนเอง)** แล้วคลิก OK (ตกลง) เพื่อปิดกล่องโต้ตอบ Document Properties (คุณสมบัติ ของเอกสาร)
- 5. ในกล่องโต้ตอบ Print (พิมพ์) ให้คลิก Print (พิมพ์) เพื่อพิมพ์ด้านแรกของงาน
- 6. นำปึกกระดาษที่พิมพ์แล้วจากถาดกระดาษออก แȡะใส่ ในถาด 1
- 7. หากข้อความปรากฏขึ้นให้

## ้พิมพ์หลายหน้าในหน้าเดียว (Windows)

- 1. จากโปรแกรมซอฟต์แวร์ให้เลือกตัวเลือก Print (พิมพ์)
- 2. เลือกเครื่องพิมพ์จากรายการเครื่องพิมพ์ และคลิกปุ่ม Properties (คุณสมบัติ) หรือ Preferences (กำหนดลักษณะ) เพื่อเปิด ไดรเวอร์การพิมพ์

 $\overline{\mathscr{B}}$  หมายเหตุ: ชื่อของปุ่มจะแตกต่างกันสำหรับโปรแกรมซอฟต์แวร์อื่น

**หมายเหตุ: ใ**น Windows 10, 8.1 และ 8 แอปพลิเคชันเหล่านี้จะมีรูปแบบที่แตกต่างโดยมีคุณสมบัติที่แตกต่างจากสิ่งที่อธิบายไว้ ด้านล่างสำหรับแอปพลิเคชันเดสก์ท็อปในการฆ้าถึงคุณสมบัติการพิมพ์จากแอปหน้าจอธิ่มให้ทำขั้นตอนต่อไปนี้:

- $\bullet$  Windows 10: เลือก Print (พิมพ์) แล้วเลือกเครื่องพิมพ์
- $\bullet$  Windows 8.1 หรือ 8: เลือก Devices (อุปกรณ์) เลือก Print (พิมพ์) แล้วเลือกเครื่องพิมพ์

สำหรับไดรเวอร์ HP PCL-6 V4 แอปพลิเคชัน HP AiO Printer Remote จะดาวน์โหลดคุณสมบัติไดรเวอร์เพิ่มเติมเมื่อเลือก **More** settings (การตั้งค่าเพิ่มเติม)

- 3. คลิกแถบ **ตกแต่ง**
- 4. เลือกจำนวนหน้าต่อแผ่นจากดรอปดาวน์ จำนวนหน้าต่อแผ่น
- 5. เลือกตัวเลือก **พิมพ์ขอบหน้า, ลำดับหน้า** และ **การวางแนวกระดาษ** ที่ถูกต้อง คลิก OK (ตกลง) เพื่อปิดกล่องโต้ตอบ Document Properties (คุณสมบัติของเอกสาร)
- 6. ในกล่องโต้ตอบ Print (พิมพ์)ให้คลิก Print (พิมพ์) เพื่อพิมพ์งาน

#### เȡือกประเภทกระดาษ (Windows)

- ี 1. จากโปรแกรมซอฟต์แวร์ให้เลือกตัวเลือก Print (พิมพ์)
- 2. เลือกเครื่องพิมพ์จากรายการเครื่องพิมพ์ และคลิกหรือแตะปุ่ม Properties (คุณสมบัติ) หรือ Preferences (กำหนดลักษณะ) เพื่อ เปิดไดรเวอร์การพิมพ์
- $\mathbb{F}$  หมายเหตุ: ชื่อของปุ่มจะแตกต่างกันสำหรับโปรแกรมซอฟต์แวร์อื่น

**หมายเหตุ: ใ**น Windows 10, 8.1 และ 8 แอปพลิเคชันเหล่านี้จะมีรูปแบบที่แตกต่างโดยมีคุณสมบัติที่แตกต่างจากสิ่งที่อธิบายไว้ ด้านล่างสำหรับแอปพลิเคชันเดสก์ท็อปในการฆ้าถึงคุณสมบัติการพิมพ์จากแอปหน้าจอธิ่มให้ทำขั้นตอนต่อไปนี้:

- $\bullet$  Windows 10: เลือก Print (พิมพ์) แล้วเลือกเครื่องพิมพ์
- $\bullet$  Windows 8.1 หรือ 8: เลือก Devices (อุปกรณ์) เลือก Print (พิมพ์) แล้วเลือกเครื่องพิมพ์

สำหรับไดรเวอร์ HP PCL-6 V4 แอปพลิเคชัน HP Smart จะดาวน์โหลดคุณสมบัติไดรเวอร์เพิ่มเติมเมื่อเลือก **More settings** (การ ตั้งค่าเพิ่มเติม)

- 3. คลิกแท็บ Paper/Quality (กระดาษ/คุณภาพ)
- $4.$  เลือกตัวเลือกของประเภทกระดาษที่คุณกำลังใช้ แล้วคลิก OK (ตกลง)
- 5. คลิก OK (ตกลง) เพื่อปิดกล่องโต้ตอบ Document Properties (คุณสมบัติของเอกสาร)
- 6. ในกล่องโต้ตอบ Print (พิมพ์) ให้คลิก Print (พิมพ์) เพื่อพิมพ์งาน

## <span id="page-49-0"></span>งานพิมพ ์(OS X)

## วิธีการพิมพ์ (OS X)

ขั้นตอนต่อไปนี้อธิบายกระบวนการพิมพ์พื้นฐานสำหรับ OS X

- 1. คลิกเมนู File (ไฟล์) แล้วคลิกตัวเลือก Print (พิมพ์)
- 2. เลือกเครื่องพิมพ์
- 3. คลิก Show Details (แสดงรายละเอียด) หรือ Copies & Pages (สำเนาและหน้า) แล้วเลือกเมนูอื่นๆ เพื่อปรับการตั้งค่าการพิมพ์

ี่ <mark>ซี หมายเหตุ:</mark> ชื่อของรายการจะแตกต่างกันสำหรับโปรแกรมซอฟต์แวร์อื่น

ี**4. คลิกปุ่ม Print** (พิมพ์)

## พิมพ์บนทั้งสองด้านโดยอัตโนมัติ (OS X)

- $\dddot{\mathbb{B}}$  หมายเหตุ: ข้อมูลนี้สำหรับเครื่องพิมพ์ที่มีอุปกรณ์พิมพ์สองด้านอัตโนมัติ
- **หมายเหตุ:** คุณสมบัตินี้จะใช้ ได้หากคุณติดตั้งไดรฌอร์การพิมพ์ของ HP โดยอาจใช้ ไม่ได้หากคุณกำลังใช้ AirPrint
	- 1. คลิกเมนู File (ไฟล์) แล้วคลิกตัวเลือก Print (พิมพ์)
	- 2. เลือกเครื่องพิมพ์
	- 3. คลิก Show Details (แสดงรายละเอียด) หรือ Copies & Pages (สำเนาและหน้า) แล้วคลิกเมนู Layout (รูปแบบ)

 $\mathbb{B}^{\!\!*}$  หมายเหตุ: ชื่อของรายการจะแตกต่างกันสำหรับโปรแกรมซอฟต์แวร์อื่น

- 4. เȡือกตัวเȡือกการเย็บเȡมจากรายการดรอปดาวน ่ ์Two-Sided (สองด้าน)
- 5. คลิกปุ่ม **Print** (พิมพ์)

## พิมพ์บนทั้งสองด้านด้วยตนเอง (OS X)

- **หมายเหตุ:** คุณสมบัตินี้จะใช้ ได้หากคุณติดตั้งไดรฉอร์การพิมพ์ของ HP โดยอาจใช้ ไม่ได้หากคุณกำลังใช้ AirPrint
	- 1. คลิกเมนู File (ไฟล์) แล้วคลิกตัวเลือก Print (พิมพ์)
	- 2. เลือกเครื่องพิมพ์
	- 3. คลิก Show Details (แสดงรายละเอียด) หรือ Copies & Pages (สำเนาและหน้า) แล้วคลิกเมนู Manual Duplex (พิมพ์สองด้าน ด้วยตนเอง)

 $\mathbb{B}$  หมายเหตุ: ชื่อของรายการจะแตกต่างกันสำหรับโปรแกรมซอฟต์แวร์อื่น

- 4. คลิกช่อง Manual Duplex (พิมพ์สองด้านด้วยตนเอง) และเลือกตัวเลือกการเย็บเล่ม
- 5. คลิกปุ่ม **Print** (พิมพ์)
- ี**6.** ไปที่เครื่องพิมพ์ แล้วหยิบกระดาษเปล่าที่อยู่ในถาด 1 ออก ่
- 7. รับปึกกระดาษที่พิมพ์จากถาดกระดาษออก แ
- ี**8.** หากข้อความปรากฏขึ้นให้

### พิมพ์หลายหน้าในหน้าเดียว (OS X)

- 1. คลิกเมนู File (ไฟล์) แล้วคลิกตัวเลือก Print (พิมพ์)
- 2. เลือกเครื่องพิมพ์
- 3. คลิก Show Details (แสดงรายละเอียด) หรือ Copies & Pages (สำเนาและหน้า) แล้วคลิกเมนู Layout (รูปแบบ)

 $\mathbb{B}$  ทมายเทต: ชื่อของรายการจะแตกต่างกันสำหรับโปรแกรมซอฟต์แวร์อื่น

- 4. จากรายการดรอปดาวน์ Pages per Sheet (การจัดรูปแบบ) ให้เลือกจำนวนหน้าที่คุณต้องการพิมพ์ ในแต่ละแผ่น
- 5. ในพื้นที่ Layout Direction (การจัดรูปแบบ)ให้เลือกลำดับและการจัดวางหน้าต่างๆ ลงในหน้ากระดาษ
- 6. จากเมนู Borders (ขอบ)ให้เลือกประเภทของขอบที่จะพิมพ์ให้กับแต่ละหน้า
- ี**7. คลิกปุ่ม Print** (พิมพ์)

#### เȡือกประเภทกระดาษ (OS X)

- 1. คลิกเมนู File (ไฟล์) แล้วคลิกตัวเลือก Print (พิมพ์)
- 2. เลือกเครื่องพิมพ์
- 3. คลิก Show Details (แสดงรายละเอียด) หรือ Copies & Pages (สำเนาและหน้า) แล้วคลิกเมนู Media & Quality (วัสดุพิมพ์ และคุณภาพ) หรือเมนู Paper/Quality (กระดาษ/คุณภาพ)
	- $\mathbb{B}^{\!\!*}$  ทมายเหตุ: ชื่อของรายการจะแตกต่างกันสำหรับโปรแกรมซอฟต์แวร์อื่น
- 4. เลือกจากตัวเลือก Media & Quality (วัสดุพิมพ์และคุณภาพ) หรือ Paper/Quality (กระดาษ/คุณภาพ)
	- **หมายเหตุ:** รายการนี้ประกอบด้วยชุดหลักของตัวเลือกที่มีอยู่ บางตัวเลือกอาจไม่มีในเครื่องพิมพ์บางรุ่น
		- $\bullet$  Media Type (ประเภทวัสดุพิมพ์): เลือกตัวเลือกสำหรับประเภทกระดาษสำหรับงานพิมพ์
		- $\bullet$  Print Quality (คุณภาพการพิมพ์): เลือกระดับความละเอียดสำหรับงานพิมพ์
		- Edge-To-Edge Printing (การพิมพ์แบบจรดขอบ): เลือกตัวเลือกนี้เพื่อพิมพ์ใกล้กับขอบกระดาษ
		- EconoMode (โหมดประหยัดผงหมึก): เลือกตัวเลือกนี้เพื่อประหยัดผงหมึกเมื่อพิมพ์เอกสารฉบับร่าง
- 5. คลิกปุ่ม **Print** (พิมพ์)

## <span id="page-51-0"></span>การพิมพ์มือถือ

#### บทนำ

HP นำเสนอโซลูชันมือถือและ ePrint ที่หลากหลายเพื่อให้สามารถสั่งพิมพ์ไปยังเครื่องพิมพ์ของ HP จากแลปท็อป แท็บเล็ต สมาร์ทโฟน หรืออุปกรณ์มือถืออื่นๆได้ง่ายในการดูรายการทั้งหมดและกำหนดตัวเลือกที่ดีที่สุดให้ไปที่ <u>[www.hp.com/go/](http://www.hp.com/go/LaserJetMobilePrinting)</u> [LaserJetMobilePrinting](http://www.hp.com/go/LaserJetMobilePrinting)

**หมายเหตุ:** อัปเดตเฟิร์มเเวร์เครื่องพิมพ์เพื่อให้เเน่ใจว่าความสามารถการพิมพ์มือถือเเละ ePrint ทั้งหมดได้รับการสนับสนุน

- $\bullet$  Wi-Fi Direct (รุ่นไร้สายเท่านั้น)
- [HP ePrint](#page-53-0) ผ่านอีเมล์
- ซอฟตแวร ์ ์[HP ePrint](#page-54-0)
- **[AirPrint](#page-54-0)**
- [การพิมพแบบɕงต](#page-56-0) ์ ัวของ Android

## Wi-Fi Direct (รุ่นไร้สายเท่านั้น)

Wi-Fi Direct ช่วยให้สั่งพิมพ์จากอุปกรณ์พกพาไร้สายได้โดยไม่ต้องมีการเชื่อมต่อกับเครือข่ายหรืออินเทอร์เน็ต

ระบบปฏิบัติการเคลื่อนที่บางรุ่นไม่รองรับ Wi-Fi Direct หากอุปกรณ์พกพาไม่สนับสนุน Wi-Fi Direct คุณต้องเปลี่ยนการเชื่อมต่อเครือ ข่ายไร้สายของอุปกรณ์ไปเป็นการเชื่อมต่อ Wi-Fi Direct ขเ

**หมายเหตุ:** สำหรับอุปกรณ์ที่ไม่สามารถใช้งาน Wi-Fi Direct การเชื่อมต่อแบบ Wi-Fi Direct สามารถทำการพิมพ์ได้ผ่านั้น หลังจากใช้ Wi-Fi Direct เพื่อทำการพิมพ์ คุณต้องเชื่อมต่อกับเครือข่ายท้องถิ่นอีกครั้งเพื่อที่จะต่ออินเทอร์เน็ต

ในการผ้าถึงการเชื่อมต่อ Wi-Fi Direct ของเครื่องพิมพ์ให้ทำตามข้้นตอนต่อไปนี้:

- ่ 1. จากหน้าจอหลักบนแผงควบคุมเครื่องพิมพ์ให้แตะปุ่มข้อมูลการเชื่อมต่อ
- 2. โดยเปิดเมนูดังต่อไปนี้
	- Wi-Fi Direct
	- การตั้งค่า
	- $\bullet$  วิธีการเชื่อมต่อ
- $\,$ 3. เลือกหนึ่งในฉิธีการเชื่อมต่อต่อไปนี้:
	- อัตโนมัติ: การเลือกตัวเลือกนี้จะตั้งรหัสผ่านเป็น 12345678
	- ด้วยตนเอง: การเลือกตัวเลือกนี้จะสร้างรหัสผ่านเเบบสุ่มที่ปลอดภัย
- 4. บนอุปกรณ์มือถือ เปิดเมนู Wi-Fi หรือ Wi-Fi Direct
- 5. จากรายการของเครือข่ายที่มีอยู่ให้เลือกชื่อเครื่องพิมพ์

#### $\mathbb{F}$ ์ หมายเหตุ: อเครื่องพิมพ์ไม่ปรากฏ คุณอาจจะอยู่นอกช่วงของสัญญาณ Wi-Fi Direct ให้ย้ายอุปกรณ์ไป ไว้ใกล้เครื่องพิมพ์

- 6. หากมีข้อȀวามแจ้ง ให้ป้อนรหัสผาน่ Wi-Fi Direct
- **หมายเหตุ:** สำหรับอุปกรณ์ Android ที่สนับสนุน Wi-Fi Direct ถ้าวิธีการเชื่อมต่อตั้งเป็น **อัตโนมัติ** การเชื่อมต่อจะเกิดขึ้นโดย อัตโนมัติ โดยไม่ต้องป้อนรหัส หากวิธีการเชื่อมต่อถูกตั้งเป็น **ด้วยตนเอง** คุณจะต้องกดปุ่ม OK หรือป้อนรหัส PIN (Personal identification number) จากหน้ารหัส PIN ที่แสดงบนแผงควบคุมเครื่องพิมพ์แทนธหัสผ่านบนอุปกรณ์พกพา

**หมายเหตุ: ใ**นการฆ้าถึงรหัสผ่าน Wi-Fi Direct จากหน้าจอหลักบนเครื่องพิมพ์ให้แตะปุ่มข้อมูลการเชื่อมต่อ

- 7. เปิดเอกสาร แล้วเลือกตัวเลือก **พิมพ์**
- ₩ **หมายเหตุ:** หากอุปกรณ์พกพาไม่สนับสนุนการพิมพ์ โปรดติดตั้งแอปพลิเคชันมือถือ HP ePrint
- $\,8.\quad$  เลือกเครื่องพิมพ์จากรายการเครื่องพิมพ์ที่มี แล้วเลือก **พิมพ์**
- $\,$ 9. หลังจากงานพิมพ์เสร็จธิยบร้อยแล้ว อุปกรณ์พกพาบางรุ่นอาจต้องทำการเชื่อมต่อกับเครือข่ายท้องถิ่นใหม่
- แท็บเȡ็ตแȡะโทรศัพทท์ ี ใช้Android 4.0 หรอสื งกว ู า่ ที ่ติดตั ้งปȡั ๊กอินการพิมพม์ ือถือ HP Print Server หรอื Mopria ่
- คอมพิวเตอร์ แท็บเล็ต และแลปท็อปที่ใช้ Windows 8.1 ส่วนใหญ่ ที่ได้ติดตั้งไดรเวอร์การพิมพ์ HP ่ ่

อุปกรณ์และระบบปฏิบัติการคอมพิวเตอร์ต่อไปนี้ไม่สนับสนุน **Wi-Fi Direct** แต่สามารถทำการพิมพ์โดยใช้เครื่องพิมพ์ที่สนับสนุนได้:

- Apple iPhone แȡะ iPad
- $\bullet$  คอมพิวเตอร์ Mac ที่ใช้งาน OS X ่

สำหรับข้อมูลเพิ่มเติมเกี่ยวกับการพิมพ์ Wi-Fi Directให้ไปที่ <u>[www.hp.com/go/wirelessprinting](http://www.hp.com/go/wirelessprinting)</u>

ความสามารถ Wi-Fi Direct สามารถเปิดหรือปิดใช้งานได้จากแผงควบคุมเครื่องพิมพ์

#### เปิดใช้งานหรือปิดการใช้ Wi-Fi Direct

- ี่ 1. จากหน้าจอหลักบนแผงควบคุมเครื่องพิมพ์ให้เลือกปุ่มข้อมูลการเชื่อมต่อ
- 2. เปิดเมนูดังต่อไปนี้:
	- Wi-Fi Direct
	- การตั้งค่า
	- เปิด/ปิด
- 3. แตะรายการเมนู เปิด การแตะปุ่ม ปิด จะปิดการใช้การพิมพ์ Wi-Fi Direct

**หมายเหตุ: ใ**นสภาพแวดล้อมที่ติดตั้งเครื่องพิมพ์เดียวกันมากกว่าหนึ่งรุ่น การระบุเครื่องพิมพ์แต่ละเครื่องด้วยชื่อ Wi-Fi Direct ที่ กันอาจมีประโยชน์ในการระบุเครื่องพิมพ์ได้ง่ายขึ้นสำหรับการพิมพ์ Wi-Fi Direct ชื่อ Wi-Fi Direct ยังใช้งานได้โดยแตะไอคอนข้อมูลการ เชื่อมต่อn –<del>...[]</del> / (ั(ๆ) จากหน้าจอหลักบนแผงควบคุมเครื่องพิมพ์ แล้วแตะไอคอน Wi-Fi Direct

## <span id="page-53-0"></span>เปลี่ยนชื่อ Wi-Fi Direct ของเครื่องพิมพ์

ทำตามขั้นตอนนี้เพื่อเปลี่ยนชื่อ Wi-Fi Direct ของเครื่องพิมพ์โดยใช้ HP Embedded Web Server (EWS):

#### ขึ้นตอนที่หนึ่ง: เปิด HP Embedded Web Server

- <mark>1. จากหน้าจอหลักบนแผงควบคุมเครื่องพิมพ์ให้แตะปุ่มข้อมูลการเชื่อมต่อ <sub>เก</sub>∏ / ((ๆ) แล้วแตะปุ่ม เครือข่ายที่เชื่อมต่อ <sub>เก</sub>∏ หรือ</mark> ่ ปุ่ม Wi-Fi เครือข่ายเปิด **((ๆ)** เพื่อแสดง IP แอดเดรสหรือชื่อโฮสต์
- 2. เปิดเว็บเบราเซอร์ และในบรรทัดที่อยู่ให้พิมพ์ IP แอดเดรสหรือชื่อโฮสต์ตรงตามที่แสดงบนแผงควบคุมเครื่องพิมพ์ กดปุ่ม Enter บน แป้นพิมพ์คอมพิวเตอร์ EWS จะเปิดขึ้น

#### https://10.10.XXXX/

หมายเหตุ: หากเว็บเบราเซอร์แสดงข้อความระบุว่าการเข้าถึงเว็ปไซต์อาจไม่ปลอดภัย ให้เลือกตัวเลือกเพื่อดำเนินต่อไปยังเว็บไซต์ การ ี่ ฆ้าถึงเว็ปไซต์นี้จะไม่เป็นอันตรายกับคอมพิวเตอร์

#### ขึ้นตอนที่สอง: เปลี่ยนชื่อ Wi-Fi Direct

- 1. คลิกที่แท็บ **เครือข่าย**
- 2. ในบานหน้าต่างนำทางด้านซ้ายให้คลิกลิงค์ **การตั้งค่า Wi-Fi Direct**
- 3. ในฟิลด์ **ชื่อ Wi-Fi Direct** ให้ป้อนชื่อใหม่
- **4. คลิกใช้**

#### HP ePrint ผ่านอีเมล์

ใช้ HP ePrint เพื่อพิมพ์เอกสารโดยส่งเอกสารเป็นไฟล์แนบในอีเมล์ไปยังอีเมล์แอดเดรสของเครื่องพิมพ์จากอุปกรณ์ใดก็ได้ที่ใช้งานอีเมล์ ได้

ในการใช้HP ePrint เครื่องพิมพ์ต้องตรงตามข้อกำหนดเหล่านี้ :

- $\bullet$  เครื่องพิมพ์ต้องเชื่อมต่อกับเครือข่ายแบบใช้สายหรือไร้สายและเชื่อมต่ออินเทอร์เน็ต
- $\bullet$  ต้องเปิดใช้งาน HP Web Services ในเครื่องพิมพ์ และเครื่องพิมพ์ต้องลงทะเบียนกับ HP Connected

ทำตามขั้นตอนนี้เพื่อเปิดใช้ HP Web Services และลงทะเบียนกับ HP Connected

- 1. จากหน้าจอหลักบนแผงควบคุมเครื่องพิมพ์ให้แตะปุ่มข้อมูลการเชื่อมต่อ
- 2. เปิดเมนูดังต่อไปนี้:
	- HP ePrint
	- o การตั้งค่า
	- ๐ เปิดใช้งานบริการบนเว็บ
- **3.** แตะปุ่ม พิมพ์ เพื่ออ่านข้อตกลงเงื่อนไขการใช้งาน แตะปุ่ม OK เพื่อยอมรับเงื่อนไขการใช้งานและเปิดใช้งาน HP Web Services

เครื่องพิมพ์จะเปิดใช้งาน Web Services แล้วพิมพ์หน้าข้อมูลออกมา ห ȡงทะเบียนเȀรื ่องพิมพ์HP ที ่ HP Connected

**4.** ไปที่ <u>[www.hpconnected.com](http://www.hpconnected.com)</u> เพื่อสร้างบัญชี HP ePrint และตั้งค่าจนเสร็จธียบร้อย

#### <span id="page-54-0"></span>ซอฟต์แวร์ HP ePrint

ซอฟต์แวร์ HP ePrint ช่วยให้สั่งพิมพ์จากคอมพิวเตอร์เดสก์ทอปหรือแลปทอป Windows หรือ Macไปที่เครื่องพิมพ์ที่ใช้ HP ePrintได้ ่ ่ ง่ายขึ้น ซอฟต์แวร์นี้จะช่วยให้คุณค้นหาเครื่องพิมพ์ที่รองรับ HP ePrint ซึ่งลงทะเบียนไว้กับบัญชี HP Connected ง่ายขึ้น เครื่องพิมพ์ HP ่ เป้าหมายสามารถอยู่ในสำนักงานหรือที่อื่นๆ ทั่วโลก

- Windows: หลังจากที่ติดตั้งซอฟต์แวร์ให้เปิดตัวเลือก Print (พิมพ์) จากภายในแอปพลิเคชัน แล้วเลือก HP ePrint จากรายการ เครื่องพิมพ์ที่ติดตั้งอยู่ คลิกปุ่ม **Properties** (คุณสมบัติ) เท์
- OS X: หลังจากติดตั้งซอฟต์แวร์ให้เลือก File (ไฟล์), Print (พิมพ์) แล้วเลือกลูกศรถัดจาก PDF (ที่ด้านล่างซ้ายของหน้าจอไดรเวอร์) เȡือก HP ePrint

สำหรับ Windows ซอฟต์แวร์ HP ePrint สนับสนุนการสั่งพิมพ์ TCP/IPไปที่เครื่องพิมพ์ในเครือข่าย (LAN หรือ WAN)ไปที่เครื่องพิมพ์ที่ ่ ่ สนับสนุน UPD PostScript®

ทั้ง Windows และ OS X สนับสนุนการสั่งพิมพ์ IPPไปที่เครื่องพิมพ์ที่เชื่อมต่อเครือข่าย LAN หรือ WAN ที่สนับสนุน ePCL ่

นอกจากนั้น ทั้ง Windows และ OS X ยังสนับสนุนการสั่งพิมพ์เอกสาร PDFไปที่ตำแหน่งการพิมพ์สาธารณะ และการพิมพ์โดยใช้ HP ePrint ทางอีเมȡผ์ าน่ Cloud

ไปที่ <u>[www.hp.com/go/eprintsoftware](http://www.hp.com/go/eprintsoftware)</u> หากต้องการไดรเออร์และข้อมูล

**หมายเหตุ:** สำหรับ Windows ชื่อของซอฟต์แวร์ไดรเวอร์การพิมพ์ HP ePrint คือ HP ePrint + JetAdvantage

- หมายเหตุ: ซอฟต์แวร์ HP ePrint คือยูทิลิตีฉิร์กโฟลว์ PDF สำหรับ OS X ซึ่งในทางเทคนิคแล้ว ไม่ใช่ ไดรเวอร์การพิมพ์ ่
- ี่ <mark>" หมายเหตุ</mark>: ซอฟต์แวร์ HP ePrint ไม่สนับสนุนการพิมพ์ USB

#### AirPrint

รองรับการสั่งพิมพ์โดยตรงด้วย AirPrint ของ Apple สำหรับ iOS และจากคอมพิวเตอร์ Mac ที่ใช้ OS X 10.7 Lion และใหม่กว่าใช้ ่ AirPrint เพื่อพิมพ์จากเครื่องพิมพ์โดยตรงโดยใช้ iPad, iPhone (3GS ขึ้นไป) หรือ iPod touch (รุ่นที่สามขึ้นไป) ในแอปพลิเคชันมือถือ ต่อไปนี้:

- Mail
- Photos
- **Safari**
- iBooks
- แอปพลิเคชันอื่นๆ บางตัว

เมื่อต้องการใช้ AirPrint เครื่องพิมพ์ต้องเชื่อมต่อฆ้ากับเครือข่าย (ซับเน็ต) เดียวกันกับอุปกรณ์ Apple หากต้องการข้อมูลเพิ่มเติมเกี่ยวกับ การ์ใช้ AirPrint และหากต้องการทราบว่าเครื่องพิมพ์ HPใดบ้างที่สามารถใช้งานร่วมกับ AirPrintได้ให้ไปที่ <u>[www.hp.com/go/](http://www.hp.com/go/LaserJetMobilePrinting)</u> Laser letMobilePrinting

**หมายเหตุ:** ก่อนที่จะใช้ AirPrint กับการเชื่อมต่อ USB ให้ตรวจสอบหมายเลขฉอร์ชัน AirPrint ฉอร์ชัน 1.3 และก่อนหน้าไม่สนับสนุน การเชื ่อมตอ่ USB

### <span id="page-56-0"></span>การพิมพ์เมบฝังตัวของ Android

โซลูชันการพิมพ์ในตัวของ HP สำหรับ Android และ Kindle ช่วยให้อุปกรณ์มือถือค้นหาและสั่งพิมพ์ไปยังเครื่องพิมพ์ HP บนเครือข่าย หรือภายในช่วงสัญญาณไร้สายสำหรับการพิมพ์ Wi-Fi Direct

โซลูชันการพิมพ์นี้อยู่ในธะบบปฏิบัติการหลายๆ รุ่น

**หมายเหตุ:** หากอุปกรณ์ของคุณไม่สามารถทำการพิมพ์ได้ให้ไปยัง <u>[Google Play > Android apps](https://play.google.com/store/apps/details?id=com.hp.android.printservice)</u> แล้วติดตั้ง HP Print Service Plugin

สำหรับข้อมูลเพิ่มเติมเกี่ยวกัยวิธี ใช้การพิมพ์แบบฝังตัวของ Android และอุปกรณ์ Android ที่สนับสนุน โปรดไปที่ <u>[www.hp.com/go/](http://www.hp.com/go/LaserJetMobilePrinting)</u> [LaserJetMobilePrinting](http://www.hp.com/go/LaserJetMobilePrinting)

## <span id="page-57-0"></span>่ใช้การพิมพ์ที่เครื่องด้วย USB

### บทนำ

เครื่องพิมพ์นี้มีคุณสมบัติการพิมพ์ที่เครื่องด้วย USB สำหรับการพิมพ์ ไฟล์อย่างรวดเร็วโดยไม่จำเป็นต้องส่งจากคอมพิวเตอร์ เครื่องพิมพ์ ่ ยอมรับแฟลชไดรฟ์ USB มาตรฐานในพอร์ต USB ซึ่งรองรับไฟล์ประเภทต่อไปนี้: ่

- .pdf
- .jpg
- .prn แȡะ .PRN
- .cht แȡะ .CHT
- .pxl
- .pcl แȡะ .PCL
- .ps แȡะ .PS
- .doc แȡะ .docx
- .ppt แȡะ .pptx

## ขั ้นตอนที ่หนึ ่ง: เข้าถึงไฟȡ ์USB บนเȀรื ่องพิมพ์

- 1. เสียบแฟลชไดร์ฟ USB ผ้ากับพอร์ต USB ที่เครื่องพิมพ์ ่
- 2. เมนู แฟลชไดรฟ์ USB จะเปิดพร้อมกับตัวเลือกต่อไปนี้:
	- พิมพ์เอกสาร
	- ดูและพิมพ์ภาพถ่าย
	- สแกนไปยังไดรฟ์USB

## ข<mark>ั้นตอนที่สอง: พิมพ์เอกสาร USB</mark>

### ์ตัวเลือกที่หนึ่ง: พิมพ์เอกสาร

- 1. ในการพิมพ์เอกสารให้เลือก พิมพ์เอกสาร
- 2. เลือกชื่อเอกสารที่จะพิมพ์ หากเอกสารจัดเก็ปไว้ในโฟลเดอร์ให้เลือกโฟลเดอร์ก่อน แล้วเลือกเอกสารที่จะพิมพ์
- ่ 3. เมื่อหน้าจอสรุปเปิดขึ้น จะสามารถปรับการต้้งค่าต่อไปนี้:
	- จำนวนสำเนา
	- ขนาดกระดาษ
	- ประเภทกระดาษ
- พอดีกับกระดาษ
- $\bullet$  การเรียงลำดับหน้า
- $\bullet$  สีของงาน (รุ่นสีเท่านั้น)
- **4. เ**ลือก <mark>พิมพ์</mark> เพื่อพิมพ์เอกสาร
- 5. นำงานที่พิมพ์แล้วจากถาดกระดาษออก แȡะถอดแฟȡชไดรฟ์USB

### ตัวเลือกที่สอง: พิมพ์ภาพถ่าย

- 1. ในการพิมพ์ภาพถ่ายให้เลือก ดูและพิมพ์ภาพถ่าย
- ่ 2. เลือกภาพตัวอย่างของแต่ละภาพถ่ายที่จะพิมพ์ แล้วเลือก เสร็จสิ้น
- ่ 3. เมื่อหน้าจอสรุปเปิดขึ้น จะสามารถปรับการต้้งค่าต่อไปนี้:
	- $\bullet$  ขนาดภาพ
	- ขนาดกระดาษ
	- ประเภทกระดาษ
	- จำนวนสำเนา
	- $\bullet$  สีของงาน (เครื่องพิมพ์สีเท่านั้น)
	- จางลง/ผ้มขึ้น
- ี**4. เลื**อก พิมพ์ เพื่อพิมพ์ภาพถ่าย
- 5. นำงานที่พิมพ์แล้วจากถาดกระดาษออก และถอดแฟลชไดรฟ์ USB

# 5 สำเนา

- $\bullet$  [ทำสำเนา](#page-61-0)
- ทำสำเนาทั้งสองด้าน ([การพิมพงานสองด](#page-62-0) ์ ้าน)

#### สำหรับข้อมูลเพิ่มเติม:

ข้อมูลต่อไปนี้ถูกต้องในขณะที่จัดพิมพ์เอกสาร สำหรับข้อมูลเพิ่มเติม โปรดดูที่ <u>[www.hp.com/support/ljM278MFP](http://www.hp.com/support/ljM278MFP)</u> วิธี ใช้ที่ครอบคลุมทั้งหมดของ HP สำหรับเครื่องพิมพ์มีข้อมูลต่อไปนี้:

- ติดตั้งและกำหนดค่า
- $\bullet$  เรียนรู้และใช้
- การแก้ɔญหา
- ดาวน์โหลดการอัปเดตซอฟต์แวร์และเฟิร์มแวร์
- เข้ารวมฟอร ่ ัมการสนับสนุน
- ค้นหาข้อมูลการรับประกันและข้อบังคับ

## <span id="page-61-0"></span>ทำสำเนา

- 1. วางเอกสารบนกระจกของสแกนเนอร์ตามเครื่องหมายในเครื่องพิมพ์
- ่ 2. จากหน้าจอหลักบนแผงควบคุมเครื่องพิมพ์ให้แตะปุ่ม ถ่ายฯ
- 3. ในการปรับปรุงคุณภาพสำเนาสำหรับเอกสารประเภทต่างๆให้แตะปุ่ม การตั้งค่า แล้วเลื่อนและแตะปุ่มใช้ประโยชน์สูงสุด ปัดนิ้วบนห น้าจอแผงควบคุมเพื่อเลื่อนดูตัวเลือกต่างๆ แล้วแตะตัวเลือกเพื่อเลือก การตั้งค่าคุณภาพสำเนามีดังต่อไปนี้:
	- เลือกอัตโนมัติ:ใช้การตั้งค่านี้เมื่อคุณไม่ได้คำนึงถึงคุณภาพของสำเนา ค่านี้เป็นค่าธิ่มต้น
	- ผสม: ใช้การตั้งค่านี้สำหรับเอกสารที่มีข้อความและกราฟิกผสมกัน
	- ข้อȀวาม: ใช้การตั้งค่านี้สำหรับเอกสารที่ประกอบด้วยข้อความเป็นส่วนใหญ่
	- ภาพ: ใช้การตั้งค่านี้สำหรับเอกสารที่ประกอบด้วยกราฟิกเป็นส่วนใหญ่
- 4. แตะ จำนวนสำเนา แล้วใช้แผงปุ่มกดหน้าจอสัมผัสเพื่อปรับจำนวนสำเนา
- 5. แตะปุ่ม <u>ดำ</u> หรือ สี เท์

## <span id="page-62-0"></span>ทำสำเนาทั้งสองด้าน (การพิมพ์งานสองด้าน)

- ทำสำเนาบนกระดาษทั้งสองด้านโดยอัตโนมัติ
- ทำสำเนาบนกระดาษทั้งสองด้านด้วยตนเอง

## ทำสำเนาบนกระดาษทั้งสองด้านโดยอัตโนมัติ

- 1. ใส่เอกสารต้นฉบับลงในอุปกรณ์ป้อนกระดาษโดยหงายหน้าแรกขึ้น และให้ด้านบนของหน้าฆ้าไปก่อน
- 2. ปรับตัวกั ้นกระดาษให้พอดีกับขนาดของกระดาษ
- ่ 3. จากหน้าจอหลักบนแผงควบคุมเครื่องพิมพ์ให้แตะปุ่ม ถ่ายฯ
- **4. แตะปุ่ม การตั้งค่า**
- 5. เลื่อนและแตะปุ่ม ถ่ายหน้า-หลัง
- $\rm 6.$  ปิดนิ้วผ่านตัวเลือกต่างๆ แล้วแตะตัวเลือกเพื่อเลือก
- 7. แตะปุ่ม <u>ดำ</u> หรือ สี เท์

### ทำสำเนาบนกระดาษทั้งสองด้านด้วยตนเอง

- 1. วางเอกสารคว่ำหน้าลงบนกระจกของสแกนเนอร์โดยให้มุมบนซ้ายของหนังสืออยู่ที่มุมบนซ้ายของกระจก ปิดสแกนเนอร ์
- ่ 2. จากหน้าจอหลักบนแผงควบคุมเครื่องพิมพ์ให้แตะปุ่ม ถ่ายฯ
- 3. แตะปุ่ม การตั้งค่า
- 4. เลื่อนและแตะปุ่ม ถ่ายหน้า-หลัง
- 5. ปัดนิ้วผ่านตัวเลือกต่างๆ แล้วแตะตัวเลือกเพื่อเลือก
- ี**6.** แตะปุ่ม <u>ดำ</u> หรือ สี เท์
- $7. \quad$  เครื่องจะพรอมต์ให้คุณใส่เอกสารต้นฉบับถัดไป วางลงบนกระจก แล้วแตะปุ่ม OK
- ${\bf 8.} \qquad$ ทำซ้ำขั้นตอนนี้จนกว่าคุณจะสแกนหน้าสุดท้ายแล้ว แตะปุ่ม เสร็จสิ้น เท์

## 6 สแกน

- สแกนโดยใช้ซอฟตแวร ์ ์[HP Scan \(Windows\)](#page-65-0)
- $\bullet$  สแกนโดยใช้ซอฟต์แวร์ [HP Easy Scan \(OS X\)](#page-66-0)
- <u>● ตั้งค่าคุณสมบัติสแกนไปยังอีเมล</u>์
- <u>● ตั้งค่าคุณสมบัติสแกนไปยังโฟลเดอร์เครือข่าย</u>
- [สแกนไปยังแฟȡชไดรฟ์](#page-78-0)USB
- [การสแกนไปยังอีเมȡ](#page-79-0)์
- <u>● สแกนไปที่โฟลเดอร์เครือข่าย</u> ่
- <u>[งานสแกนอื](#page-81-0)่นๆ</u>

#### สำหรับข้อมูลเพิ่มเติม:

ข้อมูลต่อไปนี้ถูกต้องในขณะที่จัดพิมพ์เอกสาร สำหรับข้อมูลเพิ่มเติม โปรดดูที่ <u>[www.hp.com/support/ljM278MFP](http://www.hp.com/support/ljM278MFP)</u> วิธี ใช้ที่ครอบคลุมทั้งหมดของ HP สำหรับเครื่องพิมพ์มีข้อมูลต่อไปนี้:

- ติดตั้งและกำหนดค่า
- $\bullet$  เรียนรู้และใช้
- การแก้ปัญหา
- ดาวน์โหลดการอัปเดตซอฟต์แวร์และเฟิร์มแวร์
- **่** ข้าร่วมฟอรัมการสนับสนุน
- ค้นหาข้อมูลการรับประกันและข้อบังคับ

## <span id="page-65-0"></span>สแกนโดยํใช้ซอฟต์แวร์ HP Scan (Windows)

ใช้ซอฟต์แวร์ HP Scan เพื่อธิ่มการสแกนจากซอฟต์แวร์บนคอมพิวเตอร์ของคุณ คุณสามารถบันทึกภาพที่สแกนเป็นไฟล์หรือส่งไปที่แอปพลิ เคชันซอฟต์เเวร์อื่นได้

- 1. เปิด HP Printer Assistant
	- $\bullet$  Windows 10: จากเมนู Start (ธิ่ม)ให้คลิก All Apps (แอปทั้งหมด) คลิก HP แล้วเลือกชื่อเครื่องพิมพ์
	- $\bullet$  Windows 8.1: คลิกลูกศรลงในมุมซ้ายล่างของหน้าจอ Start (ธิ่ม) แล้วเลือกชื่อเครื่องพิมพ์
	- Windows 8: คลิกขวาในพื้นที่ว่างบนหน้าจอ Start (ธิ่ม) คลิก All Apps (แอปทั้งหมด) บนแถบแอป แล้วเลือกชื่อ เครื่องพิมพ์
	- Windows 7 : จากคอมพิวเตอร์ คลิก **Start** (ธิ่ม) เลือก **All Programs** (โปรแกรมทั้งหมด) คลิก **HP** ค เครื่องพิมพ์ แล้วเลือกชื่อเครื่องพิมพ์
- 2. ใน HP Printer Assistant เลือก **Scan** (สแกน) แล้วหลังจากนั้นให้เลือก **Scan a Document or Photo** (สแกนเอกสารหรือ รูปภาพ)
- $\,$ 3. ปรับการตั้งค่า ห
- 4. คลิก Scan

## <span id="page-66-0"></span>สแกนโดยํใช้ซอฟต์แวร์ HP Easy Scan (OS X)

ใช้ซอฟต์แวร์ HP Easy Scan เพื่อธิ่มการสแกนจากซอฟต์แวร์บนคอมพิวเตอร์ของคุณ

- 1. ใส่เอกสาร์ในอุปกรณ์ป้อนกระดาษหรือบนกระจกของสแกนเนอร์ตามเครื่องหมายในเครื่องพิมพ์
- 2. จากคอมพิวเตอร์ให้เปิด HP Easy Scan ซึ่งอยู่ในโฟลเดอร์ Applications (แอปพลิเคชัน) ่
- 3. ทำตามคำแนะนำบนหน้าจอเพื่อสแกนเอกสาร
- ี่ 4. เมื่อคุณสแกนหน้าทั้งหมดแล้วให้คลิก File (ไฟล์) และ Save (บันทึก) เพื่อบันทึกลงในไฟล์

## <span id="page-67-0"></span>ตั้งค่าคุณสมบัติสแกนไปยังอีเมล์

- <u>บทนำ</u>
- <u>• ก่อนที่คุณจะธิ่ม</u>
- วิธที ี ่หนึ ่ง: ใช้Scan to EMail Wizard (Windows)
- $\bullet$  วิธีที่สอง: ตั้งค่าการสแกนไปยังคุณลักษณะอีเมล์ผ่านทาง [HP Embedded Web Server](#page-69-0)

### บทนำ

เครื่องพิมพ์มีคุณสมบัติที่ทำให้สามารถสแกนเอกสารและส่งไปยังอีเมล์แอดเดรสตั้งแต่หนึ่งรายการขึ้นไป ได้ในการใช้คุณสมบัติสแกนนี้ เครื่องพิมพ์ต้องมีการเชื่อมต่อเครื่องฆ้ากับเครือข่าย อย่างไรก็ตาม คุณสมบัตินี้ไม่สามารถใช้งานได้จนกว่าจะได้รับการกำหนดค่า มีสองวิธี สำหรับการกำหนดค่าสแกนไปยังอีเมล์ Scan to Email Setup Wizard (Windows) ซึ่งได้รับการติดตั้งในกลุ่มโปรแกรมของ HP สำ ่ เครื่องพิมพ์เป็นส่วนหนึ่งของการติดตั้งซอฟต์แวร์แบบเต็มรูปแบบ และการตั้งค่าสแกนไปยังอีเมล์ผ่าน HP Embedded Web Server (EWS) ใช้ข้อมูลต่อไปนี้ในการตั้งค่าคุณสมบัติ สแกนไปยังอีเมล์

## ก่อนที่คุณจะธิ่ม

โนการตั้งค่าคุณสมบัติสแกนไปยังอีเมล์ เครื่องพิมพ์ต้องมีการเชื่อมต่อเครือข่ายที่ใช้งานไปยังเครือข่ายเดียวกันกับคอมพิวเตอร์ที่จะธียกใช้ กระบวนการตั้งค่า

ผู้ดูแลระบบต้องมีข้อมูลต่อไปนี้ก่อนเริ่มต้นกระบวนการกำหนดค่า

- $\bullet$  สิทธิ์การฆ้าใช้เครื่องพิมพ์ระดับผู้ดูแล
- เซิร์ฟเวอร์ SMTP (เช่น smtp.mycompany.com)
	- **หมายเหตุ:** หากคุณไม่ทราบชื่อเซิร์ฟเวอร์ SMTP, หมายเลขพอร์ต SMTP หรือข้อมูลการตรวจสอบ โปรดติดต่อผู้ให้บริการอีเมล์/ อินเทอร์เน็ต หรือผู้ดูแลระบบสำหรับข้อมูล ชื่อเซิร์ฟฉอร์และชื่อพอร์ต SMTP โดยทั่วไปจะค้นหาได้ง่ายจากอินเทอร์เน็ต ตัวอย่างเช่น ใช้คำอย่าง "gmail smtp server name" หรือ "yahoo smtp server name" เพื่อค้นหา
- หมายเȡขพอรต์ SMTP
- <sub>ี</sub> ข้อกำหนดการรับรองความถูกต้องของเซิร์ฟเวอร์ SMTP สำหรับข้อความอีเมล์ขาออก รวมถึงชื่อผู้ใช้และรหัสผ่านที่ใช้สำหรับการ รับรองความถูกต้อง หากมี

 $\dddot{\mathbb{B}}$  หมายเหตุ: ศึกษาเอกสารจากผู้ให้บริการอีเมล์ของคุณเพื่อหาข้อมูลเกี่ยวกับข้อจำกัดในการส่งข้อมูลดิจิตอลสำหรับแอคเคาท์อีเมล์ ของคุณ ผู้ให้บริการบางรายอาจล็อคแอคเคาท์ของคุณชั่วคราวหากคุณส่งข้อมูลเกินขีดจำกัด

## วิธีที่หนึ่ง:ใช้ Scan to EMail Wizard (Windows)

เครื่องพิมพ์ HP บางรุ่นมีการติดต้งไดรเวอร์จากแผ่นซีดีซอฟต์แวร์ ตอนท้ายของการติดต้งนี้คือตัวเลือกสำหรับ **Setup Scan to Folder and Email** (การตั้งค่าการสแกนไปยังโฟลเดอร์และอีเมล์) วิ<sub>ํ</sub>

 $\mathbb{F}$  ทมายเหตุ: ระบบปฏิบัติการบางรุ่นไม่สนับสนุนวิซาร์ดสแกนไปยังอีเมล์

1. เปิด HP Printer Assistant

- Windows 10 : จากเมนู Start (ธิ่ม)ให้คลิก **All Apps** (แอปทั้งหมด) คลิก HP แล้วเลือกชื่อเครื่องพิมพ์
- $\bullet$  Windows 8.1: คลิกลูกศรลงในมุมซ้ายล่างของหน้าจอ Start (ธิ่ม) แล้วเลือกชื่อเครื่องพิมพ์
- Windows 8: คลิกขวาในพื้นที่ว่างบนหน้าจอ Start (ธิ่ม) คลิก All Apps (แอปทั้งหมด) บนแถบแอป แล้วเลือกชื่อ เครื่องพิมพ์
- Windows 7 : จากคอมพิวเตอร์ คลิก **Start** (ธิ่ม) เลือก **All Programs** (โปรแกรมทั้งหมด) คลิก HP ค เครื่องพิมพ์ แล้วเลือกชื่อเครื่องพิมพ์
- 2. ใน HP Printer Assistant เลือก **Scan** (สแกน) แล้วหลังจากนั้นให้เลือก **Scan to E-mail Wizard** (วิซาร์ดสแกนไปยังอีเมล์)

- 3. ในกล่องโต้ตอบ Outgoing Email Profiles (โปรไฟล์อีเมล์ขาออก) ให้คลิกปุ่ม New (ไหม่) กล่องโต้ตอบ Scan to Email Setup (การต้้งค่าสแกนไปยังอีเมล์) จะเปิดขึ้น
- 4. ในหน้า 1. Start (1. ธิ่ม) ให้ป้อนอีเมล์แอดเดรสของผู้ส่งในฟิลด์ Email Address (อีเมล์แอดเดรส)
- <mark>5. ในฟิลด์ ชื่อที่แสดง</mark>ให้ป้อนชื่อของผู้ส่ง นี่คือชื่อที่จะแสดงบนแผงควบคุมเครื่องพิมพ์
- 6. ในการกำหนดให้ป้อน PIN บนแผงควบคุมเครื่องพิมพ์ก่อนที่เครื่องพิมพ์จะสามารถส่งอีเมล์ได้ให้ป้อนรหัส PIN 4 หลักในฟิลด์ ่ Security PIN (PIN รักษาความปลอดภัย) และป้อน PIN อีกครั้งในฟิลด์ Confirm Security PIN (ยืนยัน PIN รักษาความ ปลอดภัย) แล้วคลิก Next (ถัดไป)
- **หมายเหตุ:** HP ขอแนะนำให้สร้าง PIN เพื่อรักษาความปลอดภัยโปร่ไฟล์อีเมล์
- $\mathbb{R}$  หมายเหตุ: อสร้าง PIN จะต้องป้อนบนแผงควบคุมเครื่องพิมพ์แต่ละครั้งที่ใช้โปร่ไฟล์เพื่อส่งสแกนไปยังอีเมล์
- 7. ในหน้า **2. Authenticate** (2. ตรวจสอบสิทธิ์)ให้ป้อนชื่อ **SMTP Server** (เซิร์ฟเวอร์ SMTP) และหมายเลข **SMTP Port** (พอร์ต SMTP)
- $\mathbb{F}$  หมายเทต: ในกรณีส่วนใหญ่ไม่จำเป็นต้องเปลี่ยนหมายเลขพอร์ตธิ่มต้น
- **หมายเหตุ:** หากคุณกำลังใช้บริการ SMTP แบบโฮสต์ เช่น Gmail ให้ตรวจสอบแอดเดรส SMTP หมายเลขพอร์ต และการตั้งค่า SSL จากเว็ปไซต์ของผู้ให้บริการหรือแหล่งอื่นๆ โดยปกติ สำหรับ Gmail แอดเดรส SMTP คือ smtp.gmail.com หมายเลขพอร์ต 465 แȡะȀวรเปิดใชงาน ้ SSL

โปรดอ้างอิงแหล่งข้อมูลออนไลน์เพื่อยืนยันว่าการตั้งค่าเครือข่ายเหล่านี้เป็นปัจจุบันและถูกต้อง ณ เว

- 8. หากคุณใช้ Google™ Gmail สำหรับบริการอีเมล์ให้เลือกช่องทำเครื่องหมาย Always use secure connection (SSL/TLS) ใช้ การเชื่อมต่อที่ปลอดภัยเสมอ (SSL/TLS))
- 9. เลือก Maximum Size of Email (ขนาดสูงสุดของอีเมล์) จากเมนูดรอปดาวน์
	- $\ddot{\mathbb{B}}$  หมายเทต: HP ขอแนะนำให้ใช้ขนาดไฟล์ธิ่มต้น Automatic (อัตโนมัติ) สำหรับขนาดสูงสุด
- <mark>10. หากเซิร์ฟเวอร์ SMTP ต้องการตรวจสอบสิทธิ์เพื่อส่งอีเมลให้เลือกช่องทำเครื่องหมาย **Email Log-in Authentication** (การตรวจ</mark> สอบสิทธิ์การล็อกอินอีเมล์) แล้วป้อน **User ID** (ID ผู้ใช้) และ **Password** (รหัสผ่าน) แล้วคลิก **Next** (ถัดไป)

**หมายเหตุ:** หากไม่มีตัวเลือก **Scan to E-mail Wizard** ให้ใช้ <u>วิธีที่สอง: ตั้งค่าการสแกนไปยังคุณลักษณะอีเมล์ผ่านทาง</u> [HP Embedded Web Server](#page-69-0) ในหน้า 58

- <span id="page-69-0"></span>11. ในหน้า 3. Configure (3. กำหนดค่า)ในการคัดลอกผู้ส่งในข้อความอีเมล์ที่ส่งจากโปร่ไฟล์โดยอัตโนมัติให้เลือก Include sender in all email messages sent out successfully from the printer (รวมผู้ส่งในข้อความอีเมล์ทั้งหมดที่ส่งออกสำเร็จจาก เครื่องพิมพ์) แล้วคลิก **Next** (ถัดไป)
- ้ 12. ในหน้า 4. Finish (4. เสร็จสิ้น)ให้ตรวจดูข้อมูลและตรวจสอบว่าการตั้งค่าทั้งหมดถูกต้อง หากมีข้อผิดพลาดให้คลิกปุ่ม Back (ย้อน กลับ) เพื่อแก้ ไขข้อผิดพลาด หากการตั้งค่าถูกต้องให้คลิกปุ่ม **Save and Test** (บันทึกและทดสอบ) เห์
- ้ <mark>13</mark>. เมื่อข้อความ **Congratulations** (การกำหนดค่า) ปรากฏขึ้นให้คลิก Finish (เสร็จสิ้น) เท์
- 14. กล่องโต้ตอบ Outgoing Email Profiles (โปร่ไฟล์อีเมล์ขาออก) จะแสดงโปร่ไฟล์ผู้ส่งอีเมล์ที่เพิ่มใหม่ คลิก Close (ปิด) เพื่อออกจากวิ ่ ชาร์ด

## วิธีที่สอง: ตั้งค่าการสแกนไปยังคุณลักษณะอีเมล์ผ่านทาง HP Embedded Web Server

- ขั ้นตอนที ่หนึ ่ง: เข้าถึง HP Embedded Web Server (EWS):
- <u>์ ขั้นตอนที่สอง: กำ</u>
- $\bullet$  <u>ขั้นตอนที่สาม: เพิ่มผู้ติดต่อในสมุดที่อยู่อีเมล</u>์
- <u>ขั[้นตอนที](#page-71-0)่สี่: ก</u>ำ ่

#### ขั้นตอนที่หนึ่ง: ฆ้าถึง HP Embedded Web Server (EWS):

- <mark>1.</mark> จากหน้าจอหลักบนแผงควบคุมเครื่องพิมพ์ให้แตะปุ่มเครือข่าย <sub>ก</sub>‡д หรือปุ่มไร้สาย **(ๆ)** เพื่อแสดง IP แอดเดรสหรือชื่อโฮสต์
- 2. เปิดเว็บเบราเซอร์ และในบรรทัดที่อยู่ให้พิมพ์ IP แอดเดรสหรือชื่อโฮสต์ตรงตามที่แสดงบนแผงควบคุมเครื่องพิมพ์ กดปุ่ม Enter บน แป้นพิมพ์คอมพิวเตอร์ EWS จะเปิดขึ้น

#### https://10.10.XXXX/

#### ขั้นตอนที่สอง: กำ

- $1.$  ใน HP EWS คลิกแท็บ ระบบ
- 2. ในบานหน้าต่างการนาวิเกตด้านซ้ายให้คลิกลิงค์Administration (การดูแลระบบ)
- 3. ในพื้นที่ Enabled Features (คุณสมบัติที่ใช้)ให้ตั้งค่าตัวเลือก **Scan to Email** (สแกนไปยังอีเมล์) เป็น **0n** (เปิด) ่
- ี 4. คลิกแท็บ Scan (สแกน)
- 5. ในบานหน้าต่างนำทางด้านซ้ายให้คลิกลิงค์ Outgoing E-mail Profiles (โปรไฟล์อีเมล์ขาออก)
- ี 6. ในหน้า Outgoing E-mail Profiles (โปร่ไฟล์อีเมล์ขาออก)ให้คลิกปุ่ม New (ไหม่)
- 7. ในพื้นที่ **E-mail Address** (อีเมล์แอดเดรส)ให้ป้อนฟิลด์ต่อไปนี้:
	- a. ในฟิลด์ Your E-mail Address (อีเมล์แอดเดรสของคุณ)ให้ป้อนแอดเดรสของอีเมล์ของผู้ส่งสำหรับโปรไฟล์อีเมล์ขาออกใหม่
	- **b.** ในฟิลด์ **ชื่อที่แสดง**ให้ป้อนชื่อของผู้ส่ง นี่คือชื่อที่จะแสดงบนแผงควบคุมเครื่องพิมพ์

หมายเหตุ: หากเว็บเบราเซอร์แสดงข้อความระบุว่าการเข้าถึงเว็ปไซต์อาจไม่ปลอดภัย ให้เลือกตัวเลือกเพื่อดำเนินต่อไปยังเว็บไซต์ การ ี่ ฆ้าถึงเว็ปไซต์นี้จะไม่เป็นอันตรายกับคอมพิวเตอร์

- ี่ 8. ในพื้นที่ SMTP Server Settings (การตั้งค่าเซิร์ฟเวอร์ SMTP) ให้ป้อนฟิลด์ต่อไปนี้:
	- a. ในฟิลด์ SMTP Server (เซิร์ฟเวอร์ SMTP)ให้ป้อนแอดเดรสของเซิร์ฟเวอร์ SMTP
	- b. ในฟิลด์ **SMTP Port** (พอร์ต SMTP) ให้ป้อนหมายเลขพอร์ต SMTP
		- $\mathbb{F}$  หมายเหต: ในกรณีส่วนใหญ่ไม่จำเป็นต้องเปลี่ยนหมายเลขพอร์ตธิ่มต้น
		- ่<del>| <mark>"2</mark>2" หมายเหตุ:</del> หากคุณกำลังใช้บริการ SMTP เเบบโฮสต์ เช่น Gmail ให้ตรวจสอบแอดเดรส SMTP หมายเลขพอร์ต และการ ตั้งค่า SSL จากเว็ปไซต์ของผู้ให้บริการหรือแหล่งอื่นๆ โดยปกติ สำหรับ Gmail แอดเดรส SMTP คือ smtp.gmail.com หมายเลขพอร์ต 465 และควรเปิดใช้งาน SSL

โปรดอ้างอิงแหล่งข้อมูลออนไลน์เพื่อยืนยันว่าการตั้งค่าเครือข่ายเหล่านี้เป็นปัจจุบันและถูกต้อง ณ เว

- c. หากȀณใช ุ ้Google™ Gmail สำหรับบริการอีเมล์ ให้เลือกช่องทำเครื่องหมาย Always use secure connection (SSL/ **TLS) (**ใช้การเชื่อมต่อที่ปลอดภัยเสมอ (SSL/TLS))
- ่ 9. หากเซิร์ฟเวอร์ SMTP ต้องการตรวจสอบสิทธิ์ ในการส่งอีเมล์ให้ป้อนฟิลด์ต่อไปนี้ในพื้นที่ **SMTP Authentication** (การตรวจสอบ สิทธิ์ SMTP):
	- a. เลือกช่องทำเครื่องหมาย SMTP server requires authentication for outgoing e-mail messages (เซิร์ฟเออร์ SMTP ต้องการใช้การตรวจสอบความถูกต้องสำหรับข้อความอีเมล์ขาออก)
	- b. ในฟิลด์ **SMTP User ID** (ID ผู้ใช้ SMTP) ให้ป้อน ID ผู้ใช้สำหรับเซิร์ฟเวอร์ SMTP
	- c. ในฟิลด์ **SMTP Password** (รหัสผ่าน SMTP) ให้ป้อนรหัสผ่านสำหรับเซิร์ฟเวอร์ SMTP
- ่ 10. ในการกำหนดให้ป้อน PIN บนแผงควบคุมเครื่องพิมพ์ก่อนส่งอีเมล์โดยใช้อีเมล์แอดเดรสให้ป้อนฟิลด์ต่อไปนี้ในพื้นที่ **Optional PIN** (PIN ที เป็นทางเȡือก): ่
	- a. ในฟิลด์ PIN (Optional) (PIN (ตัวเลือก)) ให้ป้อน PIN สี่หลัก
	- **b.** ในฟิลด์ **Confirm PIN** (ยืนยัน PIN) ให้ป้อน PIN สี่หลักอีกครั้ง
	- **หมายเหตุ:** HP ขอแนะนำให้สร้าง PIN เพื่อรักษาความปลอดภัยโปร่ไฟล์อีเมล์
- ∣₩ หมายเหตุ: อสร้าง PIN จะต้องป้อนบนแผงควบคุมเครื่องพิมพ์แต่ละครั้งที่ใช้โปร่ไฟล์เพื่อส่งสแกนไปยังอีเมล์
- ี่ <mark>11. ใ</mark>นการกำหนดค่าการกำหนดลักษณะอีเมล์เสริมที่เลือกได้ให้ป้อนฟิลด์ต่อไปนี้ในพื้นที่ **E-mail Message Preferences** (การ กำหนดลักษณะข้อความอีเมล์):
	- a. จากรายการดรอปดาวน์ Maximum Size for E-mail Message Attachments (ขนาดสูงสุดสำหรับเอกสารแนบของ ข้อความอีเมล์) ให้เลือกขนาดสูงสุดสำหรับเอกสารแนบของข้อความอีเมล์
		- $\dddot{\mathbb{B}}$  ทมายเหตุ:  $\,$  HP ขอแนะนำให้ใช้ขนาดไฟล์ธิ่มต้น <code>Automatic</code> (อัตโนมัติ) สำหรับขนาดสูงสุด
	- **b.** ในการคัดลอกผู้ส่งบนข้อความอีเมล์ที่ส่งจากโปร่ไฟล์โดยอัตโนมัติให้เลือกช่องทำเครื่องหมาย **Auto CC** (CC อัตโนมัติ)
- <mark>12. ตรวจดูข้อมูลทั้งหมด แล้วคลิกหนึ่งในตัวเลือกต่อไปนี้:</mark>
- <span id="page-71-0"></span>● Save and Test (บันทึกและทดสอบ): เลือกตัวเลือกนี้เพื่อบันทึกข้อมูลและทดสอบการเชื่อมต่อ
- $\bullet$  Save Only (บันทึกผ่านั้น): เลือกตัวเลือกนี้เพื่อบันทึกข้อมูลโดยไม่ทดสอบการเชื่อมต่อ
- Cancel (ยกเȡิก): เลือกตัวเลือกนี้เพื่อออกจากการกำหนดค่าโดยไม่บันทึก

### ขึ้นตอนที่สาม: เพิ่มผู้ติดต่อในสมุดที่อยู่อีเมล์

่ ▲ ในบานหน้าต่างนำทางด้านซ้ายให้คลิก **E-mail Address Book** (สมุดที่อยู่อีเมล์) เพื่อเพิ่มอีเมล์แอดเดรสในสมุดที่อยู่ที่ฆ้าถึงได้จาก เครื่องพิมพ์

ในการป้อนอีเมล์แอดเดรสแต่ละรายการให้ดำเนินการต่อไปนี้:

- **a.** ในฟิลด์ **Contact Name** (ชื่อผู้ติดต่อ) ให้ป้อนชื่อผู้ติดต่ออีเมล์ ใหม่
- b. ใน Contact E-mail Address (อยู่อีเมล์ติดต่อ) ให้ป้อนอีเมล์แอดเดรสของผู้ติดต่ออีเมล์ใหม่
- **c.** คลิก **Add/Edit** (เพิ่ม/แก้ไข)

่ ในการสร้างกลุ่มอีเมล์ให้ดำเนินการต่อไปนี้:

- a. คลิก New Group (กลุ่มใหม่)
- b. ในฟิลด์ Enter the group name (ป้อนชื่อกลุ่ม) ให้
- c. คลิกชื่อในพื้นที่ All Individuals (บุคคลทั้งหมด) แล้วคลิกปุ่มลูกศรเพื่อย้ายไปยังพื้นที่ Individuals in Group (บุคคลในกลุ่ม)

**หมายเหตุ:** เลือกชื่อหลายในครั้งเดียวโดยกด Ctrl แล้วคลิกชื่อ

d. คลิก Save (บันทึก)

#### ขั้นตอนที่สี่: กำ ่

- ่ ในบานหน้าต่างนำทางด้านซ้ายให้คลิก **E-mail options** (ตัวเลือกอีเมล์) เพื่อกำหนดค่าตัวเลือกอีเมล์ธิ่มต้น
	- a. ในพื้นที่ **E-mail Subject and Body Text** (หัวเรื่องอีเมล์และเนื้อความ) ให้ป้อนฟิลด์ต่อไปนี้:
		- i. ในฟิลด์ **E-mail Subject** (หัวเรื่องอีเมล์) ให้
		- ii. ในฟิลด์ Body Text (เนื้อความ)ให้
		- iii. เลือก **Show body text** (แสดงเนื้อความ) เพื่อเปิดใช้งานเนื้อความธิ่มต้นให้แสดงในอีเมล์
		- **iv. เลือก Hide body text** (ซ่อนเนื้อความ) เห์
	- **b.** ในพื้นที่ Scan Settings (การตั้งค่าการสแกน)ให้ป้อนฟิลด์ต่อไปนี้:
		- i. จากดรอปดาวน์ Scan File Type (ประเภทไฟล์สแกน) ให้เลือกรูปแบปไฟล์ธิ่มต้นสำหรับไฟล์ที่สแกน
		- ii. จากดรอปดาวน์ Scan Paper Size (ขนาดกระดาษสแกน) ให้เลือกขนาดกระดาษธิ่มต้นสำหรับไฟล์ที่สแกน
		- iii. จากดรอปดาวน์ Scan Resolution (ความละเอียดสแกน) ให้เลือกความละเอียดธิ่มต้นสำหรับไฟล์ที่สแกน
- **หมายเหตุ:** ภาพที่มีความละเอียดสูงกว่าจะมีจำนวนจุดต่อตารางนิ้ว (dpi) มากกว่า ดังนั้นจึงแสดงรายละเอียดได้ มากกว่า ภาพที่มีความละเอียดต่ำกว่าจะมีจำนวนจุดต่อตารางนิ้ว (dpi) น้อยกว่า ดังนั้นถึงแสดงรายละเอียดได้น้อยกว่า ่ แต่ขนาดของไฟล์ก็จะเล็กกว่าด้วย
- iv. จากดรอปดาวน์ Output Color (สีของงาน) ให้เลือก Black & White (ดำ & ขาว) หรือ Color (สี)
- v. ในฟิลด์ File Name Prefix (ส่วนนำหน้าชื่อไฟล์) ให้ป้อนส่วนนำหน้าชื่อไฟล์ (เช่น MyScan)
- c. Ȁȡิก Apply (ใช้)

# ตั้งค่าคุณสมบัติสแกนไปยังโฟลเดอร์เครือข่าย

- บทนำ
- $\bullet$  <u>ก่อนที่คุณจะธิ่ม</u>
- วิธที ี ่หนึ ่ง: ใช้Scan to Network Folder Wizard (Windows)
- $\bullet$  วิธีที่สอง: ตั้งค่าคุณสมบัติสแกนไปยังโฟลเดอร์เครือข่ายผ่าน [HP Embedded Web Server](#page-75-0)

### บทนำ

เครื่องพิมพ์มีคุณสมบัติที่ทำให้สามารถสแกนเอกสารและบันทึกลงในโฟลเดอร์เครือข่ายได้ ในการใช้คุณสมบัติสแกนนี้ เครื่องพิมพ์ต้องมี การเชื่อมต่อเครื่องฆ้ากับเครือข่าย อย่างไรก็ตาม คุณสมบัตินี้ไม่สามารถใช้งานได้จนกว่าจะได้รับการกำหนดค่า มี ค่าสแกนไปยังโฟลเดอร์เครือข่าย Scan to Network Folder Wizard (Windows) ซึ่งได้รับการติดตั้งในกลุ่มโปรแกรมของ HP สำ ่ เครื่องพิมพ์เป็นส่วนหนึ่งของการติดตั้งซอฟต์แวร์แบบเต็มรูปแบบ และการตั้งค่าโฟลเดอร์เครือข่ายผ่าน HP Embedded Web Server (EWS) ใช้ข้อมูลต่อไปนี้ ในการตั้งค่าคุณลักษณะสแกนไปยังโฟลเดอร์เครือข่าย

## ก่อนที่คุณจะธิ่ม

โนการตั้งค่าคุณสมบัติสแกนไปยังโฟลเดอร์เครือข่าย เครื่องพิมพ์ต้องมีการเชื่อมต่อเครือข่ายที่ใช้งานไปยังเครือข่ายเดียวกันกับคอมพิวเตอร์ ่ ที่จะธียกใช้กระบวนการต้้งค่า

ผู้ดูแลระบบต้องมีข้อมูลต่อไปนี้ก่อนเริ่มต้นกระบวนการกำหนดค่า

- $\bullet$  สิทธิ์การฆ้าใช้เครื่องพิมพ์ระดับผู้ดูแล
- พาธเครือข่ายของโฟลเดอร์ปลายทาง (เช่น \\servername.us.companyname.net\scans)

 $\ddot{\mathbb{B}}$  ทมายเทต: โฟลเดอร์เครือข่ายต้องตั้งค่าเป็นโฟลเดอร์ที่ใช้ร่วมกันเพื่อให้คณสมบัติสแกนไปยังโฟลเดอร์เครือข่ายทำงานได้

## วิธีที่หนึ่ง:ใช้ Scan to Network Folder Wizard (Windows)

เครื่องพิมพ์ HP บางรุ่นมีการติดตั้งไดรเวอร์จากแผ่นซีดีซอฟต์แวร์ ตอนท้ายของการติดตั้งนี้คือตัวเลือกสำหรับ **Setup Scan to Folder and Email** (การตั้งค่าการสแกนไปยังโฟลเดอร์และอีเมล์) วิ<sub>ํ</sub>

้*ซี่ 1* หมายเหตุ: ระบบปฏิบัติการบางรุ่นอาจไม่สนับสนุนฉิซาร์ดสแกนไปยังโฟลเดอร์เครือข่าย

- 1. เปิด HP Printer Assistant
	- Windows 10 : จากเมนู Start (ธิ่ม)ให้คลิก **All Apps** (แอปทั้งหมด) คลิก HP แล้วเลือกชื่อเครื่องพิมพ์
	- $\bullet$  Windows 8.1: คลิกลูกศรลงในมุมซ้ายล่างของหน้าจอ Start (ธิ่ม) แล้วเลือกชื่อเครื่องพิมพ์
- Windows 8: คลิกขวาในพื้นที่ว่างบนหน้าจอ Start (ธิ่ม) คลิก All Apps (แอปทั้งหมด) บนแถบแอป แล้วเลือกชื่อ เครื่องพิมพ์
- Windows 7 : จากคอมพิวเตอร์ คลิก **Start** (ธิ่ม) เลือก **All Programs** (โปรแกรมทั้งหมด) คลิก HP ค เครื่องพิมพ์ แล้วเลือกชื่อเครื่องพิมพ์
- 2. ใน HP Printer Assistant เลือก <mark>Scan</mark> (สแกน) แล้วหลังจากนั้นให้เลือก **Scan to Network Folder Wizard** (วิซาร์ดสแกนไปยัง โฟลเดอร์เครือข่าย)
- **หมายเหตุ:** หากไม่มีตัวเลือก Scan to Network Folder Wizardให้ใช้ <u>วิธีที่สอง: ตั้งค่าคุณสมบัติสแกนไปยังโฟลเดอร์เครือข่าย</u> ผาน่ [HP Embedded Web Server](#page-75-0) ในหน้า 64
- 3. ในกล่องโต้ตอบ Network Folder Profiles (โปรไฟล์โฟลเดอร์เครือข่าย) ให้คลิกปุ่ม New (ใหม่) กล่องโต้ตอบ Scan to Network Folder Setup (การตั้งค่าสแกนไปยังโฟลเดอร์เครือข่าย) จะเปิดขึ้น
- 4. ในหน้า 1. Start (1. ธิ่ม)ให้ป้อนชื่อโฟลเดอร์ในฟิลด์ Display Name (ชื่อที่แสดง) นี่คือชื่อที่จะแสดงบนแผงควบคุมเครื่องพิมพ์
- 5. ป้อนฟิลด์ Destination Folder (โฟลเดอร์ปลายทาง) ด้วยหนึ่งในฉิธีต่อไปนี้:
	- **a.** ป้อนพาธ์ไฟล์ด้วยตนเอง
	- **b.** คลิกปุ่ม **Browse** (ธียกดู) แ
	- c. ดำเนินการต่อไปนี้เพื่อสร้างโฟลเดอร์ที่ใช้ร่วมกัน :
		- i. คลิก Share Path (แบ่งบันพาธ)
		- ii. ในกล่องโต้ตอบ Manage Network Shares (จัดการเครือข่ายที่ ใช้ร่วมก้น) ให้คลิก New (ไหม่) ่
		- iii. ในฟิลด์ Share Name (ชื่อที่ใช้ร่วมกัน)ให้ ่
		- iv. ในการป้อนฟิลด์ Folder Path (พาธโฟลเดอร์)ให้คลิกปุ่ม **Browse** (ธียกดู) แล้วเลือกหนึ่งในตัวเลือกต่อไปนี้ คลิก **OK** (ตกลง) เมื่อเสร็จ
			- นำทางไปยังโฟลเดอร์ที่มีอยู่บนคอมพิวเตอร์
			- คลิก **Make New Folder** (สร้างโฟลเดอร์ใหม่) เพื่อสร้างโฟลเดอร์ใหม่
		- v. หากพาธที่ใช้ร่วมกันที่ต้องการคำอธิบาย ให้ป้อนคำอธิบายในฟิลด์ Description (คำอธิบาย )
		- **vi.** ในฟิลด์ Share Type (ประเภทการใช้ร่วมกัน)ให้เลือกหนึ่งในตัวเลือกต่อไปนี้ แล้วคลิก Apply (ใช้)
			- Public (สาธารณะ)
			- Private (ส่วนตัว)
			- หมายเหต:ุ เพื ่ เพื่อความปลอดภัย HP ขอแนะนำให้เลือก **Private** (ส่วนตัว) เป็นระดับการใช้ร่วมกัน
		- vii. เมื่อข้อความ The share was successfully created (สร้างการใช้ร่วมกันสำเร็จแล้ว) ปรากฏขึ้นให้คลิก OK (ตกลง)
		- ่ **viii.** เลือกช่องทำเครื่องหมายสำหรับโฟลเดอร์ปลายทาง แล้วคลิก **OK** (ตกลง)
- ี 6. ในการสร้างทางลัดไปยังโฟลเดอร์เครือข่ายบนเดสก์ท็อปคอมพิวเตอร์ให้เลือกช่องทำเครื่องหมาย Create a Desktop shortcut to the network folder (สร้างทางลัดบนเดสก์ท็อป ไปยังโฟลเดอร์เครือข่าย)
- <span id="page-75-0"></span>7. ในการกำหนดให้ป้อน PIN บนแผงควบคุมเครื่องพิมพ์ก่อนที่เครื่องพิมพ์จะสามารถส่งเอกสารที่สแกนไปยังโฟลเดอร์เครือข่ายได้ให้ ่ ป้อนรหัส PIN 4 หลักในฟิลด์ Security PIN (PIN รักษาความปลอดภัย) และป้อน PIN อีกครั้งในฟิลด์ Confirm Security PIN (ยืนยัน PIN รักษาความปลอดภัย) คลิก Next (ถัดไป)
	- **หมายเหตุ:** HP ขอแนะนำให้สร้าง PIN เพื่อรักษาความปลอดภัยโฟลเดอร์ปลายทาง
	- **หมายเหตุ:** เมื่อสร้าง PIN จะต้องป้อนบนแผงควบคุมเครื่องพิมพ์แต่ละครั้งที่ส่งการสแกนไปยังโฟลเดอร์เครือข่าย
- 8. ในหน้า **2. Authenticate** (2. ตรวจสอบสิทธิ์)ให้ป้อน **User Name** (ชื่อผู้ใช้) ของ Windows และ **Password** (รหัสผ่าน) ของ Windows ที่ใช้ล็อกอินคอมพิวเตอร์ แล้วคลิก **Next** (ถัดไป) ่
- $9.$  ในหน้า 3. Configure (3. กำหนดค่า) เลือกการตั้งค่าการสแกนธิ่มต้นโดยดำเนินการต่อไปนี้ แล้วคลิก Next (ถัดไป)
	- a. จากดรอปดาวน์ Document Type (ประเภทเอกสาร) ให้เลือกรูปแบปไฟล์เริ่มต้นสำหรับไฟล์ที่สแกน
	- **b.** จากดรอปดาวน์ **Color Preference** (การตั้งค่าสี) ให้เลือก Black & White (ดำ & ขาว) หรือ Color (สี)
	- C. จากดรอปดาวน์ **Paper Size** (ขนาดกระดาษ)ให้เลือกขนาดกระดาษธิ่มต้นสำหรับไฟล์ที่สแกน
	- **d.** จากดรอปดาวน์ **Quality Settings** (การตั้งค่าคุณภาพ)ให้
	- **หมายเหตุ:** ภาพที่มีความละเอียดสูงกว่าจะมีจำนวนจุดต่อตารางนิ้ว (dpi) มากกว่า ดังนั้นจึงแสดงรายละเอียดได้มากกว่า ภาพที่มีความละเอียดต่ำกว่าจะมีจำนวนจุดต่อตารางนิ้ว (dpi) น้อยกว่า ดังนั้นจึงแสดงรายละเอียดได้น้อยกว่า แต่ขนาดของ ไฟȡก์ ็จะเȡ็กกวาด่ ้วย
	- e. ในฟิลด์ Filename Prefix (ตัวนำหน้าชื่อไฟล์) ให้ป้อนตัวนำหน้าชื่อไฟล์ (เช่น MyScan)
- ้ <mark>10. ในหน้า 4. Finish</mark> (4. เสร็จสิ้น)ให้ตรวจดูข้อมูลและตรวจสอบว่าการตั้งค่าทั้งหมดถูกต้อง หากมีข้อผิดพลาดให้คลิกปุ่ม **Back** (ย้อน กลับ) เพื่อแก้ไขข้อผิดพลาด หากการตั้งค่าถูกต้องให้คลิกปุ่ม **Save and Test** (บันทึกและทดสอบ) เห์
- ้<mark>11</mark>. เมื่อข้อความ **Congratulations** (การกำหนดค่า) ปรากฏขึ้นให้คลิก Finish (เสร็จสิ้น) เท์
- 12. กล่องโต้ตอบ Network Folder Profiles (โปร่ไฟล์โฟลเดอร์เครือข่าย) จะแสดงโปร่ไฟล์ผู้ส่งอีเมล์ที่เพิ่มใหม่ คลิก Close (ปิด) เพื่อ ่ ออกจากวิซาร์ด

## วิธีที่สอง: ตั้งค่าคุณสมบัติสแกนไปยังโฟลเดอร์เครือข่ายผ่าน HP Embedded Web Server

- ขั ้นตอนที ่หนึ ่ง: เข้าถึง HP Embedded Web Server (EWS):
- $\bullet$  <u>ขั[้นตอนที](#page-76-0)่สอง: กำ</u>

### ขั้นตอนที่หนึ่ง: ฆ้าถึง HP Embedded Web Server (EWS):

- <mark>1. จากหน้าจอหลักบนแผงควบคุมเครื่องพิมพ์ให้แตะปุ่มเครือข่าย <sub>กร</sub>ี่มี<sub>ก</sub>ุ หรือปุ่มไร้สาย **((ๆ)** เพื่อแสดง IP แอดเดรสหรือชื่อโฮสต์</mark>
- 2. เปิดเว็บเบราเซอร์ และในบรรทัดที่อยู่ให้พิมพ์ IP แอดเดรสหรือชื่อโฮสต์ตรงตามที่แสดงบนแผงควบคุมเครื่องพิมพ์ กดปุ่ม Enter บน แป้นพิมพ์คอมพิวเตอร์ EWS จะเปิดขึ้น

https://10.10.XXXXX/

| <mark>" หมายเหตุ:</mark> หากเว็บเบราเซอร์แสดงข้อความระบุว่าการเข้าถึงเว็ปไซต์อาจไม่ปลอดภัยให้เลือกตัวเลือกเพื่อดำเนินต่อไปยังเว็บไซต์ การ ข้าถึงเว็บไซต์นี้จะไม่เป็นอันตรายกับคอมพิวเตอร์

### <span id="page-76-0"></span><mark>ขั้นตอนที่สอง: ก</mark>ำ

- ี่ 1. ใน HP EWS คลิกแท็บ **ระบบ**
- 2. ในบานหน้าต่างการนาวิเกตด้านซ้ายให้คลิกลิงค์Administration (การดูแลระบบ)
- <mark>3</mark>. ในพื้นที่ Enabled Features (คุณสมบัติที่ใช้)ให้ตั้งค่าตัวเลือก **Scan to Network Folder** (สแกนไปยังโฟลเดอร์เครือข่าย) เป็น ่ On (เปิด)
- 4. Ȁȡิกแท็บ Scan (สแกน)
- 5. ในบานหน้าต่างนำทางด้านซ้ายให้ตรวจสอบว่าลิงค์ **การตั้งค่าโฟลเดอร์เครือข่าย** ถูกไฮไลต์ หน้า **สแกนไปยังโฟลเดอร์เครือข่าย** ควร จะปรากฏขึน้
- $6.$  ในหน้า Network Folder Configuration (ค่าคอนฟีเกอธชันโฟลเดอร์เครือข่าย)ให้คลิกปุ่ม New (ไหม่)
- 7. ในพื้นที่ Network Folder Information (ข้อมูลโฟลเดอร์เครือข่าย)ให้ป้อนฟิลด์ต่อไปนี้:
	- a. ในฟิลด์ Display Name (ชื่อที่แสดง)ให้
	- b. ในฟิลด์ Network Path (พาธเครือข่าย) ให้ป้อนพาธเครือข่ายไปยังโฟลเดอร์
	- **c.** ในฟิลด์ **Username** (ชื่อผู้ใช้) ให้
	- d. ในฟิลด์ Password (รหัสผ่าน)ให้ป้อนรหัสผ่านที่จำเป็นในการฆ้าถึงโฟลเดอร์บนเครือข่าย
- ี่ 8. ในการกำหนดให้ป้อน PIN บนแผงควบคุมเครื่องพิมพ์ก่อนที่เครื่องพิมพ์จะสามารถส่งไฟล์ ไปยังโฟลเดอร์เครือข่ายได้ให้ป้อนฟิลด์ต่อ ่ ไปนี้ในพื้นที่ Secure the Folder Access with a PIN (ป้องกันการผ้าถึงโฟลเดอร์ด้วย PIN):
	- a. ในฟิลด์ PIN (Optional) (PIN (ตัวเลือก)) ให้ป้อน PIN สี่หลัก
	- **b.** ในฟิลด์ **Confirm PIN** (ยืนยัน PIN) ให้ป้อน PIN สี่หลักอีกครั้ง
	- **หมายเหตุ:** HP ขอแนะนำให้สร้าง PIN เพื่อรักษาความปลอดภัยโฟลเดอร์ปลายทาง
	- **หมายเหตุ:** เมื่อสร้าง PIN จะต้องป้อนบนแผงควบคุมเครื่องพิมพ์แต่ละครั้งที่ส่งการสแกนไปยังโฟลเดอร์เครือข่าย
- ่ 9. ในพื้นที่ Scan Settings (การตั้งค่าการสแกน)ให้ป้อนฟิลด์ต่อไปนี้:
	- a. จากดรอปดาวน์ Scan File Type (ประเภทไฟล์สแกน) ให้เลือกรูปแบปไฟล์ธิ่มต้นสำหรับไฟล์ที่สแกน
	- b. จากดรอปดาวน์ Scan Paper Size (ขนาดกระดาษสแกน) ให้เลือกขนาดกระดาษธิ่มต้นสำหรับไฟล์ที่สแกน
	- C. จากดรอปดาวน์ Scan Resolution (ความละเอียดสแกน) ให้เลือกความละเอียดการสแกนเริ่มต้นสำหรับไฟล์ที่สแกน
	- **หมายเหตุ:** ภาพที่มีความละเอียดสูงกว่าจะมีจำนวนจุดต่อตารางนิ้ว (dpi) มากกว่า ดังนั้นจึงแสดงรายละเอียดได้มากกว่า ภาพที่มีความละเอียดต่ำกว่าจะมีจำนวนจุดต่อตารางนิ้ว (dpi) น้อยกว่า ดังนั้นจึงแสดงรายละเอียดได้น้อยกว่า แต่ขนาดของ ไฟล์ก็จะเล็กกว่าด้วย
	- d. ในดรอปดาวน์ Output Color (สีของงาน)ให้เลือกว่าไฟล์ที่สแกนจะเป็นขาวดำหรือสี
	- e. ในฟิลด์ File Name Prefix (ส่วนนำหน้าชื่อไฟล์) ให้ป้อนส่วนนำหน้าชื่อไฟล์ (เช่น MyScan)
- <mark>10.</mark> ตรวจดูข้อมูลทั้งหมด แล้วคลิกหนึ่งในตัวเลือกต่อไปนี้:
- Save and Test (บันทึกและทดสอบ): เลือกตัวเลือกนี้เพื่อบันทึกข้อมูลและทดสอบการเชื่อมต่อ
- $\bullet$  Save Only (บันทึกผ่านั้น): เลือกตัวเลือกนี้เพื่อบันทึกข้อมูลโดยไม่ทดสอบการเชื่อมต่อ
- Cancel (ยกเȡิก): เลือกตัวเลือกนี้เพื่อออกจากการกำหนดค่าโดยไม่บันทึก

## สแกนไปยังแฟȡชไดรฟ์ USB

- 1. วางเอกสารบนกระจกของสแกนเนอร์หรือในอุปกรณ์ป้อนกระดาษตามเครื่องหมายในเครื่องพิมพ์
- 2. แสียบแฟลชไดร์ฟ USB ฆ้ากับพอร์ต USB ที่เครื่อง ่
- 3. เมนู แฟลชไดรฟ์ USB จะเปิดพร้อมกับตัวเลือกต่อไปนี้:
	- พิมพ์เอกสาร
	- ดูและพิมพ์ภาพถ่าย
	- $\bullet$  สแกนไปยังไดรฟ์ USB
- 4. เȡือก สแกนไปยังไดรฟ์USB
- 5. เมื่อหน้าจอสรุปเปิดขึ้น จะสามารถปรับการตั้งค่าต่อไปนี้:
	- ประเภทไฟȡสแกน ์
	- ความละเอียดการสแกน
	- ขนาดกระดาษสแกน
	- $\bullet$  แหล่งสแกน
	- ส่วนนำหน้าชื่อไฟล์
	- $\bullet$  สีของงาน
- ี**6.** แตะปุ่ม สแกน เพื่อสแกนและบันทึกไฟล์

เครื่องพิมพ์จะสร้างโฟลเดอร์ชื่อ **HPSCANS** ในไดรฟ์ USB และจะบันทึกไฟล์ ในธูปแบบ .PDF หรือ .JPG โดยใช้ชื่อไฟล์ที่สร้างโดย อัตโนมัติ

## การสแกนไปยังอิเมล์

ไช้แผงควบคุมเครื่องพิมพ์ในการสแกนไฟล์โดยตรงไปยังอีเมล์แอดเดรสไฟล์ที่สแกนจะถูกส่งไปยังแอดเดรสเป็นไฟล์แนปในข้อความอีเมล์

**หมายเหตุ:** ในการใช้คุณสมบัตินี้ เครื่องพิมพ์ต้องเชื่อมต่อกับเครือข่าย แล ซาร์ดการตั้งค่าสแกนไปยังอีเมล์ (Windows) หรือ HP Embedded Web Server

- 1. วางเอกสารบนกระจกของสแกนเนอร์ตามเครื่องหมายในเครื่องพิมพ์
- <u>่ 2. จากหน้าจอหลักบนแผงควบคุมเครื่องพิมพ์ให้แตะไอคอน สแกน</u>
- 3. แตะ สแกนไปยังอีเมȡ์
- ่ 4. เลือกแอดเดรส จาก ที่คุณต้องการใช้ แอดเดรสนี้เธียกอีกอย่างหนึ่งว่า "โปร่ไฟล์อีเมล์ขาออก"
	- **หมายเหตุ:** หากเครื่องพิมพ์ถูกกำหนดค่าด้วยโปร่ไฟล์อีเมล์ขาออกเพียงโปร่ไฟล์เดียวเท่านั้น ตัวเลือกนี้จะไม่สามารถใช้งานได้
- **หมายเหตุ:** หากมีการตั้งค่าคุณสมบัติ PIN ให้ป้อน PIN และแตะปุ่ม OK อย่างไรก็ตาม คุณไม่จำเป็นต้องใช้ PIN ในการใช้ คุณสมบัตินี้
- 5. แตะปุ่ม ถึง และเลือกแอดเดรสหรือกลุ่มที่คุณต้องการส่งไฟล์ แตะปุ่ม เสร็จ เม์
	- $\bullet$  ในการส่งข้อความไปยังแอดเดรสอื่นให้แตะใหม่ อีกครั้งและป้อนอีเมล์แอดเดรส
- $\mathsf{6}.$  แตะปุ่ม ธื่อง หากคุณต้องการเพิ่มบรรทัดเรื่อง
- 7. หน้าจอแผงควบคุมจะแสดงการตั้งค่าการสแกน
	- ในการดูการตั้งค่าการสแกนให้แตะ การตั้งค่า
	- $\bullet$  ในการเปลี่ยนการต้งค่าการสแกนให้แตะ แก้ ไข แล้วเปลี่ยนการต้ังค่า
- ี**8. แตะปุ่ม สแกน เพื่อธิ่มต้นสแกน**

# สแกนไปที่โฟลเดอร์เครือข่าย

่ใช้แผงควบคุมเครื่องพิมพ์ในการสแกนเอกสารและบันทึกในโฟลเดอร์บนเครือข่าย

**หมายเหตุ:** ในการใช้คุณสมบัตินี้ เครื่องพิมพ์ต้องเชื่อมต่อกับเครือข่าย แล ค่าโดยใช้วิซาร์ดการตั้งค่าสแกนไปยังโฟลเดอร์เครือข่าย (Windows) หรือ HP Embedded Web Server

- 1. วางเอกสารบนกระจกของสแกนเนอร์ตามเครื่องหมายในเครื่องพิมพ์
- <u>่ 2. จากหน้าจอหลักบนแผงควบคุมเครื่องพิมพ์ให้แตะไอคอน สแกน</u>
- 3. แตะรายการ สแกนไปยังโฟลเดอร์เครือข่าย
- ่ 4. ในรายการโฟลเดอร์เครือข่ายให้เลือกโฟลเดอร์ที่คุณต้องการบันทึกเอกสาร
- 5. หน้าจอแผงควบคุมจะแสดงการตั้งค่าการสแกน
	- หากคุณต้องการเปลี่ยนแปลงการตั้งค่าให้แตะปุ่ม การตั้งค่า แล้วเปลี่ยนแปลงการตั้งค่า
	- หากการต้งค่าไม่ถูกต้องให้ ไปที่ขั้นตอนถัดไป
- **6. แตะปุ่ม สแกน เพื่อธิ่มต้นสแกน**

# งานสแกนอื ่นๆ

### ไปที ่ [www.hp.com/support/ljM278MFP](http://www.hp.com/support/ljM278MFP)

คำแนะนำสำหรับการดำเนินงานสแกนเฉพาะมีดังต่อไปนี้ :

- $\bullet$  วิธีการสแกนภาพถ่ายหรือเอกสารทั่วไป
- $\bullet$  วิธีการสแกนเป็นข้อความที่แก้ไขได้ (OCR)
- วิธีการสแกนหลายหน้าเป็นไฟล์เดียว

# 7 แฟกซ์

- <u>์ ตั้งค่าเพื่อส่งและรับแฟกซ์</u>
- <u>ส่งแฟกซ์</u>

### สำหรับข้อมูลเพิ่มเติม:

ข้อมูลต่อไปนี้ถูกต้องในขณะที่จัดพิมพ์เอกสาร สำหรับข้อมูลเพิ่มเติม โปรดดูที่ <u>[www.hp.com/support/ljM278MFP](http://www.hp.com/support/ljM278MFP)</u> วิธี ใช้ที่ครอบคลุมทั้งหมดของ HP สำหรับเครื่องพิมพ์มีข้อมูลต่อไปนี้:

- ติดตั้งและกำหนดค่า
- $\bullet$  เรียนรู้และใช้
- การแก้ɔญหา
- ดาวน์โหลดการอัปเดตซอฟต์แวร์และเฟิร์มแวร์
- เข้ารวมฟอร ่ ัมการสนับสนุน
- ค้นหาข้อมูลการรับประกันและข้อบังคับ

# <span id="page-83-0"></span>์ตั้งค่าเพื่อส่งและรับแฟกซ<mark>์</mark>

- <u>ก่อนธิ่มต้น</u>
- <u>์ ขั้นตอนที่ 1: ระบุประเภทการเชื่อมต่อโทรศัพท์</u>
- <u>์ ขั้นตอนที่ 2: ตั้งค่าโทรสาร</u>
- <u>● ขั้นตอนที่ 3: กำหนดเฉลา วันที่ และหัวแฟกซ์</u>
- <u>● ขั้นตอนที่ 4: [ทดสอบแฟกซ](#page-90-0)์</u>

## ก่อนธิ่มต<mark>้</mark>น

ตรวจสอบว่าเครื่องพิมพ์ได้รับการตั้งค่าทั้งหมดแล้วก่อนเชื่อมต่อบริการโทรสาร

- **หมายเหตุ:** ใช้สายโทรศัพท์และอะแดปเตอร์ที่มาพร้อมกับเครื่องพิมพ์ในการเชื่อมต่อเครื่องพิมพ์กับเเจ็คโทรศัพท์
- **หมายเหตุ:** ในประเทศ/พื้นที่ที่ใช้ระบบโทรศัพท์อนุกรม อะแดปเตอร์จะมาพร้อมกับเครื่องพิมพ์ใช้อะแดปเตอร์เพื่อเชื่อมต่ออุปกรณ์ ่ Telecom อื่นกับเเจ็คโทรศัพท์เดียวกับที่เครื่องพิมพ์เชื่อมต่อ ่

ทำตามคำแนะนำในสี่ขั้นตอนต่อไปนี้ :

<u>ขั้นตอนที่ 1: ระบุประเภทการเชื่อมต่อโทรศัพท์ในหน้า 72</u>

<u>ข้นตอนที่ 2: ต้งค่าโทรสารในหน้า 73</u>

<u>ขั้นตอนที่ 3: กำหนดเฉลา วันที่ และหัวแฟกซ์ในหน้า 77</u>

<u>ขั้นตอนที่ 4: [ทดสอบแฟกซ์ในหน้า](#page-90-0) 79</u>

## ขั้นตอนที่ 1: ระบุประเภทการเชื่อมต่อโทรศัพท์

ตรวจดูประเภทอุปกรณ์และบริการต่อไปนี้เพื่อกำหนดวิธีการต้งค่าที่จะใช้ วิธีการที่ใช้ขึ้นอยู่กับอุปกรณ์และบริการที่ติดต้ังไว้แล้วในระบบ ่ โทรศัพท์

 $\mathbb{R}$  หมายเหต: ่องพิมพ์นี้เป็นอุปกรณ์แบบอะนาล็อก HP ขอ

- **่ สายโทรศัพท์เฉพาะ**: เครื่องพิมพ์เป็นอุปกรณ์หรือบริการเดียวที่เชื่อมต่อกับสายโทรศัพท์ ่
- **สายสนทนา**: สายสนทนาและแฟกซ์ใช้สายโทรศัพท์เดียวกัน
- $\bullet$  เครื่องตอบรับโทรศัพท์: เค
- **ข้อความเสียง**: บริการสมัครสมาชิกข้อความเสียงใช้สายโทรศัพท์เดียวกับแฟกซ์
- **่ บริการเสียงกริ่งเฉพาะ**: บริการจากบริษัทโทรศัพท์ที่อนุญาต์ให้หลายหมายเลขโทรศัพท์เชื่อมโยงกับสายโทรศัพท์เดียวได้ และแต่ละ หมายเลขจะมีรูปแบบเสียงกริ่งแตกต่างกัน เค
- **่ โมเด็มผ่านสายโทรศัพท์ของคอมพิวเตอร์**: คอมพิวเตอร์ใช้สายโทรศัพท์เพื่อเชื่อมต่อกับอินเทอร์เน็ตผ่านการเชื่อมต่อผ่านสาย โทรศัพท์
- สาย DSL: บริการ Digital Subscriber Line (DSL) จากบริษัทโทรศัพท์ บริการนี้อาจเรียกว่า ADSL ในบางประเทศ/พื้นที่
- <span id="page-84-0"></span>ระบบโทรศัพท์ PBX หรือ ISDN: ระบบโทรศัพท์ Private Branch Exchange (PBX) phone หรือระบบ Integrated Services Digital Network (ISDN)
- ี ระบบโทรศัพท์ VoIP: Voice over Internet Protocol (VoIP) ผ่านผู้ให้บริการอินเทอร์เน็ต

## ขึ้นตอนที่ 2: ตั้งค่าโทรสาร

คลิกลิงค์ด้านล่างซึ่งอธิบายสภาพแวดล้อมที่เครื่องพิมพ์จะส่งและรับโทรสารได้ดีที่สุด แ ่ ่

- สายโทรศัพทเฉพาะ ์ ในหน้า 73
- <u>ื● [สายสนทนา](#page-85-0)/แฟกซัที่ใช้ร่วมกัน ในหน้า 74</u> ่
- <u>• สายสนทนา/แฟกซ์ที่ใช้ร่วมกันที่มีเครื[่องตอบรับโทรศัพท์ในหน้า](#page-86-0) 75</u> ่

คำแนะนำสำหรับการเชื่อมต่อที่มีอยู่ที่นี่มีเพียงสามประเภทเท่านั้น สำหรับข้อมูลเพิ่มเติมเกี่ยวกับการเชื่อมต่อเครื่องพิมพ์กับประเภทการ เชื่อมต่ออื่นๆ โปรดไปที่เว็บไซต์การสนับสนุน <u>[www.hp.com/support/ljM278MFP](http://www.hp.com/support/ljM278MFP)</u> ่

**หมายเหตุ:** เครื่องพิมพ์นี้เป็นอุปกรณ์โทรสารแบบอะนาล็อก HP ขอ สำหรับสภาพแวดล้อมดิจิตอล เช่น DSL, PBX, ISDN หรือ VoIP ให้ตรวจสอบว่าใช้ฟิลเตอร์ที่ถูกต้อง แ สำหรับข้อมูลเพิ่มเติม โปรดติดต่อผู้ให้บริการดิจิตอล

**หมายเหตุ:** ห้ามเชื่อมต่ออุปกรณ์มากกว่าสามเครื่องกับสายโทรศัพท์

[ $\frac{1000}{1000}$  will may in ่องพิมพ์นี้ไม่สนับสนุนข้อความเสียง

### สายโทรศัพท์เฉพาะ

ทำตามขั้นตอนเหล่านี้เพื่อตั้งค่าเครื่องพิมพ์ในสายโทรศัพท์เฉพาะที่ไม่มีบริการอื่น

ี่ 1. เชื่อมต่อสายโทรศัพท์กับพอร์ตโทรสารบนเครื่องพิมพ์และกับแจ็คโทรศัพท์ที่ผนัง

 $\overset{\textsf{\tiny{131}}}{\cancel{27}}$  หมายเทตุ: ในบางประเทศ/พื้นที่อาจต้องใช้อะแดปเตอร์สำหรับสายโทรศัพท์ที่มาพร้อมกับเครื่องพิมพ์

**หมายเหตุ: ใ**นเครื่องพิมพ์บางรุ่น พอร์ตโทรสารอาจอยู่ด้านบนของพอร์ตโทรศัพท์ โปรดดูไอคอนบนเครื่องพิมพ์

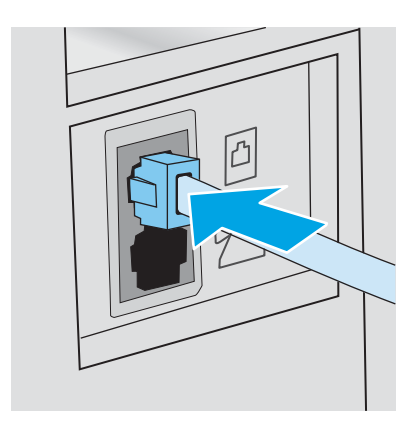

 $2.$ ่งค่าเครื่องพิมพ์ให้รับสายโทรสารโดยอัตโนมัติ

- <span id="page-85-0"></span>**a.** เปิดเครื่องพิมพ์
- **b.** จากแผงควบคุม เปิดเมนู การตั้งค่า
- **c.** เลือกเมนู การตั้งค่าโทรสาร
- **d.** เปิดเมนู การตั้งค่าพื้นฐาน
- **e.** เลือกการตั้งค่าโหมดรับสาย
- f. เȡือกตัวเȡือก อัตโนมัติ
- <u>3</u>. ดำเนินการต่อไปยัง <u>ขั้นตอนที่ 3: กำหนดฌลา วันที่ และหัวแฟกซ์ในหน้า 77</u>

#### สายสนทนา/แฟกซ์ที่ใช้ร่วมกัน ่

ทำตามข้นตอนเหล่านี้เพื่อตั้งค่าเครื่องพิมพ์ ในสายสนทนา/โทรสารที่ ใช้ร่วมก้น ่

- 1. ถอดอุปกรณ์ใดๆ ที่เชื่อมต่อกับเเจ็คโทรศัพท์ ่
- 2. เชื่อมต่อสายโทรศัพท์กับพอร์ตโทรสารบนเครื่องพิมพ์และกับแจ็คโทรศัพท์ที่ผนัง
- $\mathbb{B}^\prime$  หมายเทต: ในบางประเทศ/พื้นที่อาจต้องใช้อะแดปเตอร์สำหรับสายโทรศัพท์ที่มาพร้อมกับเครื่องพิมพ์
- **หมายเหตุ: ใ**นเครื่องพิมพ์บางรุ่น พอร์ตโทรสารอาจอยู่ด้านบนของพอร์ตโทรศัพท์ โปรดดูไอคอนบนเครื่องพิมพ์

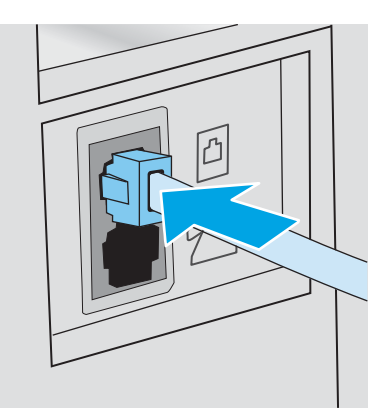

- $\, {\bf 3.} \quad \quad$  ถอดปลั๊กออกจากพอร์ตสายออกของโทรศัพท์ที่ด้านหลังเครื่องพิมพ์ แล้วเชื่อมต่อโทรศัพท์กับพอร์ตนี้
- $4<sub>l</sub>$ ่งค่าเครื่องพิมพ์ให้รับสายโทรสารโดยอัตโนมัติ
	- $\mathsf a$ . เปิดเครื่องพิมพ์
	- **b.** จากแผงควบคุม เปิดเมนู การตั้งค่า
	- **c.** เลือกเมนู การตั้งค่าโทรสาร
	- **d.** เปิดเมนู การตั้งค่าพื้นฐาน
	- **e.** เลือกการตั้งค่าโหมดรับสาย แล้วหลังจากนั้นให้เลือกตัวเลือก อัตโนมัติ
- \_5. ตั้งค่าเครื่องพิมพ์ให้ตรวจสอบสัญญาณหมุนหมายเลขก่อนการส่งโทรสาร

### <span id="page-86-0"></span> $\ddot{\mathbb{B}}$  หมายเหตุ: ซึ่งจะช่วยป้องกันไม่ให้เครื่องส่งโทรสารในขณะที่ผู้อื่นกำลังใช้โทรศัพท์อยู่

- **a.** จากแผงควบคุม เปิดเมนู การตั้งค่า
- **b.** เลือกเมนู การตั้งค่าโทรสาร
- **c.** เลือกเมนู การตั้งค่าขั้นสูง
- **d.** เลือกการตั้งค่า ตรวจสัญญาณฯ แล้วเลือก เ<u>ปิด</u>
- ี**6. ดำเนินการต่อไปยัง** <u>ขั้นตอนที่ 3: กำหนดเฉลา วันที่ และหัวแฟกซ์ในหน้า 77</u>

#### สายสนทนา/แฟกซ์ที่ใช้ร่วมกันที่มีเครื่องตอบรับโทรศัพท์ ่

ทำตามข้นตอนเหล่านี้เพื่อต้งค่าเครื่องพิมพ์ในสายสนทนา/โทรสารที่ใช้ร่วมกันที่มีเครื่องตอบรับโทรศัพท์ ่

- 1. ถอดอุปกรณ์ใดๆ ที่เชื่อมต่อกับแจ็คโทรศัพท์ ่
- 2. เชื่อมต่อสายโทรศัพท์กับพอร์ตโทรสารบนเครื่องพิมพ์และกับแจ็คโทรศัพท์ที่ผนัง
- หมายเหต:ุ ในบางประเทศ/พื้นที่อาจต้องใช้อะแดปเตอร์สำหรับสายโทรศัพท์ที่มาพร้อมกับเครื่องพิมพ์
- **หมายเหตุ: ใ**นเครื่องพิมพ์บางรุ่น พอร์ตโทรสารอาจอยู่ด้านบนของพอร์ตโทรศัพท์ โปรดดูไอคอนบนเครื่องพิมพ์

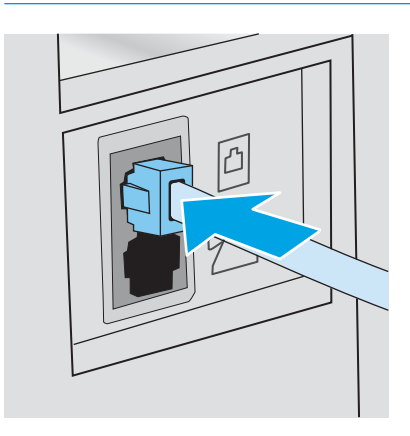

3. ถอดปลั๊กออกจากพอร์ตสายออกของโทรศัพท์ที่ด้านหลังเครื่องพิมพ์

- $\,$ 4. เชื่อมต่อสายเครื่องตอบรับโทรศัพท์กับพอร์ตสายออกของโทรศัพท์ที่ด้านหลังของเครื่องพิมพ์
	- **หมายเหตุ:** เชื่อมต่อเครื่องตอบรับโทรศัพท์กับเครื่องพิมพ์โดยตรงไม่เช่นนั้นเครื่องตอบรับโทรศัพท์อาจบันทึกสัญญาณโทรสารจาก เครื่องโทรสารที่ส่งและเครื่องพิมพ์อาจไม่ได้รับโทรสาร
	- **หมายเหตุ:** หากเครื่องตอบรับโทรศัพท์ไม่มีโทรศัพท์ในตัวให้เชื่อมต่อโทรศัพท์กับพอร์ต **OUT** ที่เครื่องตอบรับโทรศัพท์ได้ตาม สะดวก
- หมายเหต:ุ ในเȀรื องพิมพ์บางรุ่น พอร์ตโทรสารอาจอยู่ด้านบนของพอร์ตโทรศัพท์ โปรดดูไอคอนบนเครื่องพิมพ์

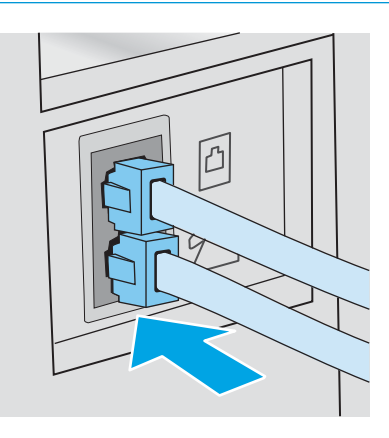

- 5. กำหนดค่าจำนวนเสียงกริ่งตอบรับที่เครื่องพิมพ์
	- $\mathsf a$ . เปิดเครื่องพิมพ์
	- **b.** จากแผงควบคุม เปิดเมนู การตั้งค่า
	- **c.** เลือกเมนู การตั้งค่าโทรสาร
	- **d.** เปิดเมนู การตั้งค่าพื้นฐาน
	- e. เȡือกตัวเȡือก จำนวนเสียงกริ่งตอบรับ
	- $\, {\sf f.} \,$  ใช้แผงปุ่มกดตัวเลขบนแผงควบคุมเครื่องพิมพ์เพื่อตั้งค่าจำนวนเสียงกริ่ง แล้วเลือก <code>OK</code>
- ี**6.** ตั้งค่าเครื่องพิมพ์ให้รับสายโทรสารโดยอัตโนมัติ
	- **a.** จากแผงควบคุม เปิดเมนู การตั้งค่า
	- **b.** เลือกเมนู การตั้งค่าโทรสาร
	- **c.** เปิดเมนู การตั้งค่าพื้นฐาน
	- **d.** เลือกการตั้งค่า โหมดรับสาย แล้วหลังจากนั้นให้เลือกตัวเลือก อัตโนมัติ
- 7. ตั้งค่าเครื่องพิมพ์ให้ตรวจสอบสัญญาณหมุนหมายเลขก่อนการส่งโทรสาร
- $\stackrel{\text{\tiny{def}}}{\to}$  หมายเหตุ: ซึ่งจะช่วยป้องกันไม่ให้เครื่องส่งโทรสารในขณะที่ผู้อื่นกำลังใช้ โทรศัพท์อยู่
	- **a.** จากแผงควบคุม เปิดเมนู การตั้งค่า
	- **b.** เลือกเมนู การตั้งค่าโทรสาร
- <span id="page-88-0"></span>**c.** เลือกเมนู การตั้งค่าขั้นสูง
- **d.** เลือกการตั้งค่า ตรวจสัญญาณฯ แล้วหลังจากนั้นให้เลือกปุ่ม **เปิด**
- ี่ 8. ดำเนินการต่อไปยัง <u>ขั้นตอนที่ 3: กำหนดฌลา วันที่ และหัวแฟกซ์ในหน้า 77</u>

## ขึ้นตอนที่ 3: กำหนดเฉลา วันที่ และหัวแฟกซ์

กำหนดค่าโทรสารของเครื่องพิมพ์โดยใช้หนึ่งในวิธีการต่อไปนี้ :

- HP Fax Setup Wizard ในหน้า 77 (วิธีการที่แนะนำ )
- <u>์ แผงควบคุมเครื่องพิมพ์ในหน้า 77</u>
- [HP Embedded Web Server \(EWS\)](#page-89-0) และ HP Device Toolbox (Windows) ในหน้า 78 (หากติดตั้งซอฟต์แวร์)

**หมายเหตุ:** ในสหรัฐอเมริกาและในหลายประเทศ/พื้นที่ การต้ังฉลา วันที่ แ

### HP Fax Setup Wizard

เข้าถึง Fax Setup Wizard หลังจากการตั้งค่า *ครั้งแรก* แ

**หมายเหตุ:** ระบบปฏิบัติการบางรุ่นไม่สนับสนุนวิซาร์ดการตั้งค่าโทรสาร

- 1. เปิด HP Printer Assistant
	- Windows 10 : จากเมนู Start (ธิ่ม)ให้คลิก **All Apps** (แอปทั้งหมด) คลิก HP แล้วเลือกชื่อเครื่องพิมพ์
	- $\bullet$  Windows 8.1: คลิกลูกศรลงในมุมซ้ายล่างของหน้าจอ Start (ธิ่ม) แล้วเลือกชื่อเครื่องพิมพ์
	- Windows 8: คลิกขวาในพื้นที่ว่างบนหน้าจอ Start (ธิ่ม) คลิก All Apps (แอปทั้งหมด) บนแถบแอป แล้วเลือกชื่อ เครื่องพิมพ์
	- $\bullet$  Windows 7, Windows Vista และ Windows XP:: จากคอมพิวเตอร์ คลิก Start (ธิ่ม) เลือก All Programs (โปรแกรม ทั้งหมด) คลิก HP คลิกโฟลเดอร์สำหรับเครื่องพิมพ์ แล้วเลือกชื่อเครื่องพิมพ์
- 2. ใน HP Printer Assistant เลือก **Fax** (โทรสาร) แล้วหลังจากนั้นให้เลือก **Fax Setup Wizard** (วิซาร์ดการตั้งค่าโทรสาร)
- 3. ทำตามคำแนะนำบนหน้าจอใน HP Fax Setup Wizard เพื่อกำหนดค่าแฟกซ์
- <u>4. ดำเนินการต่อไปยัง ขั้นตอนที่ 4: [ทดสอบแฟกซ์ในหน้า](#page-90-0) 79</u>

### แผงควบคุมเครื่องพิมพ์

โนการ์ใช้แผงควบคุมเพื่อตั้งวันที่ ฌลา และหัวแฟกซ์ให้

- ่ 1. จากแผงควบคุม เปิดเมนู การตั้งค่า
- 2. เลือกเมนู การตั้งค่าโทรสาร
- 3. เปิดเมนู การตั้งค่าพื้นฐาน
- $\frac{4}{10}$  เลือกตัวเลือก เวลา/วันที่
- <span id="page-89-0"></span> $5.$  เลือก เวลา 12 ชั่วโมง หรือ เวลา 24 ชั่วโมง
- $\,$ 6. ใช้แผงปุ่มกดเพื่อป้อนเวลาปัจจุบัน แล้วเลือก OK
- 7. เȡือกรูปแบบวันที
- ${\bf 8.} \quad$  ใช้แผงปุ่มกดเพื่อป้อนวันที่ปัจจุบัน แล้วเลือก OK
- 9. เลือกเมน ส่วนหัวโทรสาร
- $\,$ 10.  $\,$ ใช้แผงปุ่มกดเพื่อป้อนหมายเลขโทรสาร แล้วหลังจากนั้นให้เลือก  $\rm OK$

 $\mathbb{B}^\prime$  ทมายเหตุ: จำนวนตัวอักษรสูงสุดของหมายเลขแฟกซ์ คือ 20 ตัว

 $\,$  11.  $\,$  ใช้แผงปุ่มกดเพื่อป้อนชื่อบริษัทหรือหัวโทรสาร แล้วหลังจากนั้นให้เลือก  $\rm{OK}$ 

หมายเหต:ุ จำนวนตัวอักษรสูงสุดของหัวแฟกซ์ Ȁือ 25 ตัว

<u>12. ดำเนินการต่อไปยัง ขั้นตอนที่ 4: [ทดสอบแฟกซ์ในหน้า](#page-90-0) 79</u>

### HP Embedded Web Server (EWS) แȡะ HP Device Toolbox (Windows)

1. สิ่มต้น HP EWS จากซอฟต์แวร์หรือเว็บเบราเซอร์

#### วิธีที่หนึ่ง: เปิด HP Embedded Web Server (EWS) จากซอฟต์แวร์

- a. เปิด HP Printer Assistant
	- $\bullet$  Windows 10 : จากเมนู Start (ธิ่ม)ให้คลิก All Apps (แอปทั้งหมด) คลิก HP แล้วเลือกชื่อเครื่องพิมพ์
	- $\bullet$  Windows 8.1: คลิกลูกศรลงในมุมซ้ายล่างของหน้าจอ Start (ธิ่ม) แล้วเลือกชื่อเครื่องพิมพ์
	- Windows 8: คลิกขวาในพื้นที่ว่างบนหน้าจอ Start (ธิ่ม) คลิก All Apps (แอปทั้งหมด) บนแถบแอป แล้วเลือกชื่อ เครื่องพิมพ์
	- Windows 7, Windows Vista, and Windows XP : จากคอมพิวเตอร์ คลิก **Start** (ธิ่ม) เลือก **All Programs** (โปรแกรมทั้งหมด) คลิก HP คลิกโฟลเดอร์สำหรับเครื่องพิมพ์ แล้วเลือกชื่อเครื่องพิมพ์
- b. ใน HP Printer Assistant เลือก Print (พิมพ์) แล้วเลือก HP Device Toolbox

### วิธีที่สอง: เปิด HP Embedded Web Server (EWS) จากเว็บเบราเซอร์

**a.** บนแผงควบคุมของเครื่องพิมพ์ให้กดปุ่มการตั้งค่า ๑๏ เปิดเมนู การตั้งค่าเครือข่าย เลือก แสดง IP แอดเดรส แล้วเลือกใช่ กลัปไปยังหน้าจอหลักเพื่อดู IP แอดเดรส

<span id="page-90-0"></span>**b.** เปิดเว็บเบราเซอร์ และในบรรทัดที่อยู่ให้พิมพ์ IP แอดเดรสหรือชื่อโฮสต์ตรงตามที่แสดงบนแผงควบคุมเครื่องพิมพ์ กดปุ่ม Enter บนเป้นพิมพ์คอมพิวเตอร์ EWS จะเปิดขึ้น

https://10.10.XXXXX/

- $\mathbb{B}$  หมายเหตุ: หากเว็บเบราเซอร์แสดงข้อความระบุว่าการเข้าถึงเว็ปไซต์อาจไม่ปลอดภัยให้เลือกตัวเลือกเพื่อดำเนินต่อไปยัง เว็บไซต์ การผ้าถึงเว็ปไซต์นี้จะไม่เป็นอันตรายกับคอมพิวเตอร์
- 2. คลิกแท็บ **แฟกซ์**
- 3. ทำตามคำแนะนำบนหน้าจอเพื่อกำหนดค่าแฟกซ์
- <u>4. ดำเนินการต่อไปยัง ขั้นตอนที่ 4: ทดสอบแฟกซ์ในหน้า 79</u>

## ข<mark>ึ้นตอนที่ 4: ทดสอบแฟกซ์</mark>

ทดสอบแฟกซ์เพื่อตรวจสอบว่าตั้งค่าแฟกซ์อย่างถูกต้องแล้ว

- ่ 1. จากแผงควบคุม เปิดเมนู การตั้งค่า
- 2. เลือกเมนู การวินิจฉัยด้วยตัวเอง
- ่ 3. เลือกตัวเลือกใช้ทดสอบแฟกซ์ เครื่องพิมพ์จะพิมพ์รายงานการทดสอบ
- 4. ตรวจดรายงาน ู
	- $\bullet$  หากรายงานระบุว่าเครื่องพิมพ์ **ผ่านการทดสอบ** เค
	- หากรายงานระบุว่าเครื่องพิมพ์**ไม่ผ่านการทดสอบ**ให้ตรวจดูรายงานสำหรับข้อมูลเพิ่มเติมเกี่ยวกับการแก้ไขปัญหา รายการ ตรวจสอบการแก้ ไขปัญหาแฟกซ์มีข้อมูลเพิ่มเติมเกี่ยวกับการแก้ ไขปัญหาแฟกซ์

## <span id="page-91-0"></span>ส่งแฟกซ์

- การส่งแฟกซ์จากสแกนเนอร์แบบแท่น
- ุ แฟกซ์จากอุปกรณ์ป้อนกระดาษ
- <u>● การใช้การโทรด่วนและหมายเลขการโทรกลุ่ม</u>
- การส่งแฟกซ์จากซอฟต์แวร์
- <u>• ส่งแฟกซ์จากซอฟต์แวร์ของบริษัทอื่น เช่น [Microsoft Word](#page-93-0)</u>

## การส่งแฟกซ์จากสแกนเนอร์เเบบแท่น

1. คว่ำหน้าเอกสารลงบนแผ่นกระจกของเครื่องสแกน

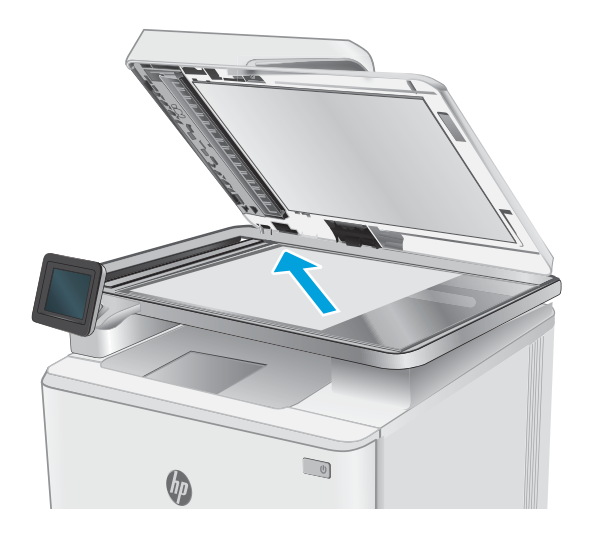

- ่ 2. จากหน้าจอหลักบนแผงควบคุมเครื่องพิมพ์ให้แตะไอคอน โทรสาร
- ่ 3. ใช้แผงปุ่มกดเพื่อป้อนหมายเลขโทรสาร
- ี**4.** แตะปุ่ม ธิ่มแฟกซ์
- <u>5</u>. เครื่องพิมพ์จะแจ้งให้คุณยืนยันการส่งจากกระจกของสแกนเนอ ร์ แตะปุ่มใช่
- $\mathsf 6.$  เครื่องพิมพ์จะแจ้งให้คุณใส่หน้าแรก แตะปุ่ม  $\mathsf{OK}$
- 7. เครื่องพิมพ์จะสแกนหน้าเธก และเเจ้งให้คุณใส่หน้าอื่น หาก เอกสารมีหลายหน้า ให้แตะปุ่ม <mark>ใช่</mark> ทำ จะสแกนเอกสารทั ้งหมด
- ี**8. เมื่**อคุณสแกนเอกสารหน้าสุดท้ายแล้วให้แตะปุ่มไม่ ที่พรอมต์ เครื่องพิมพ์จะส่งโทรสาร

## <span id="page-92-0"></span>แฟกซ์จากอุปกรณ์ป้อนกระดาษ

1. ใส่ต้นฉบับในอุปกรณ์ป้อนกระดาษโดยหงายขึ้น

**ข้อควรระวัง: เ**พื่อป้องกันไม่ให้เกิดความเสียหายุต่อ เครื่องพิมพ์ อย่าใช้ต้นฉบับที่มีเทปลบคำผิด ค ผิด คลิปหนีบกระดาษ หรือลวดเย็บกระดาษติดอยู่ และห้ามใส่ ภาพถ่าย ต้นฉบับขนาดเล็ก หรือวัสดุที่เปราะบางลงในอุปกรณ์ ่ ป้อนกระดาษ

2. ปรับตัวกั ้นกระดาษจนแนบกับกระดาษ

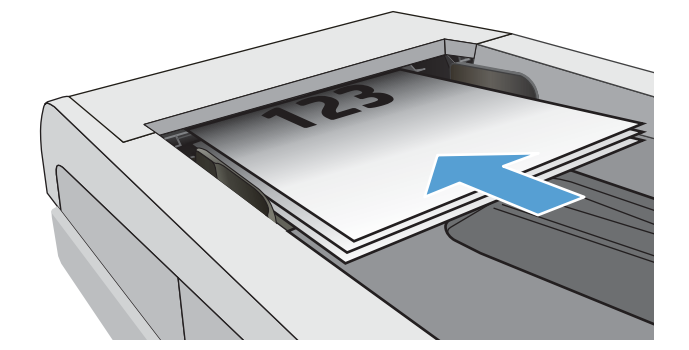

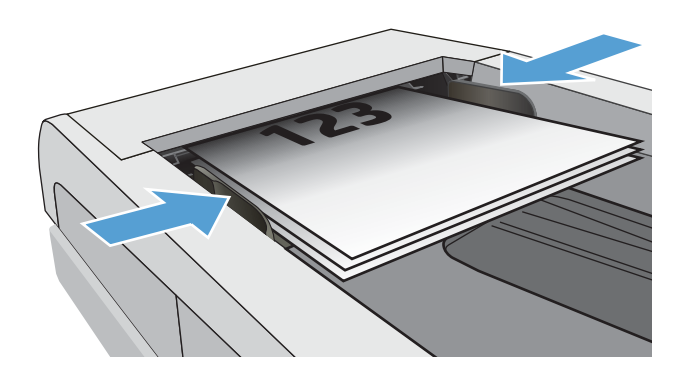

- 3. จากหน้าจอหลักบนแผงควบคุมเครื่องพิมพ์ให้แตะไอคอน โทรสาร
- ี**4. ใ**ช้แผงปุ่มกดเพื่อป้อนหมายเลขโทรสาร
- **5. แตะปุ่ม ธ**ิ่มแฟกซ์

## การใช้การโทรด่วนและหมายเลขการโทรกลุ่ม

**หมายเหตุ:** ต้องตั้งค่ารายการสมุดโทรศัพท์โดยใช้ เมนูแฟกซ์ ก่อนใช้สมุดโทรศัพท์เพื่อส่งแฟกซ์

1. วางเอกสารบนกระจกของสแกนเนอร์หรือใส่ ในอุปกรณ์ป้อน กระดาษ

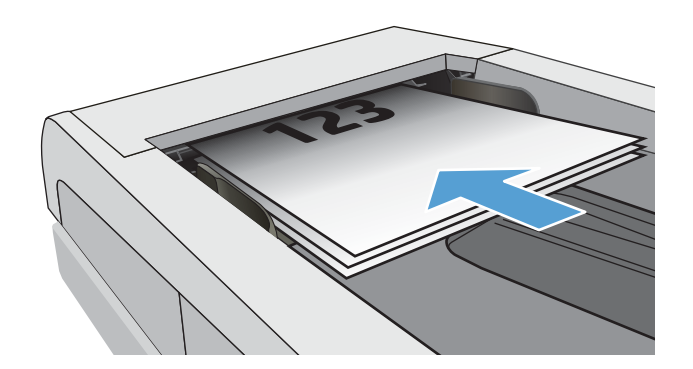

- <span id="page-93-0"></span><mark>2.</mark> จากหน้าจอหลักบนแผงควบคุมเครื่องพิมพ์ให้แตะไอคอน โทรสาร
- **3. จากแผงปุ่มกด แตะสมุดโทรศัพท์ของแฟกซ**้
- 4. แตะชื่อรายการแต่ละรายการหรือรายการกลุ่มที่คุณต้องการ
- **5. แตะปุ่ม ธ**ิ่มแฟกซ์

### การส่งแฟกซ์จากซอฟต์แวร์

ขั้นตอนการส่งแฟกซ์จะแตกต่างกันตามข้อมูลจำเพาะของคุณ ขั้นตอนทั่วไปมีดังนี้

- 1. เปิด HP Printer Assistant.
	- $\bullet$  Windows 8.1: คลิกลูกศรลงในมุมซ้ายล่างของหน้าจอ Start (ธิ่ม) แล้วเลือกชื่อเครื่องพิมพ์
	- Windows 8: คลิกขวาในพื้นที่ว่างบนหน้าจอ Start (ธิ่ม) คลิก All Apps (แอปทั้งหมด) บนแถบแอป แล้วเลือกชื่อ เครื่องพิมพ์
	- Windows 7, Windows Vista, and Windows XP : จากคอมพิวเตอร์ คลิก **Start** (ธิ่ม) เลือก **All Programs** (โปรแกรม ทั้งหมด) คลิก HP คลิกโฟลเดอร์สำหรับเครื่องพิมพ์ แล้วเลือกชื่อเครื่องพิมพ์
- 2. ใน HP Printer Assistant เลือก **โทรสาร** แล้วเลือก **ส่งโทรสาร**
- 3. ป้อนหมายเลขเเฟกซ์ของผู้รับอย่างน้อยหนึ่งราย
- 4. ใส่เอกสารลงในอุปกรณ์ป้อนกระดาษ
- 5. คลิก **ส่งทันที**

## ส่งแฟกซ์์จากซอฟต์แวร์์ของบริษัทอื่น เช่น Microsoft Word

- 1. เปิดเอกสารในโปรแกรมของบรษิัทอื ่น
- 2. คลิกเมนูไฟล์ และคลิก พิมพ์
- 3. เลือกไดรเวอร์พิมพ์แฟกซ์จากรายการดรอปดาวน์ ไดรเวอร์การพิมพ์ ซอฟต์แวร์แฟกซ์จะเปิดขึ้น
- ี**4.** ป้อนหมายเลขเเฟกซ์ของผู้รับอย่างน้อยหนึ่งราย
- 5. รวมเอกสารทุกหน้าที่ใส่อยู่ในเครื่องพิมพ์ ข้ั ่
- $6.$  คลิก ส่งทันที

# 8 จัดการเครื่องพิมพ์

- $\bullet$  ใช้แอปพลิเคชัน [HP Web Services \(](#page-95-0)รุ่นหน้าจอสัมผัสเท่านั้น)
- $\bullet$  เปลี[่ยนประเภทการเชื](#page-96-0)่อมต่อเครื่องพิมพ์ (Windows)
- การกำหนดค่าขั้นสูงด้วย [HP Embedded Web Server \(EWS\)](#page-97-0) แȡะ HP Device Toolbox (Windows)
- กำหนดค่าเครือข่าย [IP](#page-101-0)
- <u>● คุณสมบัติการรักษาความปลอดภัยของเครื่องพิมพ์</u>
- <u>● การตั้งค่าการประหยัดพลังงาน</u>
- **[HP Web Jetadmin](#page-106-0)**
- อัปเดตเฟิร์มแวร์

### สำหรับข้อมูลเพิ่มเติม:

ข้อมูลต่อไปนี้ถูกต้องในขณะที่จัดพิมพ์เอกสาร สำหรับข้อมูลเพิ่มเติม โปรดดูที่ <u>[www.hp.com/support/ljM278MFP](http://www.hp.com/support/ljM278MFP)</u> วิธี ใช้ที่ครอบคลุมทั้งหมดของ HP สำหรับเครื่องพิมพ์มีข้อมูลต่อไปนี้:

- ติดตั้งและกำหนดค่า
- $\bullet$  เรียนรู้และใช้
- การแก้ปัญหา
- ดาวน์โหลดการอัปเดตซอฟต์แวร์และเฟิร์มแวร์
- **่** ข้าร่วมฟอรัมการสนับสนุน
- ด้นหาข้อมูลการรับประกันและข้อบังคับ

#### <span id="page-95-0"></span>่ใช้แอปพลิเคชัน HP Web Services (รุ่นหน้าจอสัมผัสเท่านั้น) **ุ**

แอปพลิเคชัน HP Web Services ให้เนื้อหาที่มีประโยชน์ซึ่งสามารถดาวน์โหลดโดยอัตโนมัติจากอินเตอร์เน็ตลงในเครื่องพิมพ์ เลือกจาก ่ แอปพลิเคชันต่าง ๆ รวมถึงข่าวสาร ปฏิทิน แบบฟอร์ม และการจัดเก็บเอกสารบน Cloud

โนการเปิดใช้งานแอปพลิเคชันเหล่านี้และกำหนดเวลาการดาวน์โหลดให้ ไปเว็บไซต์ HP Connected ที่ <u>[www.hpconnected.com](http://www.hpconnected.com)</u>

**หมายเหตุ: ใ**นการใช้คุณสมบัตินี้ เครื่องพิมพ์ต้องเชื่อมต่อกับเครือข่ายแบปใช้สายหรือไร้สายและเชื่อมต่ออินเทอร์เน็ต HP Web Services ต้องเปิดใช้งานในเครื่องพิมพ์

### เปิดใช้งานบริการบนเว็บ

การดำเนินการนี้จะเปิดใช้งาน HP Web Services แȡะปุ ่ม โปรฯ **2**

- 1. จากหน้าจอหลักบนแผงควบคุมเครื่องพิมพ์ให้ลากนิ้วจนกว่าเมนู การตั้งค่า ปรากฏขึ้น แตะไอคอน การตั้งค่า ๑๏ เพื่อเปิดเมนู
- 2. แตะ HP Web Services
- 3. แตะ เปิดใช้งานบริการบนเว็บ
- 4. ในการพิมพ์เงื่อนไขการใช้งานของ HP Web Services ให้แตะ พิมพ์
- 5. แตะ OK เพื่อดำเนินการให้เสร็จสิ้น

หลังจากคุณดาวน์โหลดแอปพลิเคชันจากเว็บไซต์ HP Connected Web แอปพลิเคชันจะอยู่ในเมนู แอปพลิเคชัน บนแผงควบคุม เครื่องพิมพ์

# <span id="page-96-0"></span>เปลี่ยนประเภทการเชื่อมต่อเครื่องพิมพ์ (Windows)

หากคุณกำลังใช้เครื่องพิมพ์ และคุณต้องการเปลี่ยนวิธีการเชื่อมต่อให้ใช้ **Device Setup & Software** (การตั้งค่าอุปกรณ์และซอฟต์แวร์) เพื่อเปลี่ยนการเชื่อมต่อ ยกตัวอย่างเช่น เชื่อมต่อกับเครื่องพิมพ์ใหม่ของคุณกับคอมพิวเตอร์ โดยการใช้ USB หรือการเชื่อมต่อเครือข่าย หรือ เปลี่ยนการเชื่อมต่อจาก USB เป็นการเชื่อมต่อเเบปไร้สาย

โนการเปิด **Device Setup & Software** (การตั้งค่าอุปกรณ์และซอฟต์แวร์)ให้ทำตามขั้นตอนต่อไปนี้:

- 1. เปิด HP Printer Assistant.
	- $\bullet$  Windows 10: จากเมนู Start (ธิ่ม)ให้คลิก All Apps (แอปทั้งหมด) คลิก HP แล้วเลือกชื่อเครื่องพิมพ์
	- $\bullet$  Windows 8.1: คลิกลูกศรลงในมุมซ้ายล่างของหน้าจอ Start (ธิ่ม) แล้วเลือกชื่อเครื่องพิมพ์
	- Windows 8: คลิกขวาในพื้นที่ว่างบนหน้าจอ Start (ธิ่ม) คลิก All Apps (แอปทั้งหมด) บนแถบแอป แล้วเลือกชื่อ เครื่องพิมพ์
	- $\bullet$  Windows 7, Windows Vista, and Windows XP: จากคอมพิวเตอร์ คลิก Start (ธิ่ม) เลือก All Programs (โปรแกรม ทั้งหมด) คลิก HP คลิกโฟลเดอร์สำหรับเครื่องพิมพ์ แล้วเลือกชื่อเครื่องพิมพ์
- 2. ใน HP Printer Assistant เลือก **Tools** (เครื่องมือ) จากแถบนำทาง แล้วเลือก **Device Setup & Software** (การตั้งค่าอุปกรณ์ และซอฟต์แวร์)

## <span id="page-97-0"></span>การกำหนดค่าขั้นสูงด้วย HP Embedded Web Server (EWS) แȡะ HP Device Toolbox (Windows)

ใช้ HP Embedded Web Server เพื่อจัดการฟังก์ชันการพิมพ์จากคอมพิวเตอร์แทนแผงควบคุมเครื่องพิมพ์

- ดูข้อมูลสถานะเครื่องพิมพ์
- ื● ตรวจสอบอายุใช้งานที่เหลือของอุปกรณ์สิ้นเปลืองอยู่ทั้งหมดและสั่งซื้อใหม่ ่
- ดูและเปลี่ยนแปลงการกำหนดค่าของถาดกระดาษ (ประเภทแȡะขนาดกระดาษ)
- ดูและพิมพ์หน้าภายในต่างๆ
- ดูและเปลี่ยนการกำหนดค่าเครือข่าย

HP Embedded Web Server จะทำงานเมื่อเครื่องพิมพ์เชื่อมต่อกับเครือข่ายที่ใช้ IP HP Embedded Web Serverไม่สนับสนุนการ เชื่อมต่อเครื่องพิมพ์ที่ใช้ IPX คุณไม่จำเป็นต้องต่ออินเตอร์เน็ตก็สามารถเปิดและใช้งาน HP Embedded Web Server นี้ได้

เมื่อเชื่อมต่อเครื่องพิมพ์ฆ้ากับเครือข่าย HP Embedded Web Server จะ

**หมายเหตุ:** HP Device Toolbox คือ ซอฟต์แวร์ที่ใช้เพื่อเชื่อมต่อกับ HP Embedded Web Server เมื่อเครื่องพิมพ์เชื่อมต่อกับ ่ คอมพิวเตอร์ผ่าน USB ซึ่งจะใช้ ได้เฉพาะเมื่อติดตั้งแบบเต็มเมื่อติดตั้งเครื่องพิมพ์บนคอมพิวเตอร์ คุณสมบัติบางอย่างอาจใช้ ไม่ได้ ขึ้นอยู่ ่ กับวิธีการเชื่อมต่อเครื่องพิมพ์

่∰∕ หมายเหตุ: HP Embedded Web Serverไม่สามารถผ้าถึงผ่านไฟร์วอลล์เครือข่ายได้

### วิธีที่หนึ่ง: เปิด HP Embedded Web Server (EWS) จากซอฟต์แวร์

- 1. เปิด HP Printer Assistant.
	- $\bullet$  Windows 10 : จากเมนู Start (ธิ่ม)ให้คลิก All Apps (แอปทั้งหมด) คลิก HP แล้วเลือกชื่อเครื่องพิมพ์
	- $\bullet$  Windows 8.1: คลิกลูกศรลงในมุมซ้ายล่างของหน้าจอ Start (ธิ่ม) แล้วเลือกชื่อเครื่องพิมพ์
	- Windows 8: คลิกขวาในพื้นที่ว่างบนหน้าจอ Start (ธิ่ม) คลิก All Apps (แอปทั้งหมด) บนแถบแอป แล้วเลือกชื่อ เครื่องพิมพ์
	- Windows 7, Windows Vista, and Windows XP : จากคอมพิวเตอร์ คลิก **Start** (ธิ่ม) เลือก **All Programs** (โปรแกรม ทั้งหมด) คลิก HP คลิกโฟลเดอร์สำหรับเครื่องพิมพ์ แล้วเลือกชื่อเครื่องพิมพ์
- 2. ใน HP Printer Assistant เลือก **Print** (พิมพ์) แล้วเลือก **HP Device Toolbox**

### วิธีที่สอง: เปิด HP Embedded Web Server (EWS) จากเว็บเบราเซอร์

1. จากหน้าจอหลักบนแผงควบคุมเครื่องพิมพ์ให้แตะปุ่มข้อมูลการเชื่อมต่อ  $\mp\mp$  / ((ๆ) แล้วแตะปุ่ม เครือข่ายที่เชื่อมต่อ  $\mp\mp$  หรือ ่ ปุ่ม Wi-Fi เครือข่ายเปิด **((ๆ)** เพื่อแสดง IP แอดเดรสหรือชื่อโฮสต์

2. เปิดเว็บเบราเซอร์ และในบรรทัดที่อยู่ให้พิมพ์ IP แอดเดรสหรือชื่อโฮสต์ตรงตามที่แสดงบนแผงควบคุมเครื่องพิมพ์ กดปุ่ม Enter บน แป้นพิมพ์คอมพิวเตอร์ แล้ว EWS จะเปิดขึ้น

### https://10.10.XXXXV

หมายเหตุ: หากเว็บเบราเซอร์แสดงข้อความระบุว่าการเข้าถึงเว็บไซต์อาจไม่ปลอดภัย ให้เลือกตัวเลือกเพื่อดำเนินต่อไปยังเว็บไซต์ การ เข้าถึงเว็บไซตน์ ี ้จะไมเป่ ็นอันตรายกับȀอมพิวเตอร ์

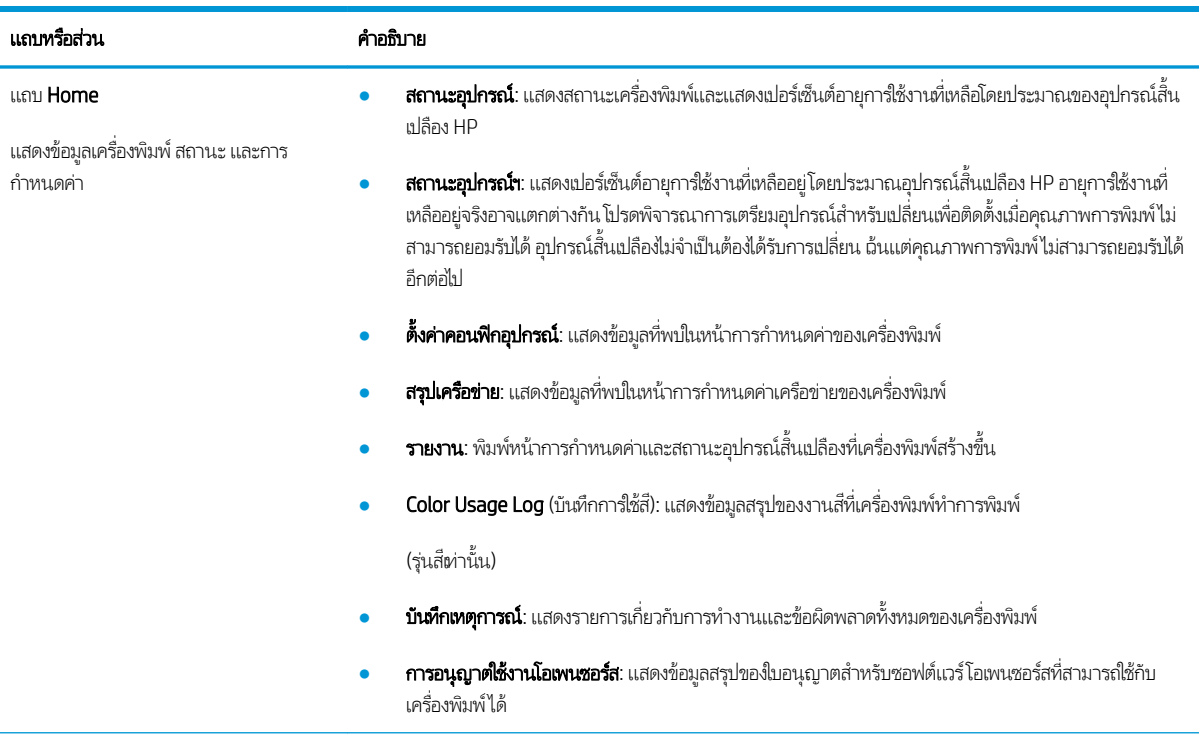

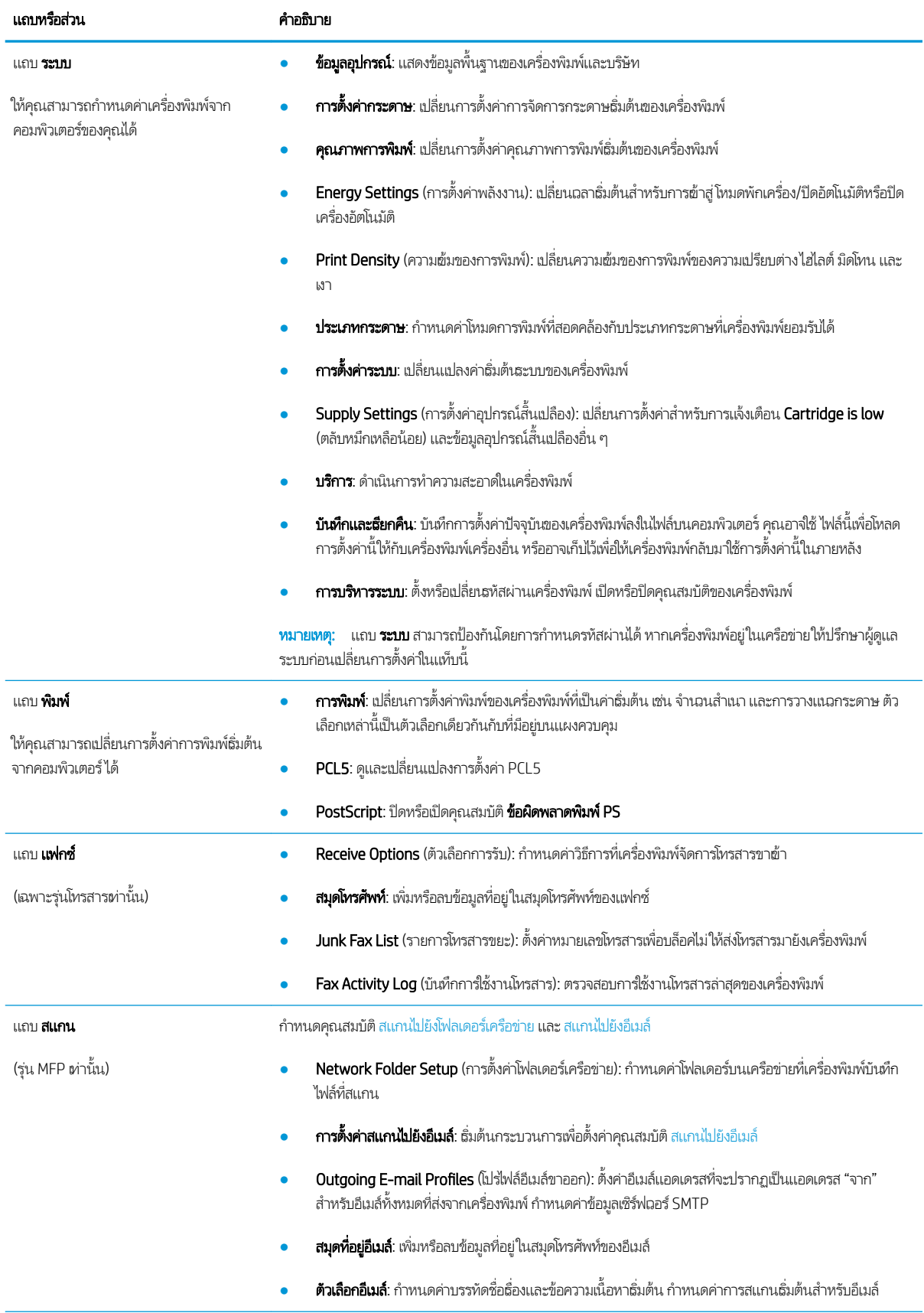

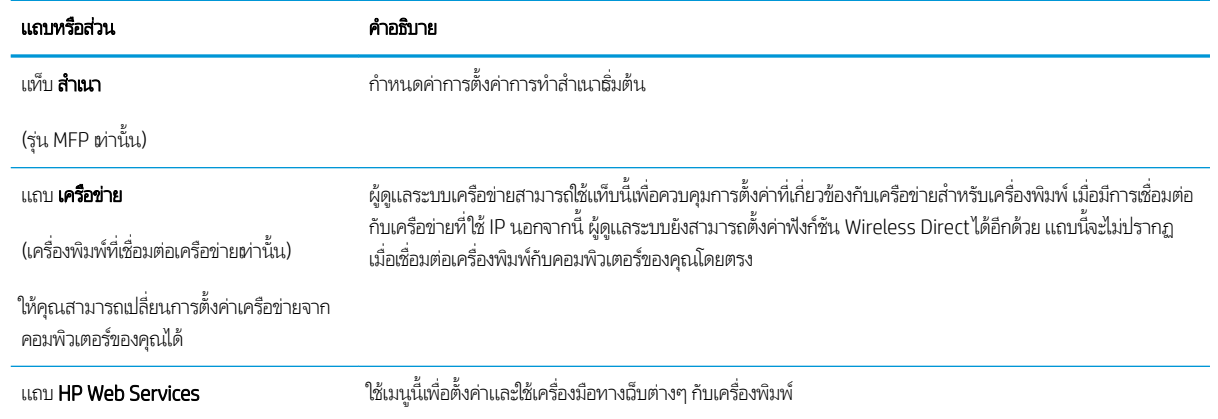

## <span id="page-101-0"></span>กำหนดค่าเครือข่าย IP

- บทนำ
- <u>ู่ ข้อสงวนสิทธิ์เกี่ยวกับการใช้เครื่องพิมพ์ร่วมกัน</u>
- <u>● ดูหรือเปลี่ยนการตั้งค่าเครือข่าย</u>
- <u>● การเปลี่ยนชื่อเครื่องพิมพ์ในเครือข่าย</u>
- กำหนดค่าพารามิเตอร์ IPv4 TCP/IP ด้วยตนเองจากแผงควบคุม

### บทนำ

ใช้ส่วนต่อไปนี้เพื่อกำหนดค่าการตั้งค่าเครือข่ายของเครื่องพิมพ์

## ข้อสงวนสิทธิ์เกี่ยวกับการใช้เครื่องพิมพ์ร่วมกัน

HPไม่สนับสนุนเครือข่ายแบบ Peer-to-Peer เนื่องจากคุณสมบัติดังกล่าวเป็นฟังก์ชันของระบบปฏิบัติการของ Microsoft และไม่ใช่ ไดรเวอร์เครื่องพิมพ์ของ HPไปที่ Microsoft <u>[www.microsoft.com](http://www.microsoft.com)</u>

## ดูหรือเปลี่ยนการตั้งค่าเครือข่าย

ใช้HP Embedded Web Server เพื่อดูหรือเปลี่ยนแปลงการกำหนดค่า IP

- 1. เปิด HP Embedded Web Server (EWS):
	- ${\sf a.}$  จากหน้าจอหลักบนแผงควบคุมเครื่องพิมพ์ให้แตะปุ่มข้อมูลการเชื่อมต่อ  $\frac{{\sf d}}{{\sf d}}$  / ((ๆ)) แล้วแตะปุ่ม เครือข่ายที่เชื่อมต่อ หรือปุ่ม Wi-Fi เครือข่ายเปิด **((ๆ))** เพื่อแสดง IP แอดเดรสหรือชื่อโฮสต์
	- **b.** เปิดเว็บเบราเซอร์ และในบรรทัดที่อยู่ให้พิมพ์ IP แอดเดรสหรือชื่อโฮสต์ตรงตามที่แสดงบนแผงควบคุมเครื่องพิมพ์ กดปุ่ม Enter บนเป้นพิมพ์คอมพิวเตอร์ เเล้ว EWS จะเปิดขึ้น

### https://10.10.XXXXX/

- $\mathbb{B}$  หมายเหตุ: หากเว็บเบราเซอร์แสดงข้อความระบุว่าการเข้าถึงเว็ปไซต์อาจไม่ปลอดภัยให้เลือกตัวเลือกเพื่อดำเนินต่อไปยัง เว็บไซต์ การผ้าถึงเว็ปไซต์นี้จะไม่เป็นอันตรายกับคอมพิวเตอร์
- 2. คลิกเเท็บ **Networking** (เครือข่าย) เพื่อดูข้อมูลเครือข่าย เปลี่ยนการตั้งค่าตามต้องการ

## การเปลี่ยนชื่อเครื่องพิมพ์ในเครือข่าย

ในการเปลี่ยนชื่อเครื่องพิมพ์ในเครือข่ายเพื่อให้สามารถระบุได้โดยไม่ซ้ำกันให้ใช้ HP Embedded Web Server

- 1. เปิด HP Embedded Web Server (EWS):
	- ${\sf a.}$  จากหน้าจอหลักบนแผงควบคุมเครื่องพิมพ์ให้แตะปุ่มข้อมูลการเชื่อมต่อ  $\frac{{\sf d}}{{\sf d}}$  / ((ๆ)) แล้วแตะปุ่ม เครือข่ายที่เชื่อมต่อ หรือปุ่ม Wi-Fi เครือข่ายเปิด **((ๆ))** เพื่อแสดง IP แอดเดรสหรือชื่อโฮสต์

<span id="page-102-0"></span>**b.** เปิดเว็บเบราเซอร์ และในบรรทัดที่อยู่ให้พิมพ์ IP แอดเดรสหรือชื่อโฮสต์ตรงตามที่แสดงบนแผงควบคุมเครื่องพิมพ์ กดปุ่ม Enter บนเป้นพิมพ์คอมพิวเตอร์ เเล้ว EWS จะเปิดขึ้น

https://10.10.XXXXX/

- <mark>ซี ทมายเทตุ</mark>: หากเว็บเบราเซอร์แสดงข้อความระบุว่าการเข้าถึงเว็ปไซต์อาจไม่ปลอดภัยให้เลือกตัวเลือกเพื่อดำเนินต่อไปยัง เว็บไซต์ การผ้าถึงเว็ปไซต์นี้จะไม่เป็นอันตรายกับคอมพิวเตอร์
- 2. เปิดแท็บ ระบบ
- 3. ในหน้า Device Information (ข้อมูลอุปกรณ์) ชื่อเครื่องพิมพ์ธิ่มต้นจะอยู่ในฟิลด์ Device Description (คำอธิบายอุปกรณ์) คุณ สามารถเปลี่ยนแปลงชื่อนี้เพื่อระบุเครื่องพิมพ์นี้โดยไม่ซ้ำกันได้
- $\mathbb{B}^n$  ทมายเทตฺ: การป้อนข้อมูลในฟิลด์อื่นในหน้าสามารถทำหรือไม่ก็ได้
- ี**4.** คลิกปุ่ม**ใช้** เพื่อบันทึกการเปลี่ยนแปลง

### กำหนดค่าพารามิเตอร์ IPv4 TCP/IP ด้วยตนเองจากแผงควบคุม

ใช้เมนูแผงควบคุมเพื่อตั้งค่าแอดเดรส IPv4, ซับเน็ตมาสก์ และเกตฉย์ธิ่มต้นด้วยตนเอง

- ี่ 1. จากหน้าจอหลักบนแผงควบคุมเครื่องพิมพ์ให้แตะปุ่ม การตั้งค่า
- 2. เลื่อนและแตะเมนู การตั้งค่าเครือข่าย
- 3. แตะเมนู วิธีกำหนดค่าแบบ IPv4 แล้วแตะปุ่ม ด้วยตนเอง
- 4. ใช้แผงปุ่มกดบนหน้าจอสัมผัสเพื่อป้อน IP แอดเดรส และแตะปุ่ม OK แตะปุ่ม ใช่ เพื่อยืนยัน
- 5. ใช้แผงปุ่มกดบนหน้าจอสัมผัสเพื่อป้อนซับเน็ตมาสก์ และแตะปุ่ม OK แตะปุ่ม ใช่ เพื่อยืนยัน
- $\rm 6.$  ใช้แผงปุ่มกดบนหน้าจอสัมผัสเพื่อป้อนเกตฉย์ธิ่มต้น และแตะปุ่ม OK แตะปุ่ม ใช่ เพื่อยืนยัน

# <span id="page-103-0"></span>คุณสมบัติการรักษาความปลอดภัยของเครื่องพิมพ์

### บทนำ

เครื่องพิมพ์มีคุณสมบัติความปลอดภัยหลายอย่างเพื่อจำกัดบุคคลที่ผ้าถึงการกำหนดค่า เพื่อรักษาความปลอดภัยข้อมูล และเพื่อป้องกันการ ข้าถึงส่วนประกอบฮาร์ดเเวร์ที่มีค่า

● กำหนดหรือเปลี่ยนรหัสผ่านระบบโดยใช้ Embedded Web Server

### กำหนดหรือเปลี่ยนรหัสผ่านระบบโดยใช้ Embedded Web Server

กำหนดรหัสผ่านสำหรับผู้ดูแลระบบในการผ้าใช้งานเครื่องพิมพ์และ HP Embedded Web Server เพื่อให้ผู้ใช้งานที่ไม่ได้รับอนุญาตไม่ สามารถเปลี่ยนการตั้งค่าเครื่องพิมพ์ได้

- 1. เปิดเว็บเซิร์ฟเวอร์แบบฝังตัว (EWS) ของ HP:
	- ${\sf a.}$  จากหน้าจอหลักบนแผงควบคุมเครื่องพิมพ์ให้แตะปุ่มข้อมูลการเชื่อมต่อ  $\frac{{\sf d}}{{\sf d}}$  / (ๆ) แล้วแตะปุ่ม เครือข่ายที่เชื่อมต่อ หรือปุ่ม Wi-Fi เครือข่ายเปิด **((ๆ))** เพื่อแสดง IP แอดเดรสหรือชื่อโฮสต์
	- **b.** เปิดเว็บเบราเซอร์ และในบรรทัดที่อยู่ให้พิมพ์ IP แอดเดรสหรือชื่อโฮสต์ตรงตามที่แสดงบนแผงควบคุมเครื่องพิมพ์ กดปุ่ม Enter บนแป้นพิมพ์คอมพิวเตอร์ แล้ว EWS จะเปิดขึ้น

https://10.10.XXXXX/

- $\ddot{\mathbb{B}}$  หมายเหตุ: หากเว็บเบราเซอร์แสดงข้อความระบุว่าการเข้าถึงเว็ปไซต์อาจไม่ปลอดภัยให้เลือกตัวเลือกเพื่อดำเนินต่อไปยัง เว็ปไซต์ การฆ้าถึงเว็ปไซต์นี้จะไม่เป็นอันตรายกับคอมพิวเตอร์
- 2. ในแท็บ System (ระบบ) ให้คลิกลิงค์ Administration (การดูแลระบบ) ในบานหน้าต่างนำทางด้านซ้าย
- 3. ในพื้นที่ชื่อ Product Security (ความปลอดภัยผลิตภัณฑ์) ให้ป้อนธหัสผ่านในฟิลด์ Password (รหัสผ่าน)
- 4. ป้อนรหัสผ่านอีกครั้งในฟิลด์ Confirm Password (ยืนยันรหัสผ่าน)
- **5.** คลิกปุ่ม**ใช้**

**หมายเหตุ:** จดรหัสผ่านเก็ปไว้ และจัดเก็ปไว้ในที่ๆ ปลอดภัย

**6.** คลิกปุ่ม**ใช้** 

**หมายเหตุ:** จดรหัสผ่านเก็ปไว้ และจัดเก็ปไว้ในที่ๆ ปลอดภัย

# <span id="page-104-0"></span>การตั้งค่าการประหยัดพลังงา<mark>น</mark>

- บทนำ
- พิมพด์ ้วย EconoMode
- <u>● ตั้งค่าพักเครื่อง/ปิดอัตโนมัติหลังจากไม่ได้ใช้งาน</u>
- <mark>๏ ตั้งค่าหน่วงฉลาปิดระบบหลังจากไม่ได้ใช้งาน และกำหนดค่าให้เครื่องพิมพ์ใช้พลังงาน 1 วัตต์หรือน้อยกว่า</mark>
- <u>● ตั้งค่าหน่วงฉลาปิดเครื่อง</u>

### บทนำ

เครื่องพิมพ์มีคุณสมบัติประหยัดหลายอย่างเพื่อช่วยประหยัดพลังงานและอุปกรณ์สิ้นเปลือง

### พิมพด์ ้วย EconoMode

เครื่องพิมพ์นี้มีตัวเลือก EconoMode สำหรับการพิมพ์เอกสารฉบับร่าง การใช้โหมด EconoMode จะใช้ผงหมึกน้อยลง เเ คุณภาพการพิมพ์ลดลงเช่นกัน

HPไม่แนะนำให้ใช้ EconoMode ตลอดเวลา หากใช้ EconoMode ตลอดเวลา ปริมาณหมึกอาจเหลืออยู่นานเกินกว่าอายุของชิ้นส่วนใน ตลับผงหมึก หากคุณภาพการพิมพ์ธิ่มลดลง และไม่สามารถยอมรับได้ โปรดพิจารณาการเปลี่ยนตลับผงหมึก

**หมายเหตุ:** หากไม่มีตัวเลือกนี้อยู่ในไดรเวอร์การพิมพ์ของคุณ คุณสามารถตั้งค่าได้โดยใช้ HP Embedded Web Server

- 1. จากโปรแกรมซอฟตแวร ์ ์ให้เȡือกตัวเȡือก Print (พิมพ)์
- 2. แลือกเครื่องพิมพ์ แล้วคลิกปุ่ม Properties (คุณสมบัติ) หรือ Preferences (กำหนดลักษณะ)
- 3. คลิกแท็บ กระดาษ/คุณภาพ
- ี**4. ค**ลิกกล่องกาเครื่องหมาย EconoMode

## ตั้งค่าพักเครื่อง/ปิดอัตโนมัติหลังจากไม่ได้ใช้งาน

ไซ้เมนูแผงควบคุมเพื่อตั้งค่าระยะฌลาที่ว่างก่อนที่เครื่องจะฆ้าสู่ โหมดประหยัดพักเครื่อง ่

ทำขั้นตอนต่อไปนี้เพื่อเปลี่ยนการตั้งค่าพักเครื่อง/อัตโนมัติปิดหลังจาก:

- 1. จากหน้าจอหลักบนแผงควบคุมเครื่องพิมพ์ให้ลากนิ้วจนกว่าเมนู การตั้งค่า ปรากฏขึ้น แตะไอคอน การตั้งค่า **⊚®** เพื่อเปิดเมนู
- 2. เปิดเมนูดังต่อไปนี้:
	- การตั้งค่าระบบ
	- การตั้งค่าพลังงาน
	- พักเครื่อง/ปิดอัตโนมัติหลังจาก
- 3. เลือกเวลาสำหรับหน่วงเวลาพักเครื่อง/ปิดอัตโนมัติหลังจาก

## <span id="page-105-0"></span>ตั้งค่าหน่วงเวลาปิดระบบหลังจากไม่ได้ใช้งาน และกำหนดค่าให้เครื่องพิมพ์ใช้พลังงาน 1 วัตต์หรือน้อยกว่า

ใช้เมนูแผงควบคุมเพื่อตั้งค่าระยะฌลาก่อนปิดเครื่องพิมพ์

**หมายเหตุ:** หลังจากเครื่องพิมพ์ปิดเครื่อง การใช้พลังงานจะห่ากับ 1 วัตต์หรือน้อยกว่า

ทำขั้นตอนต่อไปนี้เพื่อเปลี่ยนการตั้งค่าหน่วงเวลาปิดระบบหลังจาก :

- 1. จากหน้าจอหลักบนแผงควบคุมเครื่องพิมพ์ให้ลากนิ้วจนกว่าเมนู การตั้งค่า ปรากฏขึ้น แตะไอคอน การตั้งค่า ๑๛ เพื่อเปิดเมนู
- 2. เปิดเมนูดังต่อไปนี้:
	- การตั้งค่าระบบ
	- การตั้งค่าพลังงาน
	- $\bullet$  ปิดเครื่องหลังจาก
- 3. เลือกเวลาสำหรับหน่วงเวลาปิดระบบหลังจาก

```
หมายเหตุ:    ค่าธิ่มต้นคือ 4 ชั่วโมง
```
## ตั้งค่าหน่วงฌลาปิดเครื่อง

ไซ้เมนูแผงควบคุมเพื่อเลือกว่าเครื่องพิมพ์จะหน่วงฉลาปิดเครื่องหลังจากกดปุ่มเปิด/ปิดหรือไม่

ทำขั้นตอนต่อไปนี้เพื่อเปลี่ยนการตั้งค่าหน่วงเวลาปิดเครื่อง :

- 1. จากหน้าจอหลักบนแผงควบคุมเครื่องพิมพ์ให้ลากนิ้วจนกว่าเมนู การตั้งค่า ปรากฏขึ้น แตะไอคอน การตั้งค่า **⊚®** เพื่อเปิดเมนู
- 2. เปิดเมนูดังต่อไปนี้:
	- การตั้งค่าระบบ
	- การตั้งค่าพลังงาน
	- $\bullet$  Delay Shut Down (หน่วงเวลาปิดเครื่อง)
- 3. เลือกหนึ่งในตัวเลือกหน่วงเวลา:
	- ไมหน่ วงเวȡา ่ : เครื่องพิมพ์จะปิดเครื่องหลังจากไม่มีการใช้งานช่วงระยะเวลาหนึ่งที่กำหนดโดยการตั้งค่าปิดระบบหลังจาก
	- $\bullet$  แมื่อพอร์ตทำงานอยู่: เมื่อเลือกตัวเลือกนี้ เครื่องพิมพ์จะไม่ปิดเครื่องยกผ้นพอร์ตทั้งหมดไม่ได้ใช้งาน การเชื่อมต่อเครือข่าย หรือการเชื่อมต่อโทรสารที่ใช้งานจะป้องกันไม่ให้เครื่องพิมพ์ปิดเครื่อง ่

## <span id="page-106-0"></span>HP Web Jetadmin

HP Web Jetadmin เป็นเครื่องมือชั้นนำที่ได้รับรางวัลใช้สำหรับจัดการเครื่องพิมพ์ HP ที่อยู่ในเครือข่ายหลากหลายอย่างมีประสิทธิภาพ ได้แก่ เครื่องพิมพ์ เครื่องพิมพ์มัลติฟังก์ชัน และเครื่องส่งระบบดิจิตอล โซลูชันเดียวนี้ช่วยคุณติดตั้ง ตรวจติดตาม บำรุงรักษา แก้ปัญหา และรักษาความปลอดภัยให้การทำงานด้านการพิมพ์และภาพจากระยะไกล ซึ่งจะเพิ่มพูนผลผลิตทางธุรกิจได้ในที่สุด โดยช่วยประหยัดเวลา ่ ควบคุมค่าใช้จ่าย และปกป้องการลงทุนของคุณ

การอัปเกรด HP Web Jetadmin จะมีขึ้นอยู่เป็นธะยะๆ เพื่อให้การสนับสนุนคุณสมบัติเครื่องพิมพ์โดยเฉพาะไปที่ <u>[www.hp.com/go/](http://www.hp.com/go/webjetadmin)</u> [webjetadmin](http://www.hp.com/go/webjetadmin) สำหรับข้อมูลเพิ่มเติม

## <span id="page-107-0"></span>อัปเดตเฟิร์มเเวร์

HP จะมีการอัปเดตเครื่องพิมพ์เป็นธะยะๆ, แอปพลิเคชัน Web Services ใหม่ และคุณสมบัติใหม่ ในแอปพลิเคชัน Web Services ที่มีอยู่ ทำตามขั้นตอนเหล่านี้เพื่ออัปเดตเฟิร์มเเวร์เครื่องพิมพ์สำหรับเครื่องพิมพ์เดียว เมื่อคุณอัปเดตเฟิร์มเเวร์ เเอปพลิเคชัน Web Service จะ อัปเดตโดยอัตโนมัติ

มีสองวิธีที่ได้รับการสนับสนุนในการดำเนินการอัปเดตเฟิร์มเเวร์บนเครื่องพิมพ์นี้ ใช้หนึ่งในวิธีต่อไปนี้เท่านั้นเพื่ออัปเดตเฟิร์มเเวร์เครื่องพิมพ์

## วิธีที่หนึ่ง: อัปเดตเฟิร์มเเวร์โดยใช้เเผงควบคุม

ไช้ขั้นตอนเหล่านี้เพื่อโหลดเฟิร์มแวร์จากแผงควบคุม (สำหรับเครื่องพิมพ์ที่เชื่อมต่อเครือข่ายเท่านั้น) และ/หรือตั้งค่าเครื่องพิมพ์ให้โหลดอัป เดตเฟิร์มเเวร์ ในอนาคตโดยอัตโนมัติ สำหรับเครื่องพิมพ์ที่เชื่อมต่อ USB ให้ข้ามไปที่วิธีที่สอง

- ี่ 1. ตรวจสอบว่าเครื่องพิมพ์เชื่อมต่อกับเครือข่ายแบบใช้สาย (Ethernet) หรือไร้สายที่มีการเชื่อมต่ออินเทอร์เน็ตแล้ว
- **หมายเหตุ:** เครื่องพิมพ์ต้องเชื่อมต่อกับอินเทอร์เน็ตเพื่ออัปเดตเฟิร์มเเวร์ผ่านการเชื่อมต่อเครือข่าย
- ่ 2. จากหน้าจอหลักบนแผงควบคุมเครื่องพิมพ์ให้แตะปุ่ม การตั้งค่า
- 3. เลื่อนและเปิดเมนู บริการ แล้วเปิดเมนู การอัปเดต LaserJet
- **หมายเหตุ:** หากไม่มีตัวเลือก การอัปเดต LaserJet ในธายการให้ใช้วิธีที่สอง
- <mark>4. แตะ ตรวจหาการอัปเดตตอนนี้ เพื่อตรวจสอบการอัปเดต</mark>
- **หมายเหตุ: เ**ครื่องพิมพ์จะตรวจสอบการอัปเดตโดยอัตโนมัติ และหากตรวจพบเวอร์ชันใหม่กว่า กระบวนการอัปเดตจะเริ่มต้นโดย อัตโนมัติ
- 5. ตั ่งค่าเครื่องพิมพ์ให้อัปเดตเฟิร์มเเวร์ โดยอัตโนมัติเมื่อมีการอัปเดต

จากหน้าจอหลักบนแผงควบคุมเครื่องพิมพ์ให้แตะปุ่ม การตั้งค่า

เลื่อนและเปิดเมนู บริการ เปิดเมนู การอัปเดต LaserJet แล้วเลือกเมนู จัดการการอัปเดต

ตั้งค่าตัวเลือก อนุญาตการอัปเดต เป็นใช่ แล้วตั้งค่าตัวเลือก ตรวจสอบอัตโนมัติ เป็น เปิด

## วิธีที่สอง: อัปเดตเฟิร์มเเวร์โดยใช้ Firmware Update Utility

ไซ้ขั้นตอนเหล่านี้เพื่อดาวน์โหลดและติดตั้ง Firmware Update Utility จาก HP.com ด้วยตนเอง

- $\ddot{\mathbb{B}}$  หมายเหตุ: วิธีนี้เป็นตัวเลือกเดียวในการอัปเดตเฟิร์มแวร์สำหรับเครื่องพิมพ์ที่เชื่อมต่อกับคอมพิวเตอร์ผ่านสาย USB และยังใช้กับ เครื่องพิมพ์ที่เชื่อมต่อกับเครือข่ายได้ด้วย
- **หมายเหตุ:** คุณต้องติดตั้งไดรเวอร์การพิมพ์เพื่อใช้วิธีนี้
	- ี่ 1. ไปที่ <u>[www.hp.com/go/support](http://www.hp.com/go/support)</u> คลิกลิงค์ **Drivers & Software** พิมพ์ชื่อเครื่องพิมพ์ในฟิลด์ค้นหา กดปุ่ม ENTER แล้วเลือก เครื่องพิมพ์จากรายการผลการค้นหา
	- 2. เȡือกระบบปฏิบัติการ
	- 3. ภายใต้ส่วน Firmware ให้ค้นหา Firmware Update Utility
- ี4. คลิก Download คลิก Run แล้วคลิก Run อีกครั้ง
- 5. เมื่อยูทิลิตีเปิดให้เลือกเครื่องพิมพ์จากรายการดรอปดาวน์ แล้วคลิก Send Firmware
- $\overset{\textsf{\tiny max}}{\rightarrow}$  หมายเหตุ: ในการพิมพ์หน้าการกำหนดค่าเพื่อตรวจสอบเวอร์ชันเฟิร์มแวร์ที่ติดตั้งก่อนหรือหลังกระบวนการอัปเดตให้คลิก Print . Config
- $\rm 6.$  ทำตามคำแนะนำบนหน้าจอเพื่อทำการติดตั้งจนเสร็จสมบูรณ์ แล้วคลิกปุ่ม Exit เพื่อปิดยูทิลิตี

# 9 การแก ้ɔญหา

- <u>การสนับสนุนลูกค้า</u>
- $\bullet$  <u>ระบบวิธีใช้ที่แผงควบคุม</u>
- [นำค่าที่ระบบตั้งไว้จากโรงงานกลับมาใช้](#page-113-0)
- <u>● ข้อความ "ตลับหมึกเหลือน้อย" หรือ "ตลับหมึกเหลือน้อยมาก" ปรากฏขึ้นบนแผงควบคุมเครื่องพิมพ์</u>
- <u>่ เครื่องพิมพ์ไม่ดึงกระดาษหรือป้อนกระดาษผิดพลาด</u>
- [นำกระดาษที่ติดออก](#page-118-0)
- <u>ปรับปรุงคุ[ณภาพงานพ](#page-134-0)ิมพ์</u>
- <u>การแก้ไขปัญหาคุณภาพการพิมพ์</u>
- [ปรับปรุงคุณภาพของสำเนาและการสแกน](#page-152-0)
- <u>ปรับปรุงคุ[ณภาพของภาพโทรสาร](#page-158-0)</u>
- <u> แก้ปัญหาเครือข่ายแบบใช้สาย</u>
- <u>การแก้ปัญหาเครือข่ายแบปไร้สาย</u>
- <u> แก้ไขปัญหาโทรสาร</u>

#### สำหรับข้อมูลเพิ่มเติม:

ข้อมูลต่อไปนี้ถูกต้องในขณะที่จัดพิมพ์เอกสาร สำหรับข้อมูลเพิ่มเติม โปรดดูที่ <u>[www.hp.com/support/ljM278MFP](http://www.hp.com/support/ljM278MFP)</u> วิธี ใช้ที่ครอบคลุมทั้งหมดของ HP สำหรับเครื่องพิมพ์มีข้อมูลต่อไปนี้:

- ติดตั้งและกำหนดค่า
- ธียนธู้และใช้
- การแก้ปัญหา
- ดาวน์โหȡดการอัปเดตซอฟตแวร ์ แȡะเฟ ์ ิรมแวร ์ ์
- เข้าร่วมฟอรัมการสนับสนน
- ค้นหาข้อมูลการรับประกันและข้อบังคับ

#### <span id="page-111-0"></span>การสนับสนุนลูกค้า **ุ**

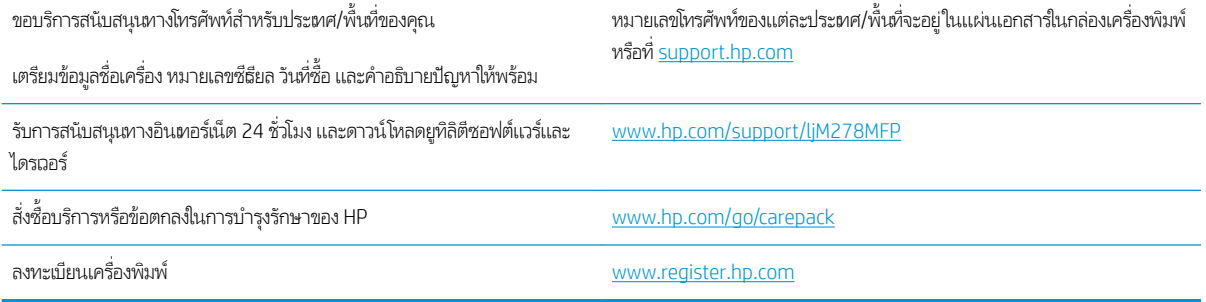

#### <span id="page-112-0"></span>ระบบวิธีใช้ที่แผงควบคุม ุ

เครื่องพิมพ์นี้มีระบบวิธีใช้ในตัวซึ่งจะอธิบายเกี่ยวกับการใช้หน้าจอแต่ละหน้าจอในการเปิดระบบวิธีใช้ให้แตะปุ่มวิธีใช้ ? ที่มุมขวาบนของ ่ หน้าจอ

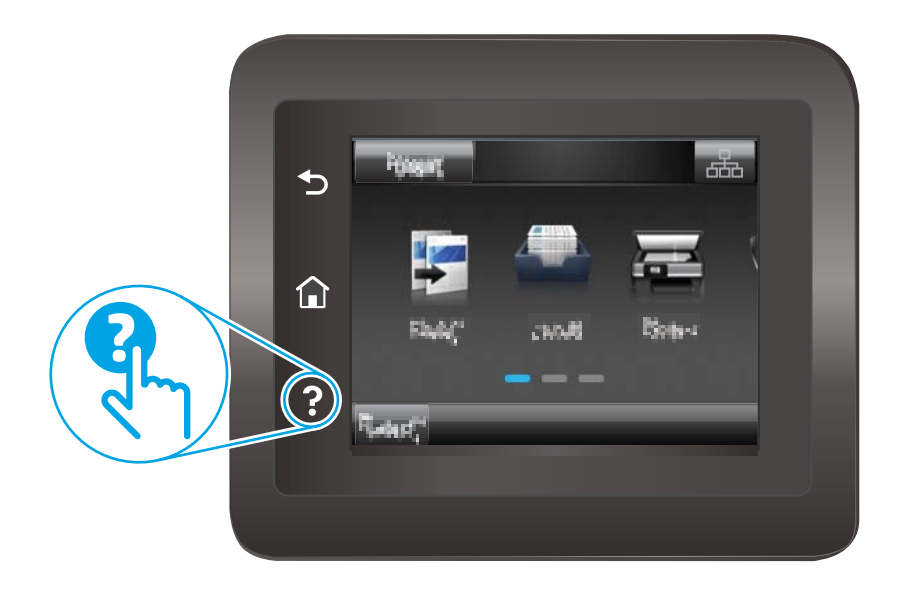

สำหรับบางหน้าจอ วิธี ใช้จะเปิดเมนูทั่วไปที่คุณสามารถค้นหาหัวข้อที่ต้องการ คุณสามารถเบราส์ ไปยังโครงสร้างเมนูโดยแตะที่ปุ่มในเมนู

หน้าจอวิธีใช้บางหน้าจอมีแอนิเมชันแนะนำขั้นตอนต่างๆ เช่น การแก้ปัญหากระดาษติด

สำหรับหน้าจอที่มีการตั้งค่าสำหรับแต่ละงานไว้ วิธีใช้จะแสดงหัวข้อที่อธิบายถึงตัวเลือกในหน้าจอนั้น

หากเครื่องพิมพ์แจ้งเตือนคุณเกี่ยวกับข้อผิดพลาดหรือคำเตือนให้แตะปุ่มวิธีใช้ �� เพื่อเปิดข้อความที่อธิบายถึงปัญหา ข้ แนะนำที่ช่วยในการแก้ปัญหาด้วย

# <span id="page-113-0"></span>นำค่าที่ระบบตั้งไว้จากโรงงานกลับมาใช้

การเรียกคืนค่าเริ่มต้นจากโรงงานจะทำให้การตั้งค่าเครื่องพิมพ์และเครือข่ายทั้งหมดเปลี่ยนกลับไปเป็นค่าเริ่มต้นจากโรงงาน โดยจะไม่รีเซ็ต จำนวนหน้า หรือขนาดถาดในการธียกคืนเครื่องพิมพ์เป็นการต้้งค่าธิ่มต้นจากโรงงานให้

**ข้อควรระวัง:** การธียกคืนค่าธิ่มต้นจากโรงงานจะทำให้การตั้งค่าทั้งหมดเปลี่ยนกลับไปเป็นค่าธิ่มต้นจากโรงงาน และลบหน้าที่จัดเก็บใน หน่วยความจำ

- 1. จากหน้าจอหลักบนแผงควบคุมเครื่องพิมพ์ให้ลากนิ้วจนกว่าเมนู การตั้งค่า ปรากฏขึ้น แตะไอคอน การตั้งค่า �� เพื่อเปิดเมนู
- 2. เลื่อนและเลือกเมนู บริการ
- $\,$ 3. เลื่อนและเลือก ธียกคืนค่าธิ่มต้น แล้วแตะ OK

เครื่องพิมพ์จะธิ่มต้นใหม่ โดยอัตโนมัติ

#### <span id="page-114-0"></span>ข้อความ "ตฺลับหมึกเหลือน้อย" หรือ "ตลับหมึกเหลือน้อยมาก" ปรากฏขึ้นบนแผง ควบคุมเครื่องพิมพ์ ุ

**ตลับหมึกเหลือน้อย**: เครื่องพิมพ์จะแสดงเมื่อตลับผงหมึกเหลือน้อย อายุการใช้งานแท้จริงที่เหลืออยู่ของตลับผงหมึกอาจแตกต่างกัน โปรด พิจารณาการเตรียมอุปกรณ์สำหรับเปลี่ยนเพื่อติดตั้งเมื่อคุณภาพการพิมพ์ไม่สามารถยอมรับได้ ไม่จำเป็นต้องเปลี่ยนตลับผงหมึกในขณะนี้

พิมพ์ต่อได้โดยใช้ตลับหมึกปัจจุบันจนกว่าการเกลี่ยผงหมึกจะไม่สามารถให้คุณภาพการพิมพ์ที่ยอมรับได้อีกต่อไปในการเกลี่ยผงหมึกให้ถอด ตลับผงหมึกออกจากเครื่องพิมพ์ และฆย่าตลับหมึกเบาๆไปด้านหน้าและด้านหลังตามแกนแนวนอนใส่ตลับผงหมึกฆ้าไป ในเครื่องพิมพ์อีก ครั้งและปิดฝา

**ตลับหมึกเหลือน้อยมาก**: เครื่องพิมพ์จะแสดงเมื่อตลับผงหมึกเหลือน้อยมาก อายุการใช้งานแท้จริงที่เหลืออยู่ของตลับผงหมึกอาจแตกต่าง ่ กัน หากต้องการยืดอายุการใช้งานของผงหมึก ฆย่าตลับหมึกเบาๆไปทั้งสองด้าน โป $^{\rm t}$ เมื่อคุณภาพการพิมพ์ไม่สามารถยอมรับได้ไม่จำเป็นต้องเปลี่ยนตลับผงหมึกในขณะนี้ ฉ้นแต่คุณภาพการพิมพ์ไม่เป็นที่พอใจอีกต่อไป

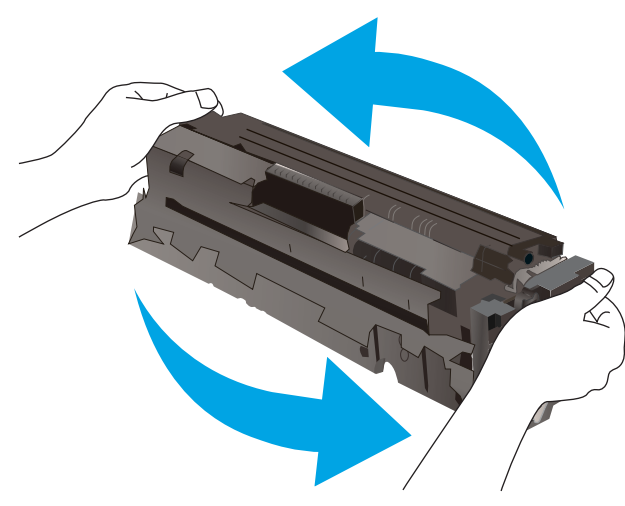

การรับประกันการคุ้มครองของ HP จะหมดอายุเมื่อข้อความระบุว่าการรับประกันการคุ้มครองของ HP ในอุปกรณ์สิ้นเปลืองนี้สิ้นสุดแล้ว ปรากฏในหน้าสถานะอุปกรณ์สิ้นเปลืองหรือ EWS

# เปลี่ยนการตั้งค่า "น้อยมาก<mark>"</mark>

คุณสามารถเปลี่ยนแปลงวิธีการทำงานของเครื่องพิมพ์เมื่ออุปกรณ์สิ้นเปลืองถึงสถานะต่ำมากได้ คุณไม่จำเป็นต้องตั้งค่าเหล่านี้ใหม่เมื่อติด ตั ้งตȡับผงหมึกใหม่

- 1. จากหน้าจอหลักบนแผงควบคุมเครื่องพิมพ์ให้ลากนิ้วจนกว่าเมนู การตั้งค่า ปรากฏขึ้น แตะไอคอน การตั้งค่า ๑๛ เพื่อเปิดเมนู
- 2. เปิดเมนูดังต่อไปนี้:
	- การตั้งค่าระบบ
	- การตั้งค่าอุปกรณ์สิ้นเปลือง
	- ้ ตลับหมึกสีดำ หรือ ตลับหมึกสี
	- การตั้งค่าแบบต่ำมาก
- $3.$  เลือกหนึ่งในตัวเลือกต่อไปนี้:
- เลือกตัวเลือก ดำเนินการต่อ เพื่อตั้งค่าให้เครื่องพิมพ์แจ้งเตือนเมื่อตลับผงหมึกเหลือน้อยมาก แต่สามารถพิมพ์ต่อได้
- เลือกตัวเลือก หยุด เพื่อตั้งค่าให้เครื่องพิมพ์หยุดพิมพ์จนกว่าคุณจะเปลี่ยนตลับผงหมึก
- เลือกตัวเลือก พรอมต์ เพื่อตั้งค่าให้เครื่องพิมพ์หยุดพิมพ์ และแจ้งให้คุณเปลี่ยนตลับผงหมึก คุณสามารถรับข้อความแจ้งนั้น และดำเนินการพิมพ์ต่อได้ ตัวเลือกที่ตั้งค่าได้ของลูกค้าของเครื่องพิมพ์นี้คือ "พรอมต์เตือนฉันเมื่อถึง 100 หน้า, 200 หน้า, 300 หน้า, 400 หน้า หรือไม่เตือน" ตัวเลือกนี้จะมอบความสะดวกสบายให้แก่ลูกค้า แต่ไม่ได้แสดงว่าหน้าเหล่านี้จะมีคุณภาพ การพิมพ์ที่ยอมรับได้

## สำหรับเครื่องพิมพ์ที่มีความสามารถโทรสาร

เมื่อตั้งค่าเครื่องพิมพ์ด้วยตัวเลือก หยุด หรือ พรอมต์ มีโอกาสที่โทรสารจะไม่ทำการพิมพ์เมื่อเครื่องพิมพ์ทำการพิมพ์ต่อ เหตุการณ์นี้อาจ เกิดขึ้นได้หากเครื่องพิมพ์ของคุณรับข้อความโทรสารมากเกินกว่าที่หน่วยความจำจะเก็บได้ในขณะที่เครื่องพิมพ์กำลังรอ

เครื่องพิมพ์จะสามารถพิมพ์โทรสารได้โดยไม่ติดขัดเมื่อหมึกพิมพ์อยู่ในเกณฑ์ต่ำมาก หากคุณเลือกตัวเลือก ดำเนินการต่อ สำหรับตลับผง ิ หมึก แต่คุณภาพการพิมพ์อาจลดลง

# สั่งซื้ออุปกรณ์สิ้นเปลือง

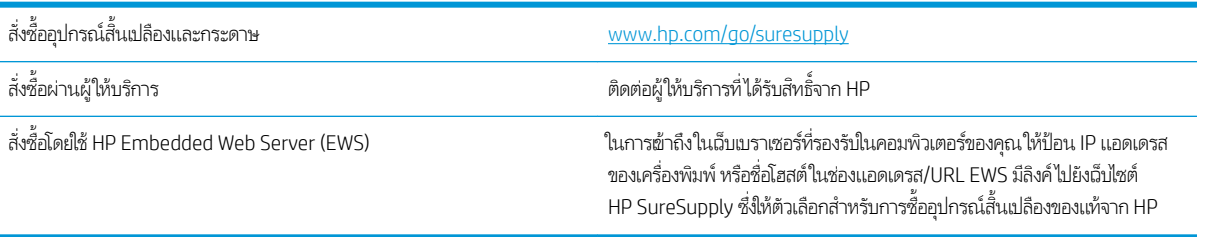

# <span id="page-116-0"></span>เครื่องพิมพ์ไม่ดึงกระดาษหรือป้อนกระดาษผิดพลาด

### บทนำ

โซลูชันต่อไปนี้จะช่วยแก้ ไขปัญหาหากเครื่องพิมพ์ ไม่ดึงกระดาษจากถาดหรือดึงกระดาษหลายแผ่นในครั้งเดียว สถานการณ์เหล่านี้อาจ ทำให้กระดาษติด

- <u>์ เครื่องพิมพ์ไม่ดึงกระดาษ</u>
- <u>● เครื่องพิมพ์ดึงกระดาษหลายแผ่น</u>
- ้อุปกรณ์ป้อนกระดาษมีกระดาษติด กระดาษเอียง หรือดึงกระดาษหลายแผ่น

## เครื่องพิมพ์ไม่ดึงกระดา<mark>ษ</mark>

หากเครื่องพิมพ์ไม่ดึงกระดาษจากถาดให้ลองแก้ไขดังนี้

- 1. เปิดเครื่องพิมพ์และนำกระดาษที่ติดอยู่ออก
- 2. ใส่กระดาษให้ตรงกับขนาดงานพิมพ์ของคุณ
- 3. ตรวจสอบให้แน่ใจว่าตั้งค่าขนาดและประเภทกระดาษถูกต้องบนแผงควบคุมเครื่องพิมพ์
- ี่ 4. ตรวจสอบว่าตัวกั้นกระดาษในถาดได้ปรับให้เหมาะกับขนาดกระดาษอย่างถูกต้อง ป<sup>.</sup>
- 5. ตรวจสอบแผงควบคุมเพื่อดูว่าเครื่องพิมพ์กำลังรอให้คุณตอบข้อความแจ้งให้ป้อนกระดาษด้วยตนเองหรือไม่ ใส่กระดาษ และดำเนิน การต่อ
- ี**6.** ลูกกลิ้งด้านบนถาดอาจปนเปื้อน ทํ

## เครื่องพิมพ์ดึงกระดาษหลายแผ่น

หากเครื่องพิมพ์ดึงกระดาษหลายแผ่นจากถาดกระดาษให้ลองแก้ไขดังนี้

- ่ 1. นำปีกกระดาษออกจากถาดแล้วงอกระดาษ หมุน 180 และพลิกไปมา *อย่าคลี่กระดาษออก*ใส่ปีกกระดาษกลับลงในถาด
- 2. ใช้เฉพาะกระดาษที่เป็นไปตามข้อกำหนดกระดาษของ HP เท่านั้น
- $\,$ 3. ใช้กระดาษที่ไม่ยับ พับ หรือเสียหาย หากจำเป็นให้ใช้กระดาษห่ออื่น ่
- . ตรวจสอบว่าไม่ ใส่กระดาษในถาดมากเกินไป หากใส่กระดาษมากเกินไป ให้นำปึกกระดาษทั้งหมดออกจากถาด จัดปึกกระดาษให้ตรง กัน แล้วใส่กลับลงไป ในถาด
- <mark>5.</mark> ตรวจสอบว่าตัวกั้นกระดาษในถาดได้ปรับให้เหมาะกับขนาดกระดาษอย่างถูกต้อง ป
- 6. ตรวจสอบให้แน่ใจว่าสภาพแวดล้อมในการพิมพ์อยู่ภายในข้อกำหนดที่แนะนำ

## อุปกรณ์ป้อนกระดาษมีกระดาษติด กระดาษเอียง หรือดึงกระดาษหลายแผ่น

**หมายเหตุ:** ข้อมูลนี้ใช้กับเครื่องพิมพ์ MFP เท่านั้น

- $\bullet$  ต้นฉบับอาจมีบางอย่างติดอยู่ เช่น ลวดเย็บกระดาษหรือกระดาษโน้ตที่มีแถบกาว ดังนั้นต้องดึงออก
- ื● ตรวจสอบว่าลูกกลิ้งทุกตัวอยู่ในตำแหน่งแล้ว และได้ปิดฝาปิดลูกกลิ้งในอุปกรณ์ป้อนกระดาษแล้ว
- ตรวจให้แน่ใจว่าปิดฝาอุปกรณ์ป้อนกระดาษด้านบนแล้ว
- อาจวางหน้ากระดาษไม่ถูกต้อง ดึงหน้ากระดาษให้ตรงและเลื่อนตัวปรับกระดาษเพื่อให้ปีกกระดาษอยู่ตรงกลาง
- ตัวกั้นกระดาษต้องชิดพอดีกับทั้งสองด้านของปึกกระดาษเพื่อการทำงานที่ถูกต้อง ตรวจสอบให้แน่ ใจวาป่ ึกกระดาษตรงแȡะตัวกั ้น กระดาษอยูช่ ดกิ ับปึกกระดาษ
- ถาดป้อนกระดาษของอุปกรณ์ป้อนกระดาษหรือถาดกระดาษออกอาจมีกระดาษมากกว่าจำนวนหน้าสูงสุด ตรวจสอบให้แน่ใจว่าปีก กระดาษอยู่ใต้ตัวกั้นในถาดป้อนกระดาษ แ
- ่ ตรวจสอบว่าไม่มีเศษกระดาษ ตัวเย็บ คลิปหนีบกระดาษ หรือเศษขยะอื่นๆ ในช่องกระดาษผ่าน
- ทำความสะอาดลูกกลิ้งและแผ่นแยกกระดาษของอุปกรณ์ป้อนกระดาษ ทำความสะอาดลูกกลิ้งโดยใช้ลมเป่าหรือผ้าสะอาดไร้ขนชุบน้ำ อุ่นหมาดๆ ถ้ายังคงมีการป้อนผิดเกิดขึ้นให้เปลี่ยนลูกกลิ้ง
- ื● จากหน้าจอหลักบนแผงควบคุมของเครื่องพิมพ์ให้เลื่อนและแตะปุ่ม อุปกรณ์สิ้นเปลือง ตรวจสอบสถานะของชุดอุปกรณ์ป้อน กระดาษ และเปลี่ยนหากจำเป็น

# <span id="page-118-0"></span>นำกระดาษที่ติดออก

## บทนำ

ข้อมูลต่อไปนี้จะมีคำแนะนำสำหรับการแก้ไขปัญหากระดาษติดออกจากเครื่องพิมพ์

- ตำแหน่งที่กระดาษติด
- [พบกระดาษติดเป็นประจำหรือเกิดซ้ำ](#page-119-0)
- นำกระดาษที่ติดในอปกรณ์ป้อนกระดาษออก
- นำกระดาษที่ติดออกจากช่องกระดาษแผ่นเดียว ([ถาด](#page-123-0) 1)
- [การนำกระดาษที่ติดออกจากถาด](#page-125-0) 2
- [การนำกระดาษที่ติดออกจากฝาด้านหลังและบริเวณฟิวเซอร์](#page-128-0)
- <u>• นำกระดาษที่ติดในอุปกรณ์พิมพ์สองด้านออก (รุ่นพิมพ์สองด้านเท่านั้น)</u>
- [การนำกระดาษที่ติดออกจากถาดกระดาษออก](#page-132-0)

## ตำแหน่งที่กระดาษติด

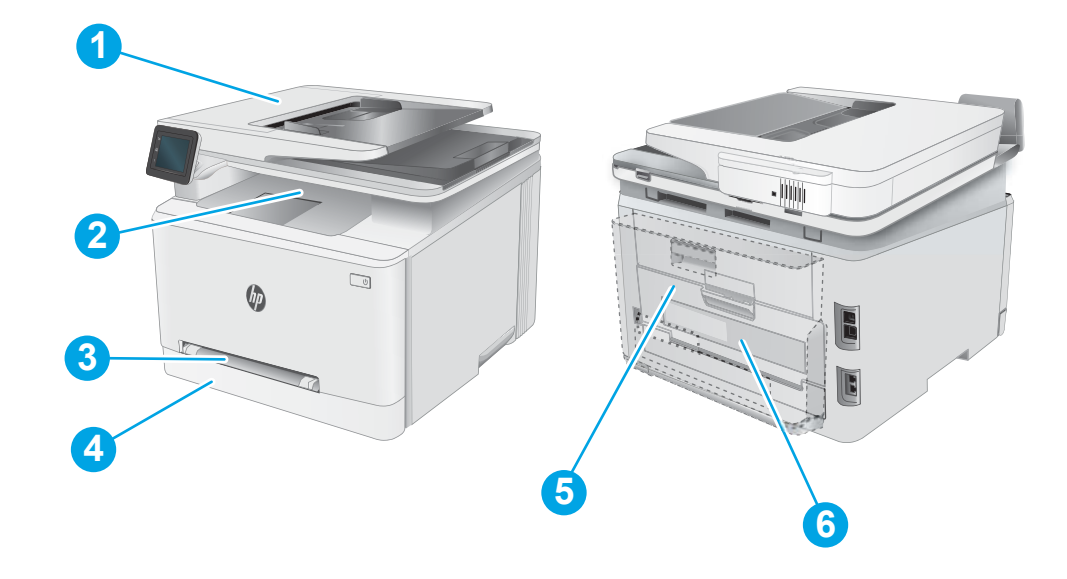

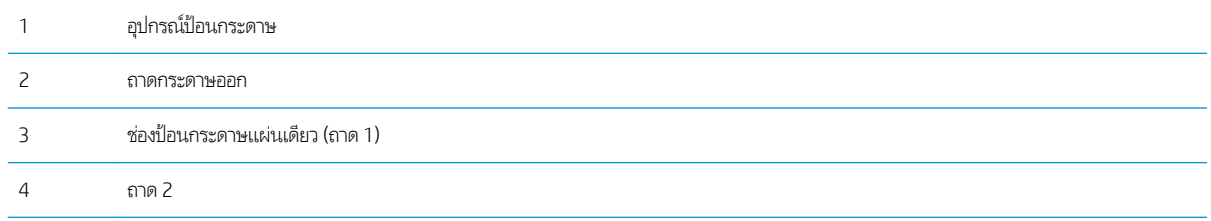

<span id="page-119-0"></span>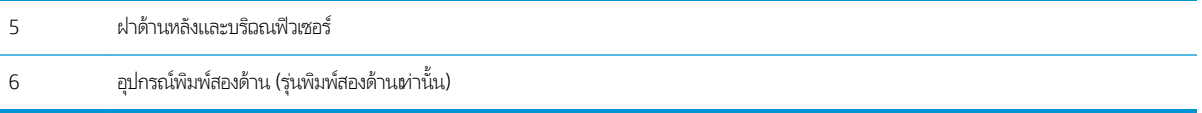

## พบกระดาษติดเป็นประจำหรือเกิดซ้ำ

ทำตามขั้นตอนเหล่านี้เพื่อแก้ ไขปัญหากระดาษติดที่เป็นประจำ หากขั้นตอนแรกไม่สามารถแก้ ไขปัญหาให้ จะแก้ไขปัญหาได้

- 1. หากกระดาษติดในเครื่องพิมพ์ให้
- 2. ตรวจสอบว่ามีการตั้งค่าถาดสำหรับขนาดและประเภทกระดาษที่ถูกต้องบนแผงควบคุมเครื่องพิมพ์ ปรับการตั้งค่ากระดาษ หาก จำเป็น
	- **a.** จากหน้าจอหลักบนแผงควบคุมเครื่องพิมพ์ให้ลากนิ้วจนกว่าเมนู การตั้งค่า ปรากฏขึ้น แตะไอคอนการตั้งค่า ๑๏ เพื่อเปิดเมนู
	- $\mathsf b.$  เปิดเมนูดังต่อไปนี้:
		- การตั้งค่าระบบ
		- การตั้งค่ากระดาษ
	- c. เȡือกถาดจากรายการ
	- **d.** เลือกตัวเลือก ประเภทกระดาษธิ่มต้น แล้วเลือกประเภทกระดาษที่อยู่ในถาด
	- **e.** เลือกตัวเลือก ขนาดกระดาษธิ่มต้น แล้วเลือกขนาดกระดาษที่อยู่ในถาด
- 3. ปิดเครื่องพิมพ์ รอ 30 วินาที แล้วเปิดใหม่
- 4. พิมพ์หน้าการทำความสะอาดเพื่อนำผงหมึกส่วนเกินออกจากภายในเครื่องพิมพ์
	- **a.** จากหน้าจอหลักบนแผงควบคุมเครื่องพิมพ์ให้ลากนิ้วจนกว่าเมนู การตั้งค่า ปรากฏขึ้น แตะไอคอนการตั้งค่า ๑๏ เพื่อเปิดเมนู
	- **b.** คลิกเมนู บริการ
	- **c.** แตะปุ่ม ห
	- **d.** ป้อนกระดาษ Letter ธรรมดาหรือกระดาษขนาด A4 เมื่อเครื่องแจ้งให้ทราบ รอจนกว่ากระบวนการนี้เสร็จสมบูรณ์ น่
- 5. พิมพ์หน้าการกำหนดค่าเพื่อทดสอบเครื่องพิมพ์
	- **a.** จากหน้าจอหลักบนแผงควบคุมเครื่องพิมพ์ให้ลากนิ้วจนกว่าเมนู การตั้งค่า ปรากฏขึ้น แตะไอคอนการตั้งค่า ๑๏ เพื่อเปิดเมนู
	- b. เปิดเมนูรายงาน
	- c. เลือก รายงานค่าคอนฟีเกอธชัน

หากขั้นตอนเหล่านี้ไม่สามารถแก้ไขปัญหา เครื่องพิมพ์อาจจำเป็นต้องฆ้ารับบริการ ติดต่อฝ่ายสนับสนุนลูกค้าของ HP

# <span id="page-120-0"></span>นำกระดาษที่ติดในอุปกรณ์ป้อนกระดาษออก

ใช้วิธีการต่อไปนี้เพื่อตรวจสอบกระดาษในตำแหน่งที่อาจเกิดการติดทั้งหมดซึ่งเกี่ยวข้องกับอุปกรณ์ป้อนกระดาษ เมื่อเกิดการติด แผงควบคุม อาจแสดงข้อความและภาพเคลื่อนไหวที่ช่วยในการแก้ปัญหาการติด

1. เปิดฝาอุปกรณ์ป้อนกระดาษ

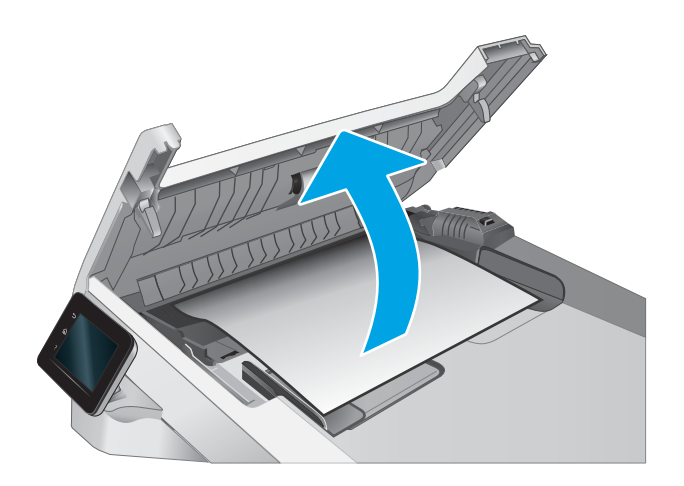

2. นำกระดาษที่ติดออก

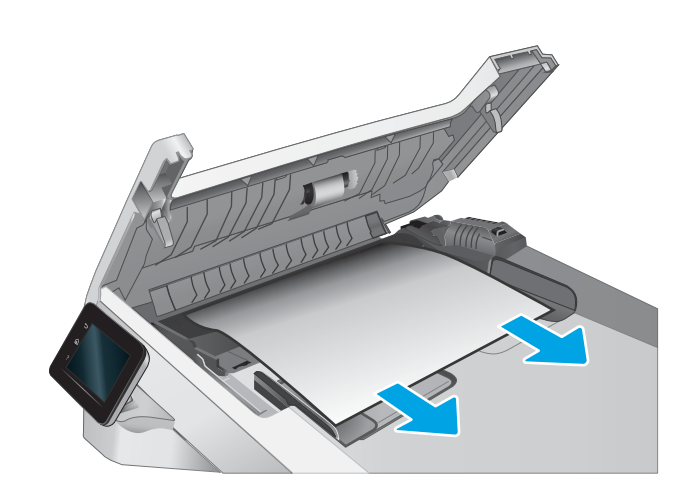

3. ปิดฝาอุปกรณ์ป้อนกระดาษ

- 
- <mark>4. ยกถาดป้อนกระดาษของอุปกรณ์ป้อนกระด<sub>ู</sub>าษเพื่อผ้าถึงถา</mark>ด กระดาษออกของอุปกรณ์ป้อนกระดาษได้ดีขึ้น นำ ออกจากบริฉณกระดาษออก

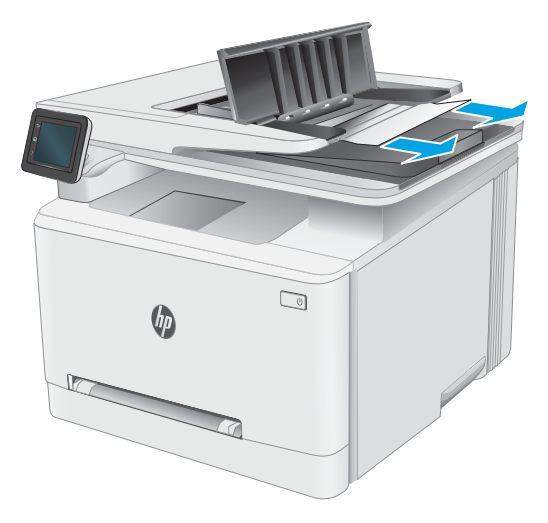

5. เปิดฝาสแกนเนอร์ หากกระดาษติดด้านหลังแผ่นพลาสติกสี่ ขาว ให้Ȁ่อยๆ ดึงออกมา

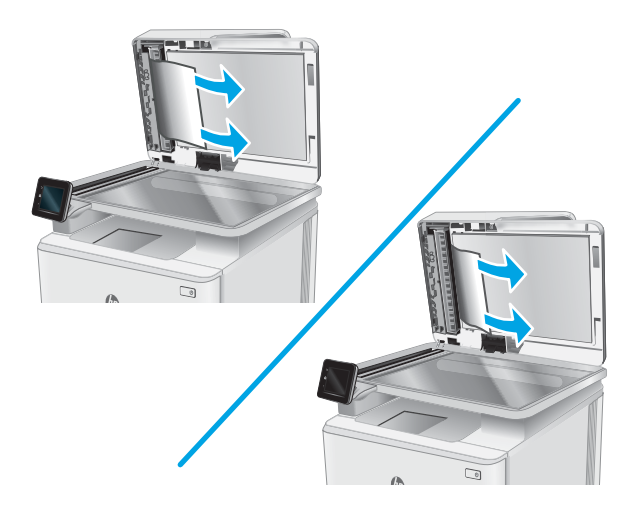

 $6.$  ปิดฝาสแกนเนอร์

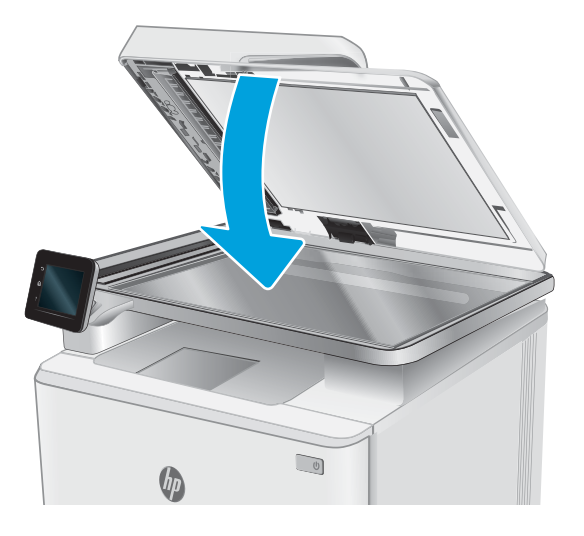

**หมายเหตุ:** เพื่อป้องกันไม่ให้กระดาษติด ตรวจสอบให้แน่ใจว่าปรับตัวกั้นของถาดป้อนกระดาษของอุปกรณ์ป้อนกระดาษให้พอดีกับ ู เอกสารแล้ว ดึงลวดเย็บกระดาษและคลิปหนีบกระดาษออกจากเอกสารต้นฉบับให้หมด

**หมายเหตุ:** เอกสารต้นฉบับที่พิมพ์ลงบนกระดาษมันแบบหนาอาจติดในเครื่องบ่อยกว่าเอกสารต้นฉบับที่พิมพ์บนกระดาษธรรมดา

# <span id="page-123-0"></span>นำกระดาษที่ติดออกจากช่องกระดาษแผ่นเดียว (ถาด 1)

ทำตามขั้นตอนต่อไปนี้เพื่อนำกระดาษที่ติดอยู่ออกจากถาด 1 เมื่อเกิดการติด แผงควบคุมอาจแสดงข้อความและภาพเคลื่อนไหวที่ช่วยใน การแก้ɔญหาการติด

ี**1.** ดึงถาด 2 ออกมาจากเครื่องพิมพ์

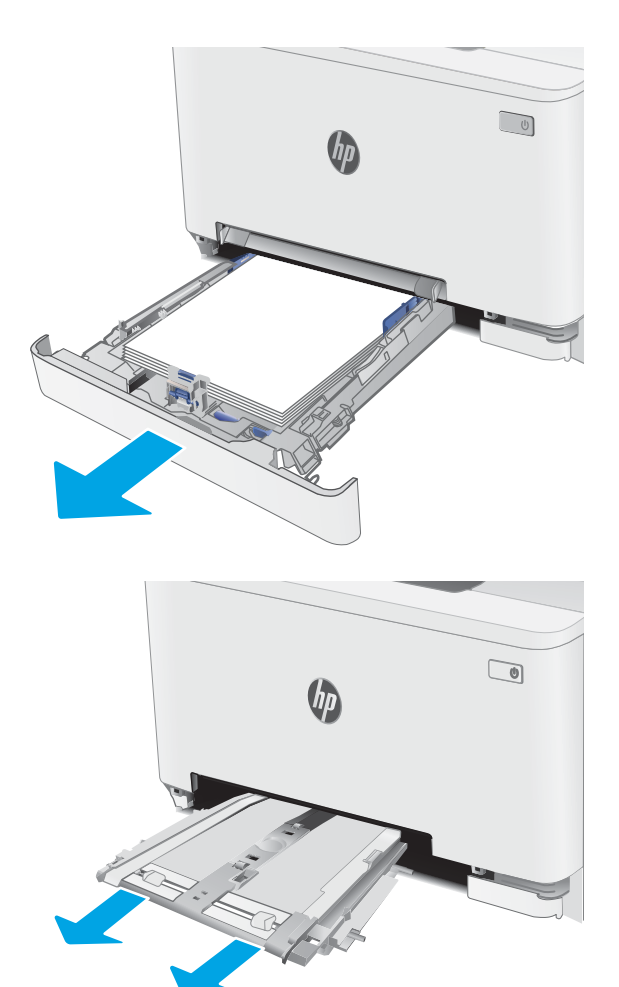

2. กดลงบนช่องป้อนกระดาษแผ่นเดียว แล้วดึงถาดช่องป้อน กระดาษออก

3. ค่อยๆ ดึงกระดาษที่ติดออกตรงๆ จากช่องป้อนกระดาษแผ่น เดียว

4. ดันถาดช่องป้อนกระดาษแผ่นเดียวฆ้าไป ในเครื่องพิมพ์

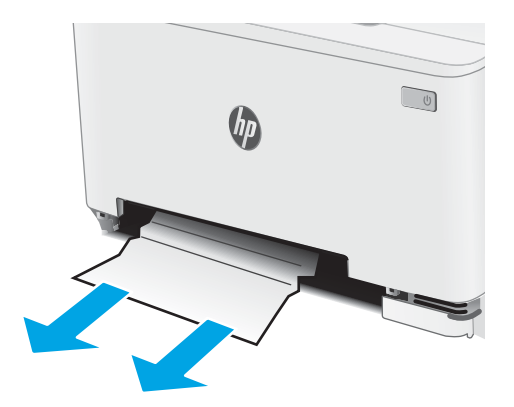

 $\qquad \qquad \textcircled{1}$ 

 $\theta$ 

 $5.$  ใส่และปิดถาด 2

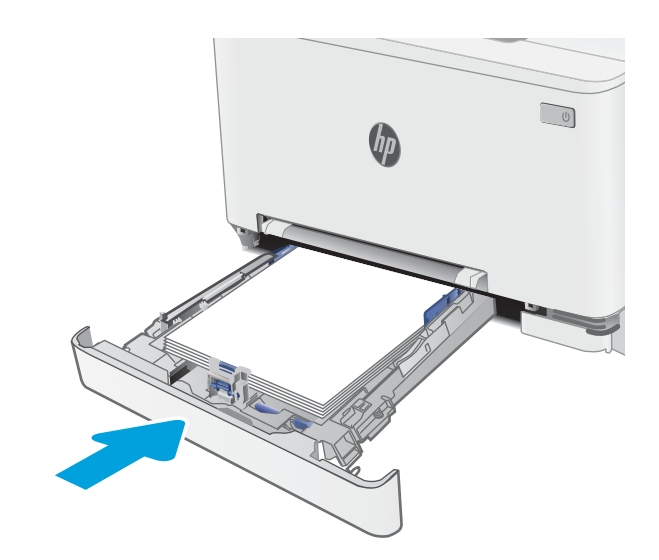

# <span id="page-125-0"></span>การนำกระดาษที่ติดออกจากถาด 2

ใช้วิธีการต่อไปนี้เพื่อตรวจสอบกระดาษในตำแหน่งที่อาจเกิดการติดทั้งหมดซึ่งเกี่ยวข้องกับถาด 2 เมื่อเกิดการติด แผงควบคุมอาจแสดง ข้อความและภาพเคลื่อนไหวที่ช่วยในการแก้ปัญหาการติด

1. ดึงถาดออกจากเȀรื ่องพิมพ์

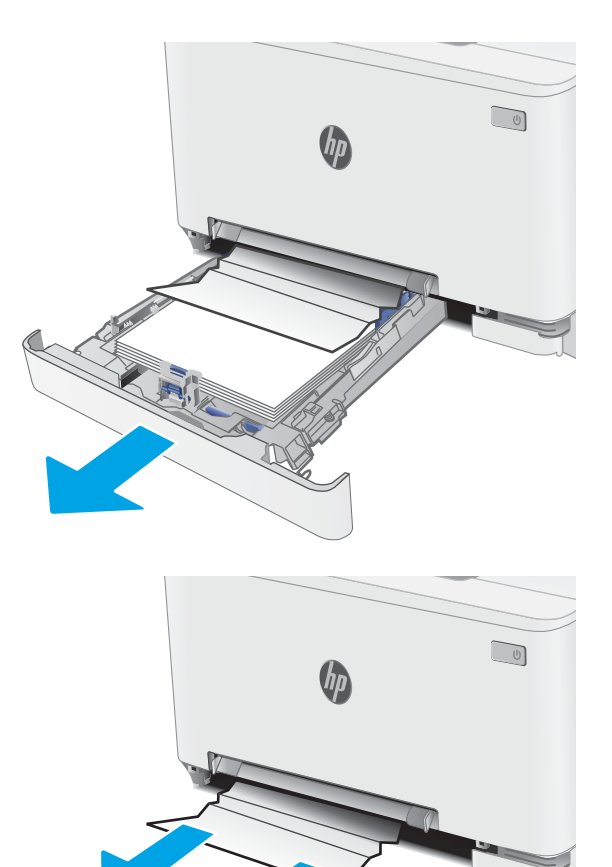

2. นำกระดาษที่ติดหรือเสียออก

3. หากมองไม่เห็นกระดาษที่ติด หรือหากกระดาษที่ติดอยู่ลึกใน บริเวณป้อนในถาด 2 จนยากที่จะนำออก ให้กดลงบนช่องป้อน กระดาษแผ่นเดียว แล้วถอดถาดช่องป้อนกระดาษออก

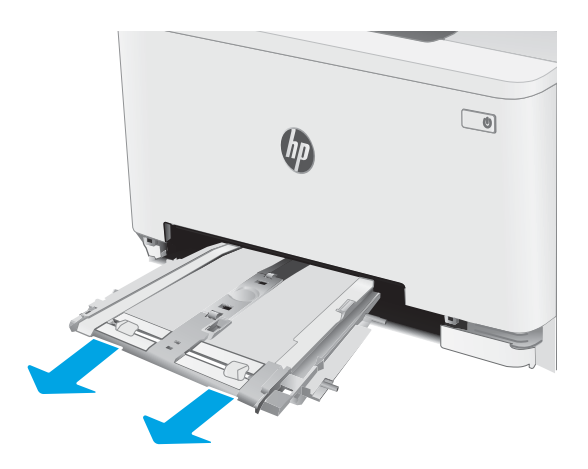

4. นำกระดาษที่ติดหรือเสียออก

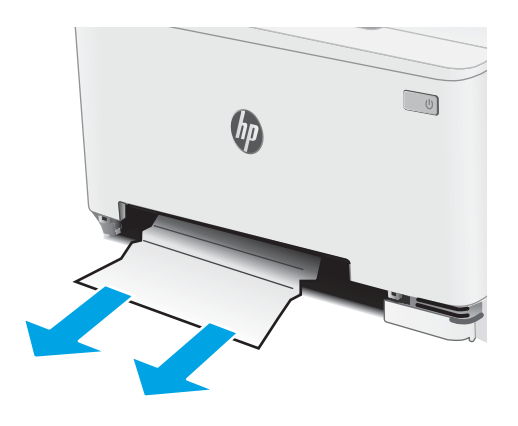

5. ดันถาดช่องป้อนกระดาษแผ่นเดียวฆ้าไป ในเครื่องพิมพ์

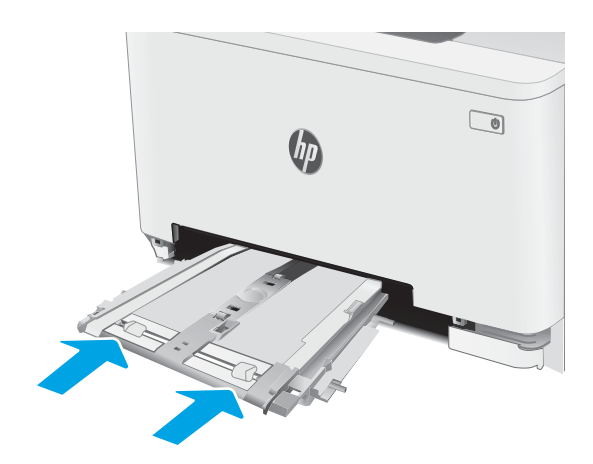

 $6.$  ใส่และปิดถาด 2

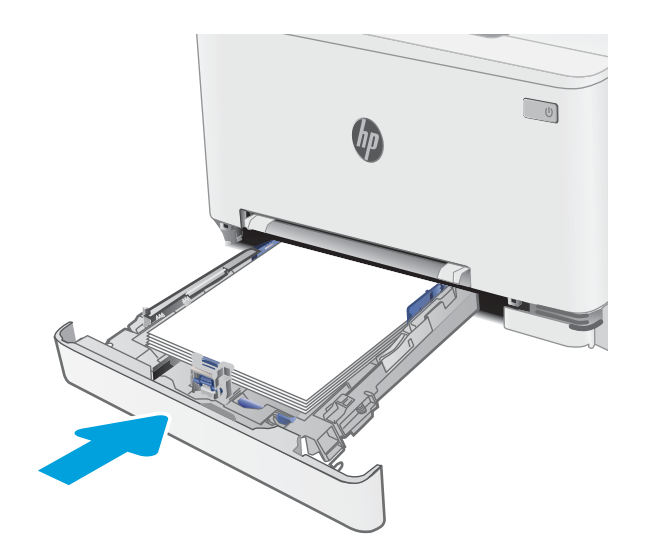

# <span id="page-128-0"></span>การนำกระดาษที่ติดออกจากฝาด้านหลังและบริเวณฟิวเซอร์

ไช้วิธีการต่อไปนี้เพื่อนำกระดาษที่ติดออกจากฝาด้านหลังและบริฉณฟิวเซอร์ เมื่อเกิดการติด แผงควบคุมอาจแสดงข้อความและภาพ เคลื่อนไหวที่ช่วยในการแก้ปัญหาการติด

**ข้อควรระวัง:** ฟิวเซอร์จะมีความร้อนขณะใช้งานเครื่องพิมพ์ รอให้ฟิวเซอร์เย็นลงก่อนจะจัดการ

1. เปิดฝาด้านหลัง

`SSS

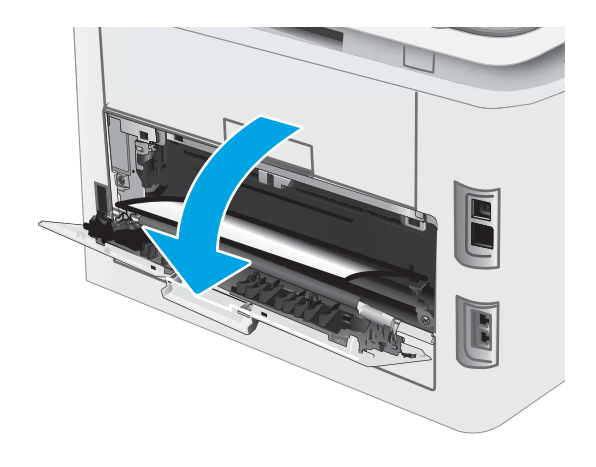

<mark>2. ค่อยๆ ดึงกระดาษที่ติดออกจากลูกกลิ้งในบริเวณฝาด้านหลัง</mark>

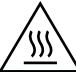

**ข้อควรระวัง:** ฟิวเซอร์จะมีความร้อนขณะใช้งานเครื่องพิมพ์ รอ ให้ฟิวเซอร์เย็นลงก่อนจะจัดการ

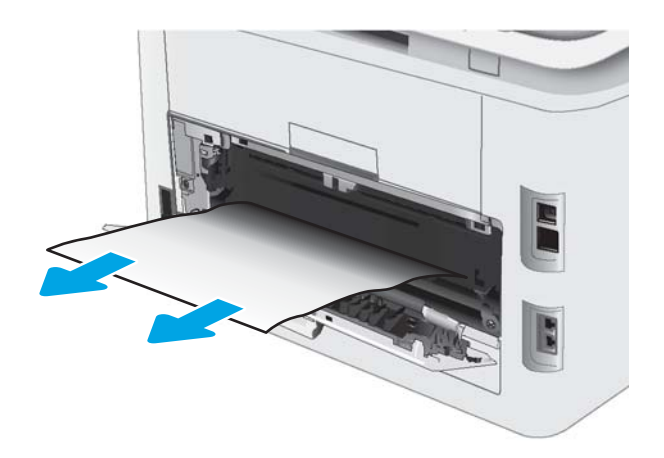

3. ปิดฝาด้านหลัง

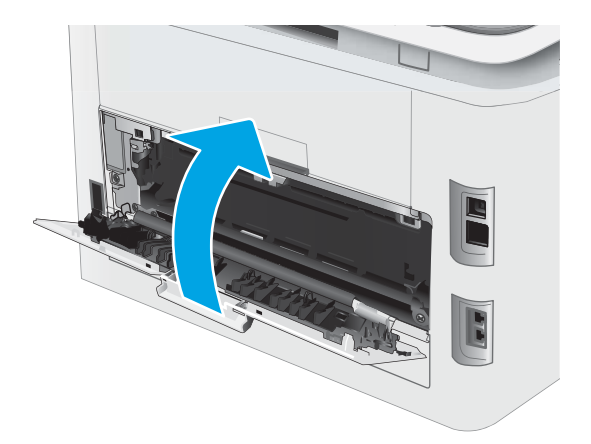

# <span id="page-130-0"></span>นำกระดาษที่ติดในอุปกรณ์พิมพ์สองด้านออก (รุ่นพิมพ์สองด้านเท่านั้น)

ไช้วิธีการต่อไปนี้เพื่อเพื่อนำกระดาษที่ติดอยู่ออกจากอุปกรณ์พิมพ์สองด้าน เมื่อเกิดการติด แผงควบคุมอาจแสดงข้อความและภาพ เคลื่อนไหวที่ช่วยในการแก้ปัญหาการติด

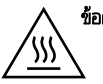

**ข้อควรระวัง:** ฟิวเซอร์จะมีความร้อนขณะใช้งานเครื่องพิมพ์ รอให้ฟิวเซอร์เย็นลงก่อนจะจัดการ

ี่ 1. ที่ด้านหลังของเครื่องพิมพ์ให้เปิดอุปกรณ์พิมพ์สองด้าน

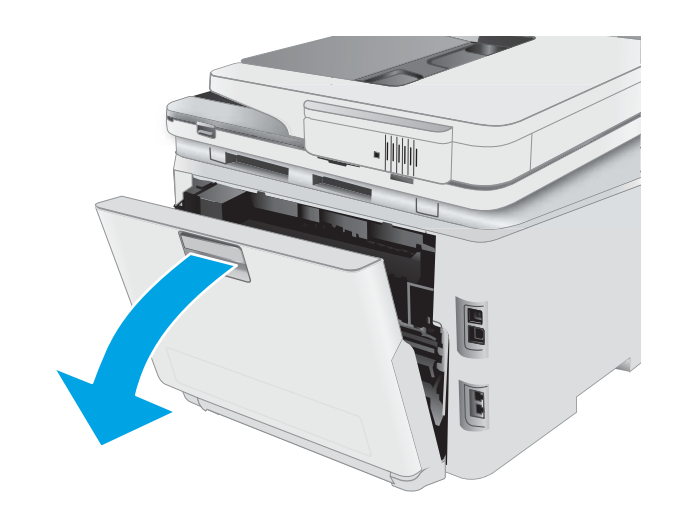

#### 2. นำกระดาษที่ติดหรือเสียออก

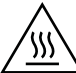

**ข้อควรระวัง:** ฟิวเซอร์จะมีความร้อนขณะใช้งานเครื่องพิมพ์ รอ ู้ ให้ฟิวเซอร์เย็นลงก่อนจะจัดการ

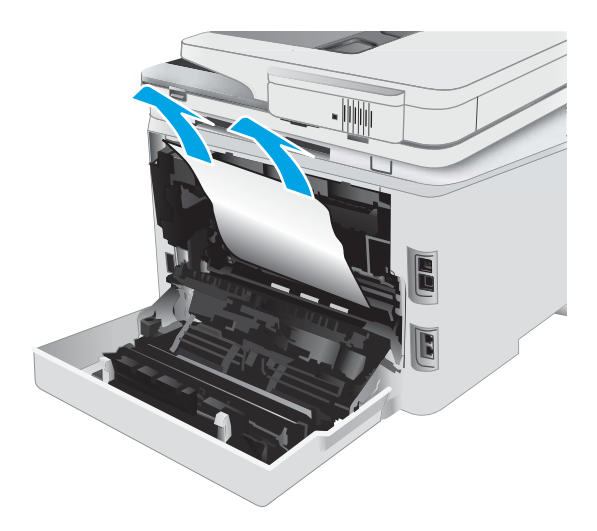

3. ปิดอุปกรณ์พิมพ์สองด้าน

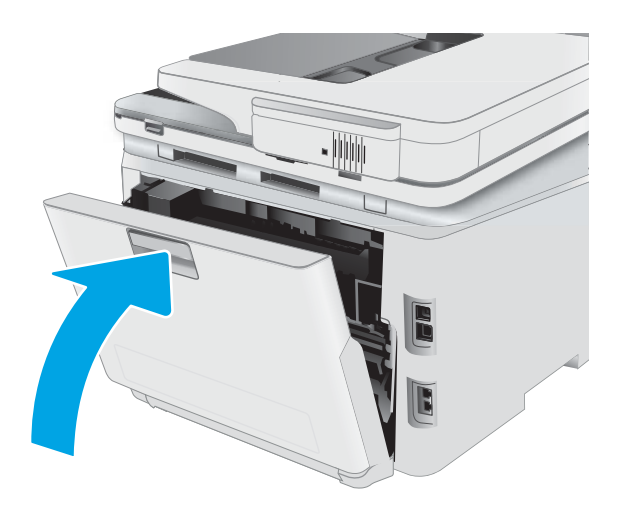

# <span id="page-132-0"></span>การนำกระดาษที่ติดออกจากถาดกระดาษออก

ใช้วิธีการต่อไปนี้เพื่อตรวจสอบกระดาษในตำแหน่งที่อาจเกิดการติดทั้งหมดซึ่งเกี่ยวข้องกับถาดกระดาษออก เมื่อเกิดการติด แผงควบคุมอาจ แสดงข้อความและภาพเคลื่อนไหวที่ช่วยในการแก้ปัญหาการติด

)))

**ข้อควรระวัง:** ฟิวเซอร์จะมีความร้อนขณะใช้งานเครื่องพิมพ์ รอให้ฟิวเซอร์เย็นลงก่อนจะจัดการ

1. เปิดฝาด้านหลัง

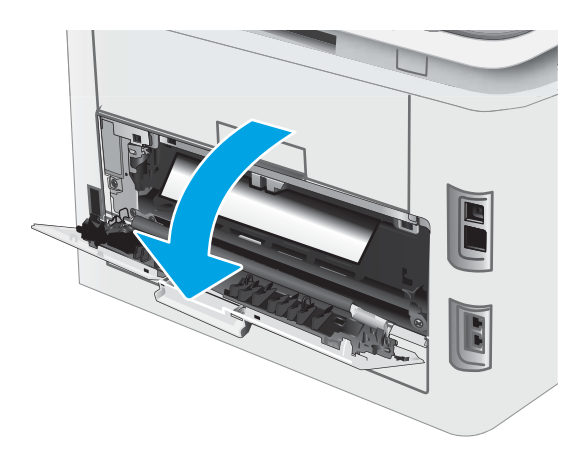

2. หากมองเห็นกระดาษในถาดกระดาษออก ให้จับขอบกระดาษ และดึงออก ใช<mark>้</mark> กระดาษขาด

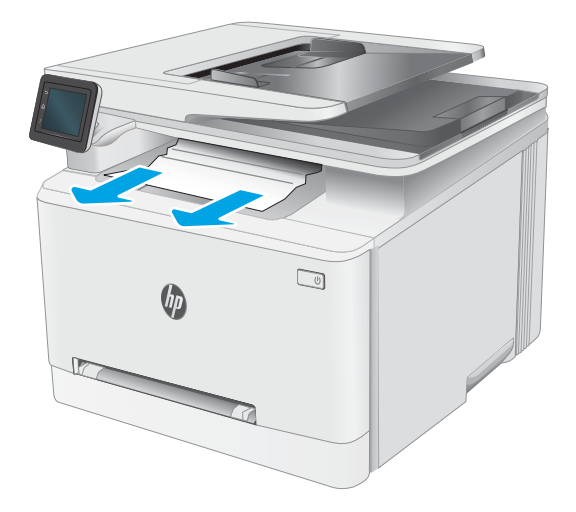

3. Ȁ่อยๆ นำกระดาษที่ติดออกจากลูกกลิ้งในบริเวณฝาด้านหลัง

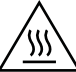

**ข้อควรระวัง:** ฟิวเซอร์จะมีความร้อนขณะใช้งานเครื่องพิมพ์ รอ ให้ฟิวเซอร์เย็นลงก่อนจะจัดการ

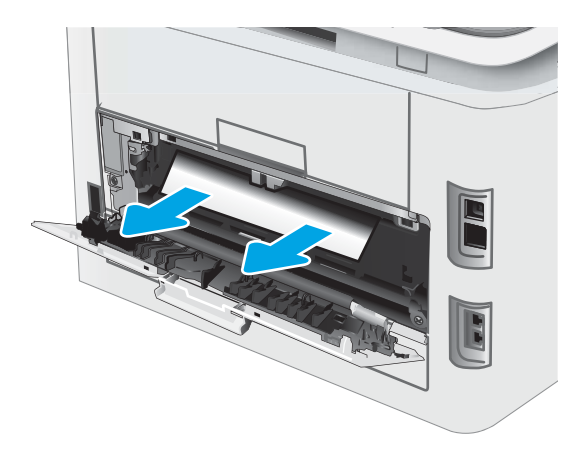

4. ปิดฝาด้านหȡัง

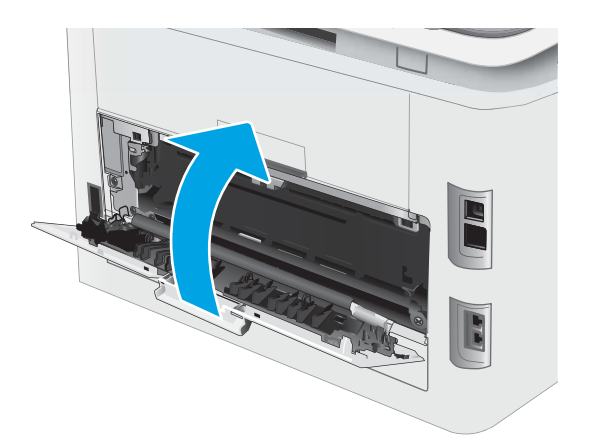

#### <span id="page-134-0"></span>ปรับปรุงคุณภาพงานพิมพ์ ุ

- บทนำ
- <u>● อัปเดตเฟิร์มเฉร์เครื่องพิมพ์</u>
- <u>● พิมพ์จากโปรแกรมซอฟต์แวร์อื่น</u>
- [ตรวจสอบการตั้งค่าประเภทกระดาษสำหรับงานพิมพ์](#page-135-0)
- [ตรวจสอบสถานะตȡับผงหมึก](#page-136-0)
- [พิมพ์หน้าทำความสะอาด](#page-136-0)
- ิ ตรวจสอบตลับผงหมึกหรือตลับหมึกด้วยสายตา
- [ตรวจสอบกระดาษแȡะสภาพแวดȡ้อมในการพิมพ](#page-138-0)์
- $\bullet$  <u>ดองใช้ ไดรเวอร์การพิมพ์อื่น</u>
- [ตรวจสอบการตั](#page-140-0) ้งȀา่ EconoMode
- ปรับความเข้มในการพิมพ์
- <u>● ปรับเทียบเครื่องพิมพ์เพื่อปรับสื</u>
- $\bullet$  ปรับการตั้งค่าสี [\(Windows\)](#page-141-0)
- [พิมพ์และทำความเข้าใจหน้าคุณภาพการพิมพ์](#page-141-0)

#### บทนำ

ข้อมูลต่อไปนี้จะให้ขั้นตอนการแก้ ไขปัญหาเพื่อแก้ปัญหาคุณภาพการพิมพ์ รวมถึงปัญหาต่อไปนี้:

- รอยเปื ้อน
- งานพิมพ์ไม่ชัด
- งานพิมพเข์ ้มเกินไป
- $\bullet$  งานพิมพ์ที่จาง
- รอยทาง
- ผงหมึกขาดหาย
- ผงหมึกเป็นจุดกระจัดกระจาย
- ผงหมึกไม่ติดแน่นกับกระดาษ
- ภาพบิดเบี้ยว

โนแก้ไขปัญหาคุณภาพการพิมพ์เหล่านี้และอื่นๆให้

สำหรับข้อมูลเกี่ยวกับการแก้ ไขข้อบกพร่องของภาพโดยเฉพาะ โปรดดูส่วนการแก้ ไขปัญหาคุณภาพการพิมพ์ของคู่มือผู้ใช้นี้

# <span id="page-135-0"></span>อัปเดตเฟิร์มเเวร์เครื่องพิมพ์

ลองอัปเกรดเฟิร์มเเวร์เครื่องพิมพ์ สำหรับข้อมูลเพิ่มเติม โปรดดูส่วนอัปเดตเฟิร์มเเวร์ของคู่มือผู้ใช้นี้

## พิมพ์จากโปรแกรมซอฟต์แวร์อื่น

ลองพิมพ์จากโปรแกรมซอฟต์แวร์อื่น หากพิมพ์หน้าออกมาได้อย่างถูกต้อง แสดงว่าเกิดปัญหาขึ้นที่โปรแกรมซอฟต์แวร์ที่คุณใช้พิมพ์ ่

## ตรวจสอบการตั้งค่าประเภทกระดาษสำหรับงานพิมพ์

ตรวจสอบการต้้งค่าชนิดกระดาษเมื่อพิมพ์จากโปรแกรมซอฟต์แวร์แล้วหน้าที่พิมพ์ออกมามีรอยเปื้อน การพิมพ์เลือนหรือมืด กระดาษม้วน ผงหมึกเป็นจุดกระจาย ผงหมึกหลวม หรือมีผงหมึกขาดหายไปเป็นบริเวณขนาดเล็ก

## ตรวจสอบการตั้งค่าประเภทกระดาษในเครื่องพิมพ์

- 1. เปิดถาด
- 2. ตรวจสอบว่าถาดใส่ประเภทกระดาษที่ถูกต้อง
- 3. ปิดถาดกระดาษ
- 4. ทำตามคำแนะนำบนแผงควบคุมเพื่อยืนยันหรือแก้ไขการตั้งค่าประเภทกระดาษสำหรับถาด

#### ตรวจสอบการตั้งค่าประเภทกระดาษ (Windows)

- ี 1. จากโปรแกรมซอฟต์แวร์ให้เลือกตัวเลือก Print (พิมพ์)
- 2. แลือกเครื่องพิมพ์ แล้วคลิกปุ่ม Properties (คุณสมบัติ) หรือ Preferences (กำหนดลักษณะ)
- 3. คลิกแท็บ กระดาษ/คุณภาพ
- 4. จากรายการดรอปดาวน์ **ประเภทกระดาษ**ให้คลิกตัวเลือก **อื่นๆ...**
- <mark>5.</mark> ขยายรายการ **ประเภท:** ตัวเลือกอื่นๆ
- <mark>6.</mark> ขยายหมวดหมู่ของประเภทกระดาษที่ระบุกระดาษของคุณได้ดีที่สุด
- 7. เลือกตัวเลือกของประเภทกระดาษที่คุณกำลังใช้ แล้วคลิกปุ่ม **ตกลง**
- ี่ 8. คลิกปุ่ม **ตกลง** เพื่อปิดกล่องโต้ตอบ **คุณสมบัติของเอกสาร**ในกล่องโต้ตอบ **การพิมพ์**ให้คลิกปุ่ม **ตกลง** เพื่อพิมพ์งาน

### ตรวจสอบการตั้งค่าประเภทกระดาษ (OS X)

- 1. คลิกเมนู File (ไฟล์) แล้วคลิกตัวเลือก Print (พิมพ์)
- 2. ในเมนู Printer (เครื่องพิมพ์)ให้เลือกเครื่องพิมพ์
- 3. ตามค่าธิ่มต้นไดรฉอร์การพิมพ์จะแสดงเมนู Copies & Pages (สำเนาและหน้า) เปิดรายการดรอปดาวน์เมนู แล้วคลิกเมนู Finishing (ตกแตง่ )
- 4. เลือกประเภทจากรายการดรอปดาวน์ Media Type (ประเภทกระดาษ)
- 5. คลิกปุ่ม **Print** (พิมพ์)

#### <span id="page-136-0"></span>ตรวจสอบสถานะตȡับผงหมึก

ปฏิบัติตามขั้นตอนเหล่านี้เพื่อตรวจสอบอายุใช้งานที่เหลืออยู่ที่ประมาณไว้แล้วของตลับผงหมึก และสถานะของอะไหล่อื่นๆ ที่สามารถเปลี่ยน ได้หากมี

#### ขึ้นตอนที่หนึ่ง: พิมพ์หน้าสถานะอุปกรณ์สิ้นเปลือง

- ี่ 1. จากหน้าจอหลักบนแผงควบคุมเครื่องพิมพ์ให้เลือกเมนู การตั้งค่า
- 2. เȡือก รายงาน
- 3. เลือก สถานะอุปกรณ์สิ้นเปลือง

#### ขึ้นตอนที่สอง: ตรวจสอบสถานะอุปกรณ์สิ้นเปลือง

1. ดูสถานะสถานะอุปกรณ์สิ้นเปลืองเพื่อตรวจสอบเปอร์เซ็นต์อายุใช้งานที่เหลืออยู่ของตลับผงหมึก และหากมี สถานะของอะไหล่ที่ สามารถเปลี่ยนได้อื่นๆ

ปัญหาคุณภาพการพิมพ์สามารถเกิดขึ้นได้เมื่อใช้ตลับผงหมึกที่หมดอายุการใช้งานที่ประมาณไว้แล้ว หน้าสถานะวัสดุสิ้นเปลืองจะ แสดงเมื่อระดับวัสดุสิ้นเปลืองมีระดับต่ำมาก

การรับประกันการคุ้มครองของ HP จะหมดอายุเมื่อข้อความระบุว่าการรับประกันการคุ้มครองของ HP ในอุปกรณ์สิ้นเปลืองนี้สิ้นสุด แล้วปรากฏในหน้าสถานะอุปกรณ์สิ้นเปลืองหรือ EWS

ไม่จำเป็นต้องเปลี่ยนตลับผงหมึกในขณะนี้ ฉ้นแต่คุณภาพการพิมพ์ไม่เป็นที่พอใจอีกต่อไป โป เปลี่ยนเพื่อติดตั้งเมื่อคุณภาพการพิมพ์ไม่สามารถยอมรับได้

หากคุณตัดสินใจว่าคุณจำเป็นต้องเปลี่ยนตลับผงหมึกหรือชิ้นส่วนที่สามารถเปลี่ยนได้อื่นๆ หน้าสถานะวัสดุสิ้นเปลืองจะแสดง หมายเȡขชิ ้นสวน่ HP ของแท้

2. ตรวจสอบเพื่อดูว่าคุณกำลังใช้ตลับหมึก HP ของแท้อยู่หรือไม่

ตลับผงหมึก HP ของแท้จะมี "HP" อยู่บนตลับ หรือมีโลโก้ HP อยู่บนตลับ สำหรับข้อมูลเพิ่มเติมเกี่ยวกับการระบุตลับหมึก HP โปรด ไปที ่ [www.hp.com/go/learnaboutsupplies](http://www.hp.com/go/learnaboutsupplies)

## พิมพ์หน้าทำความสะอาด

ระหว่างกระบวนการพิมพ์ อาจมีเศษกระดาษ, ผงหมึก และฝุ่นสะสมอยู่ภายในเครื่องพิมพ์ และอาจทำให้เกิดปัญหาคุณภาพการพิมพ์ เช่น จุดผงหมึกหรือผงหมึกกระเด็นเลอะ รอยเปื้อน รอยทาง เส้น ห

ใช้วิธีการดังต่อไปนี้เพื่อพิมพ์หน้าทำความสะอาด

- ี่ 1. จากหน้าจอหลักบนแผงควบคุมเครื่องพิมพ์ให้เลือกเมนู การตั้งค่า
- 2. เลือกเมนูดังต่อไปนี้:
- $\bullet$  บริการ
- หน้าการทำความสะอาด
- $\,$ 3. ป้อนกระดาษ Letter หรือ A4 ธรรมดาเมื่อคุณได้รับแจ้ง แล้วเลือก OK

ข้อความ **กำลังทำความสะอาด** จะปรากฏขึ้นบนแผงควบคุมเครื่องพิมพ์ รอจนกว่ากระบวนการนี้เสร็จสมบูรณ์ น้ ไป

### <span id="page-138-0"></span>ัตรวจสอบตลับผงหมึกหรือตลับหมึกด้วยสายตา

ทำตามขั้นตอนเหล่านี้เพื่อตรวจสอบตลับผงหมึกแต่ละตลับ

- ี่ 1. ถอดตลับผงหมึกออกจากเครื่องพิมพ์ และตรวจสอบว่าดึงเทปที่ปิดอยู่ออกแล้ว
- 2. ตรวจสอบความเสียหายของชิพหน่วยความจำ
- $\,$ 3. ตรวจสอบพื้นผิวของดรัมส่งภาพสี่เขียว

**ข้อควรระวัง:** ห้ามสัมผัสดรัมส่งภาพ รอยนิ้วมือที่ดรัมส่งภาพอาจก่อให้เกิดปัญหาเกี่ยวกับคุณภาพการพิมพ์

- ่ 4. หากมีรอยขีดข่วน รอยนิ้วมือ หรือความเสียหายอื่นบนดรัมส่งภาพให้เปลี่ยนตลับผงหมึก
- 5. ติดตั้งตลับผงหมึกกลับเข้าไป ใหม่ แล

#### ตรวจสอบกระดาษแȡะสภาพแวดȡ้อมในการพิมพ์

### ขั้นตอนที่หนึ่ง:ใช้กระดาษที่มีคุณสมบัติตรงตามข้อกำหนดของ HP

ปัญหาคุณภาพการพิมพ์บางอย่างเกิดจากการใช้กระดาษที่ไม่ตรงตามข้อกำหนดของ HP

- ให้ใช้ประเภทกระดาษและน้ำหนักที่ใช้ ได้กับเครื่องพิมพ์นี้เสมอ
- ่ ใช้กระดาษที่มีคุณภาพดีไม่มีรอยตัด แหว่ง ฉีกขาด รอยด่าง เศษผง ฝุ่น รอยยับ รู ลวดเย็บกระดาษ และม้วนหรือขอบกระดาษโค้งงอ
- ใช้กระดาษที่ไม่เคยพิมพ์งานมาก่อน ่
- $\bullet$  ใช้กระดาษที่ไม่ได้มีวัสดุโลหะเช่น กากเพชร ่
- ใช้กระดาษที่ออกแบบมาสำหรับเครื่องพิมพ์เลเซอร์โดยเฉพาะ ห้ามใช้กระดาษที่ออกแบบมาสำหรับเครื่องพิมพ์อิงค์เจ็ต
- ใช้กระดาษที่ไม่หยาบจนเกินไป กา ่

#### ขึ้นตอนที่สอง: ตรวจสอบสภาพแวดล้อม

สภาพแวดล้อมสามารถส่งผลกระทบต่อคุณภาพการพิมพ์ได้โดยตรง และเป็นสาเหตุที่พบบ่อยสำหรับปัญหาคุณภาพการพิมพ์หรือการป ้อนกระดาษ ลองแก้ไขดังต่อไปนี้:

- ย้ายเครื่องพิมพ์ออกจากตำแหน่งที่มีลมพัดผ่าน เช่น หน้าต่างหรือประตูที่เปิดไว้ หรือช่องลมระบบปรับอากาศ
- ตรวจสอบให้แน่ใจว่าเครื่องพิมพ์ไม่ได้สัมผัสกับอุณหภูมิหรือความชื้นเกินข้อกำหนดของเครื่องพิมพ์
- ้ท้ามวางเครื่องพิมพ์ไว้ในพื้นที่จำกัด เช่น ตู้เก็บของ
- วางเครื่องพิมพ์บนพื้นผิวที่มั่นคงและธียบ
- ่ นำสิ่งใดๆ ที่กีดขวางช่องระบายอากาศของเครื่องพิมพ์ออก เครื่องพิมพ์ต้องการการไหลฉียนของอากาศที่ดี ในทุกด้าน รวมถึงด้านบน ด้วย
- ๎● ปกป้องเครื่องพิมพ์จากเศษวัสดุที่ลอยในอากาศ ฝุ่นไอน้ำ น้ำมัน และสิ่งต่างๆ ที่อาจผ้าไปติดอยู่ภายในเครื่องพิมพ์ได้

## <span id="page-139-0"></span>ขั้นตอนที่สาม: ตั้งค่าการจัดธียงถาดกระดาษแต่ละถาด

ทำตามขั้นตอนเหล่านี้เมื่อข้อความหรือภาพไม่อยู่ที่กึ่งกลางหรือจัดตำแหน่งอย่างถูกต้องบนหน้าที่พิมพ์ออกมา เมื่อพิมพ์จากถาดใดๆ

- ี่ 1. จากหน้าจอหลักบนแผงควบคุมเครื่องพิมพ์ให้เลือกเมนู การตั้งค่า
- 2. เลือกเมนูดังต่อไปนี้:
	- การตั้งค่าระบบ
	- คุณภาพการพิมพ์
	- ปรับการวางแนว
	- พิมพ์หน้าทดสอบ
- 3. เลือกถาดเพื่อปรับ แ
- ี**4.** พิมพ์หน้าทดสอบอีกครั้งเพื่อยืนยันผลลัพธ์ ทํ
- ี**5. เ**ลือก OK เพื่อบันทึกการตั้งค่าใหม่

## ลองใช้ ไดรฌอร์การพิมพ์อื่น

ลองไดรเวอร์การพิมพ์อื่นเมื่อพิมพ์จากโปรแกรมซอฟต์แวร์ และหน้าที่พิมพ์มีเส้นที่ไม่ต้องการในกราฟิก ข้อความหายไป กราฟิกหายไป รูป เเบปไม่ถูกต้อง หรือเเบบอักษรถูกเปลี่ยน

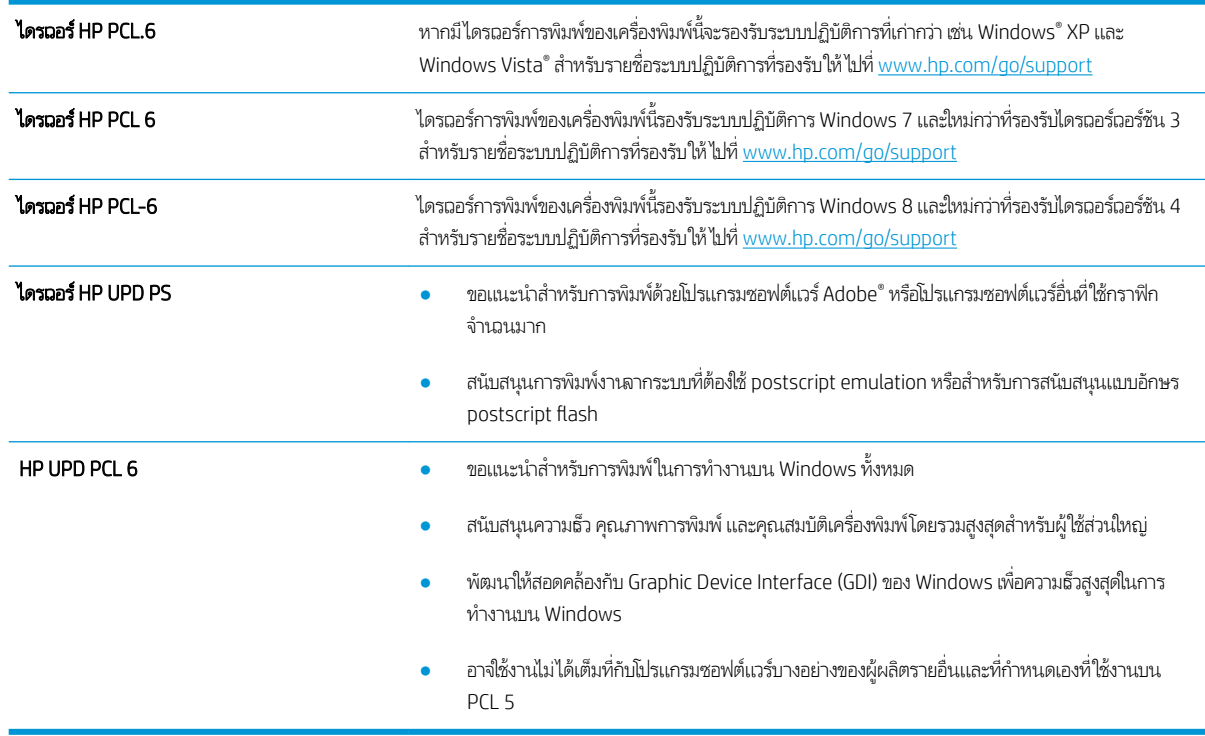

ดาวน์โหลดไดรฌอร์ใดๆ ต่อไปนี้จากเว็ปไซต์ของ HP: <u>[www.hp.com/support/ljM278MFP](http://www.hp.com/support/ljM278MFP)</u>

# <span id="page-140-0"></span>ตรวจสอบการตั้งค่า EconoMode

HPไม่แนะนำให้ใช้ EconoMode ตลอดเวลา หากใช้ EconoMode ตลอดเวลา ปริมาณหมึกอาจเหลืออยู่นานเกินกว่าอายุของชิ้นส่วนใน ตลับผงหมึก หากคุณภาพการพิมพ์ธิ่มลดลง และไม่สามารถยอมรับได้ โปรดพิจารณาการเปลี่ยนตลับผงหมึก

**หมายเหตุ:** คุณสมบัตินี้ใช้งานได้กับไดรเวอร์การพิมพ์ PCL 6 สำหรับ Windows หากคุณไม่ได้ใช้ ไดรเวอร์ดังกล่าว คุณสามารถเปิด คุณสมบัตินี้โดยการ์ใช้ HP Embedded Web Server

ทำตามขั้นตอนต่อไปนี้หากทั้งหน้าเข้มหรือจากเกินไป

- 1. จากโปรแกรมซอฟต์แวร์ให้เลือกตัวเลือก Print (พิมพ์)
- 2. เลือกเครื่องพิมพ์ แล้วคลิกปุ่ม Properties (คุณสมบัติ) หรือ Preferences (กำหนดลักษณะ)
- 3. คลิกแถบ **กระดาษ/คุณภาพ** และค้นหาพื้นที่ **คุณภาพการพิมพ์**
- ี**4.** หากทั้งหน้าฆ้มเกินไปให้ใช้การตั้งค่าเหล่านี้:
	- $\bullet$  เลือกตัวเลือก 600 dpi หากมี
	- $\bullet$  เลือกช่องทำเครื่องหมาย EconoMode เพื่อเปิดใช้งาน

หากทั้งหน้าจางเกินไปให้ใช้การต้ังค่าเหล่านี้:

- เลือกตัวเลือก **FastRes 1200** หากมี
- $\bullet$  คืางเครื่องหมายออกจากช่อง EconoMode เพื่อเลิกใช้
- 5. คลิกปุ่ม **ตกลง** เพื่อปิดกล่องโต้ตอบ **คุณสมบัติเอกสาร**ในกล่องโต้ตอบ **การพิมพ์**ให้คลิกปุ่ม **ตกลง** เพื่อพิมพ์งาน

## ปรับȀวามเข้มในการพิมพ์

ทำตามขั้นตอนต่อไปนี้จนเสร็จสมบูรณ์เพื่อปรับความเข้มในการพิมพ์

- 1. เปิด HP Embedded Web Server (EWS):
	- **a.** จากหน้าจอหลักบนแผงควบคุมเครื่องพิมพ์ให้แตะปุ่มเครือข่าย <sub>ก</sub>‡д หรือปุ่มไร้สาย **((ๆ)** เพื่อแสดง IP แอดเดรสหรือชื่อโฮสต์
	- **b.** เปิดเว็บเบราเซอร์ และในบรรทัดที่อยู่ให้พิมพ์ IP แอดเดรสหรือชื่อโฮสต์ตรงตามที่แสดงบนแผงควบคุมเครื่องพิมพ์ กดปุ่ม Enter บนแป้นพิมพ์คอมพิวเตอร์ แล้ว EWS จะเปิดขึ้น

https://10.10.XXXXX/

- **หมายเหตุ:** หากเว็บเบราเซอร์แสดงข้อความที่ระบุว่า การฆ้าใช้งานเว็ปไซต์อาจไม่ปลอดภัยให้เลือกตัวเลือกเพื่อฆ้าสู่เว็ปไซต์ต่อ ไป โดยการฆ้าใช้งานเว็ปไซต์นี้จะไม่เป็นอันตรายกับคอมพิวเตอร์
- 2. คลิกแท็บ ระบบ แล้วเลือกหน้า **ความผู้มของการพิมพ์**
- ่ 3. เลือกการตั้งค่าความเข้มที่ถูกต้อง
- ี**4.** คลิกปุ่ม**ใช้** เพื่อบันทึกการเปลี่ยนแปลง

# <span id="page-141-0"></span>ปรับเทียบเครื่องพิมพ์เพื่อปรับสื

การปรับเทียบเป็นฟังก์ชันงานของเครื่องพิมพ์ที่ปรับใช้คุณภาพของภาพให้ดีที่สุด

้ ทำตามขั้นตอนเหล่านี้เพื่อแก้ไขปัญหาคุณภาพการพิมพ์ เช่น สี ไม่ตรง เงาสี กราฟิกไม่ชัด หรือปัญหาคุณภาพการพิมพ์

- ี่ 1. จากหน้าจอหลักบนแผงควบคุมเครื่องพิมพ์ให้เลือกเมนู การตั้งค่า
- 2. เลือกเมนูดังต่อไปนี้:
	- การตั้งค่าระบบ
	- คุณภาพการพิมพ์
	- $\bullet$  การปรับเทียบมาตรฐานของสี
	- $\bullet$  ปรับเทียบเดี๋ยวนี้
- ่ **3. แผงควบคุม 2 บรรทัดเท่านั้น:** เลือก OK เพื่อธิ่มกระบวนการปรับเทียบ
- ี่ 4. ข้อความ **กำลังปรับเทียบ** จะปรากฏบนแผงควบคุมเครื่องพิมพ์ กระบวนการปรับเทียบใช้เวลาสองสามนาที อย่าปิดอุปกรณ์จนกว่า กระบวนการปรับเทียบจะสิ้นสุดลง รอให้เครื่องพิมพ์ปรับเทียบ แล้วลองพิมพ์อีกครั้ง

## ปรับการตั้งค่าสี (Windows)

เมื่อพิมพ์จากโปรแกรมซอฟต์แวร์ให้ทำตามขั้นตอนเหล่านี้หากสี ในหน้าที่พิมพ์ไม่ตรงกับสี ในหน้าจอคอมพิวเตอร์ หรือหากไม่พอใจกับสี ในหน้าที ่พิมพ์

#### เปลี่ยนตัวเลือกสี

- 1. จากโปรแกรมซอฟต์แวร์ให้เลือกตัวเลือก Print (พิมพ์)
- 2. เลือกเครื่องพิมพ์ แล้วคลิกปุ่ม Properties (คุณสมบัติ) หรือ Preferences (กำหนดลักษณะ)
- $3.$  คลิกแถบ สี
- ี 4. ๛ดลิกตัวเลือก **พิมพ์ในโทนสีผา** เพื่อพิมพ์เอกสารสีเป็นสีดำและเฉดสีเทาใช้ตัวเลือกนี้เพื่อพิมพ์เอกสารสีสำหรับการโทรสารหรือถ่าย เอกสาร นอกจากนั้นใช้ตัวเลือกนี้เพื่อพิมพ์สำเนาฉบับร่างหรือเพื่อประหยัดหมึกสี
- 5. คลิกปุ่ม **ตกลง** เพื่อปิดกล่องโต้ตอบ **คุณสมบัติของเอกสาร**ในกล่องโต้ตอบ **การพิมพ์**ให้คลิกปุ่ม **ตกลง** เพื่อพิมพ์งาน

### พิมพ์และทำความเข้าใจหน้าคุณภาพการพิมพ์

- ี่ 1. จากหน้าจอหลักบนแผงควบคุมเครื่องพิมพ์ให้เลือกเมนู การตั้งค่า
- 2. เลือกเมน รายงาน
- 3. เลือกรายการ หน้าคุณภาพการพิมพ์

หน้านี้มีแถบสีท้าแถบซึ่งแบ่งเป็นสี่กลุ่มตามที่แสดงในภาพประกอบต่อไปนี้ ด้วยการพินิจพิเคราะห์แต่ละกลุ่ม คุณจะแยกแยะข้อผิดพลาด ่ ของตลับผงหมึกตลับใดตลับหนึ่งได้

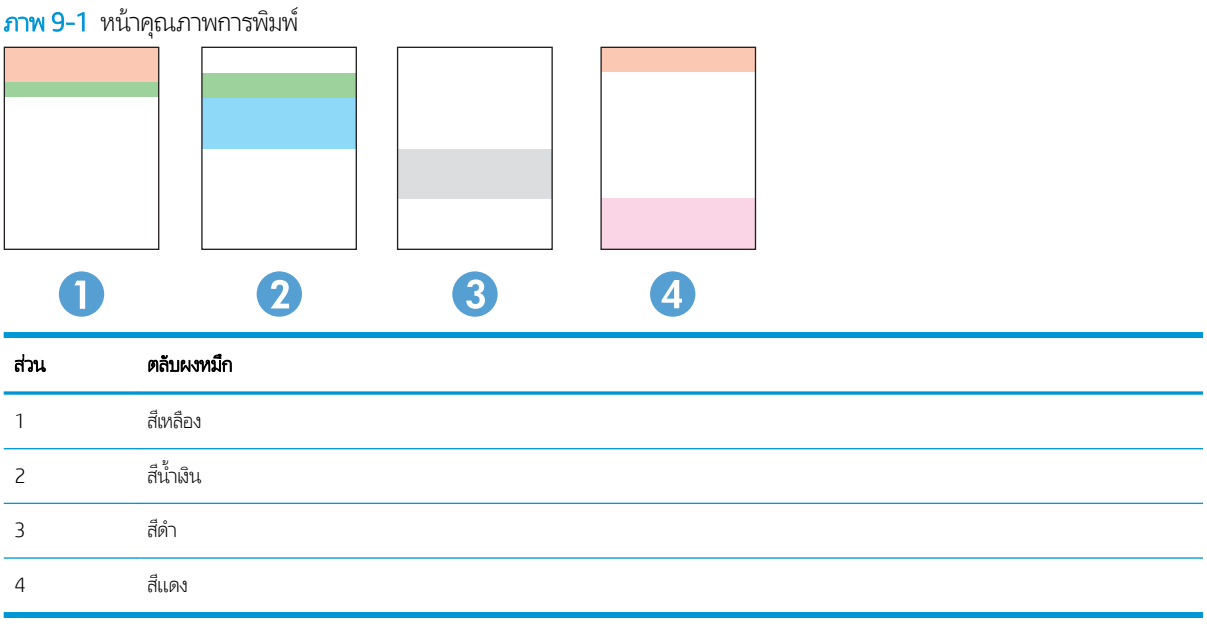

- หากมีจุดหรือริ้วลายในหนึ่งกลุ่มเท่านั้น ให้เปลี่ยนตลับผงหมึกที่เกี่ยวข้องกับกลุ่มนั้น ่
- หากมีจุดในกลุ่มมากกว่าหนึ่งกลุ่มให้พิมพ์หน้าทำความสะอาด หากยังไม่สามารถแก้ปัญหาได้ให้ตรวจดูว่าจุดมีสีเดียวกันเสมอหรือไม่ เช่น หากมีจุดสีแดงในแถบสี่ทั้งห้าแถบ หากจุดมีสีเดียวกันทั้งหมด ให้เปลี่ยนตลับผงหมึก
- $\bullet$  หากแถบสึมีริ้วลายหลายส์ให้ติดต่อ HP อาจเกิดปัญหาจากส่วนประกอบอื่นนอกเหนือจากตลับผงหมึก

# <span id="page-143-0"></span>การแก้ไขปัญหาคุณภาพการพิมพ์

- <u>บทนำ</u>
- ี แก้ไขปัญหาคุณภาพการพิมพ์

## บทนำ

ข้อมูลต่อไปนี้จะให้ขั้นตอนการแก้ ไขปัญหาเพื่อแก้ ไขปัญหาข้อบกพร่องของภาพ รวมถึงข้อบกพร่องต่อไปนี้:

- $\bullet$  งานพิมพ์ที่จาง
- พื้นหลังเป็นสี่ตาหรืองานพิมพ์ต้มเกินไป
- หน้าว่าง
- หน้าว่าง
- แถบที เข้มหรอจาง ื ่
- รอยทางที เข้มหรอจาง ื ่
- ผงหมึกขาดหาย
- ภาพบิดเบี้ยว
- สีที่ไม่ได้ปรับให้ตรงกัน
- กระดาษม้วนงอ

# แก้ไขปัญหาคุณภาพการพิมพ์

#### ตาราง 9-1 คู่มืออ้างอิงอย่างย่อตารางข้อบกพร่องของภาพ

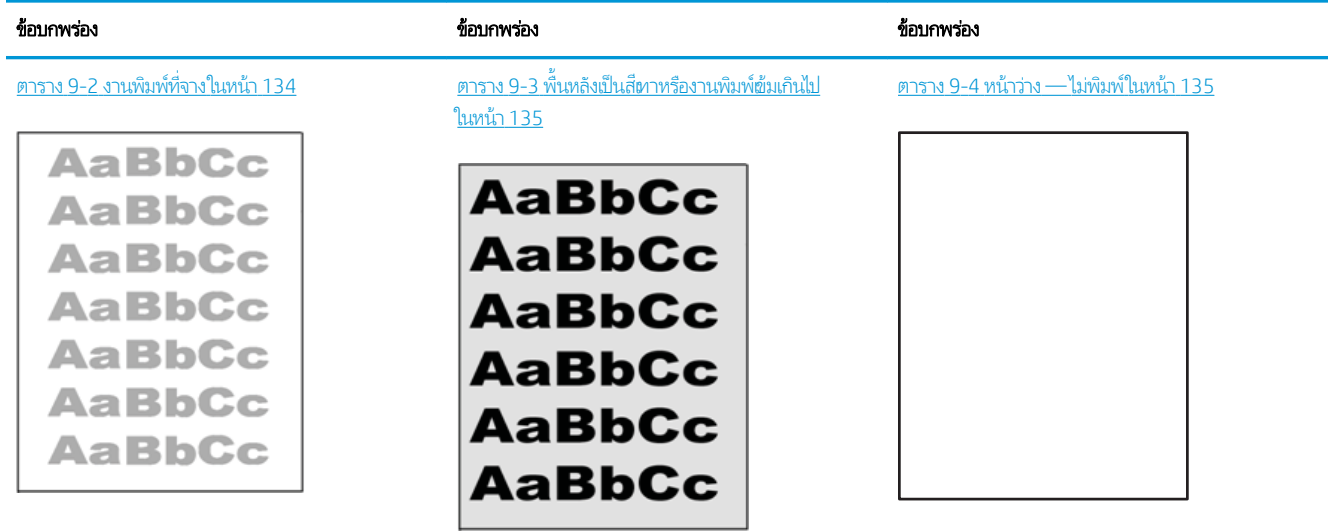
#### ตาราง 9-1 คู่มืออ้างอิงอย่างย่อตารางข้อบกพร่องของภาพ (ต่อ)

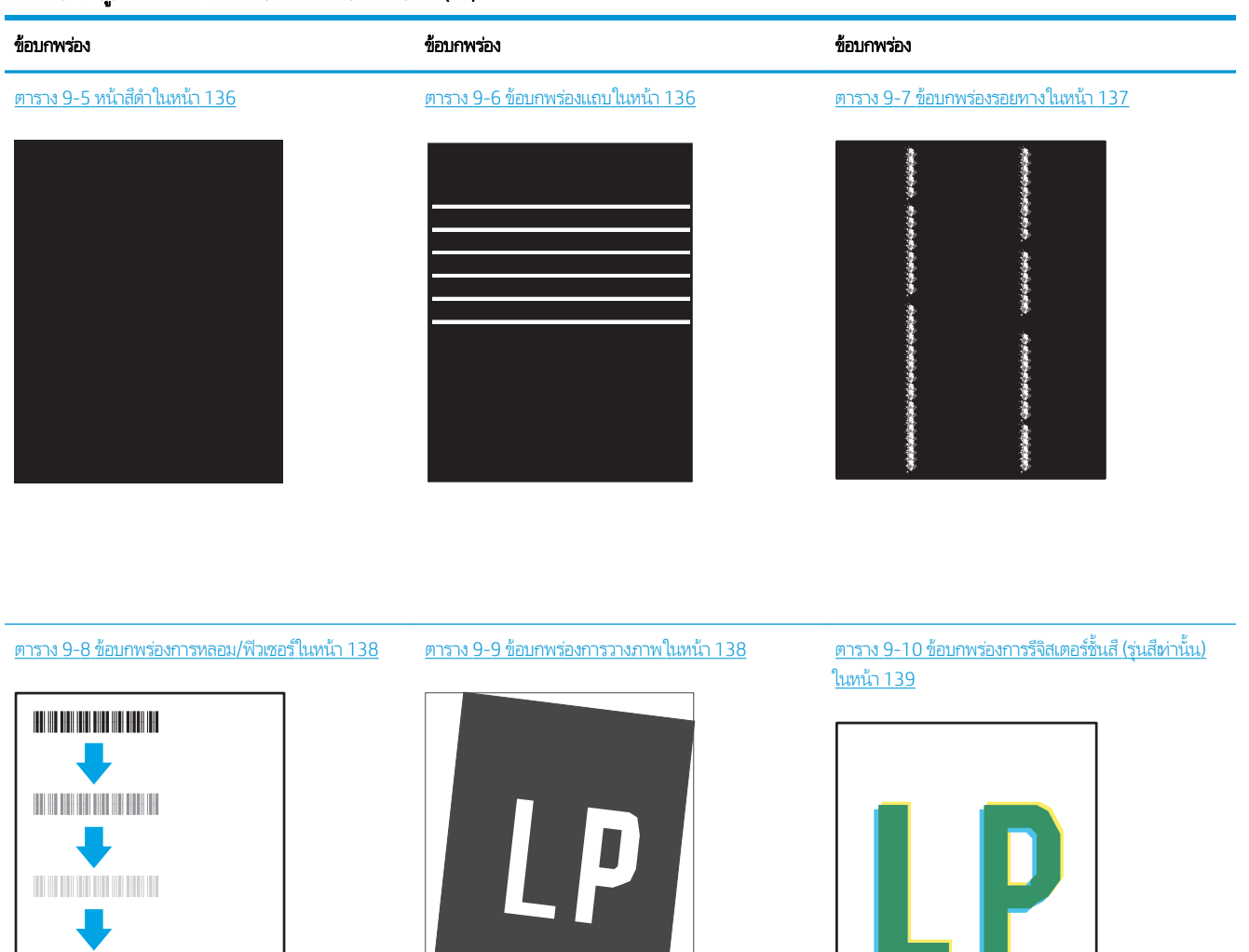

ิตาราง 9-11 ข้อบกพร่องของงานพิมพ์ในหน้า 140

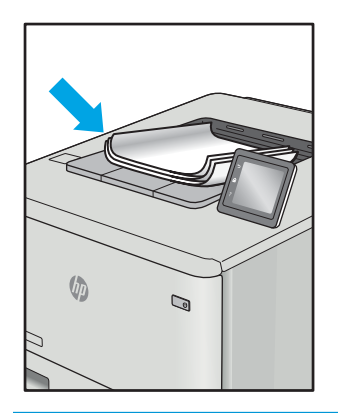

ข้อบกพร่องของภาพ โดยไม่คำนึงถึงสาเหตุ สามารถแก้ ไข่ได้ โดยใช้ขั้นตอนเดียวกัน ทํ ɔญหาข้อบกพรองของภาพ ่

- 1. พิมพ์เอกสารซ้ำ ข้อบกพร่องคุณภาพการพิมพ์สามารถเกิดเป็นช่วงๆ หรืออาจหายไปเมื่อพิมพ์ต่อไป
- 2. ตรวจสอบสภาพของตลับหมึก หากตลับหมึกอยู่ในสถานะ **เหลือน้อยมาก** (หมดอายุการใช้งานแล้ว)ให้เปลี่ยนตลับหมึก
- 3. ตรวจสอบให้แน่ใจว่าการตั้งค่าไดรฌอร์และโหมดพิมพ์ของถาดตรงกับวัสดุพิมพ์ที่ใส่ ในถาด ลองใช้วัสดุพิมพ์รีมอื่นหรือถาดอื่น ลองใช้ ่ โหมดพิมพอ์ื ่น
- 4. ตรวจสอบว่าเครื่องพิมพ์อยู่ในช่วงอุณหภูมิการทำงาน/ความชื้นที่สนับสนุน
- 5. ตรวจสอบว่าเครื่องพิมพ์สนับสนุนประเภทกระดาษ ขนาด และน้ำหนัก ดูหน้าการสนับสนุนเครื่องพิมพ์ที่ <u>[support.hp.com](http://support.hp.com)</u> สำ รายการขนาดและประเภทกระดาษที่เครื่องพิมพ์สนับสนุน ่

**หมายเหตุ:** พิมพ์คำว่า "การหลอม" หมายถึงส่วนของกระบวนการพิมพ์ที่ผงหมึกจะติดกับกระดาษ

ตัวอย่างต่อไปนี้แสดงกระดาษกระดาษขนาด Letter ที่ป้อนด้านสั้นผ้าสู่เครื่องพิมพ์

#### ตาราง 9-2 <mark>งานพิมพ์ที่จ</mark>าง

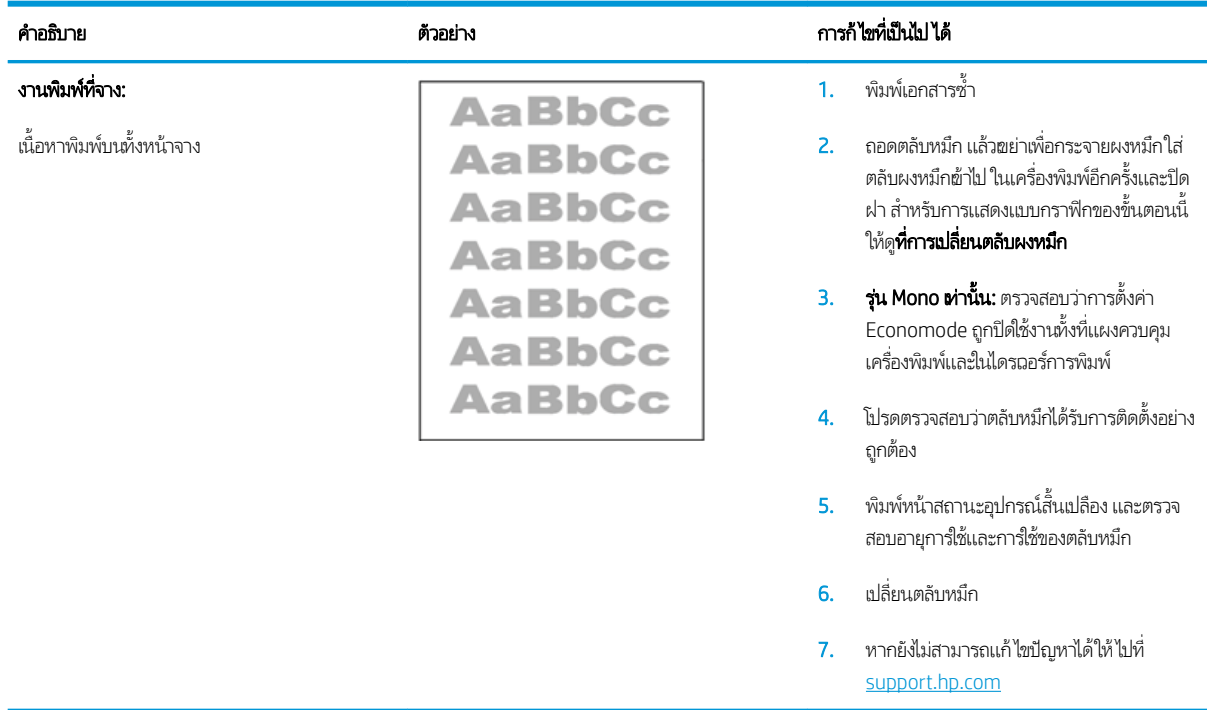

#### ตาราง 9-3 พื้นหลังเป็นสีหาหรืองานพิมพ์เข้มเกินไป

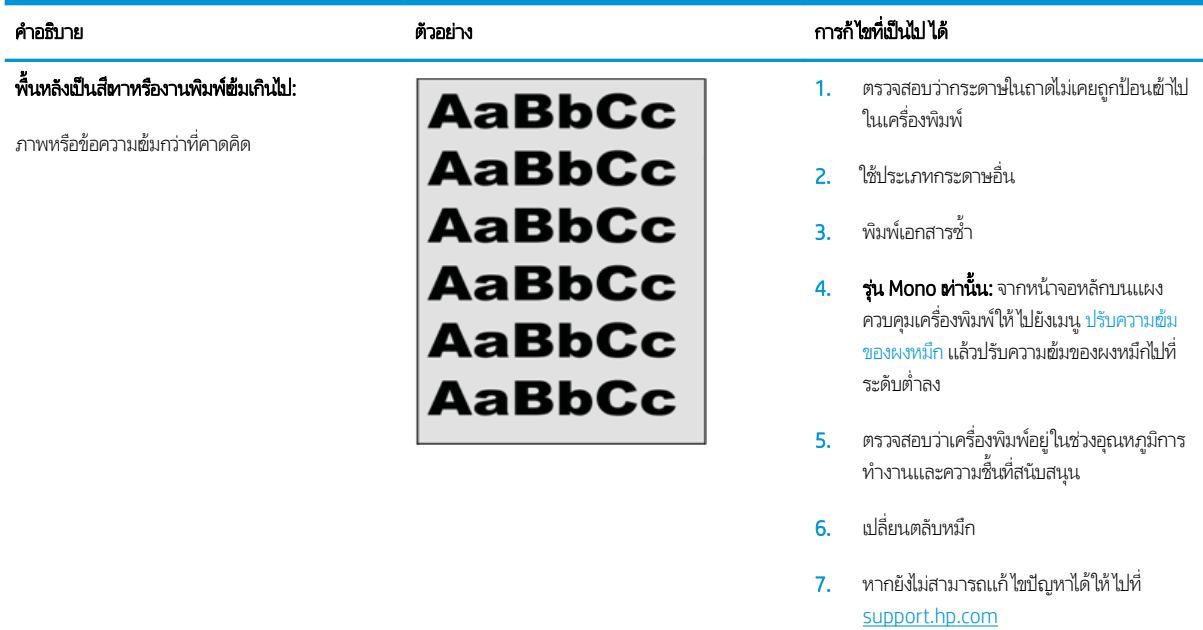

#### ตาราง 9-4 หน้าวาง่ — ไมพ่ ิมพ์

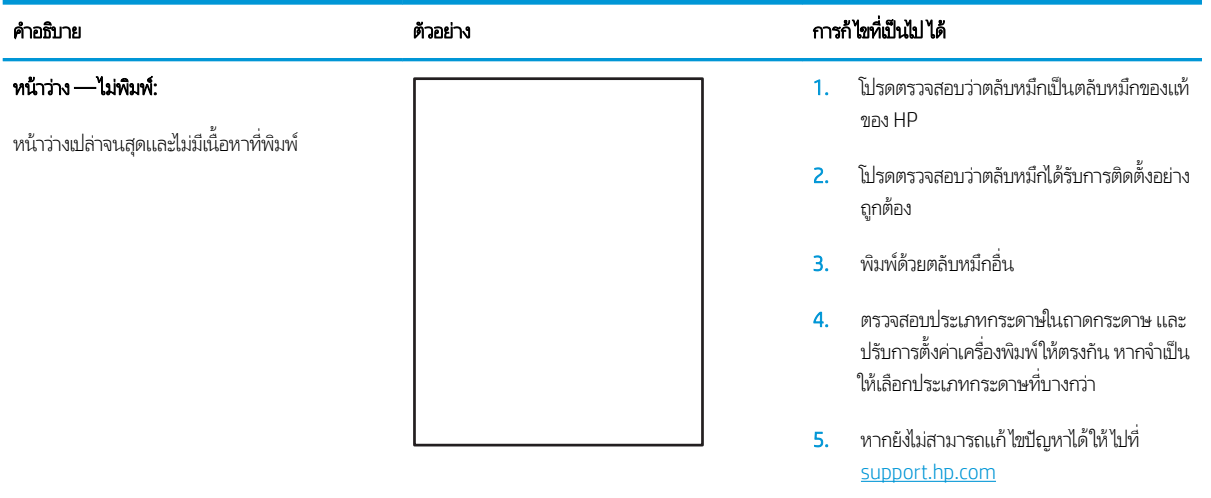

#### <span id="page-147-0"></span>ตาราง 9-5 หน้าสีดำ

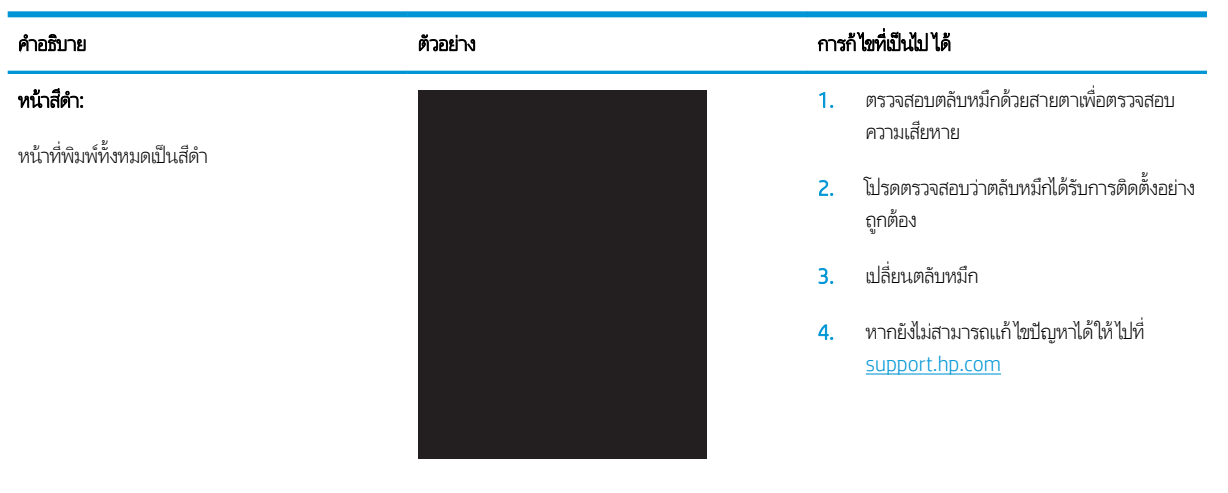

#### ตาราง 9-6 ข้อบกพรองแถบ ่

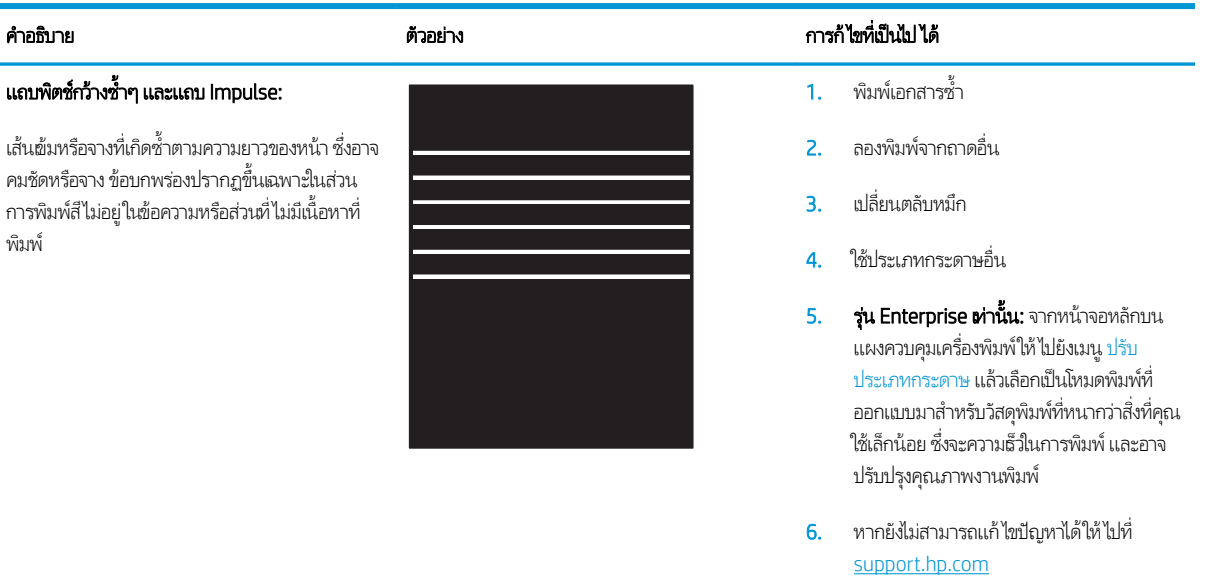

#### <span id="page-148-0"></span>ตาราง 9-7 ข้อบกพรองรอยทาง ่

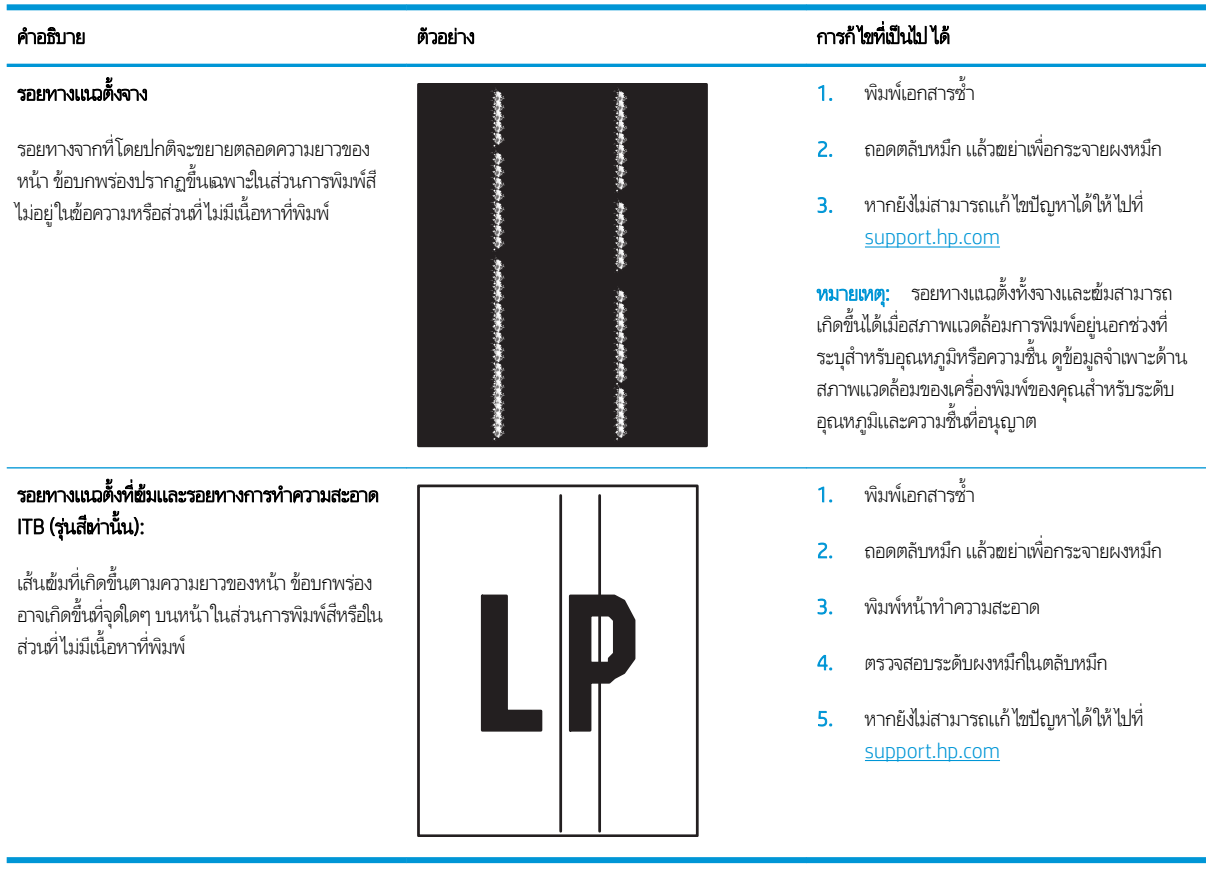

#### <span id="page-149-0"></span>ตาราง 9-8 ข้อบกพร่องการหลอม/ฟิวเซอร์

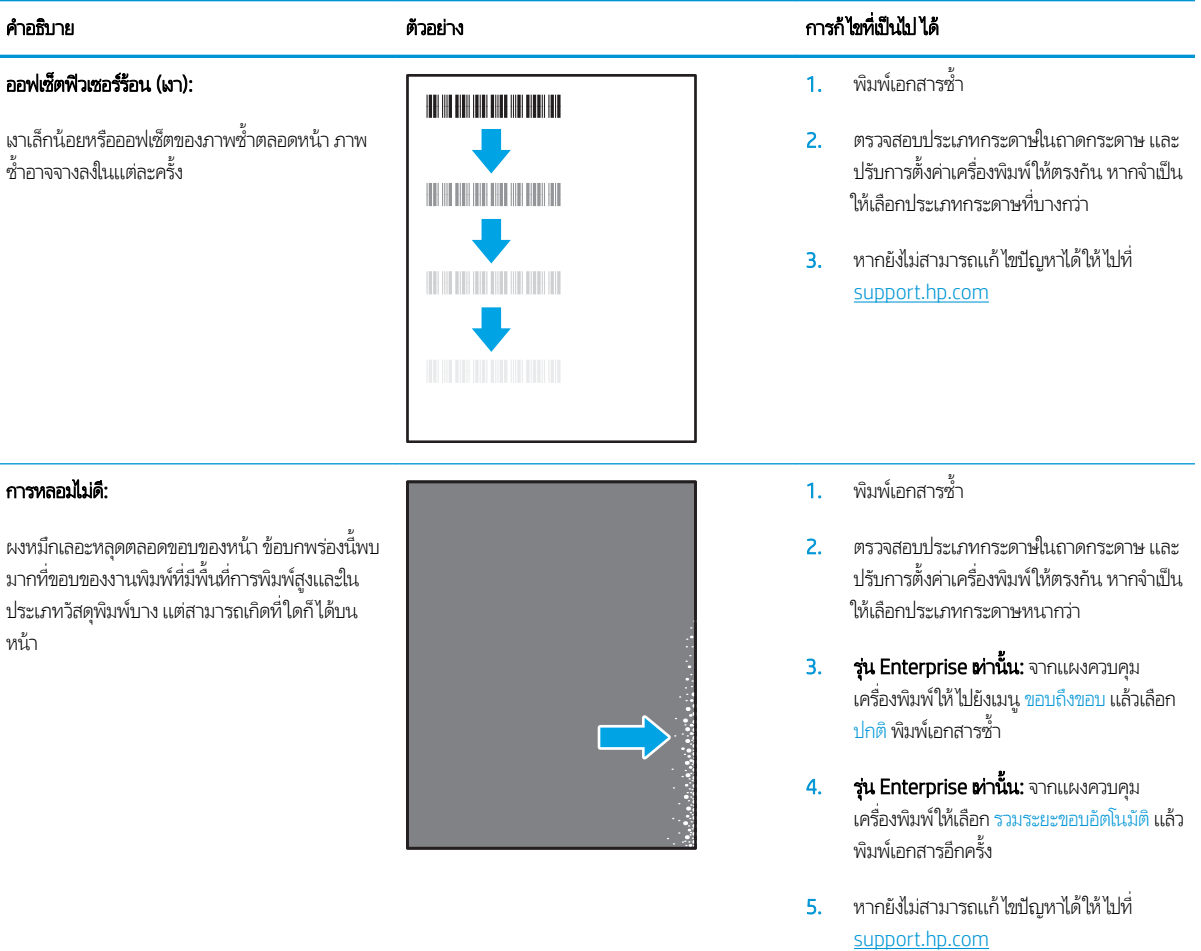

#### ตาราง 9-9 ข้อบกพรองการวางภาพ ่

# ขอบแȡะเอียง:

ภาพไม่อยู่ตรงกลางหรือเอียงบนหน้า ข้อบกพร่องเกิด ขึ้นเมื่อกระดาษอยู่ไม่อยู่ในตำแหน่งอย่างถูกต้องเนื่อง ขณะดึงจากถาด และเลื่อนผ่านทางผ่านกระดาษ

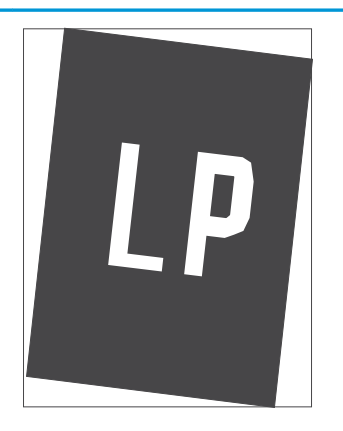

#### คำอธิบาย ตารก้ไขที่เ ่ การก้ไขที่เป็นไป ได้

- 1. พิมพ์เอกสารซ้ำ
- 2. นำกระดาษออก และใส่ ในถาดอีกครั้ง ตรวจ สอบว่าขอบกระดาษเสมอกันทุกด้าน
- 3. ต้องแน่ใจว่าด้านบนสุดของปึกกระดาษอยู่ต่ำ กวาต่ ัวแสดงกระดาษบรรจุเต็มถาด ห้ามใส่ กระดาษจนȡ้นถาด
- ี **4.** ตรวจสอบให้แน่ใจว่าปรับตัวกั้นกระดาษให้ตรง กับขนาดกระดาษที่ถูกต้องแล้ว อย่าปรับตัวกั้น กระดาษชดกิ ับปึกกระดาษแน่นเกินไป ปรับไปยัง ตำแหน่งหรือเครื่องหมายในถาด
- 5. หากยังไม่สามารถแก้ไขปัญหาได้ให้ไปที่ [support.hp.com](http://support.hp.com)

<span id="page-150-0"></span>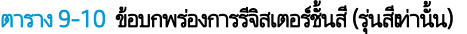

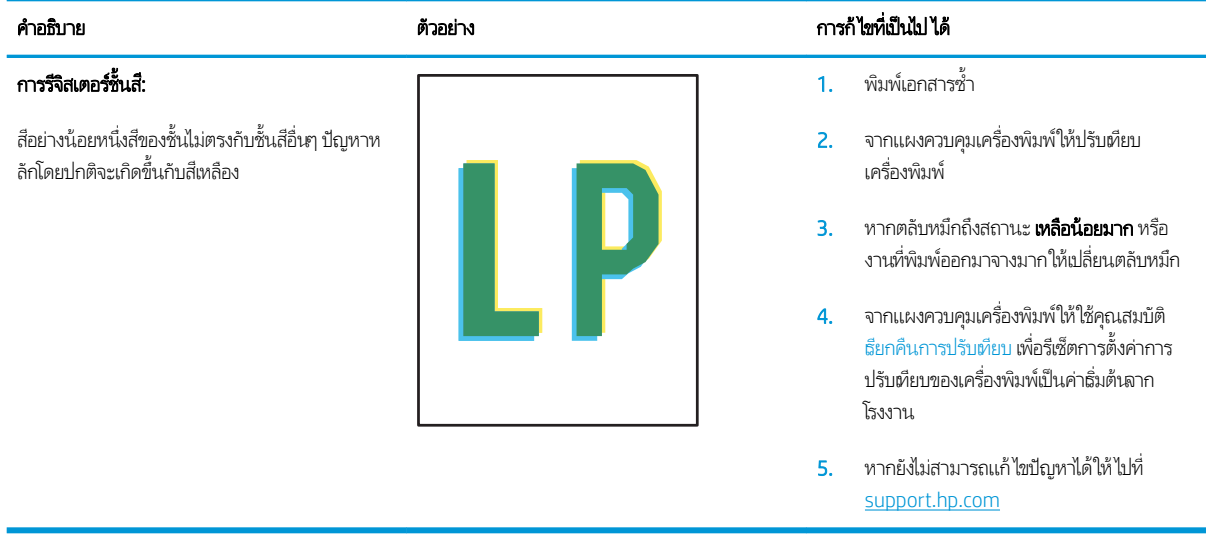

#### <span id="page-151-0"></span>ตาราง 9-11 ข้อบกพร่องของงานพิมพ์

#### การม้วนของงานพิมพ:์

กระดาษที่พิมพ์มีขอบม้วน ขอบม้วนอาจเป็นด้านสั้น หรือยาวของกระดาษ การม้วนสองประเภทที่เป็นไป ได้: ่

- การม้วนแบบบวก: กระดาษม้วนเข้าหาด้านที พิมพ์ ข้อบกพร่องเกิดในสภาพเเวดล้อมที่เเห้ง หรือเมื่อพิมพ์หน้าที่มีพื้นที่การพิมพ์สูง
- **การม้วนแบบลบ:** กระดาษม้วนออกจากด้านที่ พิมพ์ ข้อบกพร่องเกิดในสภาพแวดล้อมที่ ความชื้นสูงหรือเมื่อพิมพ์หน้าที่มีพื้นที่การพิมพ์ ต่ำ

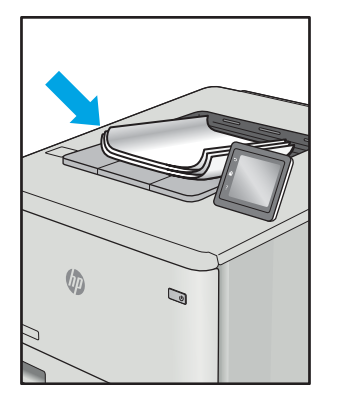

#### คำอธิบาย ตารก้ไขที่เ ่ การก้ไขที่เป็นไป ได้

- 1. พิมพ์เอกสารซ้ำ
- 2. **การม้วนแบบบวก:** จากแผงควบคุมเครื่องพิมพ์ ให้เȡือกประเภทกระดาษหนากวา่ ประเภท กระดาษหนากว่าสร้างอุณหภูมิสูงกว่าสำหรับ การพิมพ์

**การม้วนแบบลบ:** จากแผงควบคุมเครื่องพิมพ์ ให้เȡือกประเภทกระดาษบางกวา่ ประเภท กระดาษบางกว่าสร้างอุณหภูมิต่ำกว่าสำหรับ การพิมพ์ ลองจัดเก็บกระดาษในสภาพแวดล้อม ที่แห้งก่อนหรือใช้กระดาษที่เปิดใหม่ ่

- 3. พิมพ์ในโหมดพิมพ์สองด้าน
- 4. หากยังไม่สามารถแก้ไขปัญหาได้ให้ไปที่ [support.hp.com](http://support.hp.com)
- 1. พิมพ์เอกสารซ้ำ
- 2. ขยายที ่รองถาดกระดาษออก
- 3. หากข้อบกพร่องมีสาเหตุมาจากกระดาษม้วน มาก ให้ทำตามขั้นตอนการแก้ไขปัญหา สำหรับการม้วนของงานพิมพ์
- 4. ใช้ประเภทกระดาษอื่น
- 5. ใช้กระดาษที เปิดใหม่ ่
- 6. นำกระดาษออกจากถาดรับกระดาษออกก่อน ถาดเต็มเกินไป
- 7. หากยังไม่สามารถแก้ไขปัญหาได้ให้ไปที่ [support.hp.com](http://support.hp.com)

#### การเรียงของงานพิมพ์:

กระดาษเรยงไม ี ด่ีในถาดรับกระดาษออก ปึกกระดาษ ้อาจไม่เสมอกัน เอียง หรือกระดาษอาจถูกดินออกจาก ถาดและอยู่บนพื้น สภาพใดๆ ต่ ข้อบกพร่องนี้:

- กระดาษม้วนมาก
- กระดาษในถาดยับหรือเสียบรูป
- กระดาษเป็นประเภทกระดาษที่ไม่มาตรฐาน ่ เชน่ ซองจดหมาย
- ถาดรับกระดาษออกเต็มเกินไป

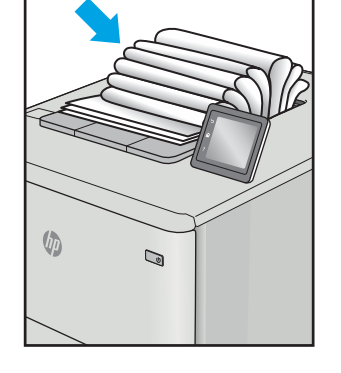

# <span id="page-152-0"></span>ปรับปรุงคุณภาพของสำเนาและการสแกน

# บทนำ

หากเครื่องพิมพ์มีปัญหาคุณภาพของภาพให้

- <u>● ตรวจสอบสิ่งสกปรกและรอยเปื้อนที่กระจกของสแกนเนอร์</u>
- <u>● ขจัดเส้นหรือรอยทางเมื่อใช้อุปกรณ์ป้อนกระดาษ</u>
- <u>● [ตรวจสอบการตั](#page-153-0)้งค่ากระดาษ</u>
- <u>● [ตรวจสอบการตั](#page-153-0)้งค่าการปรับเปลี่ยนภาพ</u>
- <u>● ปรับข้อความหรือรูปภาพให้ดีที่สุด</u>
- <u>● ตรวจสอบการตั้งค่าความละเอียดและสี่ของสแกนเนอร์ในคอมพิวเตอร์</u>
- [การทำสำเนาแบบจรดขอบเต็ม](#page-155-0)
- <sub>ิ</sub> [ทำความสะอาดลูกกลิ้งดึงกระดาษและแผ่นแยกกระดาษของอุปกรณ์ป้อนกระดาษ](#page-156-0)

ลองทำตามขั้นตอนเหล่านี้ก่อน :

- ใช้สแกนเนอร์เเบบแท่นเเทนอุปกรณ์ป้อนกระดาษ
- ใช้ต้นฉบับที่มีคุณภาพสูง
- ๎● เมื่อใช้อุปกรณ์ป้อนกระดาษให้ใส่เอกสารต้นฉบับในอุปกรณ์ป้อนอย่างถูกต้องใช้ตัวกั้นกระดาษ เพื่อหลีกเลี่ยงภาพที่ไม่ชัดถนหรือ เอียง

หากปัญหายังคงอยู่ให้ลองแก้ไขเพิ่มเติมเหล่านี้ หากไม่สามารถแก้ไขปัญหา โปรดดู "ปรับปรุงคุณภาพงานพิมพ์" สำ พิ ่มเติม

# ตรวจสอบสิ่งสกปรกและรอยเปื้อนที่กระจกของสแกนเนอร์

เม็ ให้

- ี่ 1. กดปุ่มเปิด/ปิดเพื่อปิดเครื่องพิมพ์ จากนั้นให้ถอดสายไฟออกจากเต้าเสียปไฟ
- 2. เปิดฝาสแกนเนอร์
- 3. ทำความสะอาดกระจกของสแกนเนอร์และด้านในพลาสติกสีขาวใต้ฝาสแกนเนอร์ด้วยผ้านุ่มหรือฟองน้ำบิดหมาดๆ ที่มีน้ำยา ทำความสะอาดกระจกที่ไม่มีสารกัดกร่อน
- **ข้อควรระวัง:** ห้ามใช้สารกัดกร่อน อะซีโตน เบนซิน แอมโมเนีย เอทิลแอลกอฮอล์ หรือคาร์บอนเตตราคลอไรด์บนชิ้นส่วนใดๆ ของ เครื่องพิมพ์ เพราะสิ่งเหล่านี้อาจสร้างความเสียหายให้กับเครื่องพิมพ์ได้ ห้ามวางของเหลวบนกระจกหรือลูกกลิ้งของเครื่องพิมพ์ โดยตรง เพราะของเหลวอาจรั่วซึมและทำให้เครื่องพิมพ์เสียหายได้
- 4. เช็ดกระจกและด้านในพลาสติกสีขาวให้แห้งด้วยผ้าชามัวร์หรือฟองน้ำเซลลูโลสเพื่อป้องกันจุดด่าง
- 5. เชื่อมต่อสายไฟกับเต้าเสียบ จากนั้นกดปุ่มเปิด/ปิดเพื่อเปิดเครื่องพิมพ์

# <span id="page-153-0"></span>ขจัดเส้นหรือรอยทางเมื่อใช้อุปกรณ์ป้อนกระดาษ

หากเส้นหรือรอยทางปรากฏบนเอกสารที่ทำสำเนาหรือสแกนเมื่อใช้อุปกรณ์ป้อนกระดาษ ให้ใช้ขั้นตอนด้านล่างเพื่อทำความสะอาดสิ่ง สกปรกออกจากกระจกอุปกรณ์ป้อนกระดาษ สิ่งสกปรกรวมถึงฝุ่นละออง ผงกระดาษหรือผงหมึก กาวที่เหลือของกระดาษโน้ต น้ำ ่ ลบคำผิด หมึก รอยนิ ้วมือ แȡะอื ่นๆ

- 1. เปิดฝาสแกนเนอร์
- <mark>2. ค้นหาแถบกระจกขนาดหนึ่งนิ้วทางด้านซ้ายของกระจกแท่นสแกนเนอร์หลัก แ</mark> แถบกระจก

**ข้อควรระวัง:** ห้ามใช้สารกัดกร่อน สารขัดเงา เบนซิน แอมโมเนีย เอทิลแอลกอฮอล์ หรือคาร์บอนเตตราคลอไรด์บนชิ้นส่วนใดๆ ของ เครื่องพิมพ์ เพราะสิ่งเหล่านี้อาจสร้างความเสียหายให้กับเครื่องพิมพ์ได้ ห้ามวางของเหลวบนกระจกหรือลูกกลิ้งของเครื่องพิมพ์ โดยตรง เพราะของเหลวอาจรั่วซึมและทำให้เครื่องพิมพ์เสียหายได้

- ี่ 3. ที่ด้านใต้ของฝาสแกนเนอร์เหนือแถบของกระจกให้
- ่ 4. ใช้ผ้านุ่มแห้งเช็ดแถบกระจกและแถบด้านบนเพื่อป้องกันจุดด่าง แ

# ุตรวจสอบการตั้งค่ากระดาษ

- ี่ 1. จากหน้าจอหลักบนแผงควบคุมเครื่องพิมพ์ให้แตะไอคอน สำ
- 2. แตะปุ่ม การต้งค่า และเลื่อนและแตะปุ่ม กระดาษ
- 3. จากรายการขนาดกระดาษ ให้แตะชื ่อของขนาดกระดาษที ่อยู่ ในถาด
- 4. จากรายการประเภทกระดาษ ให้แตะชื ่อของประเภทกระดาษที ่อยู่ ในถาด

# ตรวจสอบการตั้งค่าการปรับเปลี่ยนภาพ

- **1.** จากหน้าจอหลักให้แตะปุ่ม ส่
- 2. แตะปุ่ม การตั้งค่า และเลื่อนและแตะปุ่ม การปรับภาพ
- 3. แตะชื่อของการตั้งค่าที่คุณต้องการปรับ
	- ความสว่าง: ปรับการตั้งค่าจางลง/่ มขึ้น
	- ๛๛ามเปรียบต่าง: ปรับความเปรียบต่างระหว่างพื้นที่ที่จางที่สุดและผ้มที่สุดของภาพ
	- ȀวามȀม: ปรับȀวามชัดเจนของของตัวอักษรในข้อȀวาม
	- $\bullet$  การลบพื้นหลัง: ปรับความผ้มของพื้นหลังของภาพ ตั
	- สมดȡสุ : ีปรับȀาส่ แดง ี เขียว และน้ำเงิน
	- ี สีหา: ปรับความสดใสของสี
- $\,$ 4. แตะปุ่ม หรือ + เพื่อปรับค่าของการต้งค่า และแตะปุ่ม OK
- **5.** ปรับการตั้งค่าอื่น ห

# <span id="page-154-0"></span>ปรับข้อความหรือรูปภาพให้ดีที่สุด

- ี่ 1. จากหน้าจอหลักบนแผงควบคุมเครื่องพิมพ์ให้แตะไอคอน สำ
- 2. แตะปุ่ม การต้งค่า และเลื่อนและแตะปุ่มใช้ประโยชน์สูงสุด
- 3. แตะชื่อของการตั้งค่าที่คุณต้องการปรับ
	- เลือกอัตโนมัติ:ใช้การตั้งค่านี้เมื่อคุณไม่ได้คำนึงถึงคุณภาพของสำเนา ค่านี้เป็นค่าธิ่มต้น
	- ผสม: ใช้การตั้งค่านี้สำหรับเอกสารที่มีข้อความและกราฟิกผสมกัน
	- ข้อȀวาม: ใช้การตั้งค่านี้สำหรับเอกสารที่ประกอบด้วยข้อความเป็นส่วนใหญ่
	- ภาพ: ใช้การตั้งค่านี้สำหรับเอกสารที่ประกอบด้วยกราฟิกเป็นส่วนใหญ่

# ตรวจสอบการตั้งค่าความละเอียดและสี่ของสแกนเนอร์ในคอมพิวเตอร์

หากคุณพิมพ์ภาพที่สแกน แต่ได้คุณภาพไม่ตรงตามที่ต้องการ คุณอาจเลือกการตั้งค่าความละเอียดหรือสี ในซอฟต์แวร์สแกนเนอร์ไม่ ตรงกับที่คุณต้องการ ความละเอียดและสี่จะมีผลกับคุณสมบัติของภาพที่สแกนดังต่อไปนี้:

- Ȁวามชัดเจนของภาพ
- พื้นผิวของการไล่สี (ละเอียดหรือหยาบ)
- เวȡาสแกน
- ขนาดไฟล์

ความละเอียดในการสแกนจะวัดออกมาเป็นพิกเซลต่อนิ้ว (ppi)

 $\ddot{\mathbb{B}}$  หมายเหตุ: ระดับ ppi ของการสแกนระดับ dpi (dots per inch) ของการพิมพ์ไม่สามารถใช้แทนกันได้

สีโทนสี่เทา และสี่ขาว/ดำจะกำหนดจำนวนสีที่จะนำมาใช้ คุณสามารถปรับค่าความละเอียดของฮาร์ดแวร์สแกนเนอร์ ได้สูงสุดถึง 1200 ppi

ตารางคำแนะนำความละเอียดและสีจะแสดงเคล็ดลับง่ายๆ ที่คุณสามารถทำตามให้เหมาะสมกับความต้องการด้านการสแกนของคุณได้

**หมายเหตุ:** การต้ังค่าความละเอียดและสีที่สูงอาจส่งผลให้ ไฟล์มีขนาดใหญ่ซึ่งต้องใช้พื้นที่ดิสก์มาก รวมทั้งต้องใช้ฉลาในการสแกนมากไป ่ ด้วย ก่อนการตั้งค่าความละเอียดและสี่ให้เ

# คำแนะนำความละเอียดและสี

ตารางต่อไปนี้กล่าวถึงการตั้งค่าความละเอียดและสีที่แนะนำสำหรับงานสแกนประเภทต่างๆ

**หมายเหตุ:** ความละเอียดที่เป็นค่าธิ่มต้นคือ 200 ppi ่

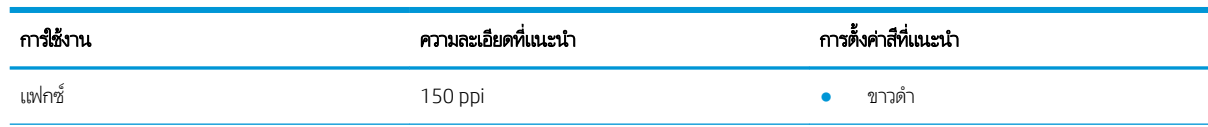

<span id="page-155-0"></span>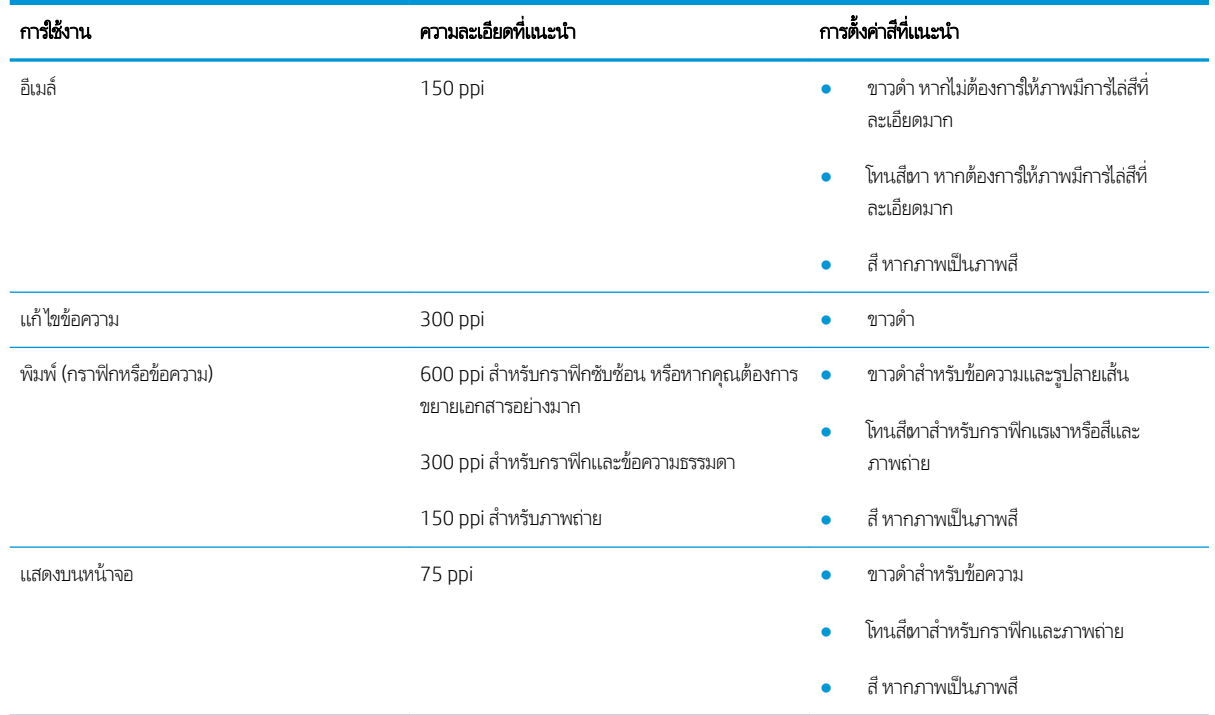

คุณสามารถตั้งค่าสีตามการตั้งค่าต่อไปนี้เมื่อสแกน

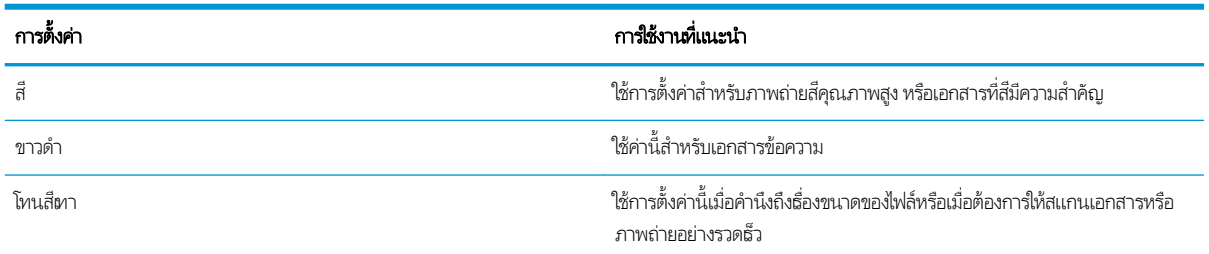

# การทำสำเนาแบบจรดขอบเต็ม

เครื่องพิมพ์ไม่สามารถพิมพ์แบบจรดขอบเต็มที่ได้ โดยมีขอบที่ไม่สามารถพิมพ์ได้ 4 มม. รอบหน้า ่

# ข้อควรพิจารณาสำหรับการพิมพ์หรือการทำสำเนาเอกสารที่มีขอบแบบครอบตัด :

- หากต้นฉบับมีขนาดเล็กกว่าขนาดเอาต์พุตให้เลื่อนต้นฉบับออกมาจากมุมที่ระบุด้วยเครื่องหมายบนสแกนเนอร์ 4 มม. ทํ ค
- $\bullet$  เมื่อต้นฉบับมีขนาดเท่างานพิมพ์ที่คุณต้องการให้ใช้คุณสมบัติ ย่อ/ขยายใน

# <span id="page-156-0"></span>ทำความสะอาดลูกกลิ้งดึงกระดาษและแผ่นแยกกระดาษของอุปกรณ์ป้อนกระดาษ

หากอุปกรณ์ป้อนกระดาษเกิดปัญหาในการจัดการกระดาษ เช่น กระดาษติดหรือดึงกระดาษหลายแผ่น ให้ทำความสะอาดลูกกลิ้งและแผ่น แยกกระดาษของอุปกรณ์ป้อนกระดาษ

1. เปิดฝาปิดอุปกรณ์ป้อนกระดาษ

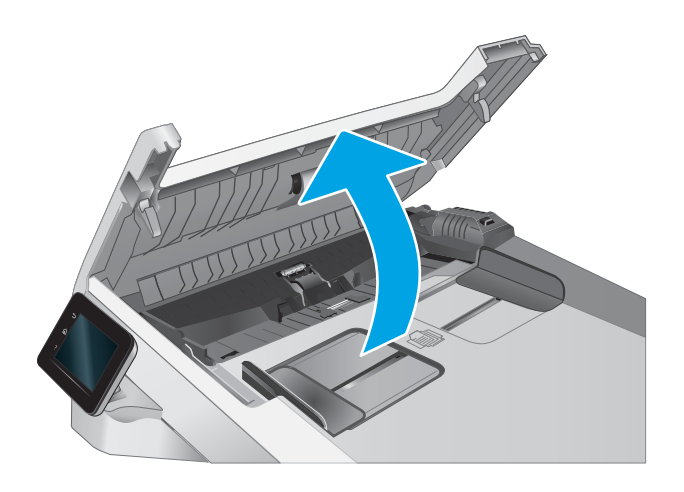

2. ใช้ กระดาษเพื ่อขจัดสิ ่งสกปรก

**ข้อควรระวัง: ห้ามใช้สารกัดกร่อน อะซีโตน เบนซีน** แอมโมเนีย เอทิลแอลกอฮอล์ หรือคาร์บอนเตตราคลอไรด์บน ชิ้นส่วนใดๆ ของเครื่องพิมพ์ เพราะสิ่งเหล่านี้อาจสร้างความเสีย หายให้กับเȀรื ่องพิมพ์ได้

- 
- 

3. ปิดฝาปิดอุปกรณ์ป้อนกระดาษ

#### <span id="page-158-0"></span>ปรับปรงȀ ณภาพของภาพโทรสาร ุ ุ

# บทนำ

หากเครื่องพิมพ์มีปัญหาคุณภาพของภาพให้

- <u>● ตรวจสอบสิ่งสกปรกและรอยเปื้อนที่กระจกของสแกนเนอร์</u>
- <u>● ตรวจสอบการตั้งค่าความละเอียดการส่งแฟกซ์</u>
- <u>● [ตรวจสอบการตั](#page-159-0)้งค่าการแก้ไขข้อผิดพลาด</u>
- <u>● [การตรวจสอบการตั](#page-159-0)้งค่าเเบบเหมาะกับขนาดกระดาษ</u>
- <sub>ิ</sub> ทำความสะอาดลกกลิ้งดึงกระดาษและแผ่นแยกกระดาษของอุปกรณ์ป้อนกระดาษ
- <u>● ส่งไปยังเครื่องแฟกซ์เครื่องอื่น</u>
- <u>● ตรวจสอบเครื่องแฟกซ์ของผู้ส่ง</u>

ลองทำตามขั้นตอนเหล่านี้ก่อน :

- ใช้สแกนเนอร์เเบบแท่นเเทนอปกรณ์ป้อนกระดาษ
- ใช้ต้นฉบับที่มีคุณภาพสูง
- เมื่อใช้อุปกรณ์ป้อนกระดาษให้ใส่เอกสารต้นฉบับในอุปกรณ์ป้อนอย่างถูกต้องใช้ตัวกั้นกระดาษ เพื่อหลีกเลี่ยงภาพที่ไม่ชัดถนหรือ ่ เอียง

หากปัญหายังคงอยู่ให้ลองแก้ไขเพิ่มเติมเหล่านี้ หากไม่สามารถแก้ไขปัญหาโปรดดู "ปรับปรุงคุณภาพงานพิมพ์" สำ พิ ่มเติม

# ตรวจสอบสิ่งสกปรกและรอยเปื้อนที่กระจกของสแกนเนอร์

เมื่อเวลาผ่านไปจุดด่างจากสิ่งสกปรกอาจสะสมบนกระจกของเครื่องสแกนและด้านในพลาสติกสีขาวซึ่งจะมีผลต่อประสิทธิภาพการทำงาน ให้ทำตามขั้นตอนต่อไปนี้ในการทำความสะอาดเครื่องสแกน

- ี่ 1. กดปุ่มเปิด/ปิดเพื่อปิดเครื่องพิมพ์ จากนั้นให้ถอดสายไฟออกจากเต้าเสียบไฟ
- 2. เปิดฝาสแกนเนอร์
- 3. ทำความสะอาดกระจกของสแกนเนอร์และด้านในพลาสติกสีขาวใต้ฝาสแกนเนอร์ด้วยผ้านุ่มหรือฟองน้ำบิดหมาดๆ ที่มีน้ำยา ทำความสะอาดกระจกที่ไม่มีสารกัดกร่อน
- **ข้อควรระวัง:** ห้ามใช้สารกัดกร่อน อะซีโตน เบนซิน แอมโมเนีย เอทิลแอลกอฮอล์ หรือคาร์บอนเตตราคลอไรด์บนชิ้นส่วนใดๆ ของ เครื่องพิมพ์ เพราะสิ่งเหล่านี้อาจสร้างความเสียหายให้กับเครื่องพิมพ์ได้ ห้ามวางของเหลวบนกระจกหรือลูกกลิ้งของเครื่องพิมพ์ โดยตรง เพราะของเหลวอาจรั่วซึมและทำให้เครื่องพิมพ์เสียหายได้
- 4. เช็ดกระจกและด้านในพลาสติกสีขาวให้แห้งด้วยผ้าชามัวร์หรือฟองน้ำเซลลูโลสเพื่อป้องกันจุดด่าง
- 5. เชื่อมต่อสายไฟกับเต้าเสียบ จากนั้นกดปุ่มเปิด/ปิดเพื่อเปิดเครื่องพิมพ์

# <span id="page-159-0"></span>ตรวจสอบการตั้งค่าความละเอียดการส่งแฟกซ์

หากเครื่องพิมพ์ไม่สามารถส่งโทรสารได้ เนื่องจากเครื่องโทรสารปลายทางไม่รับสายหรือสายไม่ว่าง เครื่องพิมพ์จะพยายามหมุนหมายเลข นั้นซ้ำตามที่กำหนดไว้ในตัวเลือกหมุนซ้ำเมื่อสายไม่ว่าง หมุนซ้ำเมื่อไม่รับสาย และหมุนซ้ำเมื่อการสื่อสารขัดข้อง

- 1. จากหน้าจอหลักบนแผงควบคุมเครื่องพิมพ์ให้ลากนิ้วจนกว่าเมนู การตั้งค่า ปรากฏขึ้น แตะไอคอน การตั้งค่า (۞ เพื่อเปิดเมนู
- 2. แตะเมนู การตั้งค่าแฟกซ์
- 3. แตะเมนู การตั้งค่าขั้นสูง
- 4. เปิดเมน ความละเอียดแฟกซ์

# ตรวจสอบการตั้งค่าการแก้ ไขข้อผิดพลาด

โดยปกติ เครื่องพิมพ์จะตรวจสอบสัญญาณของสายโทรศัพท์ในธะหว่างที่กำลังส่งหรือรับโทรสาร หากเครื่องพิมพ์พบข้อผิดพลาดในธะหว่าง การรับส่งและการตั้งค่าการแก้ไขข้อผิดพลาดตั้งเป็น เ<u>ปิด</u> เครื่องพิมพ์สามารถแจ้งให้ส่งบางส่วนของแฟกซ์ซ้ำใหม่อีกครั้งได้ ค่าที่ระบบตั้งไว้ จากโรงงานของการแก้ไขข้อผิดพลาด คือ เปิด

คุณควรปิดการแก้ไขข้อผิดพลาดในกรณีที่คุณกำลังมีปัญหาในการส่งหรือรับแฟกซ์ และคุณยอมรับข้อผิดพลาดในการส่ง การปิดการ ทำงานส่วนนี้อาจเป็นประโยชน์เมื่อคุณกำลังส่งแฟกซ์ ไปยังต่างประเทศ/พื้นที่หรือรับแฟกซ์จากต่างประเทศ/พื้นที่ หร็ เชื่อมต่อโทรศัพท์ผ่านดาวเทียม

- 1. จากหน้าจอหลักบนแผงควบคุมเครื่องพิมพ์ให้ลากนิ้วจนกว่าเมนู การตั้งค่า ปรากฏขึ้น แตะไอคอน การตั้งค่า {۞ เพื่อเปิดเมนู
- 2. คลิกเมนู บริการ
- 3. แตะเมน บริการแฟกซ์
- ี**4. แตะปุ่ม** การแก้ ไขข้อผิดพลาด แล้วแตะปุ่ม เปิด

# การตรวจสอบการตั้งค่าเ<mark>บบเ</mark>หมาะกับขนาดกระดาษ

หากเครื่องพิมพ์โทรสารออกนอกพื้นที่กระดาษให้เปิดคุณสมบัติการพิมพ์แบบเหมาะกับขนาดกระดาษจากแผงควบคุมเครื่องพิมพ์

**หมายเหตุ:** ตรวจสอปให้แน่ใจว่าการตั้งค่าขนาดกระดาษธิ่มต้นตรงกับขนาดของกระดาษในถาด

- 1. จากหน้าจอหลักบนแผงควบคุมเครื่องพิมพ์ให้ลากนิ้วจนกว่าเมนู การตั้งค่า ปรากฏขึ้น แตะไอคอน การตั้งค่า (۞ เพื่อเปิดเมนู
- 2. แตะเมนู การตั้งค่าแฟกซ์
- 3. แตะเมนู การตั้งค่าขั้นสูง
- ี**4. แตะปุ่ม พ**อดีกับกระดาษ แล้วแตะปุ่ม เปิด

# <span id="page-160-0"></span>ทำความสะอาดลูกกลิ้งดึงกระดาษและแผ่นแยกกระดาษของอุปกรณ์ป้อนกระดาษ

หากอุปกรณ์ป้อนกระดาษเกิดปัญหาในการจัดการกระดาษ เช่น กระดาษติดหรือดึงกระดาษหลายแผ่น ให้ทำความสะอาดลูกกลิ้งและแผ่น แยกกระดาษของอุปกรณ์ป้อนกระดาษ

1. เปิดฝาปิดอุปกรณ์ป้อนกระดาษ

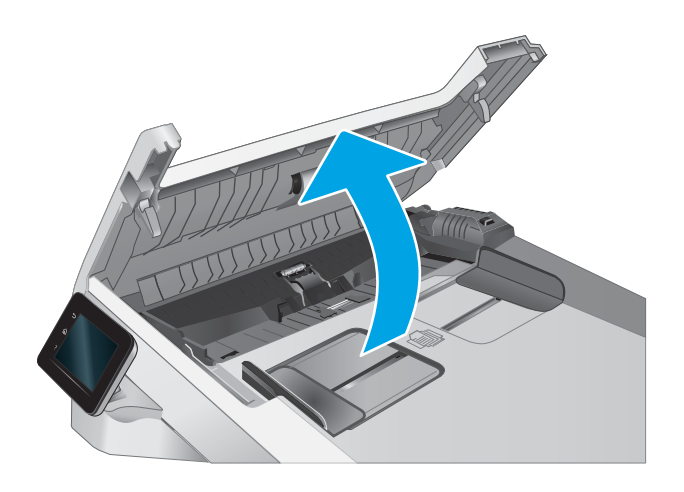

<span id="page-161-0"></span>2. ใช้ผ้าที่ไม่มีขุยชุบน้ำพอหมาดเช็ดลูกกลิ้งทั้งสองและแผ่นแยก กระดาษเพื ่อขจัดสิ ่งสกปรก

ข้<mark>อควรระวัง:</mark> ห้ามใช้สารกัดกร่อน อะซีโตน เบนซิน แอมโมเนีย เอทิลแอลกอฮอล์ หรือคาร์บอนเตตราคลอไรด์บน ชิ้นส่วนใดๆ ของเครื่องพิมพ์ เพราะสิ่งเหล่านี้อาจสร้างความเสีย หายให้กับเȀรื ่องพิมพ์ได้

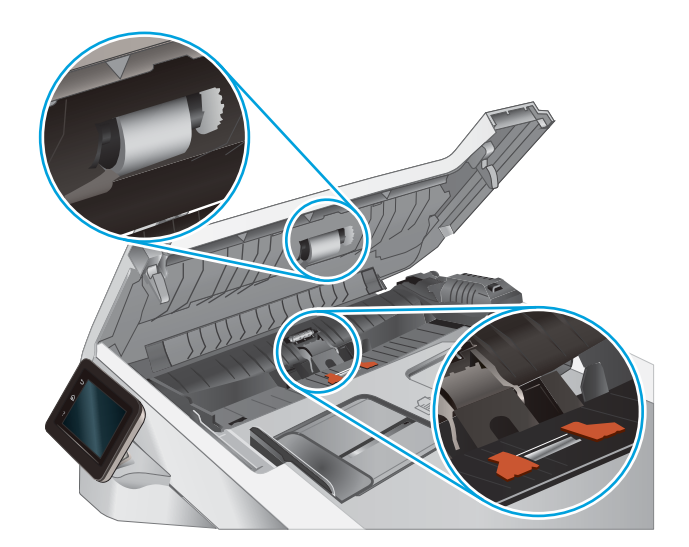

3. ปิดฝาปิดอุปกรณ์ป้อนกระดาษ

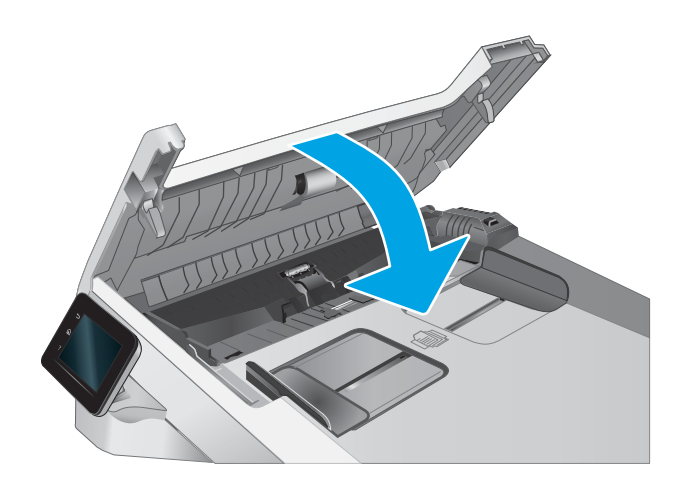

# ส่งไปยังเครื่องเเฟกซ์เครื่องอื่น

ลองส่งแฟกซ์ ไปที่เครื่องแฟกซ์อื่น หากคุณภาพแฟกซ์ดีขึ้น ปัญหาจะเกี่ยวข้องกับการตั้งค่าหรือสถานะอุปกรณ์สิ้นเปลืองของเครื่องแฟกซ์ข ่ องผู้รับธิ่มต้น

# ตรวจสอบเครื่องแฟกซ์ของผู้ส่ง

ขอให้ผู้ส่งลองส่งจากเครื่องแฟกซ์อื่น หากคุณภาพแฟกซ์ดีขึ้น ปัญหาจะอยู่ที่เครื่องแฟกซ์ของผู้ส่ง หากไม่มีเครื่องแฟกซ์อื่น ขอให้ผู้ส่ง ่ พิจารณาทำการเปลี่ยนแปลงดังต่อไปนี้ :

- ตรวจสอบให้แน่ใจว่าเอกสารต้นฉบับเป็นกระดาษสีขาว (ไม่ใช่กระดาษสี)
- เพิ่มการตั้งค่าความละเอียดแฟกซ์ ระดับคุณภาพ หรือความคมชัด
- ่ หากเป็นไป ได้ให้ส่งแฟกซ์จากโปรแกรมซอฟต์แวร์คอมพิวเตอร์

# <span id="page-162-0"></span>แก้ปัญหาเครือข่ายแบบใช้สาย

# บทนำ

ปัญหาบางประเภทสามารถระบุ่ได้ว่ามีปัญหาการสื่อสารเครือข่าย ปัญหาเหล่านี้ได้แก่ปัญหาต่อไปนี้:

- ความสามารถในการติดต่อสื่อสารกับเครื่องพิมพ์ขาดหายเป็นระยะ
- $\bullet$  ไม่พบเครื่องพิมพ์ระหว่างการติดตั้งไดรเวอร์
- การพิมพ์ล้มเหลวเป็นระยะ

**หมายเหตุ:** หากคุณประสบปัญหาประสิทธิภาพเครือข่ายขาดหายเป็นช่วงๆ ให้อัปเดตเฟิร์มแวร์เครื่องพิมพ์ สำ การอัปเดตเฟิร์มแวร์เครื่องพิมพ์ให้ไปที่ <u><http://support.hp.com></u> ค้นหาเครื่องพิมพ์ และค้นหา "update the firmware"

ตรวจสอบรายการต่อไปนี้เพื่อยืนยันว่าเครื่องพิมพ์กำลังสือสารกับเครือข่าย ก่อนการธิ่มต้นให้ เครื่องพิมพ์และระบุ IP แอดเดรสเครื่องพิมพ์ที่อยู่ในหน้านี้

- <u>การเชื่อมต่อไม่ด</u>ื
- ่ <u>• เครื่องคอมพิวเตอร์ไม่สามารถสื่อสารกับเครื่องพิมพ์</u>
- $\bullet$  <u>เครื[่องพิมพ์ใช้การตั](#page-163-0)้งค่าการเชื่อมต่อและ Duplex ส</u>ำ
- [โปรแกรมซอฟต์แวร์ใหม่อาจทำให้เกิดปัญหาการใช้งานร่วมกัน](#page-163-0)
- <u>● คอมพิวเตอร์หรือเวิร์คสเตชั่นอาจตั้งค่าไม่ถูกต้อง</u>
- <u>์ เครื่องพิมพ์ถูกปิดใช้ หรือการตั้งค่าเครือข่ายอื่นไม่ถูกต้อง</u>

**หมายเหตุ:** HPไม่สนับสนุนการเชื่อมต่อระบบเครือข่ายแบบ Peer-to-Peer เนื่องจากคุณลักษณะนี้เป็นฟังก์ชันของระบบปฏิบัติการ Microsoft ไม่ใช่ ไดรเวอร์การพิมพ์ของ HP สำหรับข้อมูลเพิ่มเติม โปรดไปที่เว็ปไซต์ของ Microsoft ที่ <u>[www.microsoft.com](http://www.microsoft.com)</u>

# การเชื่อมต่อไม่ด<mark>ี</mark>

- ี่ 1. ตรวจสอบว่าเครื่องพิมพ์ได้เชื่อมต่อกับพอร์ตเครือข่ายที่ถูกต้องโดยใช้สายเคเบิลที่มีความยาวเหมาะสม
- 2. ตรวจสอบว่าสายเคเบิลเชื่อมต่ออย่างแน่นหนาดีแล้ว
- ่ 3. ดูการเชื่อมต่อพอร์ตเครือข่ายที่ด้านหลังเครื่องพิมพ์ แ เครือข่าย และไฟสถานะลิงค์สี่เขียวสว่างต่อเนื่องแสดงลิงค์เครือข่าย
- ี**4**. หากปัญหายังคงเกิดขึ้นให้ลองใช้สายเคเบิลหรือพอร์ตอื่นบนฮับ

# เครื่องคอมพิวเตอร์ไม่สามารถสื่อสารกับเครื่องพิมพ์

- 1. ทดสอบการสื ่อสารเȀรอขื ายโดยการ ่ Ping เȀรอขื าย่
	- a. เปิดพรอมต์บรรทัดคำสั่งที่คอมพิวเตอร์
- <span id="page-163-0"></span>● สำหรับ Windows ให้คลิก **Start** (ธิ่ม) คลิก **Run** (ธียกใช้) พิมพ์ cmd แล้วกด Enter
- สำหรับ OS X ให้ไปที ่ Applications จากนั ้น Utilities แȡะเปิด Terminal
- $\mathsf b. \quad$  พิมพ์  $\operatorname{ping}$  ตามด้วย IP แอดเดรสเครื่องพิมพ์
- c. หากหน้าต่างแสดงเวลาระยะเวลาไปกลับ แสดงว่าเครือข่ายกำลังทำงาน
- 2. หากคำสั่ง ping ไม่สำเร็จให้ตรวจดูว่าฮับเครือข่ายเปิดอยู่ แล้วตรวจดูการตั้งค่าเครือข่าย เครื่องพิมพ์ และคอมพิวเตอร์ว่าอุปกรณ์ ทั้งหมดนี้ได้รับการตั้งค่าสำหรับเครือข่ายเดียวกันหรือไม่ (หรือธียกว่าซับเน็ต)
- 3. เปิดคุณสมบัติเครื่องพิมพ์ และคลิกแถบ **พอร์ต** ตรวจสอบว่าเลือกที่อยู่ IP ปัจจุบันของเครื่องพิมพ์ IP แอดเดรสของเครื่องพิมพ์จะ แสดงอยู่ในหน้าการกำหนดค่าเครื่องพิมพ์
- 4. หากคุณติดตั้งเครื่องพิมพ์โดยใช้พอร์ต TCP/IP มาตรฐานของ HPให้เลือกกล่องที่ระบุว่า **Always print to this printer, even if** its IP address changes (พิมพ์ไปยังเครื่องพิมพ์นี้ทุกครั้ง แม้กระทั่งในกรณีที่ IP แอดเดรสเปลี่ยนไป)
- 5. หากคุณติดตั้งเครื่องพิมพ์โดยใช้พอร์ต TCP/IP มาตรฐานของ Microsoft ให้ใช้ชื่อโฮสต์ของเครื่องพิมพ์แทน IP แอดเดรส
- $6. \quad$  หาก IP แอดเดรสถูกต้องให้ลบเครื่องพิมพ์ออก และเพิ่มอีกครั้ง

# เครื่องพิมพ์ใช้การตั้งค่าการเชื่อมต่อและ Duplex สำ

HP ขอแนะนำให้ปรับการตั้งค่าเหล่านี้เป็นโหมดอัตโนมัติ (การตั้งค่าธิ่มต้น) หากคุณเปลี่ยนการตั้งค่าเหล่านี้ คุณต้องเปลี่ยนการตั้งค่าเหล่า นั้นสำหรับเครือข่ายของคุณด้วย

# โปรแกรมซอฟต์แวร์ใหม่อาจทำให้เกิดปัญหาการใช้งานร่วมกัน

ตรวจสอบว่าติดตั้งโปรแกรมซอฟต์แวร์ ใหม่อย่างถูกต้อง และใช้ ไดรเวอร์การพิมพ์ที่ถูกต้อง

# คอมพิวเตอร์หรือเวิร์คสเตชั่นอาจตั้งค่าไม่ถูกต้อง

- ิตรวจสอบไดรเวอร์เครือข่าย ไดรเวอร์การพิมพ์ และการตั้งค่าการกำหนดเส้นทางเครือข่าย
- 2. ตรวจสอบว่ากำหนดค่าระบบการปฏิบัติการอย่างถูกต้อง

# เครื่องพิมพ์ถูกปิดใช้ หรือการตั้งค่าเครือข่ายอื่นไม่ถูกต้อง

- 1. ตรวจดูหน้าการกำหนดค่า/เครือข่ายของเครื่องพิมพ์เพื่อตรวจสอบสถานะของการตั้งค่าเครือข่ายและโปรโตคอล
- 2. กำหนดค่าการตั้งค่าเครือข่ายใหม่ หากจำเป็น

# <span id="page-164-0"></span>การแก้ปัญหาเครือข่ายแบบไร้สาย

- บทนำ
- <u>● รายการตรวจสอบการเชื่อมต่อไร้สาย</u>
- [เครื่องพิมพ์ไม่พิมพ์งานหลังจากการกำหนดค่าไร้สายเสร็จสิ้น](#page-165-0)
- <u>● เครื่องพิมพ์ไม่พิมพ์ และมีการติดตั้งไฟร์วอลล์อื่นบนคอมพิวเตอร์</u>
- [การเชื่อมต่อไร้สายไม่ทำงานหลังจากย้ายเราเตอร์ไร้สายหรือเครื่องพิมพ์](#page-165-0)
- $\bullet$  ไม่สามารถเชื่อมต่อคอมพิวเตอร์อื่นเข้ากับเครื[่องพิมพ์ไร้สาย](#page-165-0)
- $\bullet$  <u>เครื่องพิมพ์ไร้สายสูญเสียการสื่อสารเมื่อเชื่อมต่อกับ VPN</u>
- ้ เครือข่ายไม่ปรากภ์ในรายการเครือข่ายไร้สาย
- [เครือข่ายไร้สายไม่ทำงาน](#page-166-0)
- [ทำการทดสอบการวินิจฉัยเครือข่ายไร้สาย](#page-166-0)
- ȡดȀȡื [่นรบกวนบนเȀรอขื](#page-167-0) ายไร ่ ้สาย

## บทนำ

ไช้ข้อมูลการแก้ ไขปัญหาเพื่อช่วยแก้ปัญหาต่างๆ

**หมายเหตุ: ใ**นการระบุว่าการพิมพ์ Wi-Fi Direct เปิดใช้งานในเครื่องพิมพ์ของคุณหรือไม่ให้ เครื่องพิมพ์

# รายการตรวจสอบการเชื่อมต่อไร้สาย

- ตรวจสอบว่าไม่ได้เชื่อมต่อสายเคเบิลเครือข่าย
- ๎● ตรวจสอบว่าเครื่องพิมพ์และธาเตอร์ ไร้สายเปิดเครื่องอยู่และมี ไฟฆ้า และตรวจสอบว่าเปิดสัญญาณไร้สายในเครื่องพิมพ์แล้ว
- ่ ตรวจสอบว่าชุดตัวระบุบริการ (SSID) ถูกต้อง พิมพ์หน้าการกำหนดค่าเพื่อตรวจสอบ SSID หากไม่แน่ใจว่า SSID ถูกต้องให้ทำการ ตั้งค่าไร้สายอีกครั้ง
- สำหรับเครือข่ายที่มีการรักษาความปลอดภัยให้ตรวจสอบว่าข้อมูลการรักษาความปลอดภัยถูกต้อง หากข้อมูลการรักษาความ ้ปลอดภัยไม่ถูกต้อง ให้ทำการตั้งค่าไร้สายอีกครั้ง
- ๎● หากเครือข่ายไร้สายทำงานถูกต้องให้ลองผ้าถึงคอมพิวเตอร์เครื่องอื่นบนเครือข่ายไร้สาย หากเครือข่ายมีการเชื่อมต่ออินเตอร์เน็ตให้ ลองเชื่อมต่ออินเตอร์เน็ตผ่านการเชื่อมต่อไร้สาย
- ตรวจสอบว่าวิธีฆ้ารหัส (AES หรือ TKIP) เหมือนกันสำหรับเครื่องพิมพ์และจุดเชื่อมต่อไร้สาย (ในเครือข่ายที่ใช้การรักษาความ ่ ปลอดภัย WPA)
- ตรวจสอบว่าเครื่องพิมพ์อยู่ภายในช่วงเครือข่ายไร้สาย สำหรับเครือข่ายส่วนใหญ่ เครื่องพิมพ์ต้องอยู่ภายใน 30 ม. ของจุดเชื่อมต่อไร้ สาย (ธาเตอร์ไร้สาย)
- <span id="page-165-0"></span>๎● ตรวจสอบว่าไม่มีวัตถุบดบังสัญญาณไร้สาย ย้ายวัตถุโลหะขนาดใหญ่ใดๆ ที่ตั้งอยู่ระหว่างจุดเชื่อมต่อกับเครื่องพิมพ์ ตรวจดูว่า เสา ผนัง หรือเสาที่มีโลหะหรือคอนกรีตไม่ได้อยู่คั่นกลางระหว่างเครื่องพิมพ์เเละจุดเชื่อมต่อไร้สาย
- ๎● ตรวจสอบว่าเครื่องพิมพ์ตั้งอยู่ห่างจากอุปกรณ์อิเล็กทรอนิกส์ที่อาจมีคลื่นธบกวนสัญญาณไร้สาย อุปกรณ์ต่างๆ สามารถรบกวน สัญญาณไร้สายได้รวมถึง มอเตอร์ โทรศัพท์ ไร้สาย ระบบกล้องรักษาความปลอดภัย เครือข่ายไร้สายอื่น และอุปกรณ์ Bluetooth บางชิ ้น
- $\bullet$  ตรวจสอบว่าติดตั้งไดรเวอร์การพิมพ์บนคอมพิวเตอร์แล้ว
- ่ ตรวจสอบว่าคุณเลือกพอร์ตเครื่องพิมพ์ถูกต้อง
- ่ ตรวจสอบว่าคอมพิวเตอร์และเครื่องพิมพ์เชื่อมต่อเครือข่ายไร้สายเดียวกัน
- สำหรับ OS X ให้ตรวจสอบว่าธาเตอร์ ไร้สายสนับสนุน Bonjour

# เครื่องพิมพ์ไม่พิมพ์งานหลังจากการกำหนดค่าไร้สายเสร็จสิ้น

- ่ 1. ตรวจสอบว่าได้เปิดเครื่องพิมพ์แล้วและเครื่องพิมพ์อยู่ในสถานะพร้อม
- 2. ปิดไฟร์วอลล์อื่นบนคอมพิวเตอร์ของคุณ
- 3. ตรวจสอบว่าเครือข่ายไร้สายทำงานอย่างถูกต้อง
- 4. ตรวจดูว่าคอมพิวเตอร์ของคุณทำงานถูกต้อง หากจำเป็นให้รีสตาร์ทคอมพิวเตอร์
- 5. ตรวจสอบว่าคุณสามารถเปิด HP Embedded Web Server ของเครื่องพิมพ์จากคอมพิวเตอร์บนเครือข่าย

# เครื่องพิมพ์ไม่พิมพ์ และมีการติดตั้งไฟร์วอลล์อื่นบนคอมพิวเตอร์

- ่ 1. อัปเดตไฟร์วอลล์ด้วยการอัปเดตล่าสุดที่มีจากผู้ผลิต
- 2. หากโปรแกรมต้องการการฆ้าถึงไฟร์วอลล์เมื่อคุณติดตั้งเครื่องพิมพ์หรือพิมพ์งานให้<sub>!</sub>
- ่ 3. ปิดไฟร์วอลล์ชั่วคราว แล้วติดตั้งเครื่องพิมพ์ไร้สายบนคอมพิวเตอร์ เปิดใช้งานไฟร์วอลล์เมื่อติดตั้งระบบไร้สายเสร็จสมบูรณ์

# การเชื่อมต่อไร้สายไม่ทำงานหลังจากย้ายเราเตอร์ไร้สายหรือเครื่องพิมพ์

- 1. ตรวจสอบว่าธาเตอร์หรือเครื่องพิมพ์เชื่อมต่อกับเครือข่ายเดียวกันกับที่คอมพิวเตอร์ของคุณเชื่อมต่ออยู่
- 2. พิมพ์หน้าการกำหนดค่า
- 3. เปรียบเทียบชุดตัวระบุบริการ (SSID) ในหน้าการกำหนดค่ากับ SSID ในการกำหนดค่าเครื่องพิมพ์สำหรับคอมพิวเตอร์
- ี่ 4. หากหมายเลขไม่เหมือนกัน อุปกรณ์จะไม่เชื่อมต่อเครือข่ายเดียวกัน กำ

# ไม่สามารถเชื่อมต่อคอมพิวเตอร์อื่น<mark>ผ้ากับเครื่องพิมพ์ไร้</mark>สาย

- 1. ตรวจสอบว่าคอมพิวเตอร์อื่นอยู่ในช่วงสัญญาณไร้สายและไม่มีสิ่งกีดขวางสัญญาณ สำหรับเครือข่ายส่วนใหญ่ ช่วงสัญญาณไร้สาย คือ ภายใน 30 ม. ของจุดเชื่อมต่อไร้สาย
- 2. ตรวจสอบว่าได้เปิดเครื่องพิมพ์แล้วและเครื่องพิมพ์อยู่ในสถานะพร้อม
- 3. ตรวจดูให้แน่ใจว่าไม่มีผู้ใช้ Wi-Fi Direct พร้อมกันมากกว่า 5 ราย
- <span id="page-166-0"></span>ี**4.** ปิดไฟร์วอลล์อื่นบนคอมพิวเตอร์ของคุณ
- 5. ตรวจสอบว่าเครือข่ายไร้สายทำงานอย่างถูกต้อง
- 6. ตรวจดูว่าคอมพิวเตอร์ของคุณทำงานถูกต้อง หากจำเป็นให้รีสตาร์ทคอมพิวเตอร์

# เครื่องพิมพ์ไร้สายสูญเสียการสื่อสารเมื่อเชื่อมต่อกับ VPN

 $\bullet$  โดยปกติแล้ว คุณไม่สามารถเชื่อมต่อกับ VPN และเครือข่ายอื่นได้ในเวลาเดียวกัน

# เครือข่ายไม่ปรากฏในรายการเครือข่ายไร้สาย

- ้ ตรวจดูว่าธาเตอร์ ไร้สายเปิดอยู่และมี ไฟเข้า
- เครือข่ายอาจซ่อนอยู่ อย่างไรก็ตาม คุณสามารถเชื่อมต่อกับเครือข่ายที่ซ่อนอยู่ได้

# เครือข่ายไร้สายไม่ทำงาน

- ี่ 1. ตรวจสอบให้แน่ใจไม่ได้เชื่อมต่อสายเคเบิลเครือข่าย
- 2. ในการตรวจสอบว่าเครือข่ายไร้สายสูญเสียการสื่อสารหรือไม่ให้ลองเชื่อมต่อกับอุปกรณ์อื่นบนเครือข่าย
- 3. ทดสอบการสื่อสารเครือข่ายโดยการ Ping เครือข่าย
	- a. เปิดพรอมต์บรรทัดคำสั่งที่คอมพิวเตอร์
		- สำหรับ Windows ให้คลิก **Start** (ธิ่ม) คลิก **Run** (ธียกใช้) พิมพ์ cmd แล้วกด Enter
		- สำหรับ OS Xให้ไปที่ Applications จากนั้น Utilities และเปิด Terminal
	- b. พิมพ์ ping ตามด้วย IP แอดเดรสของเราเตอร์
	- c. หากหน้าตางแสดงเวȡาระยะเวȡาไปกȡ ่ ับ แสดงว่าเครือข่ายกำลังทำงาน
- $\,$ 4. ตรวจสอบว่าธาเตอร์หรือเครื่องพิมพ์เชื่อมต่อกับเครือข่ายเดียวกันกับที่คอมพิวเตอร์เชื่อมต่ออยู่
	- a. พิมพ์หน้าการกำหนดค่า
	- b. เปรียบเทียบหมายเลขชุดบริการ (SSID) บนรายงานการกำหนดค่ากับ SSID ในการกำหนดค่าคอมพิวเตอร์
	- **c.** หากหมายเลขไม่เหมือนกัน อุปกรณ์จะไม่เชื่อมต่อเครือข่ายเดียวกัน กำ

# ทำการทดสอบการวินิจฉัยเครือข่ายไร้สาย

คุณสามารถธียกใช้การทดสอบวินิจฉัยที่มีข้อมูลเกี่ยวกับการตั้งค่าเครือข่ายไร้สายได้จากแผงควบคุมเครื่องพิมพ์

- 1. จากหน้าจอหลักบนแผงควบคุมเครื่องพิมพ์ให้ลากนิ้วจนกว่าเมนู การตั้งค่า ปรากฏขึ้น แตะไอคอน การตั้งค่า (۞ เพื่อเปิดเมนู
- 2. เลื่อนเพื่อเลือก การวินิจฉัยด้วยตนเอง
- $\,$ 3. เลือก ทดสอบระบบไร้สาย เพื่อธิ่มต้นทดสอบ เครื่องพิมพ์จะพิมพ์หน้าทดสอบที่แสดงผลลัพธ์การทดสอบ

# <span id="page-167-0"></span>ลดคลื่นธบกวนบนเครือข่ายไร้สาย

เคล็ดลับต่อไปนี้สามารถลดคลื่นธบกวนเครือข่ายไร้สายได้:

- ๎● วางอุปกรณ์ไร้สายให้ห่างจากวัตถุโลหะขนาดใหญ่ เช่น ตู้เก็บเอกสารและอุปกรณ์ที่มีคลื่นแม่เหล็กไฟฟ้าอื่น เช่นไมโครเวฟและ โทรศัพท์ไร้สาย วัตถุเหล่านั้นสามารถรบกวนสัญญาณวิทยุได้
- ๎● วางอุปกรณ์ไร้สายให้ห่างจากสิ่งก่อสร้างขนาดใหญ่และสิ่งก่อสร้างอื่นๆ วัต
- วางเราเตอร์ไร้สายในตำแหน่งกึ่งกลางที่เครื่องพิมพ์ไร้สายในเครือข่ายสามารถมองเห็นได้

# <span id="page-168-0"></span>แก้ ไขปัญหาโทรสาร

# บทนำ

ใช้ข้อมูลการแก้ ไขปัญหาโทรสารเพื่อช่วยแก้ ไขปัญหา

- <u>รายการตรวจสอบการแก้ไขปัญหาแฟกซ์</u>
- <u>● แก้ปัญหาแฟกซ์ทั่วไป</u>

# รายการตรวจสอบการแก้ไขปัญหาแฟกซ์

- ๎● วิธีการแก้ ไขมีหลายวิธี หลังจากทำตามวิธีแก้ ไขแต่ละวิธีให้ทดลองแฟกซ์เพื่อดูว่ายังคงมีอยู่หรือไม่
- ๎ เพื่อให้แก้ ไขปัญหาได้อย่างได้ผลที่สุดให้ต่อสายโทรศัพท์จากเครื่องพิมพ์กับเเจ็คโทรศัพท์ที่ผนังโดยตรง ถอดอุปกรณ์อื่นทั้งหมดที่ต่อ กับเครื่องพิมพ์
- 1. ตรวจสอบว่าสายโทรศัพท์ต่อกับพอร์ตที่ถูกต้องบริเวณด้านหลังของเครื่องพิมพ์
- $\mathsf{R}$ . ตรวจสอบสายโทรศัพท์โดยใช้ทดสอบแฟกซ์:
	- **a.** จากหน้าจอหลักบนแผงควบคุมเครื่องพิมพ์ให้ลากนิ้วจนกว่าเมนู การตั้งค่า ปรากฏขึ้น แตะไอคอน การตั้งค่า (��) เพื่อเปิดเมนู
	- $\mathsf b.$  เปิดเมนูดังต่อไปนี้:
		- บริการ
		- ำเริการแฟกซ์
	- **c.** เลือกตัวเลือกใช้ทดสอบแฟกซ์ เครื่องจะพิมพ์รายงานการทดสอบโทรสาร

รายงานจะประกอบด้วยผลลัพธ์ที่เป็นไป ได้ดังนี้: ่

- ี **สำเร็จ**: รายงานจะประกอบด้วยการตั้งค่าแฟกซ์ปัจจุบันทั้งหมดสำหรับตรวจสอบ
- **ไม่ผ่าน**: รายงานจะระบุรายละเอียดของปัญหาพร้อมให้คำแนะนำวิธีการแก้ไขปัญหา
- $\, {\bf 3.} \quad$  ตรวจสอบว่าเฟิร์มแวร์ของเครื่องพิมพ์เป็นเวอร์ชันปัจจุบัน:
	- **a.** ให้พิมพ์หน้าแสดงค่าคอนฟิกจากเมนูแผงควบคุม รายงาน เพื่อรับรหัสวันที่เฟิร์มเเวร์ปัจจุบัน
	- **b.** ไปที่ <u>[www.hp.com/go/support](http://www.hp.com/go/support)</u> คลิกลิงค์ **Drivers & Software** พิมพ์ชื่อเครื่องพิมพ์ในฟิลด์ค้นหา กดปุ่ม ENTER แล้ว เลือกเครื่องพิมพ์จากรายการผลการค้นหา
	- c. เȡือกระบบปฏิบัติการ
	- d. ภายใต้ส่วน Firmware ให้ค้นหา Firmware Update Utility

ี่ <mark>ซึ่⁄ี หมายเหตุ</mark>: ตรวจสอบว่าใช้ Firmware Update Utility ที่ระบุสำหรับรุ่นเครื่องพิมพ์

- e. คลิก Download คลิก Run แล้วคลิก Run อีกครั้ง
- f. เมื่อยูทิลิตีเปิดให้เลือกเครื่องพิมพ์จากรายการดรอปดาวน์ แล้วคลิก Send Firmware

<span id="page-169-0"></span> $\mathbb{B}$  หมายเหตุ: ในการพิมพ์หน้าการกำหนดค่าเพื่อตรวจสอบเวอร์ชันเฟิร์มแวร์ที่ติดตั้งก่อนหรือหลังกระบวนการอัปเดตให้คลิก Print Config

- ${\boldsymbol{\mathsf{g}}}. \quad$  ทำตามคำแนะนำบนหน้าจอเพื่อทำการติดตั้งจนเสร็จสมบูรณ์ เเล้วคลิกปุ่ม Exit เพื่อปิดยูทิลิตี
- ี**4**. ตรวจสอบว่าตั้งค่าโทรสารแล้วเมื่อติดตั้งซอฟต์แวร์เครื่องพิมพ์ใหม่

จากเครื่องคอมพิวเตอร์ในโฟลเดอร์โปรแกรมของ HP ธียกใช้ Fax Setup Utility (ยูทิลิตี้การตั้งค่าแฟกซ์)

- 5. ตรวจสอบว่าบริการโทรศัพท์รองรับแฟกซ์อะนาล็อก
	- หากคุณใช้ ISDN หรือ PBX แบบดิจิตอลให้ติดต่อผู้ให้บริการของคุณเพื่อขอรับข้อมูลเกี่ยวกับการกำหนดค่าเป็นสายแฟกซ์อะ นาȡ็อก
	- หากคุณใช้บริการ VoIP ให้เปลี่ยนการต้งค่า ความธัวแฟกซ์ เป็น ช้า(V.29) จากแผงควบคุม สอบถามผู้ให้บริการของคุณว่า รองรับการใช้งานแฟกซ์หรือไม่ และความเร็วแฟกซ์โมเด็มที่แนะนำให้ใช้ บางบริษัทอาจต้องใช้อะแดปเตอร์
	- $\bullet$  หากคุณใช้บริการ DSL ให้ตรวจสอบว่ามีวงจรกรองสัญญาณต่อกับสายโทรศัพท์ที่ต่อฆ้ากับเครื่องพิมพ์ ติดต่อผู้ให้บริการ DSL หรือวงจรกรองสัญญาณ DSL หากคุณยังไม่มี หากคุณติดตั้งวงจรกรองสัญญาณ DSL อยู่แล้วให้ลองเปลี่ยนวงจรกรอง สัญญาณ เนื่องจากตัวที่ติดตั้งอยู่อาจชำรุด

# ่แก้ปัญหาแฟกซ์้หั่ว<mark>ไ</mark>ป

- <u>ส่งแฟกซ์ ได้ช้า</u>
- คณภาพแฟกซ์ ไม่ดี
- ้แฟกซ์ถูกตัดหรือพิมพ์บนสองหน้า

# ้ส่งแฟกซ์ ได้ช้า

คุณภาพสายโทรศัพท์ของเครื่องพิมพ์ไม่ดี

- ȡองสงแฟกซ ่ อ์ีกȀรั ้งเมื ่อสภาพสายโทรศัพท์ได้รับการแก้ไขแȡ้ว
- ตรวจสอบกับผู้ให้บริการโทรศัพท์ว่าสายโทรศัพท์รองรับแฟกซ์หรือไม่
- ปิดการตั้งค่า การแก้ไขข้อผิดพลาด
	- **a.** เปิดเมนู เมนูการตั้งค่า
	- **b.** เปิดเมนู บริการ
	- c. เปิดเมนู บริการแฟกซ์
	- **d.** เปิดเมน การแก้ไขข้อผิดพลาด
	- **e.** เลือกการตั้งค่า <mark>ปิด</mark>
- $\mathbb{F}$  ทมายเหตฺ: การดำเนินการนี้จะลดคุณภาพของภาพได้
- ใช้กระดาษขาวเป็นต้นฉบับ อย่าใช้สี เช่น สีเทา เหลือง หรือชมพู
- เพิ่มการตั้งค่า ความธ็วแฟกซ์
- <span id="page-170-0"></span>**a.** เปิดเมนู เมนูการตั้งค่า
- $\mathsf b.$  เปิดเมนู การตั้งค่าแฟกซ์
- **c.** เปิดเมนู การตั้งค่าขั้นสูง
- **d.** เปิดเมนู ความธัวแฟกซ์
- **e.** เลือกการตั้งค่าที่ถูกต้อง
- ่ แบ่งงานแฟกซ์ขนาดใหญ่เป็นส่วนเล็กๆ และส่งแฟกซ์แยกกัน
- เปลี่ยนการตั้งค่าแฟกซ์บนแผงควบคุมให้มีความละเอียดต่ำลง
	- **a.** เปิดเมนู เมนูการตั้งค่า
	- $\mathsf b.$  เปิดเมนู การตั้งค่าแฟกซ์
	- **c.** เปิดเมนู การตั้งค่าขั้นสูง
	- d. เปิดเมนู ความละเอียดแฟกซ์
	- **e.** เลือกการตั้งค่าที่ถูกต้อง

# คุณภาพแฟกซ์ ไม่ดี

ี แฟกซ์ ไม่ชัดเจนหรือจาง

- $\bullet$  เพิ่มความละเอียดแฟกซ์เมื่อส่งแฟกซ์ ความละเอียดไม่มีผลต่อแฟกซ์ที่ได้รับ ่
	- **a.** เปิดเมนู เมนูการตั้งค่า
	- $\mathsf b.$  เปิดเมนู การตั้งค่าแฟกซ์
	- **c.** เปิดเมนู การตั้งค่าขั้นสูง
	- d. เปิดเมนู ความละเอียดแฟกซ์
	- **e.** เลือกการตั้งค่าที่ถูกต้อง

่ <mark>≌ั∕ หมายเหต:</mark> การเพิ่มความละเอียดจะทำให้ความเร็วในการส่งช้า

- เปิดการตั้งค่า การแก้ไขข้อผิดพลาด จากแผงควบคุม
	- **a.** เปิดเมนู เมนูการตั้งค่า
	- **b.** เปิดเมนู บริการ
	- c. เปิดเมนู บริการแฟกซ์
	- **d.** เปิดเมนู การแก้ไขข้อผิดพลาด
	- **e.** เลือกการตั้งค่า เ<u>ปิด</u>
- <span id="page-171-0"></span>● ตรวจสอบตลับผงหมึกและเปลี่ยนใหม่หากจำเป็น
- $\bullet$  ให้ผู้ส่งปรับการตั้งค่าความคมชัดบนเครื่องแฟกซ์ที่ส่งให้ผ้มขึ้น และส่งแฟกซ์อีกครั้ง

# ี แฟกซ์ถูกตัดหรือพิมพ์บนสองหน้า

- ๎● ตั้งค่า ขนาดกระดาษธิ่มต้น แฟกซ์จะพิมพ์บนกระดาษขนาดเดียวตามการตั้งค่า ขนาดกระดาษธิ่มต้น
	- **a.** เปิดเมนู เมนูการตั้งค่า
	- **b.** เปิดเมนู การตั้งค่าระบบ
	- **c.** เปิดเมนู การตั้งค่ากระดาษ
	- **d.** เปิดเมนู ขนาดกระดาษธิ่มต้น
	- **e.** เลือกการตั้งค่าที่ถูกต้อง
- กำหนดประเภทและขนาดกระดาษสำหรับถาดที่ใช้สำหรับแฟกซ์
- $\bullet$  เปิดการตั้งค่า พอดีกับกระดาษ เพื่อพิมพ์แฟกซ์ที่มีความยาวมากขึ้นบนกระดาษ Letter หรือ A4
	- **a.** เปิดเมนู เมนูการตั้งค่า
	- $\mathsf b.$  เปิดเมนู การตั้งค่าแฟกซ์
	- **c.** เปิดเมนู การตั้งค่าขั้นสูง
	- d. เปิดเมนูพอดีกับกระดาษ
	- **e.** เลือกการตั้งค่า เ<u>ปิด</u>

**หมายเหตุ:** หากปิดการตั้งค่า พอดีกับกระดาษ และตั้งค่า ขนาดกระดาษธิ่มต้น เป็น Letter ต้นฉบับขนาด Legal จะพิมพ์สองหน้า

# ดัชนี

# A

AirPrint [43](#page-54-0)

## E

Embedded Web Server (EWS) คณสมบัติ [86](#page-97-0) Explorer, เวอรช์ันที ่รองรับ HP Embedded Web Server [86](#page-97-0)

# H

HP Customer Care [100](#page-111-0) HP Device Toolbox, การใช้ [86](#page-97-0) HP Embedded Web Server (EWS) คณสมบัติ [86](#page-97-0) HP ePrint [42](#page-53-0) HP EWS, การใช้ [86](#page-97-0) HP Web Jetadmin [95](#page-106-0)

# I

Internet Explorer, เวอรช์ันที ่รองรับ HP Embedded Web Server [86](#page-97-0)

### J

Jetadmin, HP Web [95](#page-106-0)

### M

Microsoft Word, การส่งแฟกซ์จาก [82](#page-93-0)

### N

Netscape Navigator, เวอรช์ันที ่รองรับ HP Embedded Web Server [86](#page-97-0)

### O

OS (ระบบปฏิบัติการ) รองรับ [7](#page-18-0)

## W

Windows การส่งแฟกซ์จาก [82](#page-93-0) Word, การส่งแฟกซ์จาก [82](#page-93-0)

### ก

กระจก, การทำความสะอาด [141](#page-152-0), [147](#page-158-0) กระดาษ การวางแนวถาด 1 [16](#page-27-0) การวางแนวถาด 2 [19](#page-30-0) การเȡือก [127](#page-138-0) การใส่กระดาษในถาด 1 [14](#page-25-0) การใส่กระดาษในถาด 2 [17](#page-28-0) กระดาษ, การสั ่งซื ้อ [26](#page-37-0) กระดาษติด ช่องป้อนกระดาษแผ่นเดียว [112](#page-123-0) ตำแหน่ง [107](#page-118-0) ถาด 1 [112](#page-123-0) ถาด 2 [114](#page-125-0) ถาดกระดาษออก [121](#page-132-0) ฝาด้านหȡัง [117](#page-128-0) ฟิวเซอร ์ [117](#page-128-0) อปกรณ์ป้อนกระดาษ [109](#page-120-0) อุปกรณ์สำหรับพิมพ์งานสองด้าน [119](#page-130-0) การตั้งค่า ค่าที่ต้ังจากโรงงาน, การธียกคืน [102](#page-113-0) การตั ้งȀา่ EconoMode [93,](#page-104-0) [129](#page-140-0) การตั้งค่าการประหยัด [93](#page-104-0) การติดตั้งเครือข่าย [85](#page-96-0) การทำความสะอาด กระจก [141,](#page-152-0) [147](#page-158-0) ทางผานกระดาษ ่ [125](#page-136-0)

การทำสำเนา การตั้งค่าขนาดและประเภทกระดาษ [142](#page-153-0) การปรับข้อความหรือรูปภาพให้ดีที่สุด [143](#page-154-0) ขอบของเอกสาร [144](#page-155-0) สำเนาชุดเดียว [50](#page-61-0) สำเนาหลายชุด [50](#page-61-0) เอกสารสองด้าน [51](#page-62-0) การทำสำเนาทั้งสองด้าน [51](#page-62-0) การทำสำเนาสองด้าน [51](#page-62-0) การพิมพ์ จากแฟลชไดร์ฟ USB [46](#page-57-0) การพิมพ์ Wi-Fi Direct [9](#page-20-0), [40](#page-51-0) การพิมพ์ที่เครื่องด้วย USB [46](#page-57-0) ่ การพิมพ์บนทั้งสองด้าน การตั้งค่า (Windows) [34](#page-45-0) การพิมพม์ ือถือ อุปกรณ์ Android [45](#page-56-0) การพิมพ์มือถือ, ซอฟต์แวร์ที่สนับสนุน [9](#page-20-0) การพิมพ์สองด้าน Mac [38](#page-49-0) Windows [35](#page-46-0) การตั้งค่า (Windows) [34](#page-45-0) ด้วยตนเอง (Mac) [38](#page-49-0) การพิมพ์สองด้าน (สองด้าน) Windows [35](#page-46-0) การสนับสนุน ออนไȡน์ [100](#page-111-0) การสนับสนนด้านเทคนิค ออนไȡน์ [100](#page-111-0) การสนับสนุนสำหรับลูกค้า ออนไȡน์ [100](#page-111-0) การสนับสนุนออนไȡน์ [100](#page-111-0)

การสั ่งซื ้อ อุปกรณ์สิ้นเปลืองและอุปกรณ์เสริม [26](#page-37-0) การสแกน จากซอฟต์แวร์ HP Easy Scan (OS X) [55](#page-66-0) จากซอฟต์แวร์ HP Scan (Windows) [54](#page-65-0) การส่งแฟกซ์ จากซอฟต์แวร์ [82](#page-93-0) จากสแกนเนอร์แบบแท่น [80](#page-91-0) จากอุปกรณ์ป้อนกระดาษ [81](#page-92-0) การเปลี่ยน ตล้าเผงหมึก [28](#page-39-0) การธียกคืนค่าที่ตั้งจากโรงงาน [102](#page-113-0) การแก้ไขปัญหา ตรวจสอบสถานะตȡับผงหมึก [125](#page-136-0) ɔญหาการป้อนกระดาษ [105](#page-116-0) ปัญหาเครือข่าย [151](#page-162-0) เครือข่ายแบบใช้สาย [151](#page-162-0) เครือข่ายไร้สาย [153](#page-164-0) แฟกซ์ [157](#page-168-0) การแก้ไขɔญหาแฟกซ์ รายการตรวจสอบ [157](#page-168-0) การแฟกซ์ จากคอมพิวเตอร์ (Windows) [82](#page-93-0) การใส่ กระดาษในถาด 1 [14](#page-25-0) กระดาษในถาด 2 [17](#page-28-0) แก้ปัญหา แฟกซ์ [158](#page-169-0)

#### ข

ขนาด, เครื่องพิมพ์ [10](#page-21-0) ข้อกำหนด ไฟฟ้าแȡะเสยงี [11](#page-22-0) ข้อกำหนดทางเสียง [11](#page-22-0) ข้อกำหนดทางไฟฟ้า [11](#page-22-0)

#### Φ

คลื่นธบกวนเครือข่ายไร้สาย [156](#page-167-0) Ȁวามต้องการของระบบ ขั้นต่ำ [9](#page-20-0) ความต้องการด้านระบบ HP Embedded Web Server [86](#page-97-0) ความต้องการด้านเบราเซอร์ HP Embedded Web Server [86](#page-97-0) ความต้องการด้านเว็บเบราเซอร์ HP Embedded Web Server [86](#page-97-0) Ȁณภาพของภาพ ุ ตรวจสอบสถานะตȡับผงหมึก [125](#page-136-0) ค่าที่ต้ังจากโรงงาน, การธึยกคืน [102](#page-113-0) ค่าธิ่มต้น, การธียกคืน [102](#page-113-0) เครือข่าย HP Web Jetadmin [95](#page-106-0) การติดตั ้งเȀรื ่องพิมพ์ [85](#page-96-0) ที ่รองรับ [7](#page-18-0) เครือข่ายไร้สาย

#### จ

จำนวนสำเนา, การเปลี่ยนเเปลง [50](#page-61-0) จำนวนหน้าต่อแผ่น การเลือก (Mac) [39](#page-50-0) การเȡือก (Windows) [36](#page-47-0) จุดตอสายไฟ ่ ตำแหน่ง [3](#page-14-0)

การแก้ไขɔญหา [153](#page-164-0)

### ฉ

ฉลาก การพิมพบน์ [23](#page-34-0) การวางแนวกระดาษ [23](#page-34-0) ฉลาก, การใส่ [23](#page-34-0) ฉลากหมายเลขประจำเครื่อง ที ่ตั ้ง [3](#page-14-0) ฉลากหมายเลขผลิตภัณฑ์และหมายเลขประจำ เครื่อง ที ่ตั ้ง [3](#page-14-0)

### ช

ชิพหน่วยความจำ (ผงหมึก) ที ่ตั ้ง [28](#page-39-0) ชิ้นส่วนสำรอง หมายเȡขชิ ้นสวน่ [27](#page-38-0) ชุดคิทการบำรุงรักษา หมายเȡขชิ ้นสวน่ [27](#page-38-0) ชดรปแบบสี การเปลี่ยนแปลง, Windows [130](#page-141-0) ช่องป้อนกระดาษแผ่นเดียว การวางแนวกระดาษ [16](#page-27-0) การใส่ [14](#page-25-0) ติด [112](#page-123-0)

#### ซ

ซองจดหมาย การวางแนวกระดาษ [16,](#page-27-0) [21](#page-32-0) การใส่ ในถาด 1 [14](#page-25-0) ซองจดหมาย, การใส่ [21](#page-32-0) ซอฟต์แวร์ การส่งแฟกซ์ [82](#page-93-0) ซอฟต์แวร์ HP Easy Scan (OS X) [55](#page-66-0) ซอฟต์แวร์ HP ePrint [43](#page-54-0) ซอฟต์แวร์ HP Scan (Windows) [54](#page-65-0) โซลชันการพิมพ์มือถือ [7](#page-18-0)

#### ด

ไดรเวอร์, สนับสนน [7](#page-18-0) ไดรเวอร์การพิมพ์, สนับสนน [7](#page-18-0)

#### ต

ตล้าเผงหมึก การตั้งค่าจำนวนต่ำสุด [103](#page-114-0) การเปลี่ยน [28](#page-39-0) การใช้เมื ่อเหȡือน้อย [103](#page-114-0) สวนประกอบ ่ [28](#page-39-0) หมายเȡขชิ ้นสวน่ [26,](#page-37-0) [27](#page-38-0) ตลับลวดเย็บกระดาษ หมายเȡขชิ ้นสวน่ [27](#page-38-0) ตȡับหมึกพิมพ์ การเปลี่ยน [28](#page-39-0) ตัวเȡือกสี การเปลี่ยนแปลง, Windows [130](#page-141-0) ติด ี่ ช่องป้อนกระดาษแผ่นเดียว [112](#page-123-0) ถาด 2 [114](#page-125-0) ฟิวเซอร ์ [117](#page-128-0) อปกรณ์พิมพ์สองด้าน [119](#page-130-0)

#### ถ

ถาด Ȁวามจุ [7](#page-18-0)

ตำแหน่ง [2](#page-13-0) มาพร้อมเครื่อง [7](#page-18-0) ถาด 1 การวางแนวกระดาษ [16](#page-27-0) ติด [112](#page-123-0) ถาด 2 การวางแนวกระดาษ [19](#page-30-0) ติด [114](#page-125-0) ถาด, กระดาษออก ตำแหน่ง [2](#page-13-0) ถาดกระดาษ 1 การใส่ [14](#page-25-0) ถาดกระดาษ 2 การใสกระดาษ ่ [17](#page-28-0) ถาดกระดาษออก ตำแหน่ง [2](#page-13-0) นำกระดาษที่ติดออก [121](#page-132-0) ถาดป้อนกระดาษหล<mark>ั</mark>ก การใส่ฉลาก [23](#page-34-0) การใสซองจดหมาย ่ [21](#page-32-0) ถาดป้อนกระดาษแบบเȡือกกอน่ การใส่ฉลาก [23](#page-34-0) การใส่ซองจดหมาย [21](#page-32-0)

### น

้น้ำหนัก. เครื่องพิมพ์ [10](#page-21-0)

### บ

บริการบนเว็บ การเปิดใชงาน ้ [84](#page-95-0) ู่แอปพลิเคชัน [84](#page-95-0) บริการบนเว็บของ HP การเปิดใชงาน ้ [84](#page-95-0) ู่แอปพลิเคชัน [84](#page-95-0)

### ป

ประเภทกระดาษ การเลือก (Mac) [39](#page-50-0) การเȡือก (Windows) [36](#page-47-0) ง เร็ง เหวียง เ สี [130](#page-141-0) ɔญหาการดึงกระดาษ การแก้ไขɔญหา [105](#page-116-0)

ปัญหาคณภาพของภาพ ตัวอย่างและการแก้ไขปัญหา [132](#page-143-0) ปุ่มเปิด/ปิด, ตำแหน่ง [2](#page-13-0) ปุ่มแผงȀวบȀมุ ที่ตั้ง [4](#page-15-0)

### ผ

แผงควบคุม ุ ตำแหน่ง [2](#page-13-0) วิ ธีใช้ [101](#page-112-0)

# ฝ

ฝา, ตำแหน่ง [2](#page-13-0) ฝาด้านหลัง กระดาษติ ด [117](#page-128-0)

# พ

พอร ต ์ USB ตำแหน่ง [3](#page-14-0) พอรัต USB สั ตำแหน่ง [2](#page-13-0) ิพอร์ตอินเตอร์เฟซ ตำแหน่ง [3](#page-14-0) พอร์ตเครือข่าย ที่ตั้ง [3](#page-14-0) พอร์ตโทรสาร<br>ที่ตั้ง [3](#page-14-0) ่ พิมพ์บนทั้งสองด้าน Mac [38](#page-49-0) Windows [35](#page-46-0) ด้วยตนเอง, Windows [35](#page-46-0) พิมพ์ส<sup>ุ</sup>กงด้าน ด้วยตนเอง (Windows) [35](#page-46-0) ่ พิมพ์สองด้านด้วยตนเอง Mac [38](#page-49-0) Windows [35](#page-46-0)

# ฟ

ฟิวเซอร์ กระดาษติ ด [117](#page-128-0) แฟกซ์ การส่งจากซอฟต์แวร์ [82](#page-93-0) หมายเลขการโทรเเบบธัว [81](#page-92-0) แก้ɔญหาทั่วไป [158](#page-169-0)

แฟกซ้อิเล็กทรอนิกส<mark>้</mark> การส ง่ [82](#page-93-0) แฟลชไดรัฟ USB การพิมพ์จาก [46](#page-57-0) ไฟฟ้ า การใช้ [11](#page-22-0)

#### σ

เมนูโปรฯ [84](#page-95-0)

## υ

ระบบปฏิ บั ติการ (OS) รองรั บ [7](#page-18-0) ระบบปฏิบัติการ, สนับสนุน [7](#page-18-0) รายการตรวจสอบ การเชื่อมตอไร ่ ้สาย [153](#page-164-0) การแก้ไขɔญหาแฟกซ์ [157](#page-168-0)

# ω

วัสด พ ิมพ์ ุ การใส่ ในถาด 1 [14](#page-25-0) วัสดุสิ้นเปลือง ֧֖֧֖֖֖֚֚֚֝֟֓֝֓<br>֧֜֜*֟* การสั่งซื้ อ [26](#page-37-0) การเปลี่ยนตลับผงหมึก [28](#page-39-0) วิธีใช้, แผงควบคุม [101](#page-112-0) วิธี ใช้ออนไลน์, แผงควบคุม ุ [101](#page-112-0) เว็บเซิร์ฟเวอร์ ในตัว (EWS) การกำหนดรหัสผ่าน [92](#page-103-0) เว็บไซต์ HP Web Jetadmin, การดาวน์โหลด [95](#page-106-0) การสนับสนุนสำหรับลูกค้า [100](#page-111-0)

## ส

สมดโทรศัพท์, แฟกซ์ การเพิ่มรายการ [81](#page-92-0) สวิตช์เปิด/ปิดเครื่อง, ตำแหน่ง [2](#page-13-0) สองหน้า [51](#page-62-0) สี ปรับเทียบ [130](#page-141-0) สแกนเนอร์ การทำความสะอาดกระจก [141](#page-152-0), [147](#page-158-0) การแฟกซ์จาก [80](#page-91-0)

#### ห

หน่วงเวลาปิดระบบหลังจาก การตั้งค่า [94](#page-105-0) หน่วงเวลาพักเครื่อง การตั้งค่า [93](#page-104-0) หน่วยความจำ มาพร้อมเครื่อง [7](#page-18-0) หน้าต่อนาที [7](#page-18-0) หมายเลขการโทรเเบบธัว การตั้งโปรแกรม [81](#page-92-0) หมายเȡขชิ้นสวน่ ชิ้นส่วนสำรอง [27](#page-38-0) ตลับผงหมึก [26,](#page-37-0)[27](#page-38-0) ตลับลวดเย็บกระดาษ [27](#page-38-0) ้ อุปกรณ์สิ้นเปลือง [26,](#page-37-0) [27](#page-38-0) อุปกรณ์เสริม [26](#page-37-0) หลายหน้าในหน้าเดียว การพิมพ์(Mac) [39](#page-50-0) การพิมพ์(Windows) [36](#page-47-0)

#### ิก

อุปกรณ์ Android การพิมพจาก ์ [45](#page-56-0) อปกรณ์ป้อนกระดาษ [51](#page-62-0) กระดาษติ ด [109](#page-120-0) การทำสำเนาเอกสารที่พิมพ์สองด้าน [51](#page-62-0) การแฟกซจาก ์ [81](#page-92-0) ɔญหาการป้อนกระดาษ [105](#page-116-0) อปกรณ์พิมพ์สองด้าน กระดาษติ ด [119](#page-130-0) อุปกรณ์สิ้นเปลือง การตั้งค่าจำนวนต่ำสุด [103](#page-114-0) การใช้เมื่อเหȡือน้อย [103](#page-114-0) หมายเȡขชิ้นสวน่ [26](#page-37-0), [27](#page-38-0) อุปกรณ์เสริม การสั่งซื้ อ [26](#page-37-0) หมายเȡขชิ้นสวน่ [26](#page-37-0) ู่แอปพลิเคชัน การดาวน์โหȡด [84](#page-95-0)